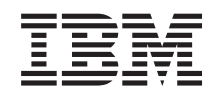

# System i Csatlakozás a System i rendszerhez Műveleti konzol

*6. verzió 1. kiadás*

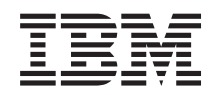

# System i Csatlakozás a System i rendszerhez Műveleti konzol

*6. verzió 1. kiadás*

# **Megjegyzés**

Jelen leírás és a tárgyalt termék használatba vétele előtt feltétlenül olvassa el a A. függelék, ["Szoftver](#page-128-0) témakörökre vonatkozó [nyilatkozatok",](#page-128-0) oldalszám: 117 részben leírtakat, valamint az *IBM Systems biztonsági információk*, G229-9054 című kiadványt.

Ez a kiadás azIBM i5/OS (termékszám: 5761–SS1) V6R1M0 változatára, és minden ezt követő kiadásra és módosításra vonatkozik mindaddig, amíg az újabb kiadások ezt másként nem jelzik. Ez a változat nem fut minden csökkentett utasításkészletű (RISC) rendszeren illetve a CISC modelleken.

# $\|$  $\vert$ |

# <span id="page-4-0"></span>**Biztonsági és környezetvédelmi nyilatkozatok**

A kiadvány során többféle biztonsági nyilatkozat is szerepelhet:

- v **VESZÉLY** jelzés hívja fel a figyelmet az olyan helyzetekre, amelyek halálos vagy súlyos sérülés lehetőségét hordozzák magukban.
- v **VIGYÁZAT** jelzés hívja fel a figyelmet az olyan helyzetekre, amelyek valamely fennálló feltétel miatt veszélyforrást jelenthetnek.
- v **Figyelem** jelzés hívja fel a figyelmet az olyan helyzetekre, amelyek programok, eszközök, rendszerek vagy adatok sérülésével járhatnak.

# **World Trade biztonsági információk**

Számos ország követeli meg a termékdokumentációkban szereplő biztonsági információk lefordítását az adott ország nyelvére. Ha ez a követelmény teljesül az Ön országára, akkor a termékkel szállított kiadványcsomag tartalmaz egy biztonsági információkat tartalmazó könyvecskét is. Ez a könyvecske tartalmazza a biztonsági információk nemzeti nyelvű változatait az eredeti angol nyelvű forrással együtt. Mielőtt angol nyelvű kiadvány alapján kezdené meg a termék beszerelését, üzemeltetését vagy javítását, mindenképpen olvassa el a könyvecske kapcsolódó biztonsági információit. Emellett abban az esetben is üsse fel minden egyes alkalommal, ha nem érti pontosan az angol nyelvű kiadványokban megadott biztonsági információkat.

# **Lézer biztonsági információk**

Az IBM System i és System p modellekben lehetnek olyan I/O kártyák és egyéb tartozékok, amelyek lézer vagy LED fényforrásokat alkalmazó üvegszálas kábelezéssel csatlakoznak.

# **Lézer megfelelés**

Minősítése szerint minden lézer megfelel az Egyesült Államokban a DHHS 21 CFR J alfejezetének 1-es osztályú lézerekre vonatkozó előírásainak. Az Egyesült Államokon kívül az IEC 60825 előírásainak felelnek meg 1-es osztályú lézertermékként. A lézer minősítési számok és jóváhagyási információk tekintetében nézze meg az egyes alkatrészek címkéjét.

# **FIGYELMEZTETÉS:**

**A termék egy vagy több CD-ROM, DVD-ROM, DVD-RAM vagy lézermodul részegységet tartalmazhat, amelyek 1 osztályba tartozó lézer termékek. Ne feledkezzen meg az alábbiakról:**

- v **Ne szerelje le a borításokat. A lézer termékek borításainak eltávolítása veszélyes lézersugárzásnak teheti ki. Az eszköz belseje nem tartalmaz javítható alkatrészeket.**
- v **UA megadottaktól eltérő kezelőszervek használata, beállítások végzése vagy eljárások végrehajtása veszélyes sugárzásnak teheti ki.**

# **(C026)**

# **FIGYELMEZTETÉS:**

**Az adatfeldolgozási környezetek tartalmazhatnak olyan berendezéseket, amelyek a rendszer összeköttetésein keresztül az 1 osztályba tartozónál nagyobb teljesítményszintű lézermodulok felhasználásával forgalmaznak. Éppen ezért sohase nézzen bele az optikai kábel végébe vagy a nyitott dugaszolóaljzatba. (C027)**

# **FIGYELMEZTETÉS:**

**A termék 1M osztályú lézert tartalmaz. Ne nézzen rá közvetlenül optikai eszközökön keresztül. (C028)**

# **FIGYELMEZTETÉS:**

**Bizonyos lézer termékek 3A vagy 3B osztályú lézerdiódát tartalmaznak alkatrészként. Legyen figyelemmel a következőkre: Felnyitásakor lézersugárzás léphet ki. Ne nézzen bele a lézernyalábba, ne nézzen rá közvetlenül optikai eszközökön keresztül, és kerülje a közvetlen érintkezést a nyalábbal. (C030)**

# **Termék újrahasznosítása és leselejtezése**

Az egységet a hatályos helyi és nemzeti rendszabályok figyelembe vételével kell újrahasznosítani vagy leselejtezni. Az IBM arra biztatja az információtechnológiai (IT) berendezések tulajdonosait, hogy felelősen hasznosítsák újra berendezéseiket, ha a továbbiakban már nincs rájuk szükség. Az IBM számos országban ajánl különféle visszavételi programokat és szolgáltatásokat, amelyek segítik a tulajdonosokat IT berendezéseik újrahasznosításában. Az IBM termék-újrahasznosítási ajánlatairól további információkat az IBM webhelyén talál a [http://www.ibm.com/ibm/](http://www.ibm.com/ibm/environment/products/prp.shtml) [environment/products/prp.shtml](http://www.ibm.com/ibm/environment/products/prp.shtml) címen.

Esta unidad debe reciclarse o desecharse de acuerdo con lo establecido en la normativa nacional o local aplicable. IBM recomienda a los propietarios de equipos de tecnología de la información (TI) que reciclen responsablemente sus equipos cuando éstos ya no les sean útiles. IBM dispone de una serie de programas y servicios de devolución de productos en varios países, a fin de ayudar a los propietarios de equipos a reciclar sus productos de TI. Se puede encontrar información sobre las ofertas de reciclado de productos de IBM en el sitio web de IBM [http://www.ibm.com/ibm/environment/products/prp.shtml.](http://www.ibm.com/ibm/environment/products/prp.shtml)

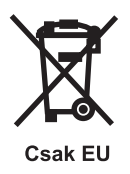

**Megjegyzés:** Ez a jelzés csak az EU tagállamaira és Norvégiára vonatkozik.

A berendezések a leselejtezett elektromos és elektronikus berendezésekre (WEEE) vonatkozó 2002/96/EC számú EU direktívának való megfelelést tanúsító címkével vannak ellátva. A direktíva a használt berendezések visszavételének és újrahasznosításának keretrendszerét határozza meg az Európai Unión belül. A különböző termékeken látható címke azt jelenti, hogy a terméket az élettartamának végén nem szabad kidobni, hanem a direktívának megfelelően kell visszanyerni.

Az európai WEEE direktíva szerint az elektromos és elektronikai felszereléseket (EEE) elkülönítve kell gyűjteni és élettartamuk végén újra felhasználni, hasznosítani vagy visszanyerni. A WEEE jelzésű elektromos és elektronikai felszerelések felhasználóinak, a WEEE direktíva IV. függelékének megfelelően nem szabad vegyes házi szemétként kidobni az eszközöket, hanem a vásárlók számára rendelkezésre álló, meglévő begyűjtési keretrendszert felhasználva kell gondoskodniuk az elektromos hulladék (WEEE) visszajuttatásáról és újrahasznosításáról. A vásárlók részvétele fontos, hogy az elektromos és elektronikai hulladékok az ezekben használt veszélyes anyagokkal a lehető legkisebb hatást gyakorolják a környezetre és emberi egészségre. A megfelelő begyűjtés és kezelés érdekében vegye fel a kapcsolatot az IBM helyi képviselőjével.

# **Akkumulátorcsere program**

A termék légmentesen zárt savas ólomakkumulátorokat, illetve nikkel-metálhidrid, nikkel-kadmium, lítium vagy lítium-ion telepeket tartalmazhat. A telepek adatairól tájékozódjon a felhasználói kézikönyvben vagy a szerviz dokumentációban. A telepek újrahasznosítását és leselejtezését a rendelkezéseknek megfelelően kell végezni. Az újrahasznosítás lehetősége nem feltétlenül adott az Ön területén. A telepek Egyesült Államokon kívüli országokban történő megsemmisítésével kapcsolatban látogassa meg a [http://www.ibm.com/ibm/environment/products/](http://www.ibm.com/ibm/environment/products/batteryrecycle.shtml) [batteryrecycle.shtml](http://www.ibm.com/ibm/environment/products/batteryrecycle.shtml) címet, vagy keresse meg a helyi hulladékgyűjtő társaságot.

Az Egyesült Államokban az IBM bevezetett egy eljárást az IBM berendezésekből származó, légmentesen lezárt savas ólomakkumulátorok, illetve nikkel-metálhibrid és nikkel-kadmium akkumulátorok újrahasznosítására,

újrafeldolgozására, illetve szabályszerű leselejtezésére. Az ilyen akkumulátorok szabályszerű leselejtezésével kapcsolatban kérjen információkat az IBM-től a (+1)-800-426-4333 telefonszámon. A telefonhívás előtt készítse elő az akkumulátoron található IBM termékszámot.

Tajvan területén: Kérjük, hasznosítsa újra a telepeket

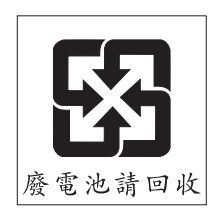

Az EU területén:

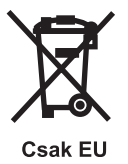

**Megjegyzés:** Ez a jelzés csak az EU tagállamaira vonatkozik.

A telepek és a telepek csomagolásainak címkézése összhangban van a 2006/66/EC EU-direktívának a telepekre és akkumulátorokra, illetve használt telepekre és akkumulátorokra vonatkozó rendelkezéseivel. A direktíva a használt telepek és akkumulátorok visszavételének illetve újrahasznosításának keretrendszerét határozza meg az Európai Unión belül. A különböző telepeken látható címke azt jelenti, hogy a telepet az élettartamának végén nem szabad kidobni, hanem a direktívának megfelelően kell visszanyerni.

A 2006/66/EC számú EU-direktívával összhangban a telepek és akkumulátorok címkézése feltünteti, hogy élettartamuk végén külön kell őket összegyűjteni és újrahasznosítani. A telepek címkéje emellett feltüntetheti az érintett fém vegyjelét (Pb - ólom, Hg - higany, Cd - kadmium) is. A telepek és akkumulátorok felhasználói nem dobhatják ki a telepeket és akkumulátorokat osztályozatlan háztartási hulladékként, hanem a telepek és akkumulátorok visszagyűjtésére, újrahasznosítására és kezelésére rendelkezésre álló eljárások közül kell választaniuk. A vásárlók részvétele fontos, hogy a telepekben és akkumulátorokban használt veszélyes anyagokkal a lehető legkisebb hatást gyakorolják a környezetre és emberi egészségre. A megfelelő begyűjtés és kezelés érdekében vegye fel a kapcsolatot a helyi IBM-képviselővel.

Kalifornia területén: Perkloráttal érintkező anyagok - különleges kezelésre lehet szükség. Lásd: [www.dtsc.ca.gov/hazardouswaste/perchlorate.](www.dtsc.ca.gov/hazardouswaste/perchlorate)

A következő nyilatkozat Kalifornia állam törvénykezésének 22/4.5/33 fejezetével (Perklorát anyagok kezelésének gyakorlata) összhangban áll itt. A termék/alkatrész perklorát anyagot tartalmazó lítium-mangán telepet tartalmazhat.

# **Tartalom**

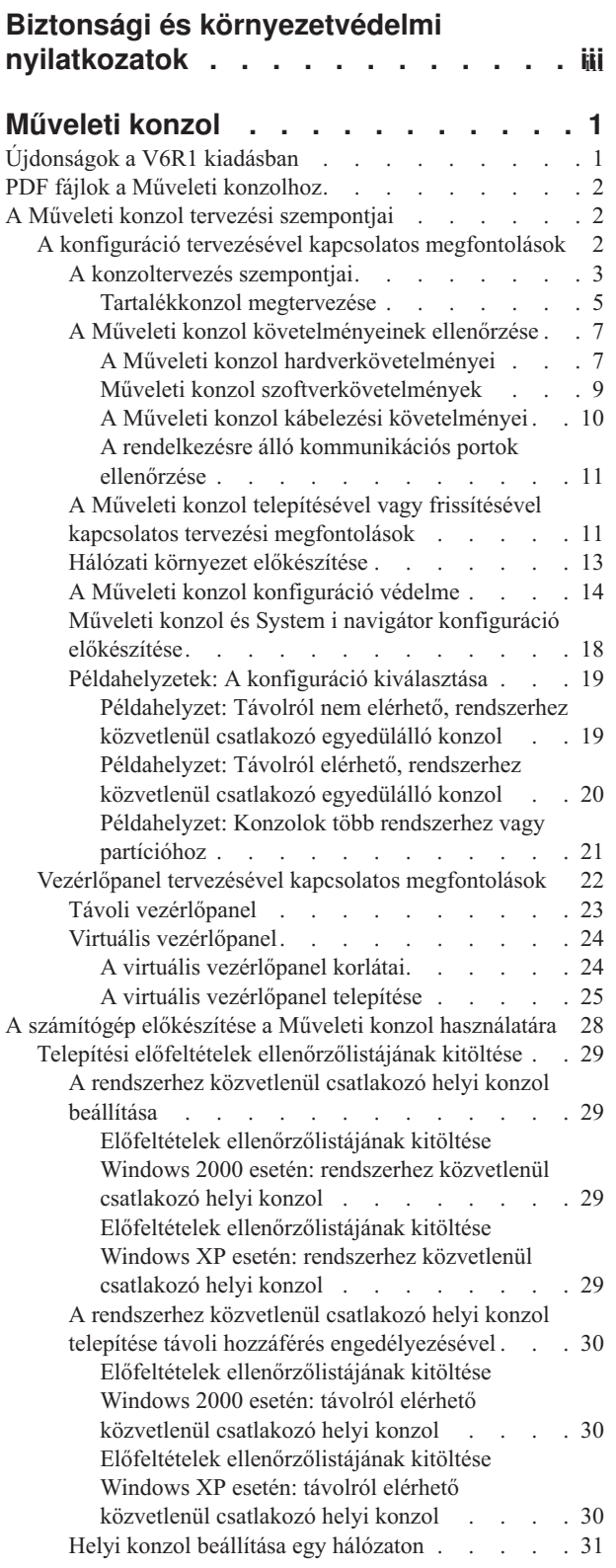

 $\bar{\rm I}$  $\ensuremath{\mathsf{T}}$  $\|$ 

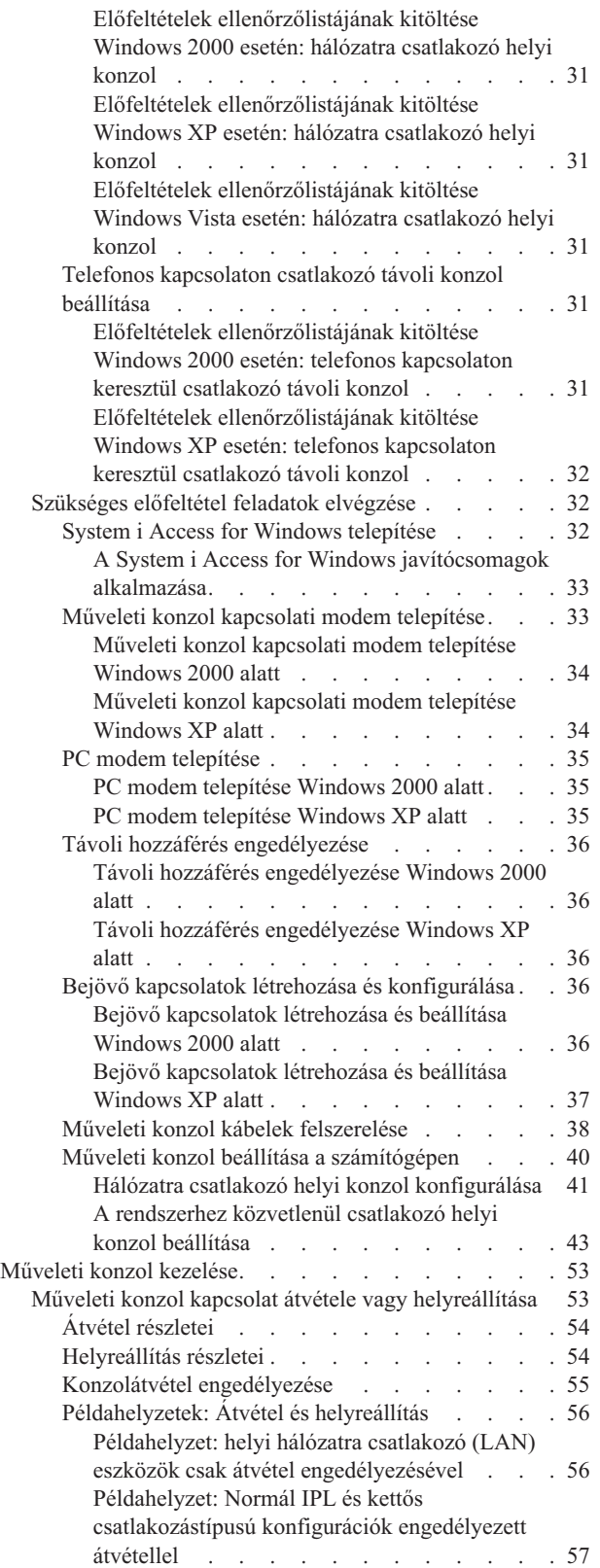

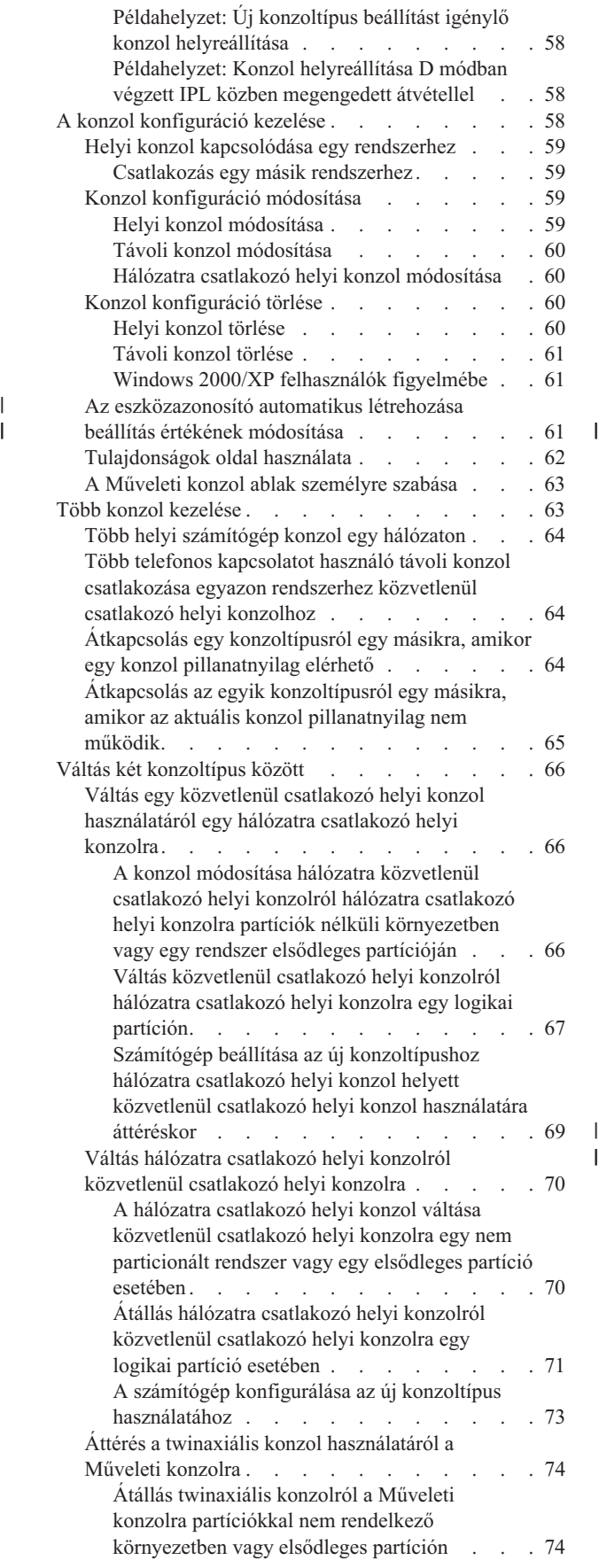

 $\frac{1}{1}$ 

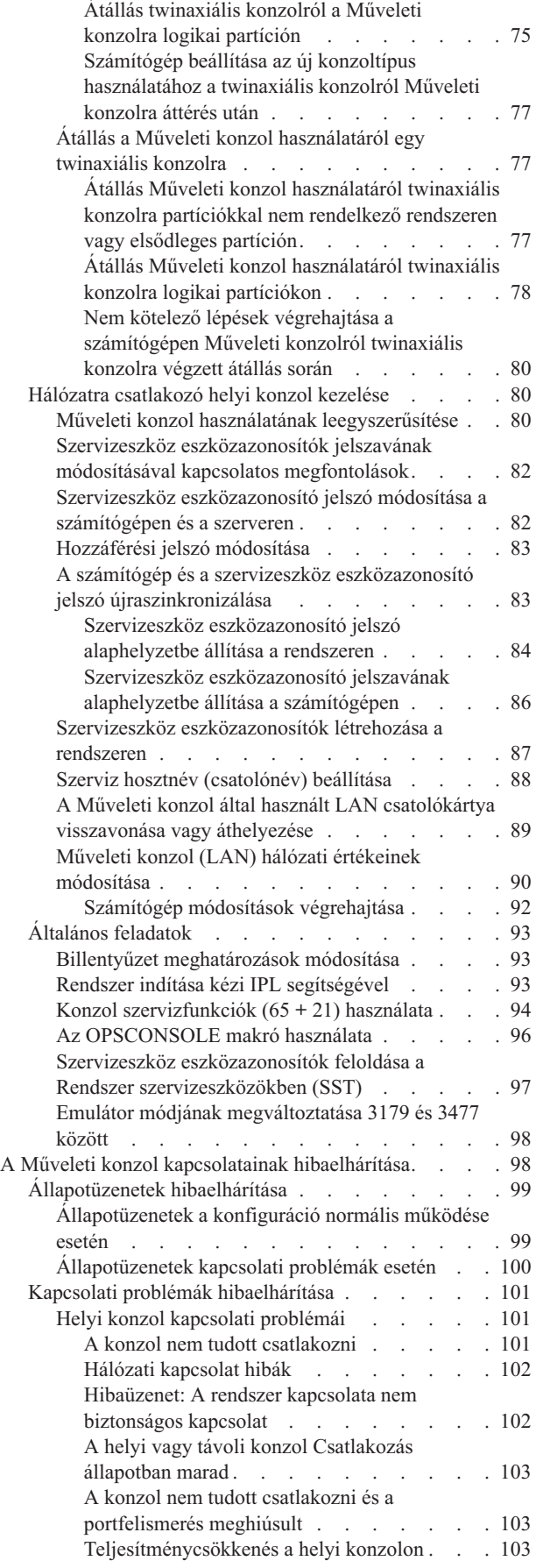

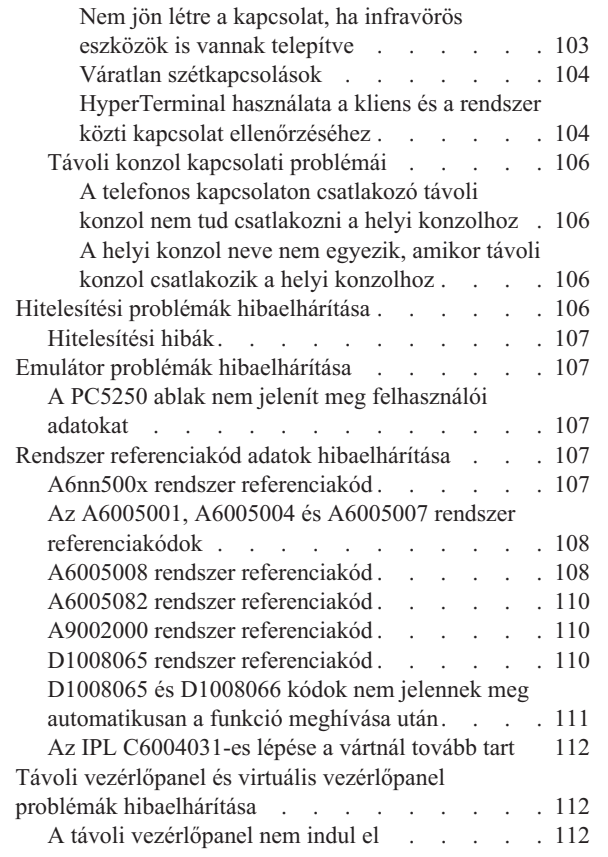

| |

 $\overline{\phantom{a}}$ 

 $\bar{\Gamma}$ 

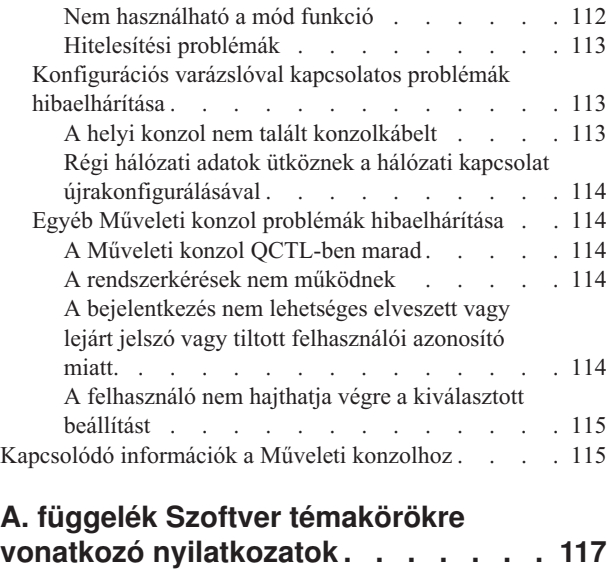

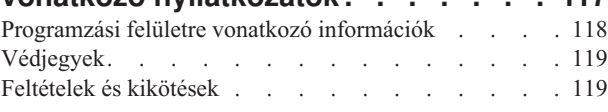

# **B. függelék Hardver [témakörökre](#page-132-0)**

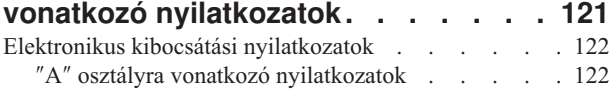

# <span id="page-12-0"></span>**Műveleti konzol**

A Műveleti konzol rendszerkonzolként működik, amelyen keresztül elérheti és felügyelheti a rendszereit.

Az IBM a rendszerrel folytatott interakciót felügyeleti konzolok biztosításával segíti elő, amelyek terminálokon és számítógépeken keresztül érhetők el. A Műveleti konzol a System i Access for Windows licencprogram telepíthető összetevője. A Műveleti konzol lehetővé teszi a konzol és a vezérlőpanel funkciók helyi vagy távoli elérését és felügyeletét, egy vagy több számítógépen keresztül, megkönnyítve számos adminisztrációs funkciót.

A Műveleti konzol a System i Access for Windows vagy az IBM Personal Communications által biztosított 5250 emulációt használja. Rendszer vezérlőpanel emulálásához a Műveleti konzol egy grafikus távoli vezérlőpanelt vagy virtuális vezérlőpanelt biztosít. A rendszer és a számítógép közötti kommunikáció biztosításához a Műveleti konzol helyi hálózati (LAN) vagy TCP/IP kapcsolatokat, vagy közvetlen kábelcsatlakozást használ. Támogatja a távoli számítógépek által kezdeményezett telefonos kapcsolatokat a rendszerekhez közvetlenül csatlakozó számítógépekkel. Ilyenkor a távoli számítógépek is működhetnek konzolként, lehetővé téve az egyszerűbb rendszerfelügyeletet és -elérést.

A Műveleti konzol támogatás az i5/OS V5R3 vagy újabb kiadások esetén áll rendelkezésre. Az IBM iSeries 8xx | modellek csak a Műveleti konzolt támogatják számítógép konzolként. |

A konzol eljárások biztonságát bővített hitelesítési és adattitkosítási módszerek garantálják. A Műveleti konzol kapcsolatok a Védett socket réteg (SSL) protokoll többféle változatát használják, amely igazolások nélküli eszköz- és felhasználóhitelesítést biztosít.

Ha a Műveleti konzol használatát System i hardver felügyeletére tervezi, akkor olvassa el a Műveleti konzol kezelése témakör gyűjteményt az IBM Systems hardver információs központban.

# **Kapcsolódó tájékoztatás**

**C**<sup>\*</sup> Műveleti konzol kezelése

# **Újdonságok a V6R1 kiadásban**

Ismerje meg a Műveleti konzol témakör gyűjtemény új vagy jelentősen megváltozott információit.

# **Hálózatra csatlakozó konzolok egyszerűsített konzolbeállítása**

Ebben a kiadásban a konzol kezdeti beállítási folyamata több automatikus műveletet tartalmaz. A beállítás során a |

rendszer automatikusan észlel bizonyos rendszerbeállításokat, például a rendszer sorozatszámát vagy az IP címet, | amennyiben a rendszer képes ennek biztosítására. |

A hagyományos beállítási varázsló továbbra is elérhető, ha nem sikerül kapcsolatba lépni a rendszerrel. |

# **Nem támogatott modellek**

Az i5/OS V6R1 kiadástól kezdve a következő hardver modellek már nem támogatottak: 270, 820, 830, és 840-es modellek.

# **Az új vagy megváltozott funkciók azonosítása**

Az információs rendszer különböző jelöléseket használ, hogy könnyebben felismerje a technikai változtatásokat tartalmazó információkat:

• A  $\gg$  jelölés jelzi az új vagy megváltozott információk kezdetének helyét.

- <span id="page-13-0"></span>• A « jelölés jelzi az új vagy megváltozott információk végének helyét.
- A PDF fájlokban módosítási jeleket (|) talál az új vagy megváltozott információk előtt a baloldali margón.

A kiadás további újdonságairól és változásairól a Jegyzék a felhasználóknak című dokumentumból tájékozódhat.

# **PDF fájlok a Műveleti konzolhoz**

Az itt leírt információkat tartalmazó PDF fájlt megjelenítheti és kinyomtathatja.

A dokumentum PDF változatának megtekintéséhez vagy letöltéséhez válassza ki a Műveleti konzol hivatkozást (körülbelül 1105 KB).

# **PDF fájlok mentése**

A PDF fájl mentése a munkaállomáson megjelenítés vagy nyomtatás céljából:

- 1. Kattintson a jobb egérgombbal a böngészőben a PDF hivatkozásra.
- 2. Válassza az előugró menü PDF helyi mentésére vonatkozó menüpontját.
- 3. Keresse meg azt a könyvtárat, ahová a PDF fájlt menteni szeretné.
- 4. Kattintson a **Mentés** gombra.

# **Az Adobe Reader letöltése**

A PDF fájlok megjelenítéséhez vagy kinyomtatásához rendelkeznie kell a rendszerén telepített Adobe Reader programmal. A program ingyenes példányát letöltheti az Adobe [webhelyről](http://www.adobe.com/products/acrobat/readstep.html)

(www.adobe.com/products/acrobat/readstep.html) .

# **A Műveleti konzol tervezési szempontjai**

Mielőtt megkezdené a Műveleti konzol beállítását, döntse el, hogy mely konfiguráció felelne meg leginkább az igényeinek.

A tervezési követelmények teljesítése után létrehozhat egy beállítási ellenőrzőlistát, rajta a megfelelő Műveleti konzol előfeltételekkel az adott rendszerre.

# **Kapcsolódó fogalmak**

"A számítógép előkészítése a Műveleti konzol [használatára"](#page-39-0) oldalszám: 28

Miután eleget tett a tervezési követelményeknek, és tudja, hogy milyen konfigurációt és operációs rendszert fog használni, a Műveleti konzol beállításához végigmehet az egyik előre meghatározott ellenőrzőlistán. Megteheti azt is, hogy létrehoz egy személyre szabott ellenőrzőlistát és azt hajtja végre.

# **A konfiguráció tervezésével kapcsolatos megfontolások**

A Műveleti konzol konfiguráció tervezéséhez tudnia kell, hogy a különféle Műveleti konzol konfigurációk milyen kapcsolati típusokat tesznek lehetővé.

A bemutatott példahelyzetek egyedi konfigurációkat írnak le, amelyek segítségével kiválaszthatja az igényeinek leginkább megfelelő konzol konfigurációt. Előzetes tervezéskor a konfigurációba további szolgáltatásokat is felvehet.

#### **Fontos:**

v Ha a szerviz képviselőjét hívja segítségül egy új rendszer beállításához, akkor a konzolként használni kívánt számítógépnek készen kell állnia arra, hogy csatlakozzon a rendszerhez. Ebbe beletartozik a kábelek felszerelése és az összes szükséges szoftver telepítése is. Például rendelkeznie kell a számítógépen telepített Windows operációs rendszerrel és System i Access for Windows termékkel.

<span id="page-14-0"></span>v Ha a Műveleti konzolt egy olyan i5/OS logikai partíción állítja be, amelyen Linux operációs rendszer fut, akkor olvassa el a LAN konzol konfigurálása logikai partícióhoz című témakört.

# **Kapcsolódó tájékoztatás**

LAN konzol beállítása egy logikai partícióhoz

# **A konzoltervezés szempontjai**

Amikor a Műveleti konzol használatát tervezi egy vagy több rendszerhez, akkor érdemes figyelembe venni az itt ismertetett szempontokat.

Az alábbi információk valamennyi rendszerre vonatkoznak:

- v Az i5/OS előző változataitól eltérően, ez a kiadás és a további kiadások csak a jelenleg beállított konzoltípust támogatják. Ha nem ad meg konzoltípust, mint például új logikai partíció létrehozásakor, akkor a létrehozási folyamat során megadott támogató hardver I/O processzor élvez elsőbbséget. Ha a rendelkezésre álló hardver több csatolót tartalmaz a kiválasztott konzoltípushoz, akkor az először csatlakoztatni kívánt konzol munkaállomás lesz beállítva konzolként.
- v Létezik továbbá egy speciális konzolbeállítási készlet **A konzol funkcióit átveheti másik konzol** néven. Ez a speciális funkciókészlet lehetővé teszi, hogy a Műveleti konzol átvegye az irányítást egy másik konzoleszköztől. Ezen konzolbeállítás alapértelmezett értéke a tiltott.
	- Amikor engedélyezett a beállítás:

Az első csatlakoztatott Műveleti konzol eszköz lesz a konzol. A további LAN-csatolású Műveleti konzol eszközök speciális Kijelölt szervizeszközök (DST) bejelentkezéssel rendelkeznek.

Minden más 5250 alapú csatlakozás az új Konzolinformációk állapota ablakot kapja.

Rendelkezésre áll a jobvesztés nélküli konzolhelyreállítás.

– Amikor tiltott a beállítás:

Minden 5250 alapú csatlakozás az új Konzolinformációk állapota ablakot kapja.

Nem lehetséges a jobvesztés nélküli konzolhelyreállítás.

- v Közvetlenül csatlakozó és hálózati (LAN) Műveleti konzolok is létezhetnek együtt konzoleszközként twinaxiális munkaállomásokkal, ha betartja az alábbi szabályokat:
	- Egyidejűleg csak egy eszköz lehet aktív.
	- Konzoleszköz tetszőleges twinaxiális munkaállomás lehet, amely 0-ás vagy 1-es porttal rendelkező twinaxiális munkaállomás vezérlőre csatlakozik (0-ás vagy 1-es címen), amennyiben a twinaxiális konzoltípust jelölte ki. Ha a konzol típusa twinaxiális konzol, akkor előfordulhat, hogy a Műveleti konzol eszközök nem indulnak el.
- v A Műveleti konzol több LAN kapcsolatot tesz lehetővé egy egyedülálló rendszerhez vagy logikai partícióhoz, de egyszerre csak egy 5250 szekció rendelkezhet a rendszer irányításával. Az aktív konzol egy 5250 emuláción vagy IBM Personal Communications kapcsolaton keresztül működő rendszer parancsfelület, amely aktuálisan kapcsolatban van a rendszerrel. Az adatok több Műveleti konzol eszköz képernyőjén is megjelenhetnek, de ezek közül valójában csak egy aktív.
- v Az IBM System i5 és az eServer i5 modellek esetében a logikai partíciók számozása 0 helyett 1-től kezdődik (még | akkor is, ha csak egyetlen partíció létezik). Az iSeries 8xx modellek esetében a számozás 0-tól kezdődik. Ahhoz, hogy a konzol megfelelően csatlakozhasson, a logikai partíciók számozásának 0 helyett 1-től kell kezdődnie. Ez különösen fontos, ha a BOOTP folyamatra alapozva állítja be a rendszer hálózati adatait. | | |
	- v Az ügyfél számítógép emellett több helyi konzol kapcsolat kialakítását is lehetővé teszi, de csak egy rendszerhez közvetlenül csatlakozó konzol (vagy távolról elérhető közvetlenül csatlakozó helyi konzol) engedélyezett egy egyedülálló számítógép esetén.
	- v Számítógépkliensenként legfeljebb 26 Műveleti konzol emulációs szekció indítható.
	- v Próbálja meg elkerülni a Műveleti konzol hozzárendelését a tároló eszközökkel azonos I/O processzorhoz.
		- Előfordulhatnak olyan konfigurációk, amikor ezt nem lehet elkerülni.
		- A tárolóeszközök különösen komoly igénybevétele esetén úgy tűnhet, hogy a konzol ideiglenesen nem működik, de rövid időn belül helyre kell állnia. Ha a konzol és a tárolóeszközök ugyanazon az I/O processzoron vannak, akkor engedélyezze a **Konzol helyreállítás engedélyezése, a konzol funkcióit átveheti egy másik konzol** beállítást.

Az alábbi információk a konzol átvételére és helyreállítására vonatkoznak:

Az i5/OS V5R3 vagy újabb kiadások esetén rendelkezésre áll egy speciális funkciókészlet, a konzol átvétele és | helyreállítása, amely lehetővé teszi a LAN-csatolású Műveleti konzol számára, hogy átvegye az irányítást egy másik | konzoleszköztől. Az alábbi információk segítenek annak eldöntésében, hogy mely konzoleszközök a legalkalmasabbak | a munkakörnyezetéhez, és hogyan tudja telepíteni ezeket az eszközöket funkcióik legjobb kihasználása érdekében. |

- v Az **átvétel** folyamattal egy LAN-csatolású konzoleszközzel átveheti az irányítást az aktuális konzoleszköztől. A számítógépen bejelentkezett felhasználónak speciális jogosultságra van szüksége az átvételhez, és a műveletet egy új menüből kezdeményezheti. Az átvétel funkció közvetlenül csatlakozó konzolok esetén nem használható.
- v A **helyreállítás** folyamattal egy problémába ütközött konzolon futó job feletti irányítást lehet visszaszerezni. A helyreállítási folyamat történhet ugyanarra a konzoleszközre, vagy egy másik konzoleszközre. További munkával megkönnyíthető az eszközök engedélyezése egyéb csatlakozástípussal. Ez alól kivétel a twinaxiális konzol, amely egy más típusú 5250 emulációt használja, és így nem képes a konzol adatvesztés nélküli helyreállítására.

Ha az átvétel beállítás engedélyezett, és az eszköz megfelelően van csatlakoztatva, akkor minden konzolként működtethető, 5250 emulációt futtató eszközön sikeres csatlakozás esetén, a csatlakozástípustól függetlenül adatok jelennek meg a képernyőn (még ha az eszköz nem is az aktív konzol). A V5R3 kiadással kezdve több eszköz képernyőjén is megjelennek az adatok a konzol létrehozását követően. Nem lesz több üres, Szétkapcsolva jelzésű képernyő egy eszköz első csatlakoztatása után. Az új funkció lehetővé teszi a konzol jobjának adatvesztés nélküli ″átvitelét″ egy másik eszközre.

A funkció végrehajtásakor az átvett vagy a kapcsolatot elvesztett konzol adatfolyama felfüggesztődik, a további adatok pedig (mentés után) a következő, konzolként működő eszközhöz kerülnek, még ha az az eszköz az előző konzol is. A helyreállíthatóság lényegében a konzol átvétele az eredetitől vagy egy másik minősített eszköztől, tekintet nélkül az előző konzol tevékenységére.

Az alábbi információk független és elsődleges partíciókra vonatkoznak:

- v A modelltől függően előfordulhat, hogy a konzol támogatási hardvernek bizonyos bővítőhelyen kell lennie.
- v A kívánt LAN csatoló kiválasztására több konzol munkaállomás kezelésére képes I/O processzor is hatással lehet. Fontolja meg a következőket:
	- A konzolhoz szánt csatolókártya nem képes LAN-csatolású konzolt biztosítani, ha előtte a buszon található egy twinaxiális csatolókártyával rendelkező másik I/O processzor is. A 890-es modelleknél például az alkalmas kártyahelyek a C04 és a C06-C10. Ha egy IOP a C08 nyílásba kerül, és ezt a buszon megelőzi egy twinaxiális csatoló, akkor a C09 és C10 nyílásokba helyezett LAN csatolókártya nem tud LAN-csatolású konzolt biztosítani. A LAN csatolókártyának a második I/O processzor elé kell kerülnie, vagyis a C06 vagy C07 nyílások valamelyikébe.
	- A közvetlenül csatlakozó Műveleti konzol konfigurációkban használt kártyahely (Elektronikus ügyfélszolgálat, vagyis ECS nyílás) általában a busz elejénél található. Ha a kártyahely egy kisebb szám, például C02, akkor a C03 kártyahely messzebb van a busz elejétől, mint a C02. Ha a kártyahely egy nagyobb szám, például C07, akkor a C06 van messzebb a busz kezdetétől. Ezen számozási séma alól lehetnek kivételek az adott modellek és bővítőegységek esetében. Ha kérdése van az ECS elhelyezésével kapcsolatban, akkor keresse meg szerviz képviselőjét.

Az alábbi információk többpartíciós környezetekre vonatkoznak:

- v Ha elsődleges konzolként vagy tartalékként Műveleti konzolt kíván használni, akkor kötelező megjelölnie az I/O processzort az elsődleges konzol és az Elektronikus ügyfélszolgálat (kártyahely) támogatására még akkor is, ha nem tervezi az Elektronikus ügyfélszolgálat használatát. Például ha közvetlenül csatlakozó Műveleti konzolt tervez, akkor meg kell jelölnie egy I/O processzort a konzol jelöléssel és az ECS jelöléssel. Ezek a lépések szükségesek akkor is, ha LAN-csatolású Műveleti konzolt szeretne használni.
- v Ha egy I/O processzor számára több konzolcsatoló is elérhető, akkor a Műveleti konzol a legkisebb buszcímű csatolót fogja használni. Például megjelöl egy I/O processzort, amelyre két LAN csatoló van telepítve. A rendszer a buszon talált első csatolót fogja használni. Azonban egy IPL során az első csatoló nem biztos, hogy időben üzemkész, így a rendszer választhatja a második csatolót. Ez megakadályozhatja, hogy a a konzol azonnal elinduljon, vagy esetleg a felhasználó nem tudja azt az erőforrást a tervezett célra használni. Ajánlatos, hogy csak

<span id="page-16-0"></span>egy konzolként működtethető csatolót telepítsen, amely megfelel az egyedülálló I/O processzor beállításainak. Ez a helyzet a rendszerhez közvetlenül csatlakozó helyi konzol által használt aszinkron csatolókra is hatással lesz.

- v Az *alternatív konzol* egy másik, alternatív konzolként megjelölt I/O processzoron található twinaxiális konzolra utal. A Műveleti konzol és a HMC típus nem használják az alternatív konzolként megjelölt erőforrásokat.
	- **Megjegyzés:** Ha ugyanazt az I/O processzort jelöli meg elsődleges és alternatív konzolként is, akkor lehet, hogy nem lesz képes konzolt választani. Ha az elsődleges konzol csatolója ugyanazon az I/O processzoron van, mint a twinaxiális csatoló, akkor érdemes a twinaxiális csatolót alternatív konzol helyett tartalék konzolként használni. A twinaxiális csatoló előnyeinek kihasználásához elég módosítani a konzoltípust.

### **Kapcsolódó hivatkozás**

"Műveleti konzol kapcsolat átvétele vagy [helyreállítása"](#page-64-0) oldalszám: 53 Az itt leírt funkciók segítségével átveheti egy másik konzoleszköz irányítását.

#### **Tartalékkonzol megtervezése:**

A legtöbb rendszerterv tartalmaz bizonyos szintű redundanciát a hardverhibák következményeinek csökkentése érdekében; nagyon sok tervben nem szerepel azonban a konzol. A konzol váratlan elvesztése után a gyors helyreállításhoz szüksége van egy tartalékkonzol tervezésére.

#### **Tartalékkonzollal kapcsolatos megfontolások**

- v Független rendszerek vagy elsődleges partíciók esetében a kártyahely rögzített, vagy legalábbis korlátozott. Rendszerének hardverkövetelményeitől függően elképzelhető, hogy csak korlátozott lehetőségei vannak a konzoltípusok választékát illetően. Ha lehetséges, akkor próbáljon meg megvalósítani legalább még egy további konzoltípust.
- v A tartalék konzol stratégiájának legyen része az átvétel és a helyreállítás lehetőség. Azonban a helyreállítás időpontjában az új konzoltípus hardverének létezőnek és elérhetőnek kell lennie.
- v Ha particionált környezetben dolgozik, akkor fontolja meg az alábbiakat:
	- Egy logikai partíciókkal rendelkező környezetben az *alternatív konzol* kifejezés egy másik, alternatív konzolként megjelölt I/O processzoron található twinaxiális konzoltípusra utal. Ha az elsődleges (csak twinaxiális) konzolon meghibásodás történik, akkor a rendszer automatikusan megpróbálkozik az alternatív konzol I/O processzorának használatával. Ez a funkció egy újabb védelmi szintet jelent. Ha egyetlen I/O processzort jelöl meg elsődleges és alternatív konzolként is, akkor ez egy konzol kiválasztása során hibát eredményezhet. További elkülönítést jelenthet az alternatív konzol eltérő buszra helyezése, így az elsődleges konzol buszának hibái nem okozzák az alternatív konzol elérhetetlenségét.
- | – A 8xx-es modellek esetén a konzoltípus csak az I/O processzor szintjén van jelölve. Két hasonló konzol adapterrel (például két 2489-es vagy két 2771-es) rendelkező IOP megjelölése esetén nehézkes annak előzetes |  $\overline{1}$ megállapítása, hogy melyik adapter kerül felhasználásra a konzolhoz. Amikor megjelöl egy I/O processzort, | gondoskodjék róla, hogy kapcsolatonként csak egy konzol-képes adaptere legyen (például csak egy 2849-es és | | egy 2771-es). Minden egyes adapter támogathat egy különböző könzoltípust, de csak egy adaptertípusnak szabad | jelen lennie. A rendszer a busz legalacsonyabb címzett csatolójával próbálkozik először. Ha viszont az a csatoló lassan jelentkezik a rendszerbe, akkor másik csatoló kerülhet kiválasztásra helyette. Erre egy másik példa lehet az | | az eset, ammikor az I/O processzorra mind a 2838-as, mind pedig a 2849-es Ethernet csatoló bejelentkezik. Ezek |különböző csatolók, de a konzolhoz azonos csatlakozással rendelkeznek.
	- Tekintsünk egy olyan osztott erőforrásokat alkalmazó környezetet, amelyben egy konzol támogatással rendelkező I/O processzor időszakok szerint osztható ki egy partíciónak. A legtöbb feldolgozási környezetben ritkán van szükség teljes időben rendelkezésre álló konzolra, így a koncepció megvalósításával csökkentheti a dedikált hardverek kezdeti költségeit.
	- Ha a betöltési forrás tárolóeszköz meghibásodik, és a rendszer helyreállításához az IBM által terjesztett Licenc belső kód adathordozó kerül felhasználásra egy vásárlói mentés helyett, és a rendszer LAN Műveleti konzolt használ, akkor a rendszerhelyreállítás kezdeti részéhez elképzelhető, hogy másik konzoltípust kell használnia.

# **Tartalékkonzol beállítási típusok**

A tartalékkonzol(ok) beállításának tervezésekor vegye figyelembe, hogy egy konzolveszteség helyreállítása számos tényezőtől függ. Ezen tényezők közül néhány a modell és a sorozat,a rendelkezésre álló hardvererőforrások, az előző konzoltípus, valamint az új, kívánt konzoltípus. A helyreállítás állhat a pillanatnyilag nem működő konzol megjavításából, illetve annak ideiglenes lecseréléséből egy másik konzoltípusra. Egy konzoltípus módosításainak legnagyobb része végrehajtható IPL nélkül, de előfordulhatnak olyan körülmények, amikor az IPL használata még mindig szükséges. A konzol szervizfunkciók (65+21) használatakor még a funkció végrehajtása előtt be kell szerelni, illetve elérhetővé kell tenni a konzolt támogató hardvert. Az erőforrások partíciójelölése is legyen meg.

**Fontos:** Ha a Műveleti konzol hálózatra csatlakozó helyi konzolját egy másik konzoltípus tartalékkonzoljaként tervezi használni, akkor a hálózati csatolót egy konzol számára kijelölt kártyahelyre vagy egy megfelelően megjelölt I/O processzorra kell elhelyezni. Ha ezt korábban nem állította be, akkor a BOOTP folyamat kerül felhasználásra a rendszer beállításához.

# **Tartalékkonzol beállításával kapcsolatos megfontolások**

- v Ha távolról éri el a rendszert, akkor gondolja át a telephelyen kívüli konzol képességeket vagy egy másik kapcsolódási típus használatát a konzolhoz. Egy hálózatra csatlakozó helyi konzol biztosítását megoldhatja egy további hálózatra csatlakozó helyi konzolt futtató számítógéppel. Hálózati csatoló meghibásodása esetére jó megoldás lehet egy rendszerhez közvetlenül csatlakozó helyi konzol beállítása tartalékkonzolként. Ha távolról elérhető közvetlenül csatlakozó helyi konzolra módosítja a konzoltípust, akkor lehetővé teszi, hogy egy távoli számítógép legyen a konzol.
- v Logikai partíciókon vagy több rendszerből álló környezetben elsődleges konzolként valószínűleg hálózatra csatlakozó helyi konzol konfigurációkat fog használni egyetlen számítógépen. Ennél a konfigurációnál fontolja meg további számítógépek beállítását. Ha lehetséges, ne használjon túl sok konzolt egyetlen számítógépen. A számítógép erőforrásai könnyen kimerülhetnek több konzol és távoli vezérlőpanel támogatásakor.
- v Nagy környezetben a hálózatra csatlakozó többszörös helyi konzolokat úgy érdemes kialakítani, hogy minden számítógépen a konzolok egy része fusson, és a tartalék konfigurációk több számítógép feladatkörét fedjék le. Ha például egy számítógép 10 helyi konzolt támogat egy hálózaton, egy másik pedig szintén ennyi elsődleges konzol szerepet lát el másik 10 partíciónál, akkor ne a két számítógép legyen egymás tartaléka, hanem adjon hozzá a környezethez egy harmadik számítógépet, és a 20 konzolt oly módon ossza el, hogy egy kieső számítógép konzol funkcióit a megmaradó két számítógép megosztva lássa el. Egy másik lehetőség egy olyan dedikált PC, amely bizonyos számú konzol tartaléka úgy, hogy amíg nincs rá szükség, addig nem csatlakozik.
- v Ha többnyire hálózatra csatlakozó konzolokat használ, akkor gondolja át egy rendszerhez közvetlenül csatlakozó helyi konzol beállítását egy számítógépen, amelyet egy konzolkábellel együtt egy kiskocsin helyezhet el. Ha rendelkezik a megfelelő csatolókkal, akkor a kocsit gyorsan oda tudja tolni a számítógéppel a konzolt igénylő rendszerhez vagy partícióhoz. A kábel csatlakoztatása és a konzoltípus érték módosítása után már van is konzolja az imént meghibásodott konzol helyén. Ugyanez az alapelv érvényes a twinaxiális munkaállomásokra is.
- **Megjegyzés:** Ha egynél több hálózathoz csatlakozó helyi konzolt tervez, akkor ne feledkezzen meg a további szervizeszköz eszközazonosítók létrehozásáról a rendszeren, mielőtt megkezdené a Műveleti konzol számítógép beállítását. Azonos rendszerre vagy logikai partícióra csatlakozó minden egyes számítógépnek egyedi szervizeszköz eszközazonosítóra van szüksége.

Összegzésképpen: a konzolokat a lehető legnagyobb szintű redundanciával kell összeállítani. Jelentősen csökkentheti a katasztrofális konzolhibák miatti sebezhetőséget, ha készenlétbe helyez egy másik konzolt, illetve ha biztosítja a megfelelő hardverkövetelményeket ahhoz, hogy úrrá lehessen a különféle szintű meghibásodásokon.

A konzoleszközök közötti váltásokkal kapcsolatos további információkért tekintse meg a Több konzoltípus kezelése című témakört.

# **Kapcsolódó hivatkozás**

"Műveleti konzol kapcsolat átvétele vagy [helyreállítása"](#page-64-0) oldalszám: 53 Az itt leírt funkciók segítségével átveheti egy másik konzoleszköz irányítását. <span id="page-18-0"></span>"Hálózati környezet [előkészítése"](#page-24-0) oldalszám: 13

A hálózati környezet előkészítéséhez szükség van a hálózatra csatlakozó helyi konzol típusú Műveleti konzol konfiguráció megvalósításához minimálisan szükséges hálózati környezet meghatározására és beállítására.

"Több konzol kezelése" [oldalszám:](#page-74-0) 63

Ha egynél több olyan munkaállomással rendelkezik, amely ugyanazon rendszer vagy partíció konzolja lehet, akkor elképzelhető, hogy ezen eszközök egynél többféleképpen is használhatók konzolként a konfigurációtól és a körülményektől függően.

["Példahelyzet:](#page-32-0) Konzolok több rendszerhez vagy partícióhoz" oldalszám: 21

Ez a példahelyzet egy olyan környezetet ír le, amelyben több rendszer vagy partíció felügyeletét kell megoldani.

"Műveleti konzol kapcsolat átvétele vagy [helyreállítása"](#page-64-0) oldalszám: 53

Az itt leírt funkciók segítségével átveheti egy másik konzoleszköz irányítását.

"Hálózati környezet [előkészítése"](#page-24-0) oldalszám: 13

A hálózati környezet előkészítéséhez szükség van a hálózatra csatlakozó helyi konzol típusú Műveleti konzol konfiguráció megvalósításához minimálisan szükséges hálózati környezet meghatározására és beállítására.

# **A Műveleti konzol követelményeinek ellenőrzése**

A Műveleti konzol használatba vétele előtt győződjön meg róla, hogy teljesíti-e a Műveleti konzol valamennyi hardver-, szoftver- és kábelezési követelményét.

# **A Műveleti konzol hardverkövetelményei:**

A Műveleti konzol konfigurációhoz teljesülni kell az itt leírt számítógép- és System i hardverkövetelményeknek.

**Megjegyzés:** Ez a témakör csak a 8xx és ennél korábbi modelleket tárgyalja. Az 5xx modellekre vonatkozó információkért tekintse meg a Műveleti konzol hardverkövetelményei című témakört az IBM Systems hardver információs központban. | | |

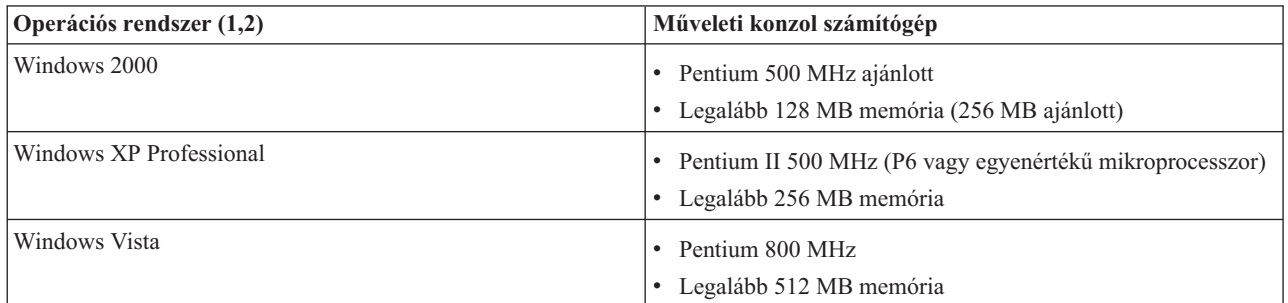

*1. táblázat: Számítógép követelmények: processzor és memória*

# | | |

|

# **Megjegyzések:**

- 1. A legfrissebb számítógép-követelményekkel kapcsolatban tekintse meg a System i Access webhelyet.
- 2. Ha a számítógép rendelkezik energiagazdálkodási képességekkel, akkor ezek kikapcsolhatják a számítógépet. A számítógép alaphelyzetbe állíthatja a kommunikációs portot energiatakarékos módba lépéskor, amely megszakítja a kialakított kapcsolatokat. A számítógép és az operációs rendszer bizonyos energiagazdálkodási képességei 0000DDDD rendszer referenciakód megjelenését vonhatják maguk után a System i vezérlőpanelen vagy távoli vezérlőpanelen. A számítógép tevékenység visszatérésekor ezeket az SRC adatokat törölni kell.
- 3. A Windows Vista csak a hálózatra csatlakozó helyi konzolt támogatja.

**Fontos:** Az IBM System i5 és az eServer i5 modellek esetében a logikai partíciók számozása 0 helyett 1-től kezdődik (még akkor is, ha csak egyetlen partíció létezik). Az iSeries 8xx modellek esetében a számozás 0-tól | |

kezdődik. Ahhoz, hogy a konzol megfelelően csatlakozhasson, a logikai partíciók számozásának 0 helyett 1-től kell kezdődnie. Ez különösen igaz, ha a BOOTP folyamatra alapozva állítja be a rendszer hálózati adatait. | | |

Ha hálózatra csatlakozó helyi Műveleti konzol konfigurációt kíván használni, akkor a LAN csatolót az adott modellnek | megfelelően kell beszerelni. Az IBM csak a 800, 810, 825, 870 és 890 modellek esetében támogatja a hálózatra csatlakozó helyi konzolt. A rendszerére vonatkozó specifikus információkat a Hardver erőforrások megjelenítése (DSPHDWRSC) parancs segítségével tudhatja meg. A 2. táblázat a LAN csatlakozás esetén támogatott kártyákat sorolja fel. A 3. táblázat adja meg a LAN csatoló megfelelő helyét.  $\mathbf{I}$ | | |

- **Megjegyzés:** A támogatott kártyák és helyszínek csak partíciók nélküli szerverekre vagy elsődleges partíciókra vonatkoznak. LPAR környezetben levő logikai partíciók esetében bármely, Műveleti konzol által támogatott csatolót használhat. | | |
- **Fontos:** Ha a LAN kapcsolat meghibásodása súlyos következményekkel jár, akkor be kell állítani egy rendszerhez közvetlenül csatlakozó helyi Műveleti konzolt is. Ennek módját a Tartalékkonzol tervezésével kapcsolatos megfontolások című témakör írja le. A 3. táblázat a közvetlen kábelezésű konzol megfelelő helyét mutatja. |

*2. táblázat: LAN csatlakozás esetén támogatott kártyák*

| Kártya neve vagy száma  | Leírás                                                      |
|-------------------------|-------------------------------------------------------------|
| 2744                    | PCI 100 Mbps Token ring csatoló                             |
| 2838                    | PCI 100/10 Mbps Ethernet IOA                                |
| 2849                    | PCI 100/10 Mbps Ethernet IOA                                |
| Integrált Ethernet port | PCI 100/10 Mbps integrált LAN IOA (csak 825-ös modelleknél) |
|                         |                                                             |

**Megjegyzés:** A 825-ös modellek esetén az integrált Ethernet port az egyetlen támogatott LAN csatlakozási lehetőség a hálózati Műveleti konzol konfigurációkat tekintve.

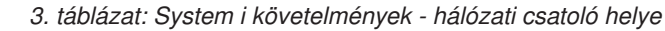

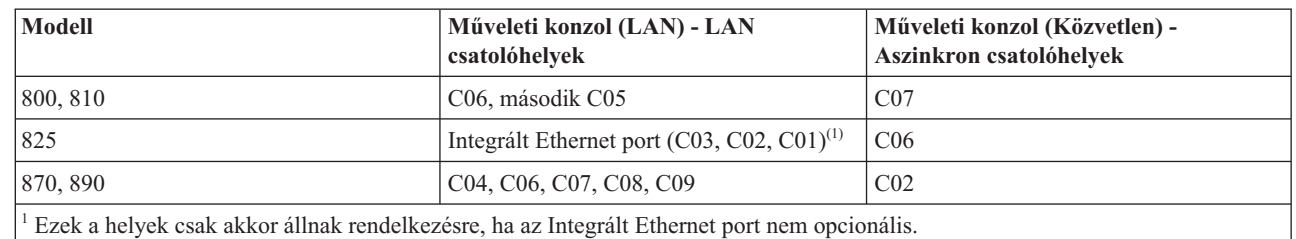

|||

 $\mathbf{I}$ I I

| | |

# **Kapcsolódó feladatok**

"A konzol módosítása hálózatra [közvetlenül](#page-77-0) csatlakozó helyi konzolról hálózatra csatlakozó helyi konzolra partíciók nélküli [környezetben](#page-77-0) vagy egy rendszer elsődleges partícióján" oldalszám: 66

A jelenlegi konzol segítségével a Műveleti konzolt átállíthatja közvetlenül csatlakozó helyi konzol használatáról hálózatra csatlakozó helyi konzol használatára. Ehhez az itt leírt lépések végrehajtására van szükség.

"Váltás [közvetlenül](#page-78-0) csatlakozó helyi konzolról hálózatra csatlakozó helyi konzolra egy logikai partíción" [oldalszám:](#page-78-0) 67

A jelenlegi konzol segítségével a Műveleti konzolt átállíthatja közvetlenül csatlakozó helyi konzol használatáról hálózatra csatlakozó helyi konzol használatára. Ehhez az itt leírt lépések végrehajtására van szükség.

"Átállás twinaxiális konzolról a Műveleti konzolra partíciókkal nem rendelkező [környezetben](#page-85-0) vagy elsődleges partíción" [oldalszám:](#page-85-0) 74

Amikor twinaxiális konzol használatáról áttér a Műveleti konzol használatára, a rendszeren egy meglévő konzol segítségével kell végrehajtania az itt leírt lépéseket.

"Átállás [twinaxiális](#page-86-0) konzolról a Műveleti konzolra logikai partíción" oldalszám: 75

A twinaxiális konzolról Műveleti konzolra végzett átálláshoz még a kikapcsolás vagy a rendszerindító programbetöltés (IPL) előtt hajtsa végre az itt leírt lépéseket a rendszeren a meglévő konzol segítségével.

# <span id="page-20-0"></span>**Kapcsolódó hivatkozás**

["Példahelyzet:](#page-32-0) Konzolok több rendszerhez vagy partícióhoz" oldalszám: 21 Ez a példahelyzet egy olyan környezetet ír le, amelyben több rendszer vagy partíció felügyeletét kell megoldani. "Hálózati környezet [előkészítése"](#page-24-0) oldalszám: 13

A hálózati környezet előkészítéséhez szükség van a hálózatra csatlakozó helyi konzol típusú Műveleti konzol konfiguráció megvalósításához minimálisan szükséges hálózati környezet meghatározására és beállítására.

"A Műveleti konzol kábelezési [követelményei"](#page-21-0) oldalszám: 10

Ez a rész leírja, hogy milyen kábelezési követelményeknek kell megfelelnie a támogatott szerverekre, kábelekre és kártyahelyekre nézve.

"Műveleti konzol szoftverkövetelmények"

A Műveleti konzol kezeléséhez az alábbi szoftverkövetelmények teljesülése szükséges.

"Váltás egy közvetlenül csatlakozó helyi konzol [használatáról](#page-77-0) egy hálózatra csatlakozó helyi konzolra" oldalszám: [66](#page-77-0)

Ha át szeretne térni egy közvetlenül csatlakozó helyi konzollal működő Műveleti konzol használatáról egy hálózatra csatlakozó helyi konzolra, akkor módosítani kell a beállításokat mind a számítógépen, mind pedig a rendszeren.

"Áttérés a twinaxiális konzol [használatáról](#page-85-0) a Műveleti konzolra" oldalszám: 74

Ez a rész leírja, hogy milyen lépéseket kell végrehajtania a számítógépen és a rendszeren ahhoz, hogy egy twinaxiális konzol használatáról a Műveleti konzolra térjen át.

"Átállás a Műveleti konzol [használatáról](#page-88-0) egy twinaxiális konzolra" oldalszám: 77

Ha a Műveleti konzol használatáról twinaxiális konzolra kíván átállni, akkor ehhez a rendszeren, és bizonyos esetekben a számítógépen is el kell végezni a megfelelő lépéseket.

["Tartalékkonzol](#page-16-0) megtervezése" oldalszám: 5

A legtöbb rendszerterv tartalmaz bizonyos szintű redundanciát a hardverhibák következményeinek csökkentése érdekében; nagyon sok tervben nem szerepel azonban a konzol. A konzol váratlan elvesztése után a gyors helyreállításhoz szüksége van egy tartalékkonzol tervezésére.

# **Kapcsolódó tájékoztatás**

 $\Box$  System i Access [webhely](http://www.ibm.com/servers/eserver/iseries/access/)

 $F^*$  [Felújítástervezés](http://www-304.ibm.com/jct01004c/systems/support/i/planning/upgrade/osmapping.html)

Hardver erőforrások megjelenítése (DSPHDWRSC) parancs

# **Műveleti konzol szoftverkövetelmények:**

A Műveleti konzol kezeléséhez az alábbi szoftverkövetelmények teljesülése szükséges.

Mielőtt folytatná, győződjön meg róla, hogy teljesíti a tervezett konfigurációra vonatkozó Műveleti konzol |

hardverkövetelményeket. A Műveleti konzol használata támogatott a Windows 2000 Professional, Windows XP |

Professional és a Windows Vista operációs rendszerek alatt. |

**Megjegyzés:** Windows Vista csak hálózatra csatlakozó helyi konzol konfigurációhoz használható. A Windows Vista operációs rendszert nem használhatja közvetlenül csatlakozó vagy távoli konzolhoz. | |

A System i Access for Windows változatok szintjének a helyi és a távoli konzol esetében azonosnak kell lenniük.

A PC5250 vagy az IBM Personal Communications V5.9 (vagy legalább V5.7 1-es CICS rendszerdefiníciós |

adatkészlettek (CSD)) telepítése csak a konzolhoz szükséges. A kizárólag távoli vezérlőpanelként használt |

konfigurációkhoz nincs rá szükség. |

**Megjegyzés:** Ha a tűzfalon keresztüli Internet elérés miatt a számítógépen SOCKS támogatást biztosító szoftver fut (például Microsoft Proxy Client, HummingbirdSOCKS Client, NEC SOCKS 5 vagy bármi más), akkor a 192.168.0.0 alhálózat nem továbbítható a tűzfal felé. A Műveleti konzol a 192.168.0.0 és a

<span id="page-21-0"></span>192.168.0.255 közötti tartomány címeit használja. A helytelen útvonalkezelés megakadályozhatja a Műveleti konzol működését. Nézze meg a SOCKS konfigurációt és ellenőrizze, hogy szerepel-e benne az alábbihoz hasonló bejegyzés:

Direct 192.168.0.0 255.255.255.0

#### **Hálózatra csatlakozó helyi konzol adattitkosítása**

Hálózatra csatlakozó helyi konzol használata esetén erősen javallt kriptográfiai termékek telepítése. Ez lehet önálló termék, vagy más forrásból elérhető termék. A legnagyobb biztonsághoz a lehető legerősebb titkosítást használja.

### **Kapcsolódó hivatkozás**

"A Műveleti konzol [hardverkövetelményei"](#page-18-0) oldalszám: 7

A Műveleti konzol konfigurációhoz teljesülni kell az itt leírt számítógép- és System i hardverkövetelményeknek.

#### **A Műveleti konzol kábelezési követelményei:**

Ez a rész leírja, hogy milyen kábelezési követelményeknek kell megfelelnie a támogatott szerverekre, kábelekre és kártyahelyekre nézve.

A konfigurációtól függően szükség lehet egy kártya vagy kábel beszerelésére a rendszeren. A rendszerhez közvetlenül csatlakozó helyi konzol csatlakoztatásakor fontos a megfelelő kábelek használata. Hálózatra csatlakozó helyi konzol csatlakoztatásához hálózati csatolóra van szükség.

**Fontos:** A támogatott kártyák és helyszínek csak partíciók nélküli szerverekre vagy elsődleges partíciókra vonatkoznak. A logikai partíciók támogathatnak további csatolókat is, különösen áttelepítési bővítőegységek esetén, a bővítőegység képességeitől függően.

Az alábbi táblázat felsorolja a konfigurációhoz szükséges kártyákat és kábeleket.

*4. táblázat: Műveleti konzol kártyák és kábelek*  $\blacksquare$ 

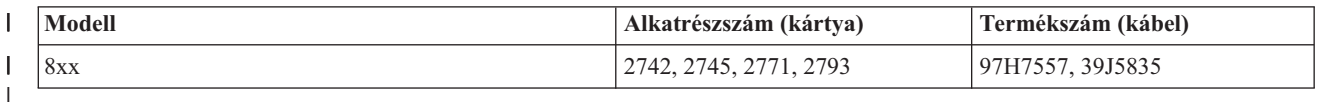

A párhuzamos kábellel csatlakoztatott távoli vezérlőpanel már nem támogatott.

Ez a táblázat sorolja fel az egyes modellek csatolóhelyeit. Csatolóra hálózatra csatlakozó helyi konzol beállításakor van szükség.

*5. táblázat: Kártyahely* |

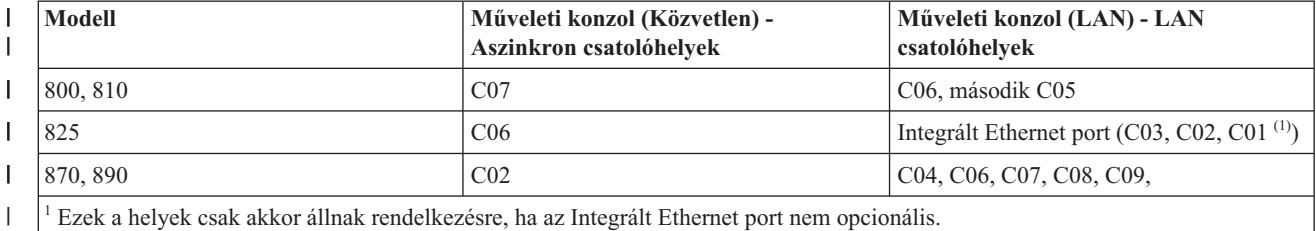

| |

|

|||

H  $\overline{1}$ 

> **Megjegyzés:** A Konzol táblázat csak az elsődleges vagy az első partícióra vonatkozik. A logikai partíciókon tetszőleges támogatott csatoló felhasználható. Vannak olyan esetek, amikor a Többfunkciós I/O processzorok (MFIOP) nem támogatnak bizonyos I/O csatoló (IOA) típusokat a logikai partíciókon. Kétségek esetén forduljon a szerviz képviselőjéhez.

# **Kapcsolódó hivatkozás**

["Példahelyzet:](#page-31-0) Távolról elérhető, rendszerhez közvetlenül csatlakozó egyedülálló konzol" oldalszám: 20 Ez a példahelyzet a távoli helyszínről telefonos kapcsolaton keresztül elérhető konzol lehetőségeit mutatja be. <span id="page-22-0"></span>"A Műveleti konzol [hardverkövetelményei"](#page-18-0) oldalszám: 7

A Műveleti konzol konfigurációhoz teljesülni kell az itt leírt számítógép- és System i hardverkövetelményeknek.

"Műveleti konzol kábelek [felszerelése"](#page-49-0) oldalszám: 38

Műveleti konzol kábelek beszerelésére csak akkor van szüksége, ha a rendszerhez közvetlenül csatlakozó helyi konzolt vagy távolról elérhető közvetlenül csatlakozó helyi konzolt használ.

# **A rendelkezésre álló kommunikációs portok ellenőrzése:**

Ahhoz, hogy a konfigurációs varázsló sikeresen beállíthassa a Műveleti konzolt, ellenőriznie kell, hogy van-e rendelkezésre álló kommunikációs port a számítógépen.

A kommunikációs csatolóhoz szükség lesz egy csatlakozóra, például egy soros portra. A Műveleti konzol az 1-9 soros | COM portokat támogatja.Egy COM portra van szükség a rendszer konzol támogatáshoz. |

**Megjegyzés:** A Műveleti konzol nem használ beágyazott soros portokat a rendszereken.

A rendelkezésre álló kommunikációs port ellenőrzéséhez ellenőrizze a számítógép dokumentációját, vagy egyeztessen a gyártóval, hogy biztosítsa a szükséges kommunikációs port vagy portok meglétét. A Műveleti konzol beállításakor a varázsló egy portot fog keresni a konzolhoz.

A Műveleti konzol már támogatja az USB-soros csatolók használatát. A csatoló a konzol soros kábel számítógép felőli végén helyezkedik el és a számítógép USB portjára csatlakozik. Az USB csatoló telepítésekor kövesse a gyártó utasításait. Az operációs rendszer egy soros portot társít a csatolóhoz (például COM4). Ezt a csatolót kizárólagosan a konzol fogja használni. Mint fent, a Műveleti konzol az 1-9 soros COM portokat támogatja.

Bármely csatolónak működnie kellene, de az IBM nem garantálhatja minden számítógépes környezetben minden csatoló helyes működését. Meghibásodás esetén kapcsolatba léphet a csatoló vagy a számítógép gyártójával, a hardverszállítóval, vagy kipróbálhat egy másik csatolót.

Támogatott továbbá a notebook számítógépeken a soros PCMCIA csatoló is, amennyiben a biztosított kommunikációs | port a Műveleti konzol által támogatott tartományon belül van. Azonban az IBM nem garantálja, hogy minden csatoló | minden körülmények között működni fog. |

# **A használat korlátozásai**

A csatolót közvetlenül a számítógép USB csatlakozójába kell dugni. Sem az USB-megosztás használata, sem USB bővítőkábelek használata nem támogatott, de bizonyos helyzetekben működhetnek helyesen ezek az eszközök.

# **A Műveleti konzol telepítésével vagy frissítésével kapcsolatos tervezési megfontolások**

Az itt leírt információk a Műveleti konzol telepítésének vagy frissítésének tervezéséhez nyújtanak segítséget.

Ha i5/OS V6R1 kiadásra frissíti rendszerét, és a jelenlegi konzolt le szeretné cserélni a Műveleti konzolra, akkor a |

konzol átállítása előtt végezze el a rendszer frissítését. Ezzel megakadályozhatja a meglévő konzol és a Műveleti |

konzol közötti esetleges ütközéseket. |

# **Előfeltétel információk a V6R1 kiadásra frissítést végző vagy ezt telepítő Műveleti konzol felhasználók számára**

Mielőtt megkezdené a szoftver (i5/OS, LIC) V6R1 kiadásra frissítését vagy annak telepítését, meg kell felelnie a | következő követelményeknek: |

1. Ha a rendszer rendelkezik 2771-es csatolókártyával a feldolgozási egységben, és Műveleti konzol használatát tervezi elsődleges vagy tartalékkonzolként, akkor a csatolót a modellnek megfelelő helyre kell beszerelni (az alábbi táblázat alapján), és csatlakoztatni kell hozzá a kábelt még a frissítés vagy telepítés megkezdése előtt. Az előnyben részesített hely minden egyes modellnél más és más:

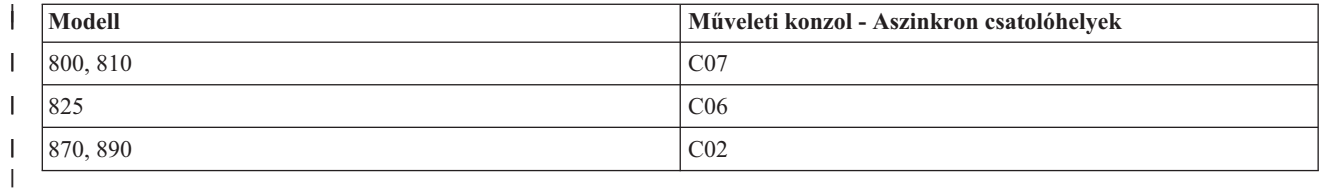

- 2. Amikor megkapja az i5/OS kiadás frissítését, az operációs rendszerrel együtt szállított összes felhasználói azonosító lejár az 11111111 (nyolc darab 1-es) kivételével. A frissítések és telepítések során a System i platform és a Műveleti konzol közötti kapcsolatokat az 11111111 (nyolc darab 1-es) szervizeszköz felhasználói azonosítóval kell létrehozni. Ezzel megelőzhető a rendszerhez csatlakozó kliensek meghiúsult újrahitelesítése, amit a lejárt felhasználói azonosítók okoznak. Ez különösen fontos az automatikus telepítéseknél és frissítéseknél.
- 3. A System i Access for Windows programot még az i5/OS operációs rendszer frissítése előtt érdemes frissíteni a | V6R1 szintre. |
	- **Megjegyzés:** A fenti tevékenységek elmulasztása megakadályozhatja a konzol megfelelő működését a frissítés vagy telepítés során.
	- **Fontos:** A rendszer kézi IPL betöltése során, ha ezt megelőzően nem került megadásra konzol, két további képernyő jelenik meg, ahol meg kell erősítenie a konzoltípus beállítását. Az első képernyőn az aktuális konzoltípust kell elfogadnia. A második felhívja a figyelmet arra, hogy ez az érték ezt megelőzően nem létezett (a régi érték nulla lesz) és megjeleníti az új értéket. Nyomja meg az Enter billentyűt a kilépéshez és a konzoltípus automatikus beállításához. Az IPL ekkor továbblép az IPL vagy Rendszer telepítése képernyőre. Ez a helyzet leginkább egy új partíció telepítése során merül fel, de megtörténhet az első kézi IPL alatt is, például a Licenc belső kód alaphelyzetbe állítását követő A módú IPL során, vagy amikor frissítés vagy telepítés alatt a nulla konzolértéket találja a rendszer.

# **Átállás Műveleti konzol használatára a rendszer frissítése előtt**

Ha az új rendszeren egy másik konzol helyett a Műveleti konzol használatára tér át, akkor fontos, hogy a frissítés megkezdése előtt konfigurálja az új Műveleti konzol számítógépet. A használni kívánt összeköttetésnek megfelelő Műveleti konzol szolgáltatásokat meg kell adni az új rendszer megrendelésének részeként. Így amikor elérkezik a frissítési utasítások azon pontjához, ahol az új rendszeren konzol funkciókra van szükség, ezeket már az új Műveleti konzol eszközön hajthatja végre.

Továbbá amikor egy korábban hálózatra csatlakozó helyi Műveleti konzolként használt betöltési forrás eszközt állít át, és ez a betöltési forrás eszköz lesz az új betöltési forrás eszköz az új partícióhoz, akkor a LAN csatolót először fel kell szabadítania, mielőtt eltávolítja az eszközt a régi partícióról és telepíti azt az új partíción.

A rendszer frissítésekor a rendszer sorozatszámának változása megakadályozhatja a klienst abban, hogy válaszoljon a BOOTP kérésre, amennyiben ezt a módszert választja a szerviz hosztnév beállításához az új rendszeren. | |

- Ha a rendszer a frissítés után már tartalmaz egy Hardverkezelő konzolt (HMC), akkor győződjön meg róla, hogy ezt |
- használja rendszerkonzolként a frissítés befejeződéséig. Mivel egyes frissítések állomásoztatásra kerülnek, |
- előfordulhat, hogy a tervezett konzol egy ideig nem rendelkezik a szükséges erőforrásokkal. Mivel a HMC virtuális  $\blacksquare$
- erőforrásokat használ, nem lesznek problémái az erőforrások hiánya miatt egy másik konzoltípus esetében. |

#### **Kapcsolódó feladatok**

"System i Access for Windows telepítése" [oldalszám:](#page-43-0) 32

A Műveleti konzol használatba vétele előtt telepítenie kell a System i Access for Windows terméket.

"A Műveleti konzol által használt LAN [csatolókártya](#page-100-0) visszavonása vagy áthelyezése" oldalszám: 89 Áttérések során előfordulhat, hogy fel kell szabadítania a Műveleti konzol által használt LAN kártyát. A hálózati csatolót akkor kell visszavonni, ha nem tervezi hálózatra csatlakozó helyi konzol beállítást alkalmazó Műveleti konzol vagy a szervizeszköz szerver használatát.

# **Kapcsolódó hivatkozás**

<span id="page-24-0"></span>"Műveleti konzol kábelek [felszerelése"](#page-49-0) oldalszám: 38

Műveleti konzol kábelek beszerelésére csak akkor van szüksége, ha a rendszerhez közvetlenül csatlakozó helyi konzolt vagy távolról elérhető közvetlenül csatlakozó helyi konzolt használ.

### **Kapcsolódó tájékoztatás**

i5/OS és kapcsolódó szoftver telepítése, frissítése és törlése

# **Hálózati környezet előkészítése**

A hálózati környezet előkészítéséhez szükség van a hálózatra csatlakozó helyi konzol típusú Műveleti konzol konfiguráció megvalósításához minimálisan szükséges hálózati környezet meghatározására és beállítására.

**Fontos:** Telepítenie kell a modellnek megfelelő Műveleti konzol LAN csatolót.

Ha új rendszert használ és egy hálózatra csatlakozó helyi konzol konfigurációt választ, akkor a rendszer által használt csatoló kiosztása már megtörtént. A LAN csatoló a szervizeszközökhöz van kijelölve. Ajánlott a LAN-csatolású helyi konzolok LAN topológiáit egyetlen fizikai gyűrű, hub, kapcsoló és útválasztó környezetre korlátozni. Abban az esetben, ha a hálózatra csatlakozó helyi konzolt egy nagyobb hálózati topológiában használja, célszerű üzenetszórásos (DHCP) csomagszűrést alkalmazni. Ez olyan egyszerűen is megoldható, hogy keresztkábellel köti össze a számítógépet és a rendszert, vagy egy olcsó hubra csak a számítógépet és a rendszert köti. Ha egy hub segítségével csak egyetlen számítógépet vagy kis számú eszközt köt össze a rendszerrel, és ezek az eszközök nem csatlakoznak egy másik hálózathoz vagy az Internethez, akkor bármilyen, numerikus értékeket tartalmazó címet használhat, például *1.1.1.x* vagy *10.220.215.x* (ahol *x* 2 és 255 közötti szám lehet, de kerülje az *x.x.x.1* típusú címeket, amelyek bizonyos huboknál problémát okozhatnak. Ha viszont a hálózaton sok felhasználó osztozik, vagy ha az eszközök csatlakoznak az Internethez, akkor forduljon egy hálózati adminisztrátorhoz címekért.

# **Hálózati biztonság**

Ajánlott a LAN-csatolású konzolra ugyanazon fizikai biztonsági szempontokat alkalmazni, mint a rendszerhez közvetlenül csatlakozó és twinaxiális konzolok esetében. Fontolja meg például a hálózatra csatlakozó helyi konzol elválasztását a fő hálózattól (vagy a vállalati belső hálózattól) és a konzolként működő számítógép hozzáférésének szigorú szabályozását.

# **Rendszerbetöltési protokoll**

A hálózatra csatlakozó helyi Műveleti konzol a Rendszerbetöltési protokoll (BOOTP) segítségével konfigurálja a szerver szerviz IP kommunikációs vermét. A Műveleti konzol konfigurációs varázsló kéri az IP verem konfigurációt, valamint a rendszer sorozatszámát és a partíció azonosítót. A rendszer kiad egy BOOTP kérést a hálózaton. A Műveleti konzol számítógép a válaszában visszaadja a konfigurációs varázslóban megadott információkat. A rendszer ezután tárolja a szerviz IP kommunikációs verem konfigurációs információit, és a jövőben ezt fogja használni.

Ha a konzoltípust Műveleti konzol (LAN) értékre állította be és a rendszer nem rendelkezik a szerviz hosztnév (szerviz | csatoló) érvényes IP címével, akkor a rendszer végrehajt egy BOOTP műveletet. |

A Műveleti konzol számítógépet egy olyan hálózaton kell elhelyezni, amelyhez a rendszer hozzá tud férni. Ez lehet azonos fizikai hálózat, illetve az üzenetszórásos csomagokat továbbító hálózat is. Ez a kezdeti beállítás követelménye. A Műveleti konzol szokásos működéséhez erre nincs szükség. Célszerű ezt a beállítást azonos fizikai hálózaton elvégezni.

Az i5/OS V6R1 kiadástól kezdve a Műveleti konzol felismeri azokat a rendszereket, amelyek beállításához kevesebb | felhasználói beavatkozás szükséges. A feltételek észlelése esetén a számítógép és a rendszer kísérletet tesz az új | konfigurációhoz szükséges információk cseréjére. Ha az információk cseréje sikeres, akkor a rendszer ezeket az | információkat használja a számítógép kapcsolatának beállítása során. Ez csökkenti a rossz IP címek vagy partíció | azonosítók megadásából fakadó hibákat. Ez a felismerési folyamat csak akkor mehet végbe, ha a számítógépen és a |

rendszeren is a V6R1 kód fut. Egyébként egy hagyományos BOOTP műveletre kerül sor és minden adatot meg kell |

adnia a rendszernek. |

<span id="page-25-0"></span>A BOOTP kérésben szerepel a rendszer sorozatszáma és a partíció azonosítója. Az IP konfigurációs információk hozzárendelése a rendszer sorozatszáma és a partíció azonosítója alapján történik. Ha problémákat tapasztal a szerviz IP kommunikációs verem konfigurálása során, akkor ellenőrizze, hogy a Műveleti konzol számítógép azonos fizikai hálózaton található-e, és hogy a rendszer sorozatszáma és a partíció azonosítója helyesen szerepel-e a konfigurációban.

A hálózatra csatlakozó helyi konzolok a 2323-as, a 3001-es és a 3002-es portokat használják. Ha a Műveleti konzolt eltérő fizikai hálózaton kívánja használni, akkor az útválasztónak és a tűzfalnak engedélyeznie kell az IP forgalmat az említett portokon.

A BOOTP sikere a rendszer és a számítógép csatlakoztatására használt hálózati hardvertől függ. Egyes esetekben előfordulhat, hogy egy másik eszközre lehet szüksége ahhoz, hogy a rendszer szervizeszközök (SST) segítségével beállítsa a konzol kapcsolatot. Ha a Műveleti konzol kapcsolata egy 2838 Ethernet csatolón keresztül valósul meg, akkor a BOOTP használatához a hálózati hardvernek támogatnia kell az automatikusan egyeztetett sebességet és a duplex átvitelt.

# **Kapcsolódó hivatkozás**

["Tartalékkonzol](#page-16-0) megtervezése" oldalszám: 5

A legtöbb rendszerterv tartalmaz bizonyos szintű redundanciát a hardverhibák következményeinek csökkentése érdekében; nagyon sok tervben nem szerepel azonban a konzol. A konzol váratlan elvesztése után a gyors helyreállításhoz szüksége van egy tartalékkonzol tervezésére.

"A Műveleti konzol [hardverkövetelményei"](#page-18-0) oldalszám: 7

A Műveleti konzol konfigurációhoz teljesülni kell az itt leírt számítógép- és System i hardverkövetelményeknek.

# **A Műveleti konzol konfiguráció védelme**

A Műveleti konzol védelmét a szervizeszköz hitelesítés, a felhasználói hitelesítés, az adatok bizalmassága és az adatintegritás biztosítja.

A rendszerhez közvetlenül csatlakozó helyi Műveleti konzol a pont-pont kapcsolatnak köszönhetően implicit eszközhitelesítéssel, adatvédelemmel és adatintegritással rendelkezik. A konzolra bejelentkezéshez a felhasználói hitelesítés biztonsága szükséges.

A Műveleti konzol kliens kód a hálózatra csatlakozó helyi konzolhoz csatlakozása során kevesebb felhasználói |

beavatkozást igényel, mint a korábbi kiadások esetében. Alapértelmezés szerint nincs szükség a hozzáférési jelszavak |

karbantartására, kivéve ha kézileg felügyelt környezetben dolgozik. A rendszer a szervizeszköz eszközazonosítókat is |

karbantartja. Ezzel kapcsolatban a Műveleti konzol használatának leegyszerűsítése című témakörben talál részletes |

információkat. A rendszer sikeres csatlakozásához szükséges folyamat ugyanaz, de ennek egy része elvégezhető a |

Műveleti konzol segítségével is. |

Az 1. ábra: [oldalszám:](#page-26-0) 15 helyen található ábra szemlélteti a LAN Műveleti konzol alább felsorolt biztonsági funkcióit.

- 1. A felhasználó beírja a megfelelő jelszót.
- 2. A Műveleti konzol elküldi a szervizeszköz eszközazonosítót (QCONSOLE) és a titkosított jelszót a rendszernek.
- 3. A rendszer mindkét értéket ellenőrzi. Ha megegyeznek, akkor a rendszer frissíti az eszközt és a DST eszközöket az imént titkosított jelszóval.
- 4. A csatlakozási folyamat ezután ellenőrzi a szervizeszköz felhasználói azonosítót és jelszót, mielőtt elküldené a rendszerkonzol képernyőt a számítógépre.

<span id="page-26-0"></span>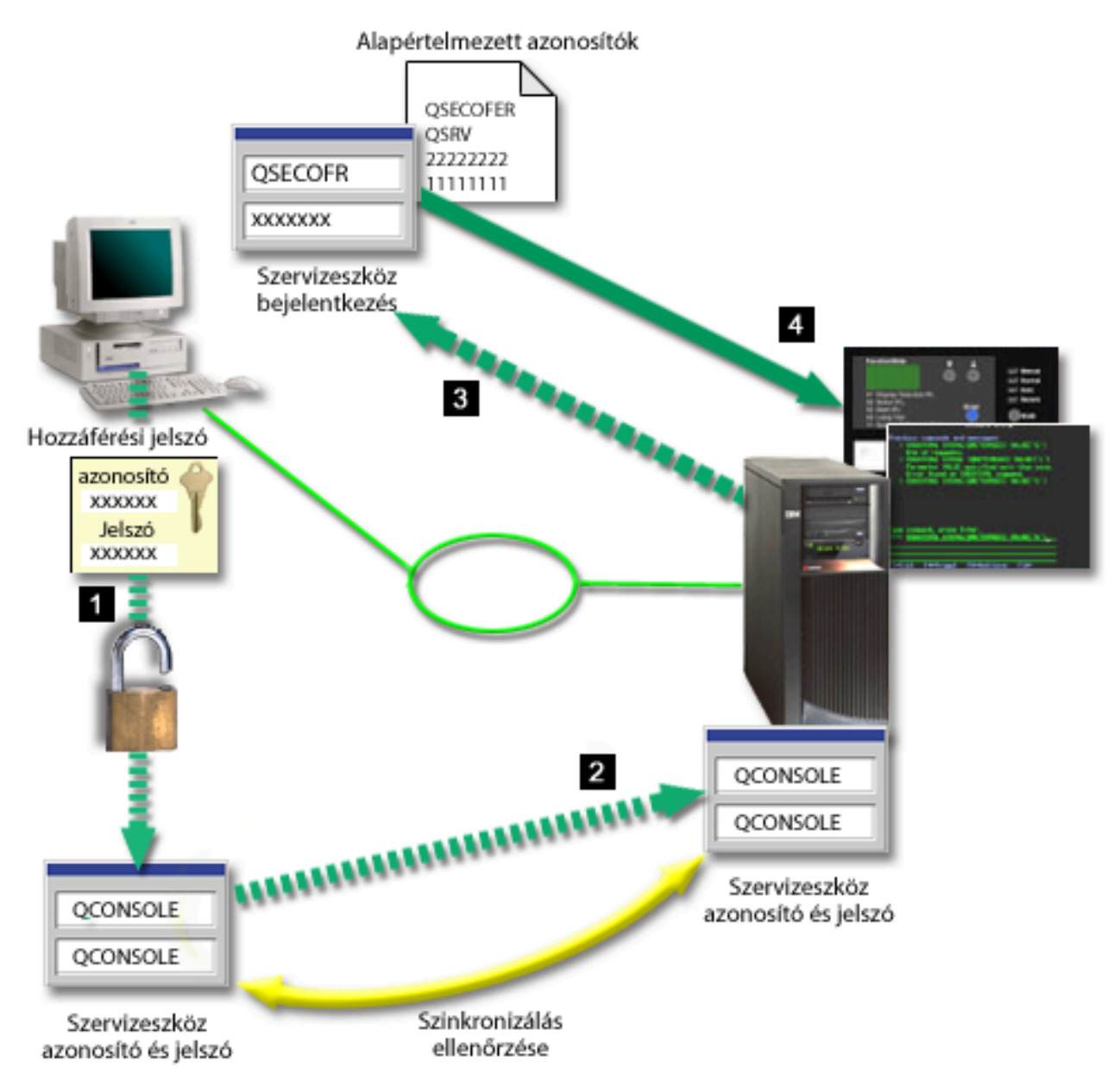

*<sup>1.</sup> ábra: LAN Műveleti konzol biztonsági szolgáltatások*

A System i konzol biztonsági szolgáltatásai a következőket tartalmazzák:

# **Szervizeszköz hitelesítés**

Ez a biztonsági szolgáltatás biztosítja, hogy egyetlen fizikai eszköz lehessen csak konzol. A rendszerhez közvetlenül csatlakozó helyi konzol típusú Műveleti konzol a twinaxiális konzolhoz hasonló fizikai kapcsolatot jelent. A közvetlen kapcsolatot használó Műveleti konzolhoz alkalmazott soros kábel a twinaxiális kapcsolathoz hasonlóan fizikailag biztosítható a fizikai konzoleszköz elérésének ellenőrzése érdekében. A hálózathoz csatlakozó helyi konzol típusú Műveleti konzolok a Védett socket réteg (SSL) protokoll igazolások nélküli változatát használják az eszközök és felhasználók hitelesítéséhez.

# **Eszköz hitelesítés**

Az eszköz hitelesítés a szervizeszköz eszközazonosító alapján történik. A szervizeszköz eszközazonosítók adminisztrációja a Kijelölt szervizeszközök (DST) és a Rendszer szervizeszközök (SST) segítségével történik. Ezek egy szervizeszköz eszközazonosítóból és egy szervizeszköz eszközazonosító jelszóból állnak. Az alapértelmezett szervizeszköz eszközazonosító QCONSOLE, és az alapértelmezett jelszó is QCONSOLE. A

hálózatra csatlakozó helyi konzol típusú Műveleti konzol a jelszót minden egyes sikeres kapcsolat alkalmával titkosítja és módosítja. Hálózatra csatlakozó helyi konzol használata esetén a rendszer kezdeti beállításához az alapértelmezett jelszót kell használnia.

Az eszközhitelesítés egyedi szervizeszköz eszközazonosítót igényel minden olyan számítógép számára, amelyet egy hálózatra csatlakozó helyi konzol számára konfigurálni kíván.

Hálózatra csatlakozó helyi konzol típusú Műveleti konzol használatakor a konfigurációs varázsló felveszi a szükséges információkat a számítógépen. Ha a Műveleti konzol nem képes észlelni az automatizált folyamatot, akkor a konfigurációs varázsló kérheti a szervizeszköz eszközazonosítót. A konfigurációs varázsló a továbbiakban már nem kér hozzáférési jelszót.

Ha átveszi a hozzáférési jelszó kezelését (kézi úton kívánja felügyelni), akkor hálózati kapcsolat létesítésekor a Műveleti konzol kéri a hozzáférési jelszót, hogy hozzáférjen a titkosított szervizeszköz eszközazonosítóhoz és jelszóhoz. Az érvényes szervizeszköz felhasználói azonosítót és jelszót is meg kell adnia.

Ha kulcskártyával rendelkező rendszeren grafikus vezérlőpanelt használ egy logikai partíción, akkor a Védett működési mód beállítása esetén szükséges lehet, hogy az elsődleges partíció LPAR menüjét használva egy másik módot állítson be.

#### **Felhasználó hitelesítés**

Ez a biztonsági szolgáltatás hitelesíti a szervizeszköz felhasználóját. A felhasználó hitelesítésre vonatkozó problémák a konzol típusára való tekintet nélkül azonosak. További információkat a Szervizeszközök című témakörben találhat.

#### **Adatvédelem**

| | | | | | |

> Ez a biztonsági szolgáltatás biztosítja, hogy a konzoladatokat csak a címzett olvashassa el. A rendszerhez közvetlenül csatlakozó helyi konzol típusú Műveleti konzol a konzoladatok védelme érdekében egy twinaxiális konzolhoz hasonló fizikai kapcsolatot vagy biztonságos hálózati kapcsolatot használ a LAN összeköttetéshez. A közvetlen kapcsolatot használó Műveleti konzol ugyanazzal az adatvédelemmel rendelkezik, mint egy twinaxiális konzol. Ha a fizikai kapcsolat a szervizeszköz hitelesítésnél tárgyaltaknak megfelelően biztonságos, akkor a konzoladatok védettek. Az adatvédelem érdekében biztosítsa, hogy a számítógépszobába csak erre felhatalmazott személyek léphessenek be.

A hálózatra csatlakozó helyi konzol típusú Műveleti konzol biztonságos hálózati kapcsolatot használ, amennyiben a megfelelő kriptográfiai termékek telepítve vannak. A konzol szekció a lehető legerősebb titkosítást használja, a rendszeren és a Műveleti konzolt futtató számítógépen telepített kriptográfiai terméktől függően. Az adatok titkosítása csak akkor történhet meg, ha a rendszeren van telepítve kriptográfiai termék.

#### **Adatok integritása**

Ez biztosítja, hogy a konzol adatok ne változzanak meg, miközben a címzett felé haladnak. A rendszerhez közvetlenül csatlakozó helyi konzol típusú Műveleti konzol a twinaxiális konzolhoz hasonló adatintegritással rendelkezik. Ha a fizikai kapcsolat biztonságos, akkor a konzoladatok védettek. A hálózatra csatlakozó helyi konzol típusú Műveleti konzol biztonságos hálózati kapcsolatot használ, amennyiben a megfelelő kriptográfiai termékek telepítve vannak. A konzol szekció a lehető legerősebb titkosítást használja, a rendszeren és a Műveleti konzolt futtató számítógépen telepített kriptográfiai terméktől függően. Az adatok titkosítása csak akkor történhet meg, ha a rendszeren van telepítve kriptográfiai termék.

#### **Adattitkosítás**

A konzol eljárások biztonságát bővített hitelesítési és adattitkosítási módszerek garantálják. A hálózathoz csatlakozó helyi konzol típusú Műveleti konzolok az SSL protokoll igazolások nélküli változatát használják eszközök és felhasználók hitelesítéséhez.

# **Adminisztráció**

A Műveleti konzol adminisztráció lehetővé teszi a rendszeradminisztrátoroknak a konzol funkciók, beleértve a távoli vezérlőpanel és virtuális vezérlőpanel elérésének felügyeletét. Hálózatra csatlakozó helyi konzol típusú Műveleti konzol használatakor az eszköz és a felhasználó hitelesítése a szervizeszköz eszközazonosító alapján történik.

- **Fontos:** Hálózatra csatlakozó helyi konzol típusú Műveleti konzol felügyelete esetén érdemes végiggondolni a következő helyzeteket:
	- v Távoli vezérlőpanel esetén a módok kiválasztása a kapcsolatot hitelesítő felhasználó biztonsági felhatalmazását igényli, amelyet például a QSECOFR biztosíthat. A választható módok a Kézi, Normál, Automatikus és Biztonságos. Az Automatikus és a Biztonságos csak kulccsal rendelkező rendszereken választható. Továbbá, amikor a távoli vezérlőpanelt egy hálózat felhasználásával csatlakoztatja, a szervizeszköz eszközazonosítónak jogosultsággal kell rendelkeznie a rendszeren vagy a partíción található vezérlőpanel adatok eléréséhez, amelyhez a vezérlőpanel csatlakozik.
- v Ha a rendszeren és a Műveleti konzol számítógépen szereplő szervizeszköz eszközazonosító jelszó nem egyezik, akkor újra kell szinkronizálnia a jelszót a rendszeren. Az alábbi helyzetek okozhatnak ilyen eltérést:
	- A számítógép meghibásodik.
	- A számítógépet egy másikra cseréli.
	- Frissíti a rendszert, és a Szervizeszköz eszközazonosítók automatikus létrehozása beállítás értéke nulla, vagy pedig i5/OS V6R1 kiadásnál korábbi Licenc belső kódot használ.
	- További információkért tekintse meg a Műveleti konzol használatának leegyszerűsítése című témakört.
	- v Mivel a QCONSOLE az alapértelmezett szervizeszköz eszközazonosító, ha úgy dönt, hogy nem használja ezt az eszközazonosítót, akkor tanácsos ezen azonosító használatával egy ideiglenes kapcsolatot konfigurálni a sikeres csatlakozás érdekében. Később törölheti a konfigurációt, de ne állítsa alaphelyzetbe az eszközazonosítót a rendszeren. Ezáltal megakadályozható, hogy valaki, ismerve az alapértelmezett szervizeszköz eszközazonosítót, jogosulatlanul férjen hozzá a rendszerhez. Ha mégis szüksége lenne a későbbiek folyamán erre az eszközazonosítóra, akkor azt bármikor alaphelyzetbe állíthatja a vezérlőpanel vagy menük segítségével.
	- v Ha olyan hálózatbiztonsági eszközt használ, amely a portokat biztonsági okokból megszondázza, akkor fontos megjegyezni, hogy a Műveleti konzol a 449-es, 2300-as, 2301-es, 2323-as, 3001-es és 3002-es portokat szokásos működése során használja. Ezeken kívül a Linux operációs rendszert futtató partíciókon a konzolhoz használt 2301-es port szintén érzékeny a szondázásokra. Ha az eszköz ezen portok bármelyikét megszondázza, az a konzol elvesztéséhez vezet és ennek eredményeként egy helyreállítási IPL betöltést von maga után. Ezeket a portokat tanácsos kizárni a betörésvédelmi tesztekből.

# **Védelmi tippek**

| | | | | | | |

Ha hálózatra csatlakozó helyi konzol típus Műveleti konzolt használ, akkor célszerű elvégezni az alábbi feladatokat:

1. Ha a Szervizeszköz eszközazonosítók automatikus létrehozása beállítás értékét nullára módosította, akkor tegye a következőket:

A konzolként használandó összes számítógéphez hozzon létre egy további szervizeszköz eszközazonosítót konzol, illetve vezérlőpanel attribútumokkal.

További információkért tekintse meg a Műveleti konzol használatának leegyszerűsítése című témakört.

- 2. Hozzon létre egy vagy két további tartalék eszközazonosítót váratlan esetekre. Ez nem szükséges akkor, ha | használja a Szervizeszköz eszközazonosítók automatikus létrehozása beállítást, és annak értéke nem 0. |
- 3. Válasszon nehezen megfejthető jelszót. Ez nem szükséges, ha hagyja, hogy a Műveleti konzol kezelje a jelszót. |
	- 4. A Műveleti konzol számítógépet ugyanúgy védje, mint egy twinaxiális konzolt vagy közvetlenül csatlakozó Műveleti konzolt.
	- 5. Változtassa meg a következő DST felhasználói azonosítók jelszavát: QSECOFR, 22222222 és QSRV.
	- 6. A tartalék szervizeszköz felhasználói azonosítóknak biztosítson elegendő jogosultságot ahhoz, hogy engedélyezhessék vagy letilthassák a szervizeszköz eszközazonosítókat.

#### **Kapcsolódó fogalmak**

"Műveleti konzol használatának [leegyszerűsítése"](#page-91-0) oldalszám: 80

A Műveleti konzol képes arra, hogy automatikusan létrehozzon szervizeszköz eszközazonosítókat, kezeljen hozzáférési jelszavakat és feltérképezzen rendszereket.

#### **Kapcsolódó hivatkozás**

<span id="page-29-0"></span>"A számítógép és a szervizeszköz eszközazonosító jelszó [újraszinkronizálása"](#page-94-0) oldalszám: 83 Alapértelmezés szerint a rendszer hozza létre és tartja karban a szervizeszköz eszközazonosítókat és a hozzájuk tartozó jelszavakat. Így nincs szüksége a jelszó kézi újraszinkronizálására. Ha viszont a Szervizeszköz eszközazonosító automatikus létrehozása rendszer beállítás 0 értékre van beállítva, akkor saját kezűleg kell felügyelnie az azonosítókat és a jelszavakat.

# **Kapcsolódó tájékoztatás**

Szervizeszközök, felhasználói azonosítók és jelszavak

# **Műveleti konzol és System i navigátor konfiguráció előkészítése**

A System i navigátor és a Műveleti konzol futhat egyetlen számítógépen. Attól függően, hogy a Műveleti konzol hogyan csatlakozik a rendszerhez, az itt bemutatott konfigurációs lehetőségek állnak rendelkezésre.

A System i navigátor a rendszert Windows munkaasztalról kezelő és felügyelő grafikus felhasználói felület. A System i navigátor könnyebbé és hatékonyabbá teszi a rendszerek működtetését és felügyeletét.

A Műveleti konzol lehetővé teszi helyi vagy távoli számítógép használatát a System i konzol és/vagy a vezérlőpanel eléréséhez és felügyeletéhez. A Műveleti konzol egyaránt lehetővé teszi a kapcsolatokat és konzoltevékenységeket helyi hálózaton (LAN) és közvetlen kábel kapcsolatokon keresztül. Egyetlen számítógép több kapcsolattal rendelkezhet számos rendszerhez és több rendszer konzoljaként is működhet. Egy logikai partíciókkal rendelkező rendszer használhatja ugyanazt a számítógépet valamennyi partíció konzoljaként. Mivel minden partíció külön rendszernek minősül, külön kapcsolatokat kell beállítania azokhoz a partíciókhoz, amelyekhez a konzolt használni szeretné. A Műveleti konzol több kapcsolatot is engedélyez egyetlen rendszerhez, de egyszerre csak egy számítógép rendelkezhet a rendszer irányításával. A Műveleti konzol csatlakozási lehetőségek alapján az alábbi konfigurációs módszerek egyikét alkalmazhatja:

v Ha a számítógép a Műveleti konzolt rendszerhez közvetlenül csatlakozó helyi konzolként használja, akkor System i navigátor hálózati kapcsolat szükséges. A System i kapcsolat megvalósításához a rendszernek rendelkeznie kell egy hálózati csatolóval és egy beállított i5/OS vonalleírással (LIND).

A Műveleti konzol egy soros kábellel csatlakozik a System i platform aszinkron kártyájához. A System i navigátor a System i platform LAN csatolóján keresztül csatlakozik. A számítógép a Műveleti konzollal a kommunikációs portján keresztül, a System i navigátorral pedig a LAN kapcsolaton keresztül kommunikál.

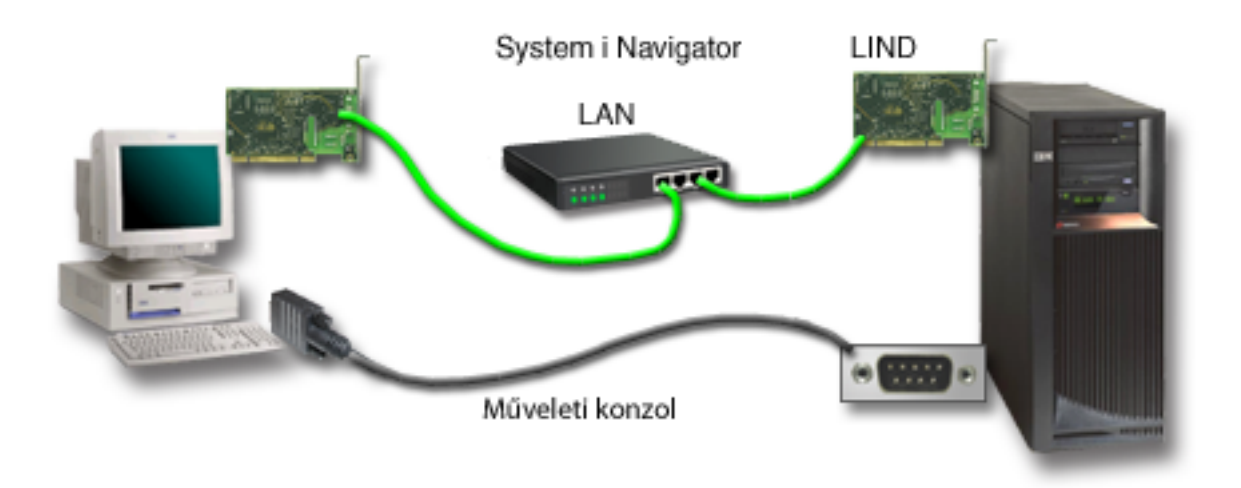

*2. ábra: System i navigátor és Műveleti konzol konfigurációk külön kapcsolatok esetén*

v Hálózatra csatlakozó helyi konzolként használt számítógép esetében szükség lehet egy további hálózati kapcsolatra. A System i navigátor használatához szüksége van egy hálózati kapcsolatra a hálózati kártyához és egy konfigurált i5/OS vonalleírásra. A Műveleti konzol a szerviz hosztnév (csatolónév) által megadott szerviz hálózati csatolót

<span id="page-30-0"></span>használja. Ha a hálózati csatoló és a konfigurált i5/OS vonalleírás, valamint a szerviz hosztnév (csatolónév) által meghatározott szerviz hálózati csatoló egyazon hálózaton található, akkor nincs szükség további számítógép LAN csatolóra. Ezt az alábbi ábra szemlélteti.

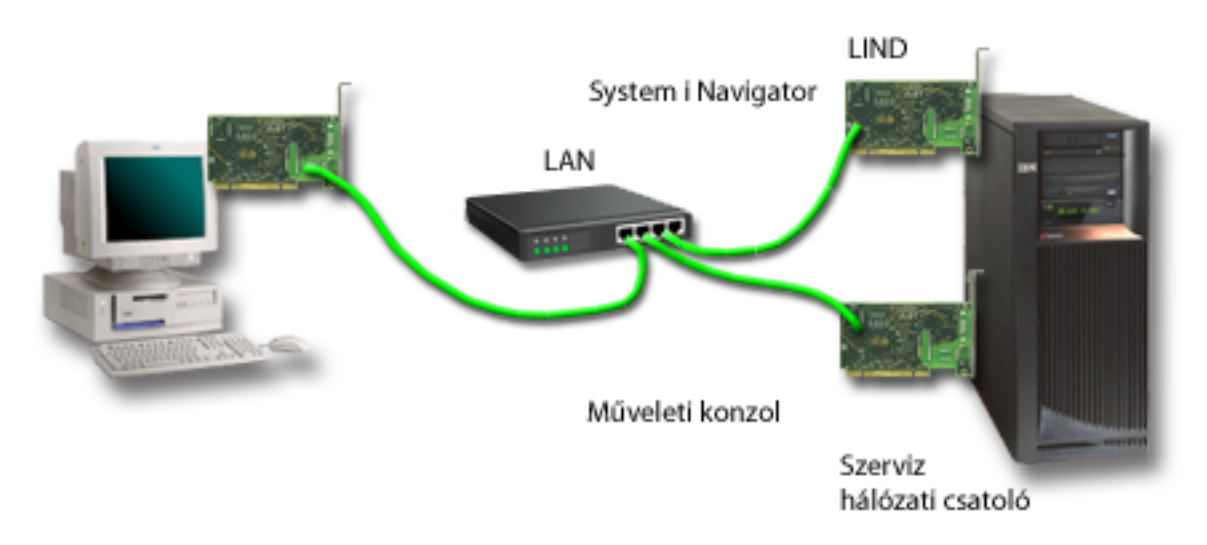

*3. ábra: System i navigátor és Műveleti konzol konfiguráció egyazon hálózaton*

# **Kapcsolódó tájékoztatás**

System i navigátor

# **Példahelyzetek: A konfiguráció kiválasztása**

Ezek a példahelyzetek segítenek annak eldöntésében, hogy mely konfiguráció felel meg leginkább környezetének.

Az alábbi példahelyzetek segítségével könnyebben ki tudja választani a megfelelő Műveleti konzol konfigurációt. Vegye figyelembe, hogy ezek a példahelyzetek csak partíciók nélküli rendszerekre vonatkoznak.

# **Példahelyzet: Távolról nem elérhető, rendszerhez közvetlenül csatlakozó egyedülálló konzol:**

Ez a példahelyzet olyan szituációt mutat be, amelyben egy egyedülálló konzol csatlakozik a rendszerhez.

A vállalat rendelkezik egy System i termékkel, és egy számítógéppel szeretné felügyelni a rendszert. A rendszert felügyelő konzol fizikai eléréséhez egy rendszerhez közvetlenül csatlakozó konzol szükséges.

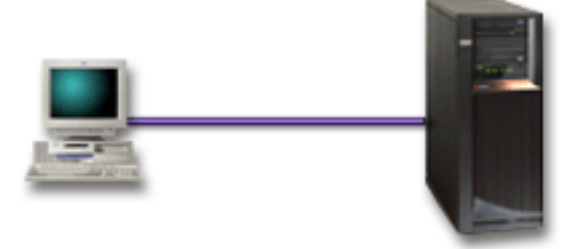

Ilyenkor be kell állítania egy rendszerhez közvetlenül csatlakozó helyi konzolt.

# <span id="page-31-0"></span>**Előnyök:**

- v Az adminisztrátor hozzáfér a konzolhoz hálózati hiba esetén is. A hálózatra csatlakozó helyi konzol konfiguráció esetén a hálózat hibája a konzol elérhetetlenségét okozza.
- v Ezt a számítógépet System i konzolként használhatja.
- v A konzol biztonságosan elhelyezhető zárt ajtók mögé a szerverszobában.

# **Hátrányok:**

- v A konzol eléréséhez a rendszer közelében kell lennie.
- Szükség van egy konzolkábelre.
- v A konfiguráció nem támogatja a távoli kapcsolatokat.
- v Ez a konfiguráció nem támogatja a közvetlenül csatlakozó távoli vezérlőpanelt.
- v A konfiguráció nem biztosít távoli vezérlőpanel támogatást a logikai partíciók számára.
- v Számítógépenként csak egy közvetlenül csatlakozó konfiguráció megengedett.

# **Kapcsolódó fogalmak**

"A számítógép előkészítése a Műveleti konzol [használatára"](#page-39-0) oldalszám: 28 Miután eleget tett a tervezési követelményeknek, és tudja, hogy milyen konfigurációt és operációs rendszert fog használni, a Műveleti konzol beállításához végigmehet az egyik előre meghatározott ellenőrzőlistán. Megteheti azt is, hogy létrehoz egy személyre szabott ellenőrzőlistát és azt hajtja végre.

"Vezérlőpanel tervezésével kapcsolatos [megfontolások"](#page-33-0) oldalszám: 22

Ahhoz, hogy kapcsolatot létesítsen a vezérlőpanellel, be kell állítania egy távoli vezérlőpanelt vagy egy virtuális vezérlőpanelt. A hozzáférést igénylő valamennyi azonosítónak rendelkeznie kell a megfelelő jogosultságokkal.

# **Kapcsolódó hivatkozás**

"Példahelyzet: Távolról elérhető, rendszerhez közvetlenül csatlakozó egyedülálló konzol" Ez a példahelyzet a távoli helyszínről telefonos kapcsolaton keresztül elérhető konzol lehetőségeit mutatja be.

# **Példahelyzet: Távolról elérhető, rendszerhez közvetlenül csatlakozó egyedülálló konzol:**

Ez a példahelyzet a távoli helyszínről telefonos kapcsolaton keresztül elérhető konzol lehetőségeit mutatja be.

A vállalat rendelkezik egy System i termékkel, és egy számítógéppel szeretné felügyelni a rendszert. Szüksége lesz egy rendszerre csatlakozó konzolra, amely lehetővé teszi a felügyeletet egy távoli helyszínről is. Ezután akár hétvégén, otthonról is végrehajthat egy IPL műveletet, vagy ellenőrizheti, hogy egy elindított job befejeződött-e.

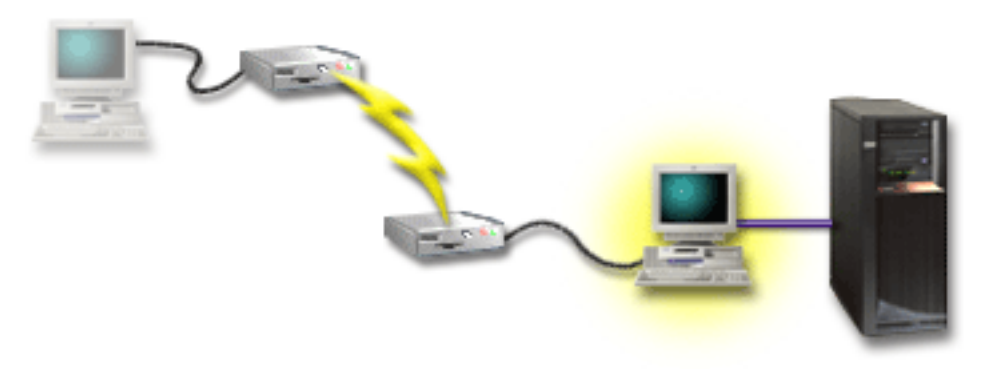

Ehhez a példahelyzethez állítson be a rendszerhez csatlakozó számítógépen egy távolról elérhető közvetlenül csatlakozó helyi konzolt.

<span id="page-32-0"></span>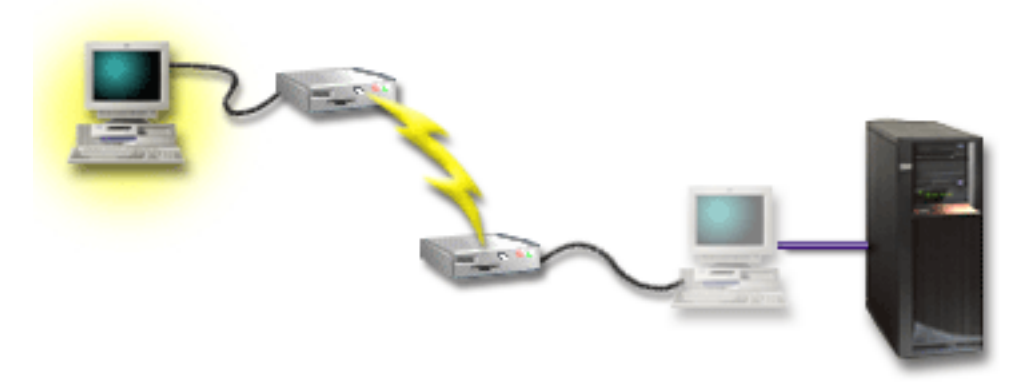

Ezután állítson be a távoli számítógépen egy telefonos kapcsolattal rendelkező távoli konzolt.

#### **Előnyök:**

- v Az adminisztrátornak nem kell a rendszer közelében lennie konzol feladatok végrehajtásához.
- v Ezt a számítógépet csak System i konzolként használhatja.
- v A távoli konzol a konfigurációtól függően operátori beavatkozással vagy anélkül is hozzáférhet a rendszerhez.

#### **Hátrányok:**

- v Egyszerre csak egy bejövő kapcsolat megengedett.
- Szükség van egy konzolkábelre.
- v Számítógépenként csak egy közvetlenül csatlakozó konfiguráció megengedett.

#### **Kapcsolódó fogalmak**

"A számítógép előkészítése a Műveleti konzol [használatára"](#page-39-0) oldalszám: 28

Miután eleget tett a tervezési követelményeknek, és tudja, hogy milyen konfigurációt és operációs rendszert fog használni, a Műveleti konzol beállításához végigmehet az egyik előre meghatározott ellenőrzőlistán. Megteheti azt is, hogy létrehoz egy személyre szabott ellenőrzőlistát és azt hajtja végre.

# **Kapcsolódó hivatkozás**

["Példahelyzet:](#page-30-0) Távolról nem elérhető, rendszerhez közvetlenül csatlakozó egyedülálló konzol" oldalszám: 19 Ez a példahelyzet olyan szituációt mutat be, amelyben egy egyedülálló konzol csatlakozik a rendszerhez.

"A Műveleti konzol kábelezési [követelményei"](#page-21-0) oldalszám: 10

Ez a rész leírja, hogy milyen kábelezési követelményeknek kell megfelelnie a támogatott szerverekre, kábelekre és kártyahelyekre nézve.

#### **Példahelyzet: Konzolok több rendszerhez vagy partícióhoz:**

Ez a példahelyzet egy olyan környezetet ír le, amelyben több rendszer vagy partíció felügyeletét kell megoldani.

A vállalat rendelkezik egy System i termékkel, és a számítógéppel szeretné felügyelni a rendszert. Több rendszert vagy partíciót kell felügyelnie egyetlen konzolról. A vállalat rendelkezik olyan védett hálózattal, amelyen a konzol beállítható.

<span id="page-33-0"></span>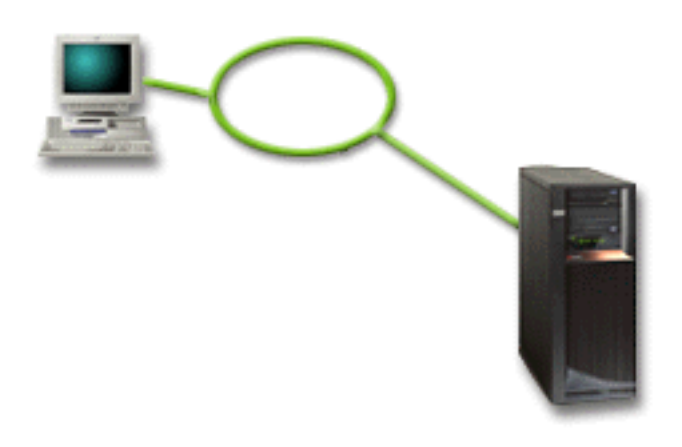

Ebben a helyzetben állítson be egy hálózatra csatlakozó helyi konzolt.

# **Előnyök:**

- v Egyetlen számítógépet kell beállítania több rendszer vagy partíció konzoljaként, feltéve, hogy ezek csatlakoznak a szervizkapcsolati hálózatra. Egyszerre legfeljebb 26 konzol lehet aktív, gyakorlatilag azonban korlátlan számú konfiguráció lehet.
- v Az adminisztrátornak nem kell fizikailag a rendszer közelében lennie a konzol kezeléséhez.
- v A konzolkapcsolatok védelmére különféle biztonsági lehetőségek állnak rendelkezésre.
- v LPAR környezetek partícióinál a választandó csatlakozási módszer a hálózatra csatlakozó helyi konzol.
- v Több számítógép is beállítható egy rendszer vagy partíció konzoljaként, de egyszerre csak egy számítógép lehet működhet aktív konzolként.

# **Hátrányok:**

- v Hálózati hiba esetén egy konzol sem áll rendelkezésére, hacsak nem állít be egy tartalékkonzolt. Tartalékkonzolként érdemes beállítani egy rendszerhez közvetlenül csatlakozó helyi konzolt vagy egy twinaxiális konzolt.
- v A konzol vagy egyéb szervizeszközök számára külön LAN csatolót kell beállítani a rendszeren.

# **Kapcsolódó fogalmak**

"A számítógép előkészítése a Műveleti konzol [használatára"](#page-39-0) oldalszám: 28

Miután eleget tett a tervezési követelményeknek, és tudja, hogy milyen konfigurációt és operációs rendszert fog használni, a Műveleti konzol beállításához végigmehet az egyik előre meghatározott ellenőrzőlistán. Megteheti azt is, hogy létrehoz egy személyre szabott ellenőrzőlistát és azt hajtja végre.

# **Kapcsolódó hivatkozás**

"A Műveleti konzol [hardverkövetelményei"](#page-18-0) oldalszám: 7

A Műveleti konzol konfigurációhoz teljesülni kell az itt leírt számítógép- és System i hardverkövetelményeknek.

["Tartalékkonzol](#page-16-0) megtervezése" oldalszám: 5

A legtöbb rendszerterv tartalmaz bizonyos szintű redundanciát a hardverhibák következményeinek csökkentése érdekében; nagyon sok tervben nem szerepel azonban a konzol. A konzol váratlan elvesztése után a gyors helyreállításhoz szüksége van egy tartalékkonzol tervezésére.

# **Kapcsolódó tájékoztatás**

Logikai partíciók tervezése

# **Vezérlőpanel tervezésével kapcsolatos megfontolások**

Ahhoz, hogy kapcsolatot létesítsen a vezérlőpanellel, be kell állítania egy távoli vezérlőpanelt vagy egy virtuális vezérlőpanelt. A hozzáférést igénylő valamennyi azonosítónak rendelkeznie kell a megfelelő jogosultságokkal.

<span id="page-34-0"></span>Mind a távoli vezérlőpanel, mind pedig a virtuális vezérlőpanel a vezérlőpanel grafikus felhasználói felülete. A távoli vezérlőpanel lehetővé teszi, hogy a vezérlőpanel funkciók legtöbbjét helyi és távoli helyszínről is elvégezhesse. A virtuális vezérlőpanel a vezérlőpanel funkciók legtöbbjének csak a helyi elvégzését biztosítja. Alapértelmezésben a felhasználó által létrehozott felhasználói azonosítók ezekkel az engedélyekkel rendelkeznek.

A távoli vezérlőpanel, illetve a virtuális vezérlőpanel használatához a felhasználó számára hozzáférést kell biztosítani egy partíció távoli vezérlőpaneléhez és funkcióihoz. Ha egy hálózatra csatlakozó helyi konzolt használ, akkor a szolgáltatás használatához a szervizeszköz eszközazonosítónak is hozzáférést kell biztosítania a partíció távoli vezérlőpaneléhez.

A felhasználók, valamint a szervizeszköz eszközazonosítók alapértelmezett értékei automatikusan hozzáférést biztosítanak a partíció távoli vezérlőpaneléhez, azonban ezt az adminisztrátorok visszavonhatják a felhasználói azonosítóra, az eszközazonosítóra vagy mindkettőre. A kapcsolatot hitelesítő felhasználónak ezen kívül jogosultsággal kell rendelkeznie a megfelelő partíció kulcszárához a mód módosításához.

Használja ezeket a hivatkozásokat a vezérlőpanel beállításainak áttekintésére, a vezérlőpanelek összehasonlítására és telepítési útmutatások felkutatására:

- v A vezérlőpanel beállításainak áttekintését a Vezérlőpanelek összehasonlítása és beállítási útmutatók című témakörben találja.
- v A távoli vagy a virtuális vezérlőpanel problémáinak megoldásához tekintse meg a Távoli vezérlőpanel és virtuális vezérlőpanel problémák hibaelhárítása című témakört.

# **Kapcsolódó hivatkozás**

["Példahelyzet:](#page-30-0) Távolról nem elérhető, rendszerhez közvetlenül csatlakozó egyedülálló konzol" oldalszám: 19 Ez a példahelyzet olyan szituációt mutat be, amelyben egy egyedülálló konzol csatlakozik a rendszerhez.

"Távoli vezérlőpanel és virtuális vezérlőpanel problémák [hibaelhárítása"](#page-123-0) oldalszám: 112 Egy kezdeti kapcsolat beállításakor előfordulhat, hogy problémákba ütközik a vezérlőpanelek elérése során.

# **Távoli vezérlőpanel**

| |

| | | A távoli vezérlőpanel egy helyi hálózaton (LAN) keresztül csatlakozik a rendszerhez. A távoli vezérlőpanel segítségével a legtöbb vezérlőpanel funkciót végrehajthatja helyi vagy távoli helyszínről is.

- v Alapértelmezés szerint hálózatra csatlakozó helyi konzol a továbbiakban már nem választja ki a távoli vezérlőpanel funkciót. Ha szeretné használni a távoli vezérlőpanelt, akkor a **Tulajdonságok** oldalon választhatja ki a funkciót. Továbbá elképzelhető, hogy a távoli vezérlőpanel beállítás csak a konfigurált kapcsolat első sikeres csatlakozása és a jogosultságok ellenőrzése után érhető el. | | | |
- v Az elsődleges partícióra vonatkozó LAN konfigurációk alapértelmezés szerint konfigurálnak távoli vezérlőpanelt | minden egyes logikai partícióra, amelyen hitelesítve van az eszközazonosító, de egyiket se válassza ki használatra. | Írja be az adatokat a **Tulajdonságok** lapon, majd válasszon ki legalább egy távoli vezérlőpanelt (többet is |  $\mathbf{I}$ | választhat).
	- A logikai partíciókra vonatkozó távoli vezérlőpanelek az LPAR menüvel egyező funkciókat biztosítanak. Ebbe beletartozik a bekapcsolás is amennyiben az elsődleges partíció működésben marad.
	- v A párhuzamos kábelt használó közvetlenül csatlakozó távoli vezérlőpanel a továbbiakban már nem támogatott.
	- v A virtuális vezérlőpanel esetében a konzolnak egy soros kábelen keresztül közvetlenül kell csatlakoznia. A konzolt csatlakoztatnia kell, hogy a vezérlőpanel funkciók használhatók legyenek. A virtuális vezérlőpanel csak akkor képes bekapcsolni a rendszert, ha egy elsődleges partícióhoz csatlakozik és az elsődleges partíció aktív. A virtuális vezérlőpanel emellett szervizeszköz eszközazonosítót is igényel a rendszeren.
- v A logikai partíciókra vonatkozó LAN konfigurációk kezdetben is rendelkeznek beállított, de nem kiválasztott távoli | vezérlőpanellel. A távoli vezérlőpanel kevesebb funkciót biztosít, mint egy elsődleges partícióhoz közvetlenül csatlakozó vezérlőpanel. A távoli vezérlőpanel például nem tudja bekapcsolni a logikai partíciót. . | |
	- Az elsődleges partíciókhoz tartozókkal azonos funkciók biztosításához hozzon létre egy önálló konfigurációt a távoli vezérlőpanel számára, majd ezt követően adja meg az elsődleges partíció szerviz hosztnevét (csatoló nevét). Ehhez azonban szükség lehet egy másik szervizeszköz eszközazonosítóra.
	- v Bármely olyan konfiguráció, ahol az eszközazonosító nincs engedélyezve, szürkével (vagy egyáltalán nem) jelenik meg.
- <span id="page-35-0"></span>– Az eszközazonosító az első csatlakozás után tiltásra kerül, ha kiválasztja, de nem engedélyezi.
- Az eszközazonosító akkor nem jelenik meg, ha az első csatlakozás után nincs sem kiválasztva, sem engedélyezve.

Engedélyezés után az eszközazonosító megjelenik a **Tulajdonságok** oldalon, a kapcsolat mellett.

# **Virtuális vezérlőpanel**

A virtuális vezérlőpanel soros kábelen keresztül csatlakozik a rendszerhez. A virtuális vezérlőpanel segítségével végrehajthatja a konzol funkciók legnagyobb részét, de csak helyileg.

A virtuális vezérlőpanel egy kábeles csatlakozással rendelkező konzol soros kábelét és kapcsolatát használja. Virtuális vezérlőpanel esetén a számítógépen vagy a rendszeren nincs szükség hálózati csatolókra. Létre kell hoznia azonban egy olyan konfigurációt, amely a hálózat elérési útját használja. A virtuális vezérlőpanel kapcsolathoz szükség lesz még egy használaton kívüli szervizeszköz eszközazonosítóra is. Ha a konzol már használja a hálózati csatlakozást, akkor a konfigurációhoz rendelkezésre álló beállítások közül a virtuális vezérlőpanel helyett inkább a távoli vezérlőpanelt használja.

Ebben a részben többször előfordul a hivatkozás egy egyedi szervizeszköz eszközazonosítóra. Ha V6R1 kiadást használ | mind a Műveleti konzolhoz, mind pedig az i5/OS rendszerhez, akkor alapértelmezés szerint a Szervizeszköz |

eszközazonosítók automatikus létrehozása funkció biztosítja ezt az egyedi eszközazonosítót a kapcsolathoz. További |

információkat a Műveleti konzol használatának leegyszerűsítése című témakörben talál. |

A virtuális vezérlőpanel a távoli vezérlőpanel funkcióival közel azonos funkciók végrehajtását teszi lehetővé. A virtuális vezérlőpanel grafikus felülete megegyezik a távoli vezérlőpanelhez tartozó felülettel. Az egyetlen különbség a csatlakozás módja. Az eltérő csatlakozási mód miatt a virtuális vezérlőpanel nem használható például egy rendszer vagy egy partíció leállítására. A virtuális vezérlőpanel funkció a System i Access for Windows V6R1 vagy újabb kiadásokkal, az IBM eServer iSeries Access for Windows V5R4 vagy V5R3 kiadásokkal, vagy pedig az olyan iSeries Access for Windows V5R2 kiadással képes együttműködni, amely a System i rendszeren futó i5/OS V5R3 vagy újabb, vagy pedig OS/400 V5R2 változatú operációs rendszert futtat.

A virtuális vezérlőpanel a Műveleti konzol kábel TCP/IP kapcsolatát használja. A virtuális vezérlőpanel használatához egy beállított és csatlakoztatott közvetlenül kábelezett konzol szükséges. A virtuális vezérlőpanel nem használható egy párhuzamos kábellel csatlakozó kizárólag távoli vezérlőpanelként beállított konfiguráció helyettesítésére. A virtuális vezérlőpanel további konfigurációt igényel.

**Fontos:** Ajánlott a legfrissebb javítócsomag telepítése a kliensre. A legfrissebb javítócsomagot a System i Access javítócsomagok weboldalon találja.

# **Kapcsolódó fogalmak**

"Műveleti konzol használatának [leegyszerűsítése"](#page-91-0) oldalszám: 80 A Műveleti konzol képes arra, hogy automatikusan létrehozzon szervizeszköz eszközazonosítókat, kezeljen hozzáférési jelszavakat és feltérképezzen rendszereket.

# **Kapcsolódó hivatkozás**

"Távoli vezérlőpanel és virtuális vezérlőpanel problémák [hibaelhárítása"](#page-123-0) oldalszám: 112 Egy kezdeti kapcsolat beállításakor előfordulhat, hogy problémákba ütközik a vezérlőpanelek elérése során.

# **Kapcsolódó tájékoztatás**

System i Access [javítócsomagok](http://www.ibm.com/servers/eserver/iseries/access/casp.html) webhely

# **A virtuális vezérlőpanel korlátai:**

A virtuális vezérlőpanel (VCP) telepítése és használata előtt gondolja végig az itt leírt szolgáltatásokat és korlátokat.

- v A VCP csak addig elérhető, amíg a konzol csatlakoztatva van.
- v A VCP kapcsolat beállítása előtt el kell távolítani a párhuzamos távoli vezérlőpanel kábelt (ha van ilyen).
- v Minden egyes VCP konfigurációhoz egyedi szervizeszköz eszközazonosítóra van szükség.
Például közvetlen kábellel csatlakoztat a SZERVER1 rendszerhez egy DIRECT nevű számítógépet, és be kívánja állítani a virtuális vezérlőpanelt. Ha ehhez a rendszerhez nincs Műveleti konzol (LAN) beállítva, akkor a QCONSOLE szervizeszköz eszközazonosító sincs használatban. Tehát a VCP beállításakor megadhatja a QCONSOLE azonosítót.

Egy másik példa a DIRECT nevű kábeles konzolról szól, ami a LAN1 és LAN2 nevű, LAN-csatolású Műveleti konzol számítógépek tartalékkonzolja. Ebben a példában a LAN1 a QCONSOLE szervizeszköz eszközazonosítót használta a beállítás során, a LAN2 pedig a felhasználó által létrehozott QCONSOLE2 azonosítót. A tervezett VCP konfigurációhoz másik szervizeszköz eszközazonosítót (például QCONSOLE3) kell létrehoznia.

- v Létező hálózati név használata vagy újrafelhasználása a további VCP beállítások létrehozásánál nem engedélyezett. Például ha az egyik konfiguráció neve SZERVER1, akkor a VCP neve nem lehet SZERVER1. Ha a tervezett virtuális vezérlőpanelként (VCP) is működtethető számítógép csatlakozik a hálózathoz, akkor az adott hálózaton már létező neveket sem használhatja.
- v Minden VCP és távoli vezérlőpanel egyidejűleg aktív.

Ha több olyan (LAN-csatolású) számítógéppel rendelkezik, melyekből konzol lehet, és ezek a konfigurációk is távoli vezérlőpanel funkciókat használnak, akkor mindegyik aktív távoli vezérlőpanel irányíthatja a rendszert. Ha a funkciókhoz több számítógép fér hozzá, akkor figyelmesen kezelje a vezérlőpanel funkciókat.

- v Távoli konzolnál nem támogatott a virtuális vezérlőpanel használata.
- v A rendszer későbbi bekapcsolásának egy alternatív módszere a kábeles távoli vezérlőpanel helyett lehet a Műveleti segédlet IPL ütemezési funkciója, amely az i5/OS operációs rendszerben a Figyelem gomb megnyomásával érhető el. Használhatja az i5/OS rendszer GO POWER parancsát, majd a **Ki- és bekapcsolás ütemezésének módosítása** beállítást. Az elsődleges partícióhoz közvetlenül csatlakozó LAN-csatolású konfigurációk lehetővé teszik logikai partíciók bekapcsolását amennyiben az elsődleges partíció aktív marad.
- v A számítógépen levő hosts fájlt kézzel kell törölni.

Valahányszor létrehoz a számítógépen egy hálózati konfigurációt, az adatok a hosts fájlban kerülnek mentésre. A számítógép ezt a fájlt használja, amikor a hálózathoz próbál csatlakozni. Minden bejegyzés egyedi kapcsolatnévvel rendelkezik. Pillanatnyilag ha töröl egy virtuális vezérlőpanel konfigurációt, akkor a vonatkozó hosts fájl bejegyzés megmarad. Bármilyen szövegszerkesztővel törölheti a megfelelő sort ebből a szöveges fájlból.

- v Ha a szervermodell kulcskártyát használ, akkor a mód gomb ugyanazokkal a funkciókkal bír, mint a fizikai vezérlőpanel a kulcskártya beillesztésekor.
- v A kapcsolatot hitelesítő szervizeszköz felhasználói azonosítóhoz **partíció távoli panel kulcs** jogosultság kell, hogy használni tudja a VCP által biztosított mód funkciókat. A QSECOFR, QSRV, 22222222, vagy 11111111 felhasználói azonosítók alapértelmezésben rendelkeznek ezzel a jogosultsággal.
	- **Megjegyzés:** A kulcskártyás rendszereknél be kell illeszteni a kulcskártyát, hogy a felhasználó használhassa a mód gombot. Például a felhasználónak lehet távoli panel kulcs jogosultsága, a mód funkció mégis csak akkor lesz elérhető, ha a kulcskártya a helyén van. A kulcskártya nélküli rendszereknél a felhasználói azonosítónak elég távoli panel kulcs jogosultsággal rendelkeznie.

#### **Kapcsolódó feladatok**

"A virtuális vezérlőpanel telepítése" Ez a rész leírja a virtuális vezérlőpanel telepítéséhez szükséges lépéseket.

#### **A virtuális vezérlőpanel telepítése:**

Ez a rész leírja a virtuális vezérlőpanel telepítéséhez szükséges lépéseket.

#### **Kapcsolódó fogalmak**

"Műveleti konzol használatának [leegyszerűsítése"](#page-91-0) oldalszám: 80 A Műveleti konzol képes arra, hogy automatikusan létrehozzon szervizeszköz eszközazonosítókat, kezeljen hozzáférési jelszavakat és feltérképezzen rendszereket.

#### **Kapcsolódó hivatkozás**

"A virtuális [vezérlőpanel](#page-35-0) korlátai" oldalszám: 24

A virtuális vezérlőpanel (VCP) telepítése és használata előtt gondolja végig az itt leírt szolgáltatásokat és korlátokat.

#### *Szervizeszköz eszközazonosító létrehozása meglévő konzol segítségével:*

- A virtuális vezérlőpanelhez szükség van egy rendelkezésre álló, használaton kívüli szervizeszköz eszközazonosítóra. |
- Alapértelmezés szerint ez nem igényel beavatkozást a felhasználó részéről, és már nincs hatása a konzoltípusra sem. A |
- jelenlegi konzoltípus ellenőrzéséhez tegye a következőket: |
	- **Megjegyzés:** A feladatot Rendszer szervizeszközökkel (SST) is elvégezheti. Válassza a ″Rendszereszköz felhasználói azonosítók és eszközök kezelése″ lehetőséget a Rendszer szervizeszközök (SST) főmenüben, és hagyja ki a ″Rendszereszközök kiválasztása″ lépést.
	- 1. Nyissa meg a Kijelölt szervizeszközöket (DST).
	- 2. Válassza a **DST környezet kezelése** → **Rendszereszközök** → **Konzol kiválasztása** menüpontot.
	- 3. A bevitel mezőben megjelenő érték a jelenlegi konzoltípus beállítás. Ha az érték nem 3, akkor a QCONSOLE eszközazonosító valószínűleg használható a VCP konfigurációhoz.
	- 4. Nyomja meg többször az F3 billentyűt, amíg vissza nem tér a DST főmenühöz.

### *Szervizeszköz eszközazonosító létrehozása:*

Alapértelmezés szerint nem szükséges végrehajtania ezt a kézi beállítást. Ha viszont a Szervizeszköz eszközazonosító | automatikus létrehozása beállításhoz a 0 értéket adja meg, akkor végre kell hajtania ezt az eljárást. További |

információkért tekintse meg a Műveleti konzol használatának leegyszerűsítése című témakört. |

Szervizeszköz eszközazonosító létrehozásához tegye a következőket:

- 1. Nyissa meg a Kijelölt szervizeszközöket (DST).
- 2. Válassza a **DST környezet kezelése** → **Szervizeszköz eszközazonosítók** menüpontot.
	- **Megjegyzés:** A szervizeszköz eszközazonosító beállítás alapértelmezésben nem elérhető a Rendszer szervizeszközökből. Ha **A felhasználó nem hajthatja végre a kiválasztott beállítást** üzenetet kapja, akkor a beállítás még nem elérhető. A zárolás feloldását csak a Kijelölt szervizeszközökben (DST) végezheti el.

A beállítás zárolásának feloldásához tegye a következőket:

- a. Nyissa meg a Kijelölt szervizeszközöket (DST).
- b. Válassza a **Szervizeszköz indítása** → **Megjelenítés/Módosítás/Tárkiírás** → **Tároló megjelenítése/ módosítása** → **Licenc belső kód (LIC) adatok** → **További elemzési beállítások** menüpontot. (Lefelé kell lapoznia, hogy megjelenjen ez a lehetőség.)
- c. Görgessen lefelé, amíg meg nem találja az **FLIGHTLOG** lehetőséget. Ezután írjon egy 1-est a beállítás mellé, majd nyomja meg az Enter billentyűt. Ekkor a További elemzési beállítások megadása ablakhoz kell kerülnie. A FLIGHTLOG parancsnak kell megjelennie.
- d. Adja meg a SEC UNLOCKDEVID beállítást.

**Megjegyzés:** Ha rögzíteni akarja ezt a beállítást, akkor a későbbiekben használja a SEC LOCKDEVID beállítást.

- 3. Írjon be egy 1-est az **Eszközazonosító** mező mellé. Ezután adjon egy VCP eszközazonosító nevet, majd nyomja meg az Enter billentyűt.
- 4. Megadható egy leírás is. Ezután nyomja meg az Enter billentyűt.
- 5. Létrehozta az eszközazonosítót az egyik számítógép VCP csatlakozásához.
- 6. A 7-es lehetőség (Jellemzők módosítása) választásával ellenőrizheti az eszközazonosító jellemzőit. Alapértelmezésben a konzol és a 0-ás (aktuális) partícióhoz tartozó partíció távoli panel lesz megadva.
- 7. A PF3 használatával térhet vissza a DST főmenüjéhez.

*Felhasználói azonosító jogosultságainak ellenőrzése:*

Ha a **QSECOFR, QSRV, 22222222,** vagy **11111111** azonosítóktól különbözőt használ a virtuális vezérlőpanelhez, akkor a mód funkció eléréséhez be kell állítania a **Partíció távoli panel kulcs** bejegyzésnél a szervizeszköz felhasználói jogosultságokat. A szervizeszköz felhasználói jogosultság ellenőrzéséhez vagy beállításához tegye a következőket:

- 1. Menjen be a DST főmenüjébe.
- 2. Válassza a **DST környezet kezelése** → **Szervizeszköz felhasználói azonosítók** menüpontot.
- 3. Vigye a kurzort ahhoz a felhasználóhoz, akinek a jogosultságait ellenőrizni vagy beállítani szeretné, és írjon egy 7-est ugyanabba a sorba. Ezután nyomja meg az Enter billentyűt.
- 4. Csak a **Partíció távoli panel kulcs** bejegyzésnél (ami a jelenleg használt partíció) kell a jogosultságot ellenőriznie vagy módosítania. Írjon egy 2-est a partíció sorába, és nyomja meg az Enter billentyűt, hogy megadja az engedélyt a mód funkciók használatához.
	- **Megjegyzés:** A kulcskártyás rendszereknél be kell illeszteni a kulcskártyát, hogy a felhasználó használhassa a módgombot. Például a felhasználónak lehet távoli panel kulcs jogosultsága, a mód funkció mégis csak akkor lesz elérhető, ha a kulcskártya a helyén van. A kulcskártya nélküli rendszereknél elég, ha a felhasználói azonosító rendelkezik távoli panel kulcs jogosultsággal.
- 5. Visszaléphet a DST főmenüjéhez. A Kijelölt szervizeszközökbe való belépéstől függően kiléphet a Kijelölt szervizeszközökből vagy az IPL betöltésből.

#### *Aktuális konfiguráció módosítása csak konzolra:*

Ha a jelenlegi Műveleti konzol beállított kapcsolat tartalmazza a távoli vezérlőpanelt, akkor a következő lépésekben beállíthatja csak a konzol részére a kapcsolatot. Ha pillanatnyilag a konzol az egyetlen biztosított funkció, akkor hagyja ki ezt a szakaszt és folytassa a következő szakasszal.

- 1. A távoli vezérlőpanelt csak akkor tudja eltávolítani a konfigurációból, ha a kapcsolat állapota **Szétkapcsolt**. A konfiguráció szétkapcsolásához tegye a következőket:
	- a. Ha a helyi konzol felügyelet nélküli módban fut, és nem kért irányítást, akkor a rendszer irányításának megszerzéséhez tegye a következőket:
		- 1) A **System i kapcsolat** alatt válassza ki a konfiguráció nevét. Ezzel a névvel hivatkozik a Műveleti konzol egy adott rendszerre.
		- 2) Válassza a **Kapcsolat** menü **Irányítás kérése** parancsát.
- b. Ha megjelenik a **Szervizeszköz bejelentkezés** ablak, akkor kattintson a **Mégse** gombra.
	- c. A **System i kapcsolat** alatt válassza ki a konfiguráció nevét. Ezzel a névvel hivatkozik a Műveleti konzol egy adott rendszerre.
	- d. Válassza a **Kapcsolat** menü **Szétkapcsolás** menüpontját. A kapcsolat állapota **Kapcsolat bontása** jelzést mutat, míg meg nem jelenik a befejezést jelző **Szétkapcsolt** állapot.
- 2. Válassza ki a módosítani kívánt konfiguráció nevét.
- 3. Válassza a **Kapcsolat** menü **Tulajdonságok** menüpontját.
- 4. Válassza ki a **Beállítás** lapot.

|

|

- 5. Szüntesse meg a **Távoli vezérlőpanel** beállítás kijelölését.
- 6. Kattintson az **OK** gombra.

#### *Új konfiguráció létrehozása a virtuális vezérlőpanelhez:*

Az itt leírt útmutatások segítségével létre tud hozni egy új konfigurációt kifejezetten a virtuális vezérlőpanelhez (VCP).

- 1. A **Kapcsolat** menüben válassza az **Új kapcsolat** menüpontot.
- 2. Kattintson a **Tovább** gombra. Ha megjelenik az előfeltételekről kérdező ablak, kattintson az **Igen** gombra.
- 3. Hagyja bejelölve a **Helyi hálózat (LAN)** mezőt, majd kattintson a **Tovább** gombra.
- 4. Írjon be egy nevet, amellyel a VCP kapcsolatra szeretne hivatkozni.

#### **Megjegyzések:**

- v Ha a használt számítógép hálózathoz csatlakozik, akkor ne adjon meg a hálózaton már létező nevet.
- v A VCP beállítása során a System i környezetben nincs 0 számú partíció.
- <span id="page-39-0"></span>5. Ha a **Szolgáltatás TCP/IP címe** mező értéket tartalmaz, akkor a **Vissza** gombbal térjen vissza az előző ablakhoz és adjon meg egy másik nevet. A megadott név megtalálható a hálózaton a **hosts** fájlban. Ha nincs felsorolva TCP/IP cím, akkor adja meg a **192.168.0.2** címet.
	- **Megjegyzés:** Egyes esetekben a **192.168.0.n** cím már használatban lehet (nem feltétlenül Műveleti konzolhoz). Ezekben az esetekben lehet, hogy a felhasználónak eltérő báziscímet kellett használnia a Műveleti konzolhoz, mint például a **192.168.1.n** címet. Ha ez a helyzet, akkor használja a Műveleti konzolhoz jelenleg hozzárendelt báziscímet, de írja át az utolsó számjegyet **2**-re. Például használja a **192.168.1.2** címet. Az aktuális báziscím ellenőrzéséhez használja a **regedit** alkalmazást (vagy más, rendszerleíró adatbázist szerkesztő programot), és menjen a következő helyre:

HKEY\_LOCAL\_MACHINE/Software/IBM/Client Access/CurrentVersion/AS400 Operations Console/LCS/HKEY\_LOCAL\_MACHINE/Software/IBM/Client Access/CurrentVersion/AS400 Operations Console/LCS/

Bontsa ki az LCS csomópontot, és válassza ki a megfelelő beállítást. Ellenőrizze az **IP cím** kulcsot. A VCP cím érvényesítéséhez használja a számítógépen megadott IP címet.

- 6. Adja meg a **0.0.0.0** értéket az **1. szolgáltatás átjáró cím** mezőben. A **2. szolgáltatás átjáró cím** mezőben semmit nem kell megadnia.
- 7. Írja be a sorozatszámot a **System i sorozatszám** mezőbe. Ennek nem kell valódi rendszer sorozatszámnak lennie. Ezután válassza ki a partíciót, amelyet a VCP fog vezérelni, majd kattintson a **Tovább** gombra. | |
	- 8. Adja meg a VCP kapcsolat hitelesítéséhez használni kívánt eszközazonosítót. Alapértelmezésben használhatja a QCONSOLE azonosítót, ha még nincs használatban. Egyébként, ha létrehozott egyedi eszközazonosítót, akkor adja meg a létrehozás során hozzárendelt nevet. Ezután kattintson a **Tovább** gombra.
	- 9. Kattintson a **Befejezés** gombra.
	- 10. Válassza ki a VCP konfigurációt és nyissa meg a **Tulajdonságok** ablakot. Válassza ki a **Konfiguráció** lapot és szüntesse meg a konzolbeállítás kijelölését. Ezután az **OK** gombra kattintva lépjen ki a **Tulajdonságok** ablakból.

Befejeződött a VCP kapcsolat beállítása.

Nyisson egy kapcsolatot a konzolhoz (az eredeti kapcsolatot). Ha szükséges, akkor jelentkezzen be, és várja meg, míg megjelenik a konzolablak.

Most már csatlakozhat a VCP kapcsolathoz.

Ekkor megnyílik a **LAN szervizeszköz bejelentkezés** ablak. |

Adjon meg bármilyen szervizeszköz felhasználói azonosítót és jelszót (ezek gyakran használt neve a DST felhasználói azonosító és jelszó). Mivel ez hitelesíti a kapcsolatot, és nem állítja át a jogosultságokat, így nincs különbség az **11111111** és **11111111**, vagy a **QSECOFR** és **???????** használata között. Ha korábban létrehozott további szervizeszköz felhasználói azonosítókat, akkor azokat is használhatja.

# **A számítógép előkészítése a Műveleti konzol használatára**

Miután eleget tett a tervezési követelményeknek, és tudja, hogy milyen konfigurációt és operációs rendszert fog használni, a Műveleti konzol beállításához végigmehet az egyik előre meghatározott ellenőrzőlistán. Megteheti azt is, hogy létrehoz egy személyre szabott ellenőrzőlistát és azt hajtja végre.

### **Kapcsolódó fogalmak**

"A Műveleti konzol tervezési [szempontjai"](#page-13-0) oldalszám: 2

Mielőtt megkezdené a Műveleti konzol beállítását, döntse el, hogy mely konfiguráció felelne meg leginkább az igényeinek.

#### **Kapcsolódó hivatkozás**

"Számítógép beállítása az új konzoltípus [használatához](#page-88-0) a twinaxiális konzolról Műveleti konzolra áttérés után" [oldalszám:](#page-88-0) 77

Twinaxiális konzolról Műveleti konzolra végzett áttérés esetén be kell állítania a számítógépet az új konzoltípus használatára.

["Példahelyzet:](#page-30-0) Távolról nem elérhető, rendszerhez közvetlenül csatlakozó egyedülálló konzol" oldalszám: 19 Ez a példahelyzet olyan szituációt mutat be, amelyben egy egyedülálló konzol csatlakozik a rendszerhez.

["Példahelyzet:](#page-31-0) Távolról elérhető, rendszerhez közvetlenül csatlakozó egyedülálló konzol" oldalszám: 20 Ez a példahelyzet a távoli helyszínről telefonos kapcsolaton keresztül elérhető konzol lehetőségeit mutatja be.

["Példahelyzet:](#page-32-0) Konzolok több rendszerhez vagy partícióhoz" oldalszám: 21 Ez a példahelyzet egy olyan környezetet ír le, amelyben több rendszer vagy partíció felügyeletét kell megoldani.

# **Telepítési előfeltételek ellenőrzőlistájának kitöltése**

Töltse ki a Műveleti konzol előfeltételek ellenőrzőlistát ahhoz a konfigurációhoz, amelyiket telepíteni fogja a számítógépre.

Ha nem biztos benne, hogy melyik konfigurációra van szüksége, akkor tanulmányozza a Műveleti konzol tervezése című témakört.

**Megjegyzés:** Ha az interaktív interjú helyett a kinyomtatott PDF dokumentumot használja, akkor a PDF a teljes ellenőrzőlistát és az összes telepítési feladatot tartalmazza.

Válassza ki a számítógépre telepíteni kívánt konfigurációt:

#### **Kapcsolódó fogalmak**

"A Műveleti konzol tervezési [szempontjai"](#page-13-0) oldalszám: 2

Mielőtt megkezdené a Műveleti konzol beállítását, döntse el, hogy mely konfiguráció felelne meg leginkább az igényeinek.

## **A rendszerhez közvetlenül csatlakozó helyi konzol beállítása**

Hajtsa végre a konfigurációnak és a használt operációs rendszernek megfelelő egyedi beállítási előfeltételek ellenőrzőlistáját.

Válassza ki az operációs rendszert, amelyre a Műveleti konzolt telepíti:

#### **Előfeltételek ellenőrzőlistájának kitöltése Windows 2000 esetén: rendszerhez közvetlenül csatlakozó helyi konzol:**

Töltse ki a következő ellenőrző listát a rendszerhez közvetlenül csatlakozó helyi konzol beállításához Windows 2000 alatt.

- 1. Műveleti konzol [hardverkövetelmények](#page-18-0) teljesítése.
- 2. Műveleti konzol [szoftverkövetelmények](#page-20-0) teljesítése.
- \_\_ 3. Műveleti konzol kábelezési [követelmények](#page-21-0) teljesítése.
- 
- \_\_ 5. A System i Access for Windows [telepítése.](#page-43-0)
- 4. Rendelkezésre álló [kommunikációs](#page-22-0) portok ellenőrzése.<br>
5. A System i Access for Windows telepítése.<br>
6. A System i Access for Windows javítócsomagok alkaln<br>
7. Műveleti konzol kapcsolati modem telepítése. \_\_ 6. A System i Access for Windows [javítócsomagok](#page-44-0) alkalmazása.
- \_\_ 7. Műveleti konzol [kapcsolati](#page-45-0) modem telepítése.
- \_\_ 8. Műveleti konzol kábelek [csatlakoztatása.](#page-49-0)
- \_\_ 9. Műveleti konzol beállítása a [számítógépen.](#page-51-0)

#### **Előfeltételek ellenőrzőlistájának kitöltése Windows XP esetén: rendszerhez közvetlenül csatlakozó helyi konzol:**

Töltse ki a következő ellenőrző listát a rendszerhez közvetlenül csatlakozó helyi konzol beállításához Windows XP alatt.

- 1. Műveleti konzol [hardverkövetelmények](#page-18-0) teljesítése.
- 2. Műveleti konzol [szoftverkövetelmények](#page-20-0) teljesítése.
- \_\_ 3. Műveleti konzol kábelezési [követelmények](#page-21-0) teljesítése.
- \_\_ 4. Rendelkezésre álló [kommunikációs](#page-22-0) portok ellenőrzése.
- \_\_ 5. A System i Access for Windows [telepítése.](#page-43-0)
- \_\_ 6. A System i Access for Windows [javítócsomagok](#page-44-0) alkalmazása.
- 7. Műveleti konzol [kapcsolati](#page-45-0) modem telepítése.
- 8. Műveleti konzol kábelek [csatlakoztatása.](#page-49-0)
- 9. Műveleti konzol beállítása a [számítógépen.](#page-51-0)

## **A rendszerhez közvetlenül csatlakozó helyi konzol telepítése távoli hozzáférés engedélyezésével**

Hajtsa végre a konfigurációnak és a használt operációs rendszernek megfelelő egyedi beállítási előfeltételek ellenőrzőlistáját.

Válassza ki az operációs rendszert, amelyre a Műveleti konzolt telepíti:

#### **Előfeltételek ellenőrzőlistájának kitöltése Windows 2000 esetén: távolról elérhető közvetlenül csatlakozó helyi konzol:**

Töltse ki a következő ellenőrző listát a távolról elérhető, a rendszerhez közvetlenül csatlakozó helyi konzol beállításához Windows 2000 alatt.

- 1. Műveleti konzol [hardverkövetelmények](#page-18-0) teljesítése.
- 2. Műveleti konzol [szoftverkövetelmények](#page-20-0) teljesítése.
- \_\_ 3. Műveleti konzol kábelezési [követelmények](#page-21-0) teljesítése.
- \_\_ 4. Rendelkezésre álló [kommunikációs](#page-22-0) portok ellenőrzése.
- \_\_ 5. A System i Access for Windows [telepítése.](#page-43-0)
- 6. A System i Access for Windows [javítócsomagok](#page-44-0) alkalmazása.<br>
7. Műveleti konzol kapcsolati modem telepítése.<br>
8. PC modem telepítése.
- \_\_ 7. Műveleti konzol [kapcsolati](#page-45-0) modem telepítése.
- \_\_ 8. PC modem [telepítése.](#page-46-0)
- \_\_ 9. Bejövő [kapcsolatok](#page-47-0) létrehozása és beállítása.
- \_\_ 10. Távoli hozzáférés [engedélyezése.](#page-47-0)
- 11. Műveleti konzol kábeleinek [csatlakoztatása.](#page-49-0)
- 12. Műveleti konzol beállítása a [számítógépen.](#page-51-0)

### **Előfeltételek ellenőrzőlistájának kitöltése Windows XP esetén: távolról elérhető közvetlenül csatlakozó helyi konzol:**

Töltse ki a következő ellenőrző listát a távolról elérhető, a rendszerhez közvetlenül csatlakozó helyi konzol beállításához Windows XP alatt.

- \_\_ 1. Műveleti konzol [hardverkövetelmények](#page-18-0) teljesítése.
- 2. Műveleti konzol [szoftverkövetelmények](#page-20-0) teljesítése.
- \_\_ 3. Műveleti konzol kábelezési [követelmények](#page-21-0) teljesítése.
- 4. Rendelkezésre álló [kommunikációs](#page-22-0) portok ellenőrzése.
- 
- <sup>5.</sup> A System i Access for Windows [telepítése.](#page-43-0)<br>
<sup>6</sup>. A System i Access for Windows javítócsom<br>
<sup>7</sup>. Műveleti konzol kapcsolati modem telepítés \_\_ 6. A System i Access for Windows [javítócsomagok](#page-44-0) alkalmazása.
- \_\_ 7. Műveleti konzol [kapcsolati](#page-45-0) modem telepítése.
- \_\_ 8. PC modem [telepítése.](#page-46-0)
- 9. Bejövő [kapcsolatok](#page-48-0) létrehozása és beállítása.
- \_\_ 10. Távoli hozzáférés [engedélyezése.](#page-47-0)
- \_\_ 11. Műveleti konzol kábeleinek [csatlakoztatása.](#page-49-0)
- 12. Műveleti konzol beállítása a [számítógépen.](#page-51-0)

# **Helyi konzol beállítása egy hálózaton**

Hajtsa végre a konfigurációnak és a használt operációs rendszernek megfelelő egyedi beállítási előfeltételek ellenőrzőlistáját.

Válassza ki az operációs rendszert, amelyre a Műveleti konzolt telepíti:

#### **Előfeltételek ellenőrzőlistájának kitöltése Windows 2000 esetén: hálózatra csatlakozó helyi konzol:**

Töltse ki a következő ellenőrzőlistát hálózatra csatlakozó helyi konzol beállításához Windows 2000 alatt.

- 1. Műveleti konzol [hardverkövetelmények](#page-18-0) teljesítése.
- 2. Műveleti konzol [szoftverkövetelmények](#page-20-0) teljesítése.
- \_\_ 3. A System i Access for [Windows](#page-43-0) telepítése.
- \_\_ 4. A System i Access for Windows [javítócsomagok](#page-44-0) alkalmazása.
- \_\_ 5. Szerviz hosztnév [\(csatolónév\)](#page-99-0) beállítása.
- \_\_ 6. Szervizeszköz [eszközazonosítók](#page-98-0) létrehozása a rendszeren.
- 7. Műveleti konzol beállítása a [számítógépen.](#page-51-0)

#### **Előfeltételek ellenőrzőlistájának kitöltése Windows XP esetén: hálózatra csatlakozó helyi konzol:**

Töltse ki a következő ellenőrzőlistát hálózatra csatlakozó helyi konzol beállításához Windows XP alatt.

- 1. Műveleti konzol [hardverkövetelmények](#page-18-0) teljesítése.
- 2. Műveleti konzol [szoftverkövetelmények](#page-20-0) teljesítése.
- \_\_ 3. A System i Access for [Windows](#page-43-0) telepítése.
- \_\_ 4. A System i Access for Windows [javítócsomagok](#page-44-0) alkalmazása.
- 5. Szerviz hosztnév [\(csatolónév\)](#page-99-0) beállítása.
- \_\_ 6. Szervizeszköz [eszközazonosítók](#page-98-0) létrehozása a rendszeren.
- 7. Műveleti konzol beállítása a [számítógépen.](#page-51-0)

#### **Előfeltételek ellenőrzőlistájának kitöltése Windows Vista esetén: hálózatra csatlakozó helyi konzol:**

Töltse ki a következő ellenőrzőlistát hálózatra csatlakozó helyi konzol beállításához Windows Vista alatt.

- \_\_ 1. Műveleti konzol [hardverkövetelmények](#page-18-0) teljesítése.
- 2. Műveleti konzol [szoftverkövetelmények](#page-20-0) teljesítése.
- \_\_ 3. A System i Access for [Windows](#page-43-0) telepítése.
- \_\_ 4. A System i Access for Windows [javítócsomagok](#page-44-0) alkalmazása.
- 5. Szerviz hosztnév [\(csatolónév\)](#page-99-0) beállítása.
- \_\_ 6. Szervizeszköz [eszközazonosítók](#page-98-0) létrehozása a rendszeren.
- 7. Műveleti konzol beállítása a [számítógépen.](#page-51-0)

# **Telefonos kapcsolaton csatlakozó távoli konzol beállítása**

Hajtsa végre a konfigurációnak és a használt operációs rendszernek megfelelő egyedi beállítási előfeltételek ellenőrzőlistáját.

Válassza ki az operációs rendszert, amelyre a Műveleti konzolt telepíti:

#### **Előfeltételek ellenőrzőlistájának kitöltése Windows 2000 esetén: telefonos kapcsolaton keresztül csatlakozó távoli konzol:**

Töltse ki a következő ellenőrzőlistát telefonos kapcsolaton keresztül csatlakozó távoli konzol beállításához Windows 2000 alatt.

- <span id="page-43-0"></span>1. Műveleti konzol [hardverkövetelmények](#page-18-0) teljesítése.
- 2. Műveleti konzol [szoftverkövetelmények](#page-20-0) teljesítése.
- \_\_ 3. A System i Access for Windows telepítése.
- \_\_ 4. A System i Access for Windows [javítócsomagok](#page-44-0) alkalmazása.
- \_\_ 5. PC modem [telepítése.](#page-46-0)
- \_\_ 6. Műveleti konzol beállítása a [számítógépen.](#page-51-0)

#### **Előfeltételek ellenőrzőlistájának kitöltése Windows XP esetén: telefonos kapcsolaton keresztül csatlakozó távoli konzol:**

Töltse ki a következő ellenőrzőlistát telefonos kapcsolaton keresztül csatlakozó távoli konzol beállításához Windows XP alatt.

- \_\_ 1. Műveleti konzol [hardverkövetelmények](#page-18-0) teljesítése.
- 2. Műveleti konzol [szoftverkövetelmények](#page-20-0) teljesítése.
- \_\_ 3. A System i Access for Windows telepítése.
- \_\_ 4. A System i Access for Windows [javítócsomagok](#page-44-0) alkalmazása.
- \_\_ 5. PC modem [telepítése.](#page-46-0)
- \_\_ 6. Műveleti konzol beállítása a [számítógépen.](#page-51-0)

# **Szükséges előfeltétel feladatok elvégzése**

A Műveleti konzol konfigurálása előtt végre kell hajtania a konfigurációhoz és az operációs rendszerhez előírt valamennyi előfeltétel feladatot.

A végrehajtandó egyedi feladatok meghatározásához használja a korábbiakban elkészített ellenőrzőlistát. Az ellenőrzőlistán csak azok a feladatok szerepelnek, amelyeket az operációs rendszer és a konfiguráció típusa ténylegesen megkövetel. Ha még nem hozott létre ellenőrzési listát, akkor tekintse meg az alábbi témakört: "A [számítógép](#page-39-0) előkészítése a Műveleti konzol [használatára"](#page-39-0) oldalszám: 28.

A teljes előfeltétel ellenőrzőlista megjelenítése:

## **System i Access for Windows telepítése**

A Műveleti konzol használatba vétele előtt telepítenie kell a System i Access for Windows terméket.

- A System i Access for Windows telepítése során telepíti az 5250 emulátort vagy az IBM Personal Communications |
- V5.9 (legalább V5.7 CSD 1) programot, valamint a Műveleti konzol támogatást. A naprakész számítógép-| követelményekkel kapcsolatban tekintse meg a System i Access webhelyet. |

Az alábbi lépések segítségével ellenőrizze, hogy telepítve van-e a System i Access for Windows:

- 1. Kattintson a **Start** gombra, és mutasson a **Beállítások** menüpontra.
- 2. Kattintson a **Vezérlőpult** menüpontra.
- 3. Kattintson duplán a **Programok hozzáadása/eltávolítása** ikonra. Ha Windows Vista operációs rendszert használ, akkor kattintson duplán a **Programok és szolgáltatások** lehetőségre. | |
	- 4. Keresse az IBM System i Access for Windows terméket.
	- 5. A Programok hozzáadása/eltávolítása ablak bezárásához kattintson a **Mégse** gombra.
	- 6. Zárja be a Vezérlőpultot.

Ha nincs telepítve a System i Access for Windows, akkor a *System i Access for Windows* DVD, SK3T-4098 lemez segítségével telepítse azt:

- 1. Tegye be a *System i Access for Windows* DVD lemezt a DVD meghajtóba.
- 2. Válassza a **System i Access for Windows** elemet a telepítés megkezdéséhez. Várjon, amíg megjelenik az **IBM System i Access for Windows** ablak.
- <span id="page-44-0"></span>3. A beállítóprogram folytatásához kattintson a **Tovább** gombra.
- 4. Ha először telepíti a System i Access for Windows terméket, akkor győződjön meg róla, hogy rendelkezik a Műveleti konzol futtatásához szükséges minimális konfigurációval. Ha csak a Műveleti konzol összetevőt adja hozzá, akkor csak a minimális konfigurációhoz szükséges összetevőket telepítse.
- 5. A minimális konfiguráció biztosításához válassza az **Egyéni** vagy a **Teljes** telepítést, és válassza ki legalább az alábbi összetevőket:

#### a. **Szükséges programok**

- b. **5250 képernyő- és nyomtatóemuláció** (ha az IBM Personal Communications V5.9 vagy legalább V5.7 CICS rendszermeghatározási adatkészlet (CSD) 1 - program nincs telepítve) | |
- Ha az 5250 képernyőemulációt csak a Műveleti konzolhoz használja, akkor nincs szükség licencre, még ha az ablak ezt is állítja. | |
- Ha a Műveleti konzol konfiguráció csak távoli vezérlőpanel biztosítására szorítkozik, akkor az emulátor telepítése nem is szükséges. | |

### c. **Műveleti konzol**.

- 6. Kattintson a **Tovább** gombra, és kövesse a varázsló útmutatásait.
- 7. Alkalmazza a System i Access for Windows javítócsomagokat.

### **Kapcsolódó hivatkozás**

"A Műveleti konzol telepítésével vagy frissítésével kapcsolatos tervezési [megfontolások"](#page-22-0) oldalszám: 11 Az itt leírt információk a Műveleti konzol telepítésének vagy frissítésének tervezéséhez nyújtanak segítséget.

"A System i Access for Windows javítócsomagok alkalmazása"

A számítógépen telepíteni kell a legfrissebb System i Access for Windows ideiglenes programjavítás (PTF) javítócsomagokat és a System i Access for Windows legújabb szintjét.

#### **Kapcsolódó tájékoztatás**

System i Access [webhely](http://www.ibm.com/servers/eserver/iseries/access/)

System i Access for Windows

#### **A System i Access for Windows javítócsomagok alkalmazása:**

A számítógépen telepíteni kell a legfrissebb System i Access for Windows ideiglenes programjavítás (PTF) javítócsomagokat és a System i Access for Windows legújabb szintjét.

A javítócsomagok futtatható formában az alábbi webhelyeken érhetők el:

- v A System i Access for Windows javítócsomagok webhely.
- Az IBM FTP webhely: <ftp://ftp.software.ibm.com> Kövesse az alábbi útvonalat: as400/products/clientaccess/ win32/v5r4m0/servicepack.

#### **Kapcsolódó hivatkozás**

["Állapotüzenetek](#page-110-0) hibaelhárítása" oldalszám: 99

Ha kapcsolati problémák merülnek fel, miközben egy konzolhoz csatlakozik, akkor a Műveleti konzol állapotüzenetekkel segít a kapcsolati hibák elhárításában.

#### **Kapcsolódó tájékoztatás**

 $\Box$  System i Access [javítócsomagok](http://www.ibm.com/servers/eserver/iseries/access/casp.html) webhely

## **Műveleti konzol kapcsolati modem telepítése**

A konzol konfigurációtól függően szükség lehet a Műveleti konzol kapcsolati modem telepítésére.

Ha olyan helyi konzolt konfigurál, amely közvetlenül csatlakozik a rendszerhez vagy amely engedélyezi a távoli hozzáférést, akkor telepítenie kell a Műveleti konzol kapcsolati modemet.

<span id="page-45-0"></span>**Megjegyzés:** A Műveleti konzol kapcsolati modem nem egy fizikai modem, hanem a Műveleti konzol részét képező logikai eszközillesztő, amely lehetővé teszi egy helyi konzol csatlakozását egy rendszerhez. Ha telepítve van a Műveleti konzol kapcsolati modem, akkor Műveleti konzol kapcsolatként jelenik meg.

#### **Műveleti konzol kapcsolati modem telepítése Windows 2000 alatt:**

Ahhoz, hogy egy helyi konzol kommunikálhasson a rendszerrel, telepítenie kell a Műveleti konzollal együtt szállított Műveleti konzol kapcsolati modemet. Csak akkor használja ezt az útmutatót, ha egy rendszerhez közvetlenül csatlakozó helyi konzolt vagy egy távolról elérhető közvetlenül csatlakozó helyi konzolt telepít.

A modem telepítéséhez tegye a következőket:

- 1. Kattintson a **Start** → **Beállítások** → **Vezérlőpult** menüpontra.
- 2. Kattintson duplán a **Telefon és modem beállításai** ikonra, majd kattintson a **Modemek** lapra az **Új modem telepítése** panel megjelenítéséhez. Ha már vannak telepített modemek, akkor a **Modemek** panel jelenik meg. Ilyenkor kattintson a **Hozzáadás** gombra.
- 3. Kattintson a **Modemek** lapra.
- 4. Kattintson a **Hozzáadás** gombra.
- 5. Válassza ki a **Ne vizsgálja meg a gépet; modem kijelölése a listából** jelölőnégyzetet, majd kattintson a **Tovább** gombra.
- 6. Kattintson a **Saját lemez** gombra.

**Megjegyzés:** Ha tudja a Műveleti konzol kapcsolat illesztőprogramjának (cwbopaoc.inf) teljes elérési útját, akkor adja meg. Ezután ugorjon a 8. lépésre. Ha nem ismeri az elérési utat, akkor folytassa a 7. lépéssel.

7. Kattintson a **Tallózás** gombra.

Keresse meg a *meghajtó:*\path\Client Access\Aoc\Inf\cwbopaoc.inf fájlt, ahol a *meghajtó* az a meghajtó, ahova a System i Access for Windows telepítve van.

**Megjegyzés:** Az alapértelmezett telepítési útvonal: C:\Program Files\Ibm\Client Access\Aoc\Inf\cwbopaoc.inf. Kattintson a **Megnyitás** gombra.

- 8. Kattintson az **OK** gombra. A **Műveleti konzol kapcsolat** elemnek szerepelnie kell a listában.
- 9. Kattintson a **Tovább** gombra.
- 10. Válassza ki azt a kommunikációs portot, ahová a Műveleti konzol kábelét telepíteni szeretné (például: COM1).
- 11. Kattintson a **Tovább** gombra.
- 12. Ha megjelenik a Digitális aláírás nem található ablak, akkor kattintson az **Igen** gombra.
- 13. Kattintson a **Befejezés** gombra.
- 14. Kattintson az **OK** gombra.

#### **Műveleti konzol kapcsolati modem telepítése Windows XP alatt:**

Ahhoz, hogy egy helyi konzol kommunikálhasson a rendszerrel, telepítenie kell a Műveleti konzollal együtt szállított Műveleti konzol kapcsolati modemet. Csak akkor használja ezt az útmutatót, ha egy rendszerhez közvetlenül csatlakozó helyi konzolt vagy egy távolról elérhető közvetlenül csatlakozó helyi konzolt telepít.

A telepítéshez tegye a következőket:

- 1. Kattintson a **Start** → **Beállítások** → **Vezérlőpult** menüpontra.
- 2. Kattintson duplán a **Telefon és modem beállításai** ikonra, majd kattintson a **Modemek** lapra az **Új modem telepítése** panel megjelenítéséhez. Ha már vannak telepített modemek, akkor a **Modemek** panel jelenik meg. Ilyenkor kattintson a **Hozzáadás** gombra.
- 3. Válassza ki a **Ne vizsgálja meg a gépet; modem kijelölése a listából** jelölőnégyzetet.
- 4. Kattintson a **Tovább** gombra.
- 5. Kattintson a **Saját lemez** gombra.

<span id="page-46-0"></span>**Megjegyzés:** Ha tudja a Műveleti konzol kapcsolat illesztőprogramjának (cwbopaoc.inf) teljes elérési útját, akkor adja meg. Ezután ugorjon a 7. lépésre. Ha nem ismeri az elérési utat, akkor folytassa a 6. lépéssel.

6. Kattintson a **Tallózás** gombra.

Keresse meg a *meghajtó:*\path\Client Access\Aoc\Inf\cwbopaoc.inf fájlt, ahol a *meghajtó* az a meghajtó, ahova a System i Access for Windows telepítve van.

**Megjegyzés:** Az alapértelmezett telepítési útvonal: C:\Program Files\Ibm\Client Access\Aoc\Inf\cwbopaoc.inf.

- 7. Kattintson a **Megnyitás**, majd az **OK** gombra.
- 8. Kattintson a **Tovább** gombra.
- 9. Válassza ki a Műveleti konzol kábel csatlakoztatására használt kommunikációs portot, majd kattintson a **Tovább** gombra.
- 10. A kérdés megjelenésekor kattintson a **Folytatás** gombra a telepítés folytatásához.
- 11. Kattintson a **Befejezés**, majd az **OK** gombra.

# **PC modem telepítése**

A számítógép PC modemet igényel.

#### **PC modem telepítése Windows 2000 alatt:**

Windows 2000 operációs rendszert futtató rendszeren a PC modem telepítéséhez tegye a következőket.

Ha egyedi illesztőprogramot igénylő modemet kíván telepíteni, akkor a modem gyártója által megadott útmutatások szerint járjon el. Ellenkező esetben tegye a következőket:

- 1. Kattintson a **Start** → **Beállítások** → **Vezérlőpult** → **Telefon és modem beállításai** menüpontra.
- 2. Ha a **Telefon és modem beállításai** ablak **Modemek** lapja látható, akkor kattintson a **Hozzáadás** majd a **Tovább** gombra. Ha nincs telepített modem, akkor az Új modem telepítése ablak jelenik meg. Itt kattintson a **Tovább** gombra. A varázslónak meg kell találnia az új modemet, és meg kell adnia a helyét.
- 3. Ha a megjelenő információk tanúsága szerint a modem megvan, akkor kattintson a **Tovább** gombra az elfogadásához. A számítógép most betölti a modem támogatásához szükséges illesztőprogramot.
- 4. A **Befejezés** gombbal térjen vissza a **Telefon és modem beállításai** ablakhoz.
- 5. Zárja be a **Telefon és modem beállításai** mappát.
- 6. Amikor a rendszer felszólítja a rendszer újraindítására, kattintson az **OK** gombra, és kapcsolja ki, majd indítsa újra a számítógépet.

#### **PC modem telepítése Windows XP alatt:**

Windows XP operációs rendszert futtató rendszeren a PC modem telepítéséhez tegye a következőket.

Ha egyedi illesztőprogramot igénylő modemet kíván telepíteni, akkor a modem gyártója által megadott útmutatások szerint járjon el. Ellenkező esetben tegye a következőket:

- 1. Kattintson a **Start** → **Beállítások** → **Vezérlőpult** → **Telefon és modem beállításai** menüpontra.
- 2. Ha a **Telefon és modem beállításai** ablak **Modemek** lapja látható, akkor kattintson a **Hozzáadás** majd a **Tovább** gombra. Ha nincs telepített modem, akkor az Új modem telepítése ablak jelenik meg. Itt kattintson a **Tovább** gombra. A varázslónak meg kell találnia az új modemet, és meg kell adnia a helyét.
- 3. Ha a megjelenő információk tanúsága szerint a modem megvan, akkor kattintson a **Tovább** gombra az elfogadásához. A varázsló betölti a modem támogatásához szükséges illesztőprogramot.
- 4. A **Befejezés** gombbal térjen vissza a **Telefon és modem beállításai** ablakhoz.
- 5. Zárja be a **Telefon és modem beállításai** mappát.
- 6. Amikor a rendszer felszólítja a rendszer újraindítására, kattintson az **OK** gombra, és kapcsolja ki, majd indítsa újra a számítógépet.

# <span id="page-47-0"></span>**Távoli hozzáférés engedélyezése**

A távoli hozzáférést engedélyezni kell, hogy egy távoli konzol hozzáférhessen egy helyi konzolhoz.

Válasszon az alábbi utasítások közül az operációs rendszere alapján:

### **Távoli hozzáférés engedélyezése Windows 2000 alatt:**

Ez a rész bemutatja a távoli hozzáférés engedélyezéséhez szükséges lépéseket a Windows 2000 Bejövő kapcsolatok funkció segítségével.

- 1. Kattintson a **Start** gombra.
- 2. Mutasson rá a **Beállítások** menüpontra.
- 3. Válassza ki a **Vezérlőpult** menüpontot.
- 4. Kattintson duplán a **Hálózatok és telefonos kapcsolatok** ikonra.
- 5. Kattintson duplán a **Bejövő kapcsolatok** ikonra. Ha a **Bejövő kapcsolat** mező nem jelenik meg, akkor létre kell hoznia egy kapcsolatot és konfigurálnia kell azt.
- 6. Kattintson a **Felhasználók** lapra.
- 7. A **Csatlakozás engedélyezése a következő felhasználók számára** mezőben válassza ki a felhasználói azonosítókat, amelyek számára engedélyezni kívánja a távoli hozzáférést.

#### **Kapcsolódó feladatok**

"Bejövő kapcsolatok létrehozása és beállítása Windows 2000 alatt" Bejövő kapcsolatok létrehozásához és konfigurálásához Windows 2000 operációs rendszeren tegye a következőket:

### **Távoli hozzáférés engedélyezése Windows XP alatt:**

Ez a rész bemutatja a távoli hozzáférés engedélyezéséhez szükséges lépéseket a Windows XP Bejövő kapcsolatok tulajdonságai funkció segítségével.

- 1. Kattintson a **Start** gombra.
- 2. Mutasson rá a **Beállítások** menüpontra.
- 3. Válassza ki a **Vezérlőpult** menüpontot.
- 4. Kattintson duplán a **Hálózatok és telefonos kapcsolatok** ikonra.
- 5. Kattintson duplán a **Bejövő kapcsolat tulajdonságai** elemre. Ha a **Bejövő kapcsolat tulajdonságai** mező nem jelenik meg, akkor létre kell hoznia egy kapcsolatot és konfigurálnia kell azt.
- 6. A **Csatlakozás engedélyezése a következő felhasználók számára** mezőben válassza ki a felhasználói azonosítókat, amelyek számára engedélyezni kívánja a távoli hozzáférést.

#### **Kapcsolódó feladatok**

"Bejövő [kapcsolatok](#page-48-0) létrehozása és beállítása Windows XP alatt" oldalszám: 37 Bejövő kapcsolatok létrehozásához és konfigurálásához Windows 2000 operációs rendszeren tegye a következőket:

# **Bejövő kapcsolatok létrehozása és konfigurálása**

Ez a rész a Műveleti konzol bejövő kapcsolatainak létrehozását és konfigurálását mutatja be.

### **Bejövő kapcsolatok létrehozása és beállítása Windows 2000 alatt:**

Bejövő kapcsolatok létrehozásához és konfigurálásához Windows 2000 operációs rendszeren tegye a következőket:

- 1. Kattintson a **Start** → **Beállítások** → **Vezérlőpult** menüpontra.
- 2. Kattintson duplán a **Hálózatok és telefonos kapcsolatok** ikonra.
- 3. Kattintson duplán az **Új kapcsolat létrehozása** ikonra. Megjelenik a Hálózati kapcsolat üdvözli a varázsló ablak.
- 4. Kattintson a **Tovább** gombra.
- 5. Jelölje ki a **Bejövő kapcsolatok fogadása** választógombot. Ezután kattintson a **Tovább** gombra.
- <span id="page-48-0"></span>6. Válassza ki a távoli konzolról érkező hívásokat fogadó PC modem melletti jelölőnégyzetet. Győződjön meg róla, hogy a Műveleti konzol kapcsolati modem jelölőnégyzete nincs kiválasztva. Ha ezen kívül más jelölőnégyzetek is ki vannak választva, akkor ezeket ne módosítsa. Ezután kattintson a **Tovább** gombra.
- 7. Jelölje ki a **Virtuális privát kapcsolatok tiltása** választógombot. Ezután kattintson a **Tovább** gombra. Ha rendelkezik virtuális magánhálózattal (VPN), akkor engedélyezze ezeket.
- 8. Válassza ki vagy adja hozzá a felhasználókat, akik betárcsázhatnak a helyi konzolra. Ezután kattintson a **Tovább** gombra.
- 9. Ha szükséges, akkor válassza ki a **TCP/IP protokoll** jelölőnégyzetet. Ezután kattintson a **Tulajdonságok** gombra.
- 10. Győződjön meg róla, hogy a **Hívók hozzáférhetnek a helyi hálózatomhoz** jelölőnégyzet ki van választva.
- 11. Ha a hálózat használ Dinamikus hoszt konfigurációs protokollt (DHCP), akkor válassza ki a **TCP/IP-címek automatikus kiosztása DHCP használatával** választógombot. Ezután folytassa a következő lépéssel.

Ha a hálózat nem használ DHCP szervert, akkor válassza ki a **Megadott IP-címek** választógombot. Ezután tegye a következőket a cím meghatározásához:

- a. A **Kezdet** mezőbe írja be a 192.168.0.5 címet.
- b. A **Vég** mezőbe írja be a 192.168.0.24 címet.
	- Az **Összesen** mezőben megjelenik a 20.
- 12. Válassza ki a **Hívó számítógép meghatározhatja saját IP-címét** jelölőnégyzetet. Ezután kattintson az **OK** gombra.
- 13. Kattintson a **Tovább** gombra.
- 14. Kattintson a **Befejezés** gombra a bejövő kapcsolatok mentéséhez.

### **Bejövő kapcsolatok létrehozása és beállítása Windows XP alatt:**

Bejövő kapcsolatok létrehozásához és konfigurálásához Windows 2000 operációs rendszeren tegye a következőket:

- 1. Kattintson a **Start** → **Beállítások** → **Hálózati kapcsolatok** menüpontra.
- 2. Kattintson duplán az **Új kapcsolat varázsló** ikonra.
- 3. A Hálózati kapcsolat üdvözli a varázsló ablakban kattintson a **Tovább** gombra.
- 4. Jelölje ki a **Speciális beállítások megadása** választógombot. Ezután kattintson a **Tovább** gombra.
- 5. Jelölje ki a **Bejövő kapcsolatok fogadása** választógombot. Ezután kattintson a **Tovább** gombra.
- 6. Válassza ki a távoli konzolról érkező hívásokat fogadó PC modem melletti jelölőnégyzetet.

Győződjön meg róla, hogy a Műveleti konzol kapcsolati modem jelölőnégyzete nincs kiválasztva. Ha ezen kívül más jelölőnégyzetek is ki vannak választva, akkor ezeket ne módosítsa.

Ezután kattintson a **Tovább** gombra.

- 7. Jelölje ki a **Virtuális privát kapcsolatok tiltása** választógombot. Ezután kattintson a **Tovább** gombra. Ha rendelkezik virtuális magánhálózattal (VPN), akkor engedélyezze ezeket.
- 8. Válassza ki vagy adja hozzá a felhasználókat, akik betárcsázhatnak a helyi konzolra. Ezután kattintson a **Tovább** gombra.
- 9. Ha szükséges, akkor válassza ki a **TCP/IP protokoll** jelölőnégyzetet. Ezután kattintson a **Tulajdonságok** gombra.
- 10. Győződjön meg róla, hogy a **Hívók hozzáférhetnek a helyi hálózatomhoz** jelölőnégyzet ki van választva.
- 11. Ha a hálózat használ Dinamikus hoszt konfigurációs protokollt (DHCP), akkor jelölje ki a **TCP/IP-címek automatikus meghatározása DHCP használatával** választógombot. Ezután folytassa a következő lépéssel.

Ha a hálózat nem használ DHCP szervert, akkor jelölje ki a **Megadott IP-címek** választógombot. Ezután tegye a következőket a cím meghatározásához:

- a. A **Kezdet** mezőbe írja be a 192.168.0.5 címet.
- b. A **Vég** mezőbe írja be a 192.168.0.24 címet.

Az **Összesen** mezőben megjelenik a 20.

- <span id="page-49-0"></span>12. Válassza ki a **Hívó számítógép meghatározhatja saját IP-címét** jelölőnégyzetet. Ezután kattintson az **OK** gombra.
- 13. Kattintson a **Tovább** gombra.
- 14. Kattintson a **Befejezés** gombra a bejövő kapcsolatok mentéséhez.

#### **Kapcsolódó feladatok**

"Távoli hozzáférés [engedélyezése](#page-47-0) Windows XP alatt" oldalszám: 36 Ez a rész bemutatja a távoli hozzáférés engedélyezéséhez szükséges lépéseket a Windows XP Bejövő kapcsolatok tulajdonságai funkció segítségével.

## **Műveleti konzol kábelek felszerelése**

Műveleti konzol kábelek beszerelésére csak akkor van szüksége, ha a rendszerhez közvetlenül csatlakozó helyi konzolt vagy távolról elérhető közvetlenül csatlakozó helyi konzolt használ.

A rendszertől és a konfigurációtól függően előfordulhat, hogy a Műveleti konzol kábelt be kell szerelnie vagy el kell távolítania.

Ha módosítja a konzol eszközt, akkor a QAUTOCFG rendszerváltozót ON értékre kell beállítania. A rendszerváltozó értékének ellenőrzéséhez vagy beállításához használja az alábbi módszerek egyikét:

- v Használja a WRKSYSVAL QAUTOCFG parancsot.
- v Kézi IPL során az IPL beállítások ablakban a **Fontos rendszerbeállítások megadása** mellett az **Y**, az **Automatikus konfiguráció engedélyezése** mellett pedig szintén az **Y** beállítást adja meg.

#### **VESZÉLY**

**A elektromos-, telefon- és kommunikációs kábeleken jelen lévő feszültségszintek és áramerősségek veszélyesek.**

**Az áramütés elkerülése érdekében:**

- · Villámlással járó vihar során ne végezze a kábelek csatlakoztatását vagy kihúzását, illetve ne végezzen a terméken **szerelési, karbantartási és telepítési tevékenységeket.**
- v **Minden tápkábelt megfelelően bekötött és földelt elektromos dugaszolóaljzathoz csatlakoztasson. Győződjön meg róla, hogy a dugaszolóaljzat a rendszer elektromos jellemzőit feltüntető címkének megfelelő feszültséget és fázisváltakozást ad.**
- v **A termékhez csatlakozó összes berendezést megfelelően bekötött dugaszolóaljzathoz csatlakoztassa.**
- v **A jelkábelek csatlakoztatásához és kihúzásához lehetőség szerint csak az egyik kezét használja.**
- v **Soha ne kapcsoljon be tűz, víz vagy fizikai károsodás jeleit mutató berendezést.**
- · A telepítési és beállítási eljárások ellentétes értelmű útmutatásai nélkül a berendezés borításának felnyitása előtt mindig **húzza ki az összes tápkábel, telekommunikációs rendszer, hálózat és modem csatlakozóját.**
- v **A termék vagy a hozzá csatlakozó eszközök borításainak szerelésekor, mozgatásakor vagy felnyitásakor a kábelek csatlakoztatását és kihúzását az alábbiak szerint végezze.**
	- **Kihúzás:**
	- 1. **Ellentétes értelmű utasítás hiányában mindent kapcsoljon ki.**
	- 2. **Húzza ki a tápkábeleket az elektromos hálózati dugaszolóaljzatból.**
	- 3. **Húzza ki a jelkábeleket a csatlakozóikból.**
	- 4. **Húzza ki az összes kábelt az eszközökből.**

**Összekötés:**

- 1. **Ellentétes értelmű utasítás hiányában mindent kapcsoljon ki.**
- 2. **Csatlakoztassa az összes kábelt az eszközökhöz.**
- 3. **Csatlakoztassa a jelkábeleket a csatlakozóikhoz.**
- 4. **Csatlakoztassa a tápkábeleket a dugaszolóaljzathoz.**
- 5. **Kapcsolja be az eszközt.**

**(D005)**

**Fontos:** Feltételezzük, hogy a rendszer ki van kapcsolva. Ne kapcsolja ki a rendszert, amíg erre utasítást nem kap.

**Megjegyzés:** Az alábbi útmutatásokat a számítógép és a rendszer kábeleire vonatkozóan is alkalmazhatja.

Ha *már beállította* a rendszeregységhez csatlakozó számítógépeket:

- 1. Kapcsolja ki az összes számítógépet.
- 2. Húzza ki a számítógépek tápkábeleit az elektromos dugaszolóaljzatokból.

Ha *nem állította be* a rendszerkonzolként használni kívánt számítógépet:

- 1. Helyezze el a számítógépet a rendszeregység 6 méteres körzetében.
- 2. Kövesse a számítógép dokumentációjában a beállításra vonatkozóan megadott útmutatásokat.
- 3. Kapcsolja ki az összes számítógépet.
- 4. Húzza ki a számítógépek tápkábeleit az elektromos dugaszolóaljzatokból.

A Műveleti konzol kábel beszerelésére akkor van szükség, ha használni szeretné a konzol funkciót (5250 emuláció vagy parancsfelület a rendszerhez).

Az alábbi ábra mutatja be a rendszeregységet, a konzolt (PC) és a Műveleti konzol kábelt. Az ábra célja egy általános összeállítás bemutatása. A portok helye és a termékszámok a rendszermodelltől és a választott konfigurációtól függően eltérőek lehetnek.

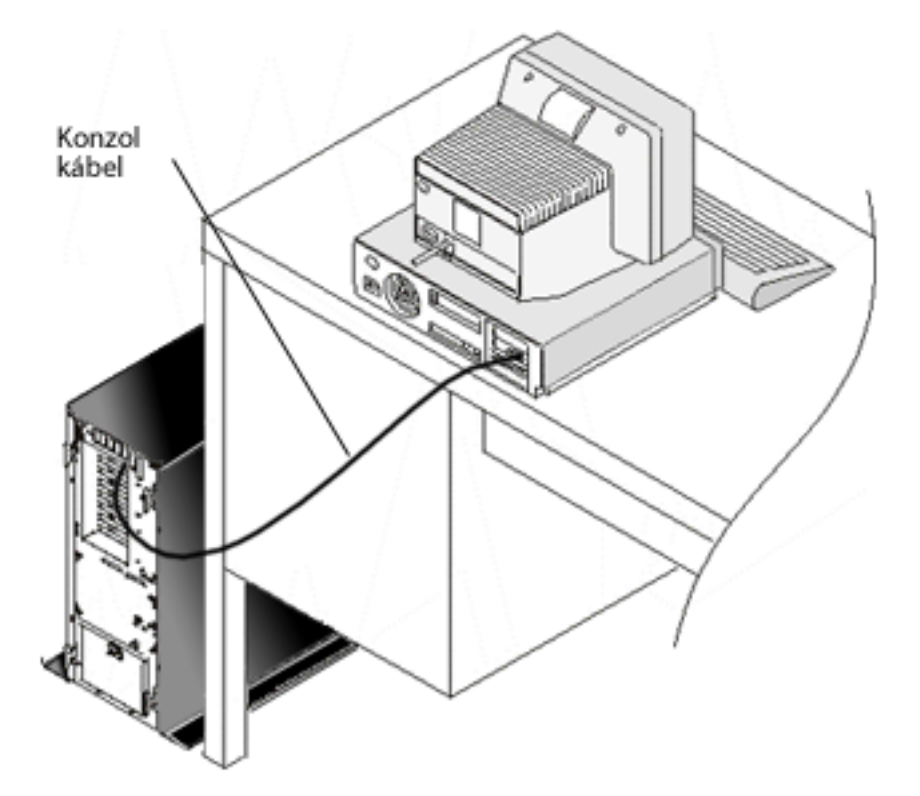

#### **Kapcsolódó hivatkozás**

"A Műveleti konzol kábelezési [követelményei"](#page-21-0) oldalszám: 10

Ez a rész leírja, hogy milyen kábelezési követelményeknek kell megfelelnie a támogatott szerverekre, kábelekre és kártyahelyekre nézve.

"A Műveleti konzol telepítésével vagy frissítésével kapcsolatos tervezési [megfontolások"](#page-22-0) oldalszám: 11 Az itt leírt információk a Műveleti konzol telepítésének vagy frissítésének tervezéséhez nyújtanak segítséget.

# <span id="page-51-0"></span>**Műveleti konzol beállítása a számítógépen**

Ha elvégezte a Műveleti konzol tervezése és a Műveleti konzol ellenőrzőlista részekben leírt lépéseket, akkor készen áll a Műveleti konzol konfigurációs varázsló elkezdésére.

### **Megjegyzések:**

|

| | | | | |

- v Egy konfiguráció létrehozásához, illetve megváltoztatásához adminisztrátori jogokkal kell rendelkeznie.
- v Ha egy új rendszerre telepíti a Műveleti konzolt, akkor kapcsolja most be a rendszert.

A Műveleti konzol telepítéséhez a számítógépen tegye a következőket:

- 1. Kattintson a **Start** gombra.
- 2. Ha Windows XP vagy korábbi Windows operációs rendszert használ, akkor válassza a **Programok** menüpontot. Ha Windows Vista operációs rendszert használ, akkor válassza a **Minden program** menüpontot.  $\blacksquare$ |
- 3. Válassza ki az **IBM System i Access for Windows** terméket. Feltételezzük, hogy a rendszer be van kapcsolva és egy IPL folyamatban van vagy befejeződött.  $\begin{array}{c} \hline \end{array}$ |
- Mielőtt folytatná, adjon legalább 10 percet az IPL folyamat számára, hogy elérjen egy használható állapotot. Erre azért van szükség, hogy a rendszer képes legyen válaszolni a számítógép által küldött lekérdezésre a konfigurációs varázsló végrehajtása során. Ha a rendszer megjelenít egy figyelmeztető jelzőfényt egy A6005008 vagy A9002000 SRC kóddal, akkor folytassa a varázsló végrehajtását. Ha egy ettől eltérő SRC kódot kap, akkor elképzelhető, hogy olyan hardverprobléma lépett fel, amely megakadályozza a folyamat sikeres befejezését. Ebben az esetben lehet, hogy további adatok megadását kéri a rendszer a konfigurációs varázsló végrehajtása során. | | | | | |
	- 4. Válassza ki a **Műveleti konzol** elemet.

Ha a Műveleti konzol nem jelenik meg, akkor végre kell hajtania egy IBM System i Access for Windows szelektív beállítást. Kattintson a **Start** → **Programok** → **IBM System i Access for Windows** → **Szelektív beállítás** menüpontra. Kövesse a varázsló lépéseit, és adja meg a szükséges adatokat.

- **Fontos:** Az IBM System i és az eServer i5 modellek esetében a logikai partíciók számozása 0 helyett 1-től kezdődik (még akkor is, ha csak egyetlen partíció létezik). Az iSeries 8xx modellek esetében a számozás 0-tól kezdődik. Ahhoz, hogy a konzol megfelelően csatlakozhasson, a logikai partíciók számozásának 0 helyett 1-től kell kezdődnie. Ez különösen igaz, ha a BOOTP folyamatra alapozva állítja be a rendszer hálózati adatait.
- 5. Kattintson a **Befejezés** gombra a konfiguráció mentéséhez és a konfigurációs varázsló bezárásához. Fontos, hogy minden beállított kapcsolatnak egyedi neve legyen; ellenkező esetben előre nem látható típusú hibák léphetnek fel.

**Megjegyzés:** A konfigurációs varázsló automatikusan beállítja, hogy a kapcsolat egyes beállításoknál használja a konzolt és a távoli vezérlőpanelt. A távoli vezérlőpanel a továbbiakban már nincs automatikusan konfigurálva a használathoz. Ha nem kívánja használni ezen konzolok egyikét és a távoli vezérlőpanel funkciókat, akkor használja a kapcsolat **Tulajdonságok** → **Konfiguráció** lapját, ahol törölni tudja azon funkciók bejelölését, amelyeket nem kíván elindítani ehhez a kapcsolathoz. Használhatja továbbá a **Tulajdonságok** oldalt ezen funkciók bármelyikének hozzáadásához.

A kapcsolat indításához emelje ki a kapcsolat nevét, majd alkalmazza az alábbi módszerek egyikét:

- 1. Kattintson a jobb egérgombbal a kapcsolatra, majd válassza az előugró menü **Csatlakozás** menüpontját.
- 2. Kattintson az eszköztár Csatlakozás ikonjára.
- 3. Kattintson a legördülő listára, majd válassza a **Csatlakozás** elemet.

A Műveleti konzol online súgóját a Műveleti konzol ablak **Súgó** menüjéből érheti el.

### **Kapcsolódó fogalmak**

"A Műveleti konzol tervezési [szempontjai"](#page-13-0) oldalszám: 2

Mielőtt megkezdené a Műveleti konzol beállítását, döntse el, hogy mely konfiguráció felelne meg leginkább az igényeinek.

"A számítógép előkészítése a Műveleti konzol [használatára"](#page-39-0) oldalszám: 28

Miután eleget tett a tervezési követelményeknek, és tudja, hogy milyen konfigurációt és operációs rendszert fog használni, a Műveleti konzol beállításához végigmehet az egyik előre meghatározott ellenőrzőlistán. Megteheti azt is, hogy létrehoz egy személyre szabott ellenőrzőlistát és azt hajtja végre.

### **Hálózatra csatlakozó helyi konzol konfigurálása:** |

- Ez a rész a hálózatra csatlakozó helyi konzol konfigurálásának lépéseit mutatja be. |
- 1. Kattintson a **Start** → **Programok** → **IBM System i Access for Windows** → **Műveleti konzol** menüpontra a |
- Műveleti konzol indításához. |

| | | |

| | | | | | |

- **Megjegyzés:** Ha nincs elérhető konfiguráció, akkor automatikusan elindul a telepítési varázsló. Ha van egy korábbi Műveletei konzol konfiguráció, akkor a meglévő konfigurációval nyílik meg, és a telepítési varászló nem indul el. Ebben az esetben kattintson a **Kapcsolat** lehetőségre, majd válassza az **Új kapcsolat** elemet a telepítési varázsló kézi indításához.
- 2. Az Üdvözlés ablakban kattintson a **Tovább** gombra. |
- 3. Ha megjelenik a Műveleti konzol kapcsolatok konfigurálása párbeszédablak, akkor kattintson a **Tovább** gombra. Ha nem szeretné, hogy ez a párbeszédablak újra megjelenjen, akkor jelölje be a **Ne kérdezzen rá többször** mezőt, mielőtt a **Tovább** gombra kattint. | | |
- 4. A **Konfiguráció kiválasztása** ablakban hagyja a **Hálózatra csatlakozó helyi konzol** mezőt bejelölve. Ezután kattintson a **Tovább** gombra. | |
- 5. A Szerviz hosztnév megadása ablakban írja be a rendszer vagy partíció szerviz hosztnevét (a szerviz csatoló neve), amelyhez csatlakozni kíván. | |
	- A szerviz hosztnév (szerviz csatoló) létrehozásához használja az alábbi módszerek egyikét:
		- v Kézi úton végezze el a név és a hálózati konfiguráció hozzárendelését, a jelenlegi konzol vagy egy másik munkaállomás használatával.
		- v Bízza a számítógépre a név és az IP információk hozzárendelését.
	- Kattintson a **Tovább** gombra, hogy a rendszer megkereshesse a rendszert a hálózaton. Ha a számítógép kap vissza információkat a hálózattól vagy a cél szerviz csatolótól, akkor a **Szerviz TCP/IP címe** mező mutatja a visszakapott IP címet.
- 6. Ellenőrizze a megjelenített IP cím helyességét, majd kattintson a **Tovább** gombra. |
- 7. Ellenőrizze vagy adja meg a kötelező mezők adatait. Ezután kattintson a **Tovább** gombra. |
- A 8xx modelleken a partíció számozás 0-val kezdődik. Minden más modell esetében a partíció számozás 1-gyel kezdődik. | |
- 8. Ha ez az első konzolkapcsolat a rendszerhez, akkor fogadja el a mezőben szereplő alapértelmezett QCONSOLE | szervizeszköz eszközazonosítót. Ha egy specifikus szervizeszköz eszközazonosítót hozott létre ehhez a konfigurált | kapcsolathoz, akkor írja be azt. Ezután kattintson a **Tovább** gombra. Ezzel elérkezik a Befejezés ablakhoz.  $\overline{1}$ |
- 9. Kattintson a **Befejezés** gombra a konfiguráció mentéséhez és a beállítási varázsló bezárásához. |

Ha ehhez a beállított kapcsolathoz szeretné a távoli vezérlőpanel funkciót is használni, akkor sikeresen létre kell hoznia | egy kapcsolatot, mielőtt kiválaszthatná ezt a lehetőséget a **Tulajdonságok** ablakban. Ez lehetővé teszi, hogy a Műveleti | konzol megállapítsa, hogy a kapcsolathoz használt szervizeszköz eszközazonosító rendelkezik-e jogosultsággal a távoli vezérlőpanel funkciókhoz a rendszeren. | |

- **Megjegyzés:** A továbbiakban nincs szükség arra, hogy hozzáférési jelszót adjon meg. A Műveleti konzol már elvégezte a hozzárendelést, és automatikusan kezeli azt. Ha viszont úgy dönt, hogy megváltoztatja ezt a jelszót a **Tulajdonságok** ablakban, akkor átveszi a jelszó ellenőrzését a Műveleti konzoltól, és kézileg kell megadnia a csatlakozás során, amikor a rendszer kéri. További információkat a Műveleti konzol használatának leegyszerűsítése című témakörben talál. | | | | |
- **Kapcsolódó fogalmak** |
- "Műveleti konzol használatának [leegyszerűsítése"](#page-91-0) oldalszám: 80 |
- A Műveleti konzol képes arra, hogy automatikusan létrehozzon szervizeszköz eszközazonosítókat, kezeljen |
- hozzáférési jelszavakat és feltérképezzen rendszereket. |
- **Kapcsolódó feladatok** |
- "Szerviz hosztnév [\(csatolónév\)](#page-99-0) beállítása" oldalszám: 88 |
- A szerviz hosztnév (csatolónév) az a név, amely azonosítja a System i szervizkapcsolatot a szervizeszközökhöz | |
- használt hálózaton. Ide tartozik a hálózatra csatlakozó helyi konzol típusú LAN Műveleti konzol konfiguráció is.
- **Kapcsolódó tájékoztatás** |
- Rendszerbetöltési protokoll |
- *Hálózatra csatlakozó helyi konzol csatlakoztatása egy rendszerhez:* |

Egy hálózatra csatlakozó helyi konzol csatlakoztatása egy rendszerhez lehetővé teszi egy aktív konzol és egy funkcionális távoli vezérlőpanel (ha be van állítva) használatát.  $\blacksquare$ |

Az aktív konzol egy olyan System i platform parancsfelület (5250 emuláció), amely aktuálisan interakcióban van a | rendszerrel. A funkcionális távoli vezérlőpanel segítségével úgy hajthatja végre a legtöbb vezérlőpanel funkciót (attól | függően, hogy mely partícióhoz csatlakozik), mintha a rendszeren lenne. |

Ha a lépések végrehajtása során problémák merülnének fel, tekintse meg a Hálózati kapcsolat hibák témakört a | lehetséges megoldásokkért. |

A hálózatra csatlakozó helyi rendszert a következőkben leírt módon csatlakoztathatja egy rendszerhez: |

- 1. Nyissa meg a Műveleti konzolt a kapcsolat elindításához. |
	- a. Kattintson a **Start** gombra, és mutasson a **Programok** mappára.
	- b. Válassza a **IBM System i Access for Windows** elemet.
- c. Kattintson a **Műveleti konzol** ikonra. |

| |

| |

- A Műveleti konzol alapértelmezésben nem próbálja automatikusan csatlakoztatni a hálózatra csatlakozó helyi konzolokat a rendszerhez. Ha a **Csatlakozás a Műveleti konzol indításakor** mezőt bejelölte a Tulajdonságok lapon, akkor a helyi konzol automatikusan csatlakozik a rendszerhez. | | |
- 2. Ha nem választotta ki a **Csatlakozás a Műveleti konzol indításakor** beállítást, akkor a rendszerhez az alábbiak szerint tud csatlakozni: | |
	- a. Válassza ki a konfiguráció nevét.
		- b. Válassza a **Kapcsolat** menü **Csatlakozás** menüpontját.
- 3. A Szervizeszköz bejelentkezés ablakban jelentkezzen be a megfelelő szervizeszköz felhasználói azonosítóval és jelszóval. Amikor megjelenik a LAN szervizeszköz bejelentkezés ablak, írja be a hozzáférési jelszót, a szervizeszköz eszközazonosítót és a szervizeszköz jelszót a helyi konzol és a rendszer közti kapcsolat hitelesítéséhez. | | | |
- **Megjegyzés:** Ha kézileg módosította a hozzáférési jelszót, akkor a rendszer a továbbiakban nem biztosítja azt, és Önnek kell beírnia ezen a helyen. | |
- A sikeres bejelentkezés után a kapcsolat állapota **Csatlakoztatott** lesz. |
- 4. Ellenőrizze, hogy a konzol és a távoli vezérlőpanel (ha be van állítva) megjelenik-e. |

Ha számítógépét egy másik rendszer eléréséhez használja, akkor a másik rendszerhez kell csatlakoznia. |

#### **Kapcsolódó feladatok** |

- ["Csatlakozás](#page-70-0) egy másik rendszerhez" oldalszám: 59 |
- Egy másik kapcsolat létrehozása után az alábbi lépések végrehajtásával csatlakoztathatja a Műveleti konzolt egy másik rendszerhez. | |
- **Kapcsolódó hivatkozás** |
- <span id="page-54-0"></span>"Hálózati kapcsolat hibák" [oldalszám:](#page-113-0) 102 |
- Itt olvashatók megoldások arra az esetre, ha a helyi konzol nem képes kapcsolódni egy rendszerhez a hálózaton |
- keresztül. |

| | |

|

| | | |

- "A Műveleti konzol [konfiguráció](#page-25-0) védelme" oldalszám: 14 |
- A Műveleti konzol védelmét a szervizeszköz hitelesítés, a felhasználói hitelesítés, az adatok bizalmassága és az adatintegritás biztosítja. | |
- ["Állapotüzenetek](#page-110-0) hibaelhárítása" oldalszám: 99 |
- Ha kapcsolati problémák merülnek fel, miközben egy konzolhoz csatlakozik, akkor a Műveleti konzol |
- állapotüzenetekkel segít a kapcsolati hibák elhárításában. |
- **Kapcsolódó tájékoztatás** |
- Szervizeszközök, felhasználói azonosítók és jelszavak |

### **A rendszerhez közvetlenül csatlakozó helyi konzol beállítása:** |

- Ez a rész leírja, hogy mit kell tennie egy új, a rendszerhez közvetlenül csatlakozó helyi konzol beállításához. |
- 1. Kattintson a **Start** → **Programok** → **IBM System i Access for Windows** → **Műveleti konzol** menüpontra a Műveleti konzol indításához. | |
- **Megjegyzés:** Ha nincs elérhető konfiguráció, akkor automatikusan elindul a telepítési varázsló. |
- Ha van egy korábbi Műveletei konzol konfiguráció, akkor a meglévő konfiguráció nyílik meg, és a telepítési varászló nem indul el. Ebben az esetben kattintson a **Kapcsolat** lehetőségre, majd válassza az **Új kapcsolat** elemet a telepítési varázsló kézi indításához. | | |
- 2. Az Üdvözlés ablakban kattintson a **Tovább** gombra. |
- 3. Ha megjelenik a Műveleti konzol kapcsolatok konfigurálása párbeszédablak, akkor kattintson a **Tovább** gombra. |
- 4. A Konfiguráció kiválasztása ablakban válassza a **Rendszerhez közvetlenül csatlakozó helyi konzol** vagy a **Távolról elérhető közvetlenül csatlakozó helyi konzol** lehetőségek egyikét. Ezután kattintson a **Tovább** gombra. | | |
- 5. A Kapcsolat nevének megadása ablakban írja be a kapcsolat nevét. Ezután kattintson a **Tovább** gombra. |
- 6. A Konzolport felismerése ablakban hagyja bejelölve a **Konzol kommunikációs port felismerése** mezőt. Kattintson a **Tovább** gombra. | |
- 7. Ha a Port nem található ablak jelenik meg, akkor hajtsa végre az alábbi műveletek egyikét: |
	- v Kattintson a **Vissza** gombra, ha úgy gondolja, hogy megtalálta a Port nem található hiba okát, kijavította, és újra meg szeretné próbálni.
	- v Kattintson a **Tovább** gombra a port kézi hozzárendeléséhez.
- | 8. A Konzolport kiválasztása ablakban válassza ki a következő szabad portot, vagy válasszon ki egy másik portot, ahova a konzolkábelt csatlakoztatta. A Műveleti konzol az 1-9 COM portokat használja. A port kiválasztása után  $\overline{1}$ | kattintson a **Tovább** gombra.
- 9. Hajtsa végre a következő lépések egyikét: |
	- v Ha a **Közvetlenül csatlakozó helyi konzol** konzoltípus beállítást választotta, akkor hagyja ki a következő lépést.
	- v Ha a **Távolról elérhető közvetlenül csatlakozó helyi konzol** konzoltípus beállítást választotta, akkor megnyílik a Felhasználói hozzáférés beállítása ablak. Kattintson a **Tovább** gombra.
- 10. A Befejezés ablakban kattintson a **Befejezés** gombra. |
- *A rendszerhez közvetlenül csatlakozó helyi konzol csatlakoztatása:* |
- A távolról elérhető közvetlenül csatlakozó helyi konzol biztosítja a távoli konzolok csatlakozását a rendszerhez. |
- Lehetővé teszi, hogy a System i irányítást automatikusan megkapja az első igénylő, vagy azt, hogy Ön kezelje a bejövő | irányítási kéréseket a helyi konzolon. |

<span id="page-55-0"></span>Egy rendszerhez közvetlenül csatlakozó helyi konzol (akár rendelkezik távoli hozzáféréssel, akár nem) | csatlakoztatásához tegye a következőket: |

- 1. Nyissa meg a Műveleti konzolt a kapcsolat elindításához. |
	- a. Kattintson a **Start** gombra, és mutasson a **Programok** mappára.
	- b. Válassza a **IBM System i Access for Windows** elemet.
	- c. Kattintson a **Műveleti konzol** ikonra.

| | | | | | |

| | | | | |

| | | | | Alapértelmezés szerint a Műveleti konzol nem próbál meg automatikusan csatlakozni egy rendszerhez közvetlenül csatlakozó helyi konzolhoz. Ha viszont a távolról elérhető közvetlenül csatlakozó helyi konzol felügyelet nélküli módban fut, akkor automatikusan csatlakozik. Ha a **Csatlakozás a Műveleti konzol indításakor** mezőt bejelölte a **Tulajdonságok** ablakban, akkor a helyi konzol automatikusan csatlakozik a rendszerhez.

- 2. Ha a helyi konzol konfiguráció indítását felügyelt módra állította be, akkor tegye a következőket: |
	- a. A Szervizeszköz bejelentkezés ablakban jelentkezzen be a megfelelő szervizeszköz felhasználói azonosítóval és jelszóval. A Műveleti konzolnak érvényes szervizeszköz felhasználói azonosítóra és jelszóra van szüksége a rendszer és a számítógép közötti kapcsolat hitelesítéséhez. A sikeres bejelentkezésután a Hitelesítés folyamatban állapot Csatlakoztatott állapotra változik.
	- b. Ekkor meg kell jelennie a konzolnak.
	- c. Ha telepítette és beállította a virtuális vezérlőpanelt, akkor erősítse meg, hogy az is megjelenik.
- 3. Ha a helyi konzol konfiguráció indítását felügyelet nélküli módra állította be, akkor tegye a következőket: |
	- a. Ellenőrizze, hogy a **Csatlakozás a konzolhoz** állapot legfeljebb pár percig látható-e. Ha nem változik meg, akkor ez kapcsolati problémát jelent.
	- b. Ellenőrizze, hogy az állapot Hitelesítés függőben, és hogy a SERVER szó jelenik meg az **Aktuális felhasználó** mezőben. A bejövő kapcsolati kérések automatikusan engedélyezve lesznek.

### **Kapcsolódó hivatkozás**

- "System i irányítás" [oldalszám:](#page-57-0) 46 |
- A rendszer irányítása azt jelenti, hogy rendelkezik egy aktív konzollal a számítógépen. |
- ["Alapértelmezett](#page-58-0) felhasználó (SERVER)" oldalszám: 47 |
- A SERVER egy azonosítási név, amelyet a Műveleti konzol akkor oszt ki, amikor egyetlen felhasználó sincs |
- kijelölve a rendszer irányítására. |
- "A távoli [vezérlőpanel](#page-123-0) nem indul el" oldalszám: 112 |
- Ha a távoli vezérlőpanel nem indul el, akkor ellenőrizze az alábbiakat. |
- "Hitelesítési problémák [hibaelhárítása"](#page-117-0) oldalszám: 106 |
- A kezdeti kapcsolat beállításakor előfordulhat, hogy hitelesítési problémákba ütközik. |
- "Emulátor problémák [hibaelhárítása"](#page-118-0) oldalszám: 107 |
- A kezdeti kapcsolat létesítésekor problémák merülhetnek fel az emulátorral. |
- "System i irányítás" [oldalszám:](#page-57-0) 46 |
- A rendszer irányítása azt jelenti, hogy rendelkezik egy aktív konzollal a számítógépen. |
- ["Állapotüzenetek](#page-110-0) hibaelhárítása" oldalszám: 99 |
- Ha kapcsolati problémák merülnek fel, miközben egy konzolhoz csatlakozik, akkor a Műveleti konzol |
- állapotüzenetekkel segít a kapcsolati hibák elhárításában. |
- *Távoli konzol csatlakoztatása a helyi konzolhoz modem segítségével:* |

Egy távoli konzol csatlakoztatása a távolról elérhető helyi konzolhoz lehetővé teszi, hogy a távoli konzol a helyi | konzolon keresztül kommunikáljon a rendszerrel. |

A távoli konzol felhasználójának behívási jogosultsággal kell rendelkeznie a helyi konzolon. A jogosultságra ahhoz van | szükség, hogy a helyi konzol operációs rendszere engedélyezze a telefonos kapcsolat kialakítását a számítógépek | között. |

Egy távoli konzollal egy távolról elérhető helyi konzolhoz az alább leírt módon csatlakozhat: |

1. Nyissa meg a Műveleti konzolt a kapcsolat elindításához. |

- a. Kattintson a **Start** gombra, és mutasson a **Programok** mappára.
- b. Válassza az **IBM System i Access for Windows** menüpontot.
- c. Kattintson a **Műveleti konzol** ikonra. A Műveleti konzol alapértelmezésben nem próbál meg automatikusan csatlakoztatni egy távoli konzolt a közvetlenül csatlakozó helyi konzolokhoz.
- 2. Ha nem választotta ki a **Csatlakozás a Műveleti konzol indításakor** beállítást, akkor a helyi konzolhoz az alábbiak szerint kell csatlakozni: | |
	- a. Válassza ki a konfiguráció nevét.
	- b. Válassza a **Kapcsolat** menü **Csatlakozás** menüpontját.
- 3. Ha megjelentkezik a Felhasználói bejelentkezés ablak, akkor jelentkezzen be a helyi konzol operációs rendszerébe egy behívásra jogosult felhasználói azonosítóval. | |

**Megjegyzés:** Ha nem jelentkezik be a távoli konzolra megközelítőleg egy percen belül, akkor a Telefonos hálózat befejezi a kapcsolatot.

4. Ha megjelenik a Szervizeszköz bejelentkezés ablak, akkor jelentkezzen be a megfelelő szervizeszköz felhasználói azonosítóval és jelszóval. | |

#### **Kapcsolódó feladatok** |

<span id="page-56-0"></span>| | | |

| |

| |

> "Irányítás kérése a távoli konzolon" [oldalszám:](#page-60-0) 49 |

Ahhoz, hogy a távoli konzol legyen az aktív konzol, el kell kérni az irányítást a helyi konzoltól. Az aktív konzol |

egy olyan parancsfelület, amely a rendszerrel éppen interakcióban van 5250 emuláción keresztül. |

#### **Kapcsolódó hivatkozás** |

- "System i irányítás" [oldalszám:](#page-57-0) 46 |
- A rendszer irányítása azt jelenti, hogy rendelkezik egy aktív konzollal a számítógépen. |
- "A telefonos [kapcsolaton](#page-117-0) csatlakozó távoli konzol nem tud csatlakozni a helyi konzolhoz" oldalszám: 106 |
- Ebben a részben megoldási javaslatokat talál arra problémára, hogy a távoli konzol modem nem képes kapcsolatot teremteni egy helyi konzollal. | |
- "A Műveleti konzol kapcsolatainak [hibaelhárítása"](#page-109-0) oldalszám: 98 |
- A Műveleti konzol szekció során előfordulhatnak problémák. Az alábbi témakörökben bemutatjuk a kezdeti |
- telepítés és a konfigurációk kezelése során fellépő leggyakoribb problémák megoldásait. |
- *Felhasználókra vonatkozó felügyeleti feladatok:* |

Ha távolról elérhető közvetlenül csatlakozó helyi konzolt vagy egy telefonos kapcsolaton keresztül csatlakozó távoli | konzolt használ, akkor más felhasználókkal kapcsolatos feladatokat is végrehajthat. |

Például engedélyezheti vagy elutasíthatja a konzol irányítását, kérheti a konzol irányítását, és meghatározhatja, hogy | mely felhasználók irányíthatják a konzolt. |

Mind a közvetlenül csatlakozó, mind pedig a hálózaton csatlakozó helyi konzolok rendelkezhetnek adatokkal a | képernyőn egyazon időben. Ez nem tartozik a **Konzol helyreállítás engedélyezése, a konzol funkcióit átveheti egy** | **másik konzol** konzolbeállításhoz. A konzol kapcsolódási módjától függetlenül, minden konzolként működtethető | eszköz megkapja a képernyőadatokat. Az alábbi információk a távolról elérhető közvetlenül csatlakozó helyi konzol és egy távoli konzol viszonyát mutatják be. | |

#### **Kapcsolódó hivatkozás**

| |

- "Műveleti konzol kapcsolat átvétele vagy [helyreállítása"](#page-64-0) oldalszám: 53
- Az itt leírt funkciók segítségével átveheti egy másik konzoleszköz irányítását. |

*Irányítás megadása vagy visszautasítása távoli konzol esetében:* |

Az irányítás megadása lehetővé teszi egy másik felhasználó számára a rendszer kezelését. Az irányítás visszautasítása | megtagadja az irányítást kérő felhasználó számára a hozzáférést a rendszerhez, és továbbra is a jelenlegi felhasználónál |

marad az irányítás. Amikor engedélyezi az irányítást egy másik felhasználónak, a konzol szekció és a távoli |

vezérlőpanel ablak bezáródik. |

<span id="page-57-0"></span>Amikor egy távoli konzol irányítást kér, és a helyi konzolnál van az irányítás, akkor a helyi konzolon megjelenik a |

Műveleti konzol kérés ablak. Az ablakban látható az a szervizeszköz felhasználói azonosító, amellyel a távoli konzol |

- felhasználója bejelentkezett a távoli konzol (PC) operációs rendszerébe. Alapértelmezés szerint az irányítás | engedélyezett. |
- **Megjegyzés:** Ha nem a helyi konzolnál van az irányítás, amikor a távoli felhasználó az irányítást kéri, akkor nem | jelenik meg párbeszédablak a helyi konzolon. A távoli felhasználó automatikusan megkapja az irányítást. |
- *Irányítás engedélyezése:* |

Ha engedélyezni kívánja az irányítást a távoli konzol számára, akkor a Műveleti konzol kérés ablakban kattintson az | **OK** gombra.  $\blacksquare$ 

*Irányítás visszautasítása:* |

Ha vissza kívánja utasítani a távoli konzol irányítási kérését, akkor tegye a következőket: |

- 1. A Műveleti konzol kérés ablakban kattintson a **Kérés visszautasítása** gombra. |
- 2. Az **Üzenet** mezőbe beírhatja a visszautasítás magyarázatát. |
- 3. Kattintson az **OK** gombra. |

### *System i irányítás:* |

A rendszer irányítása azt jelenti, hogy rendelkezik egy aktív konzollal a számítógépen. |

Az aktív konzol egy olyan parancsfelület, amely 5250 emuláción keresztül jelenleg együttműködik a rendszerrel. Így az | irányítással rendelkező számítógép lesz a konzol, és végrehajthat konzol funkciókat. Egyszerre csak egy számítógép | rendelkezhet az irányítással. |

Ha a helyi konzol **felügyelt mód** használatával indul, akkor a rendszerhez közvetlenül csatlakozó helyi konzol | csatlakozása után azonnal rendelkezik az irányítással. Ha ilyen helyi konzolnál rendelkezik az irányítással, akkor jelen kell lennie, hogy engedélyezhesse vagy visszautasíthassa az irányítást kérő távoli konzolokat. |  $\blacksquare$ 

Ha a helyi konzol **felügyelet nélküli mód** használatával indul el, akkor a rendszerhez közvetlenül csatlakozó helyi | konzol csatlakoztatása után a SZERVER érték jelenik meg az **Aktuális felhasználó** mezőben. A Műveleti konzol automatikusan engedélyezi az irányítást az első kérelmező (helyi vagy távoli konzol) számára.  $\blacksquare$ |

#### **Kapcsolódó feladatok** |

|

- "Konzol [konfiguráció](#page-70-0) módosítása" oldalszám: 59 |
- A Műveleti konzol használata során bizonyos helyzetekben igényeinek kielégítése érdekében szükség lehet a |
- $\overline{1}$ meglévő helyi vagy távoli konzolok módosítására. |
- "Konzol [konfiguráció](#page-71-0) törlése" oldalszám: 60 |
- A Műveleti konzol használata során bizonyos helyzetekben szükség lehet egy meglévő helyi vagy távoli konzol törlésére. Konzol törléséhez a Rendszergazdák csoport tagjának kell lennie. | |
- "A rendszerhez közvetlenül csatlakozó helyi konzol [csatlakoztatása"](#page-54-0) oldalszám: 43 |
- A távolról elérhető közvetlenül csatlakozó helyi konzol biztosítja a távoli konzolok csatlakozását a rendszerhez. |
- Lehetővé teszi, hogy a System i irányítást automatikusan megkapja az első igénylő, vagy azt, hogy Ön kezelje a bejövő irányítási kéréseket a helyi konzolon. | |
- "Távoli konzol [csatlakoztatása](#page-55-0) a helyi konzolhoz modem segítségével" oldalszám: 44 |
- Egy távoli konzol csatlakoztatása a távolról elérhető helyi konzolhoz lehetővé teszi, hogy a távoli konzol a helyi konzolon keresztül kommunikáljon a rendszerrel. | |
- "Irányítás kérése és [felszabadítása](#page-59-0) a helyi konzolon" oldalszám: 48 |
- Ha a távolról elérhető helyi konzol nem rendelkezik a System i irányításával, akkor a helyi konzolon kérni kell az irányítást a rendszer használatához. | |
- "Üzenet küldése az irányító távoli [konzolnak"](#page-60-0) oldalszám: 49 |
- A Műveleti konzol használata során elképzelhető, hogy kommunikálnia kell a System i irányítással rendelkező
- <span id="page-58-0"></span>felhasználóval. A Műveleti konzol lehetővé teszi az üzenetváltást a kapcsolatban álló helyi és távoli konzolok |
- között. Üzenetet csak az a felhasználó küldhet, aki nem rendelkezik az irányítással. |
- "Irányítás kérése a távoli konzolon" [oldalszám:](#page-60-0) 49 |
- Ahhoz, hogy a távoli konzol legyen az aktív konzol, el kell kérni az irányítást a helyi konzoltól. Az aktív konzol |
- egy olyan parancsfelület, amely a rendszerrel éppen interakcióban van 5250 emuláción keresztül. |
- "Irányítás [felszabadítása](#page-61-0) a távoli konzolon" oldalszám: 50 |
- A System i irányításának felszabadítása a távoli konzolon lehetővé teszi, hogy az irányítás visszakerüljön abba az |
- állapotba, amelyben a helyi konzol volt akkor, amikor az első távoli konzol elkérte az irányítást. |
- "Üzenet küldése az irányító helyi konzolra vagy távoli konzolra" [oldalszám:](#page-62-0) 51 |
- A Műveleti konzol használata során elképzelhető, hogy kommunikálnia kell az irányítással rendelkező |
- felhasználóval. A Műveleti konzol lehetővé teszi az üzenetváltást a kapcsolatban álló helyi és távoli konzolok között. Üzenetet csak az a felhasználó küldhet, aki nem rendelkezik az irányítással. | |

#### **Kapcsolódó hivatkozás** |

- "Alapértelmezett felhasználó (SERVER)" |
- A SERVER egy azonosítási név, amelyet a Műveleti konzol akkor oszt ki, amikor egyetlen felhasználó sincs kijelölve a rendszer irányítására. | |
- "Irányítás átadása [felhasználók](#page-62-0) között" oldalszám: 51 |
- Ezek a példák bemutatják távolról elérhető közvetlenül csatlakozó helyi konzol és a távoli konzol közötti |
- interakciót. Azt szemléltetik, hogy hogyan adják át a System i irányítást egymás között a számítógépek egy |
- Műveleti konzol konfiguráció elindítása után. |
- *Alapértelmezett felhasználó (SERVER):* |

A SERVER egy azonosítási név, amelyet a Műveleti konzol akkor oszt ki, amikor egyetlen felhasználó sincs kijelölve a | rendszer irányítására. |

Amikor egyetlen felhasználó sem rendelkezik a System i irányítással, akkor a SERVER érték jelenik meg az **Aktuális** | **felhasználó** mezőben. A Műveleti konzol automatikusan engedélyezi az irányítást az első kérelmező (helyi vagy távoli |

konzol) számára. |

|

- A Műveleti konzol a következő esetekben adja meg automatikusan az irányítást az első kérelmező számára: |
- v Közvetlenül azután, hogy felszabadítja az irányítást egy távoli támogatással rendelkező helyi konzolon. |
- v Közvetlenül azután, hogy egy távoli elérés engedélyezésével beállított, közvetlenül csatlakozó helyi konzol | kapcsolódik, ha felügyelet nélküli módban indult el. |
- v Amikor a SZERVER szó jelenik meg az **Aktuális felhasználó** mezőben. |

### **Kapcsolódó feladatok**

- $\overline{1}$ | "A rendszerhez közvetlenül csatlakozó helyi konzol [csatlakoztatása"](#page-54-0) oldalszám: 43
- A távolról elérhető közvetlenül csatlakozó helyi konzol biztosítja a távoli konzolok csatlakozását a rendszerhez. |
- Lehetővé teszi, hogy a System i irányítást automatikusan megkapja az első igénylő, vagy azt, hogy Ön kezelje a bejövő irányítási kéréseket a helyi konzolon. | |
- "Irányítás kérése és [felszabadítása](#page-59-0) a helyi konzolon" oldalszám: 48 |
- Ha a távolról elérhető helyi konzol nem rendelkezik a System i irányításával, akkor a helyi konzolon kérni kell az irányítást a rendszer használatához. | |
- "Irányítás kérése a távoli konzolon" [oldalszám:](#page-60-0) 49 |
- Ahhoz, hogy a távoli konzol legyen az aktív konzol, el kell kérni az irányítást a helyi konzoltól. Az aktív konzol |
- egy olyan parancsfelület, amely a rendszerrel éppen interakcióban van 5250 emuláción keresztül. |

#### **Kapcsolódó hivatkozás** |

- "System i irányítás" [oldalszám:](#page-57-0) 46 |
- A rendszer irányítása azt jelenti, hogy rendelkezik egy aktív konzollal a számítógépen. |
- *Az irányítással rendelkező felhasználó azonosítása a rendszeren:* |

<span id="page-59-0"></span>A System i irányításával rendelkező felhasználó azonosítása egy adott időpontban segít meghatározni, hogy hogyan |

lépjen tovább, ha irányításhoz szeretne jutni. Ezek az információk távolról elérhető közvetlenül csatlakozó helyi konzol | és távoli konzol esetében érvényesek. |

Az irányítással rendelkező felhasználó azonosításához tegye a következőket: |

- 1. A **System i Műveleti konzol kapcsolat** ablakban keresse meg a szóban forgó konfigurációra vonatkozó kapcsolat részletes információit (Kapcsolat részletei). | |
- 2. Nézze meg az **Aktuális felhasználó/Rendszer neve** értékeket. Ezek az értékek vonatkoznak az irányító felhasználóra. Az **Aktuális felhasználó** mező azt a felhasználói azonosítót mutatja, amellyel az irányítással rendelkező felhasználó bejelentkezett az irányítással rendelkező számítógép operációs rendszerére amellyel létrehozta a kapcsolatot. A **Rendszer neve** mezőben az irányítással rendelkező felhasználó számítógépének neve látható. | | | | |
- 3. Nézze meg a **Helyi konzol** értéket. Ez a rendszerhez közvetlenül csatlakozó számítógép neve. |
- 4. Hasonlítsa össze a **Rendszer neve** és a **Helyi konzol** értékeket az alábbiak szerint: |
	- v A helyi konzol rendelkezik az irányítással, amennyiben a **Rendszer neve** és a **Helyi konzol** értékek egyezők. Ez az összehasonlítás a csatlakozó távoli konzol felhasználója számára hasznos.
	- v Egy távoli konzol rendelkezik az irányítással, ha a **Rendszer neve** és a **Helyi konzol** mezőkben lévő értékek eltérnek. Ennek összehasonlítása a helyi konzol felhasználója számára hasznos.

v Ha az **Aktuális felhasználó/Rendszer neve** mezőben a SZERVER érték látható, akkor az irányítással nem rendelkezik senki. Ez a helyi konzol és a távoli konzol felhasználója számára is hasznos. Az irányítás kérése automatikusan engedélyezésre kerül.

*Irányítás kérése és felszabadítása a helyi konzolon:* |

Ha a távolról elérhető helyi konzol nem rendelkezik a System i irányításával, akkor a helyi konzolon kérni kell az | irányítást a rendszer használatához. |

Amikor a helyi konzolon irányítást kér, akkor az irányítás visszakerül egy távoli konzoltól, ha a távoli konzol rendelkezett irányítással. A munka befejezése után fel kell szabadítania az irányítást, hogy a Műveleti konzol automatikusan megadhassa az irányítást a kérő feleknek. | | |

#### **Kapcsolódó feladatok**

| | | | | | |

|

- "Az irányítással rendelkező felhasználó azonosítása a [rendszeren"](#page-58-0) oldalszám: 47 |
- A System i irányításával rendelkező felhasználó azonosítása egy adott időpontban segít meghatározni, hogy hogyan |
- lépjen tovább, ha irányításhoz szeretne jutni. Ezek az információk távolról elérhető közvetlenül csatlakozó helyi konzol és távoli konzol esetében érvényesek. |
- |
- "Üzenet küldése az irányító távoli [konzolnak"](#page-60-0) oldalszám: 49 |
- A Műveleti konzol használata során elképzelhető, hogy kommunikálnia kell a System i irányítással rendelkező |
- felhasználóval. A Műveleti konzol lehetővé teszi az üzenetváltást a kapcsolatban álló helyi és távoli konzolok |
- között. Üzenetet csak az a felhasználó küldhet, aki nem rendelkezik az irányítással. |
- "Irányítás [felszabadítása](#page-61-0) a távoli konzolon" oldalszám: 50 |
- A System i irányításának felszabadítása a távoli konzolon lehetővé teszi, hogy az irányítás visszakerüljön abba az |
- állapotba, amelyben a helyi konzol volt akkor, amikor az első távoli konzol elkérte az irányítást. |

#### **Kapcsolódó hivatkozás** |

- ["Alapértelmezett](#page-58-0) felhasználó (SERVER)" oldalszám: 47 |
- A SERVER egy azonosítási név, amelyet a Műveleti konzol akkor oszt ki, amikor egyetlen felhasználó sincs |
- kijelölve a rendszer irányítására. |
- "System i irányítás" [oldalszám:](#page-57-0) 46 |
- A rendszer irányítása azt jelenti, hogy rendelkezik egy aktív konzollal a számítógépen. |
- "Hitelesítési problémák [hibaelhárítása"](#page-117-0) oldalszám: 106 |
- A kezdeti kapcsolat beállításakor előfordulhat, hogy hitelesítési problémákba ütközik. |
- <span id="page-60-0"></span>"Helyi konzol kapcsolati [problémái"](#page-112-0) oldalszám: 101 |
- Egy helyi konzol beállítása során problémák merülhetnek fel a kapcsolódás során. Sikertelen kapcsolódásnak azt |
- tekintjük, ha nem sikerül a **Csatlakoztatott** állapotot elérni és az emulátor nem indul el. |
- *Irányítás kérése a helyi konzolon:* |
- Az alábbi lépések végrehajtásával kérheti az irányítást a helyi konzolon: |
- 1. Azonosítsa az irányítással rendelkező felhasználót. |
- Ha egy távoli konzol felhasználónál van az irányítás és nem kívánja kényszerítés útján visszavenni azt a távoli konzoltól, akkor küldjön egy üzenetet a távoli konzolnak és kérje a felhasználót az irányítás felszabadítására. | |
- 2. Ha egyetlen felhasználó sem rendelkezik az irányítással (a SERVER szó jelenik meg az **Aktuális felhasználó** mezőben), vagy ha az irányítás nem tér vissza a helyi konzolhoz, miután a távoli konzol felszabadította azt, akkor tegye a következőket: | | |
- a. Válassza ki a konfiguráció nevét.

| | | | | |

- b. Válassza a **Kapcsolat** menü **Irányítás kérése** menüpontját.
- c. Ha telepítette és beállította a távoli vezérlőpanelt, akkor annak meg kell jelennie.
	- d. Ha megjelenik a Szervizeszközök bejelentkezési ablaka, akkor jelentkezzen be a szervizeszköz felhasználói azonosítójával és jelszavával.
- e. Ekkor meg kell jelennie a konzolnak.
- *Irányítás felszabadítása a helyi konzolon:* |
- Az irányítás felszabadításához tegye a következőket: |
- 1. Válassza ki a konfiguráció nevét. |
- 2. Kattintson a **Kapcsolat** menü **Irányítás felszabadítása** parancsára. |
- Ekkor megjelenik a SERVER szó az **Aktuális felhasználó** mezőben. A konzol eltűnik. Az irányítást az első |
- kérelmező automatikusan megkapja. |
- *Üzenet küldése az irányító távoli konzolnak:* |
- A Műveleti konzol használata során elképzelhető, hogy kommunikálnia kell a System i irányítással rendelkező |

felhasználóval. A Műveleti konzol lehetővé teszi az üzenetváltást a kapcsolatban álló helyi és távoli konzolok között. Üzenetet csak az a felhasználó küldhet, aki nem rendelkezik az irányítással. | |

- Ha üzenetet kíván küldeni az irányítással rendelkező felhasználónak, akkor tegye a következőket: |
- 1. Válassza ki a konfiguráció nevét a Műveleti konzol ablakban. |
- $\mathbf{L}$ 2. Válassza a **Kapcsolat** menü **Üzenet küldése** menüpontját. |
- 3. Írja be az üzenetet. |
- 4. Kattintson a **Küldés** gombra. |
- Ezen a ponton a címzett válaszolhat az üzenetre: |
	- a. Írja be a választ.

|

- b. Kattintson a **Válasz** gombra. |
- **Kapcsolódó hivatkozás** |
- "System i irányítás" [oldalszám:](#page-57-0) 46 |
- A rendszer irányítása azt jelenti, hogy rendelkezik egy aktív konzollal a számítógépen. |
- *Irányítás kérése a távoli konzolon:* |
- Ahhoz, hogy a távoli konzol legyen az aktív konzol, el kell kérni az irányítást a helyi konzoltól. Az aktív konzol egy |
- olyan parancsfelület, amely a rendszerrel éppen interakcióban van 5250 emuláción keresztül. |
- <span id="page-61-0"></span>A távoli konzolt a helyi konzolhoz modemen keresztül kell csatlakoztatnia. |
- Az alábbi lépések végrehajtásával kérheti az irányítást a távoli konzolon: |
- 1. Azonosítsa az irányítással rendelkező felhasználót. |
- 2. Ha az **Aktuális felhasználó** mezőben a SZERVER szó látható, akkor tegye a következőket: |
	- a. Válassza ki a konfiguráció nevét a Műveleti konzol ablakban.
		- b. Válassza a **Kapcsolat** menü **Irányítás kérése** menüpontját. Ha egyetlen felhasználó sem rendelkezik aktív konzollal, akkor megnyílik a bejelentkezési ablak.
	- c. Ha megnyílik a Szervizeszköz bejelentkezés ablak, akkor jelentkezzen be a megfelelő szervizeszköz felhasználói azonosítóval és jelszóval. A sikeres bejelentkezést követően megjelenik a konzol.
- 3. Ha a helyi felhasználó rendelkezik az irányítással, akkor tegye a következőket: |
	- a. Küldjön egy üzenetet a helyi konzolra, amelyben elmagyarázza, miért van szüksége az irányításra.

**Fontos:** Az üzenet küldése nem kötelező az irányítás kérése előtt.

b. Válassza a **Kapcsolat** menü **Irányítás kérése** menüpontját. Ha a helyi felhasználó átadja az irányítást a távoli konzolnak, akkor megjelenik a konzol. Ha a helyi felhasználó megtagadja az irányítás átadását, akkor megjelenik egy ablak a visszautasítás okával.

### **Kapcsolódó feladatok**

| | | | |

|

| | | | |

|

- "Távoli konzol [csatlakoztatása](#page-55-0) a helyi konzolhoz modem segítségével" oldalszám: 44
- Egy távoli konzol csatlakoztatása a távolról elérhető helyi konzolhoz lehetővé teszi, hogy a távoli konzol a helyi konzolon keresztül kommunikáljon a rendszerrel. | | |
- "Az irányítással rendelkező felhasználó azonosítása a [rendszeren"](#page-58-0) oldalszám: 47 |
- A System i irányításával rendelkező felhasználó azonosítása egy adott időpontban segít meghatározni, hogy hogyan |
- lépjen tovább, ha irányításhoz szeretne jutni. Ezek az információk távolról elérhető közvetlenül csatlakozó helyi |
- konzol és távoli konzol esetében érvényesek. |
- "Üzenet küldése az irányító helyi konzolra vagy távoli konzolra" [oldalszám:](#page-62-0) 51 |
- A Műveleti konzol használata során elképzelhető, hogy kommunikálnia kell az irányítással rendelkező |
- felhasználóval. A Műveleti konzol lehetővé teszi az üzenetváltást a kapcsolatban álló helyi és távoli konzolok |
- között. Üzenetet csak az a felhasználó küldhet, aki nem rendelkezik az irányítással. |

#### **Kapcsolódó hivatkozás** |

- ["Alapértelmezett](#page-58-0) felhasználó (SERVER)" oldalszám: 47 |
- A SERVER egy azonosítási név, amelyet a Műveleti konzol akkor oszt ki, amikor egyetlen felhasználó sincs |
- kijelölve a rendszer irányítására. |
- "System i irányítás" [oldalszám:](#page-57-0) 46 |
- A rendszer irányítása azt jelenti, hogy rendelkezik egy aktív konzollal a számítógépen. |
- "Hitelesítési problémák [hibaelhárítása"](#page-117-0) oldalszám: 106  $\overline{1}$ |
- A kezdeti kapcsolat beállításakor előfordulhat, hogy hitelesítési problémákba ütközik. |
- *Irányítás felszabadítása a távoli konzolon:* |

A System i irányításának felszabadítása a távoli konzolon lehetővé teszi, hogy az irányítás visszakerüljön abba az | állapotba, amelyben a helyi konzol volt akkor, amikor az első távoli konzol elkérte az irányítást.  $\blacksquare$ 

Ha például a helyi konzol engedélyezte az első irányítást kérő távoli konzol kérését, akkor az irányítás felszabadítása | után a helyi konzol vissza tudja szerezni az irányítást. Ha az irányítás automatikusan engedélyezésre került az első ezt | kérő távoli konzol számára, akkor az irányítás felszabadítása lehetővé teszi, hogy a következő kérő automatikusan | megkapja az irányítást. |

Az irányítás felszabadításához a távoli konzolon tegye a következőket: |

- 1. Válassza ki a konfiguráció nevét a Műveleti konzol ablakban. |
- 2. Kattintson a **Kapcsolat** menü **Irányítás felszabadítása** parancsára. A konzol és a távoli vezérlőpanel ablak bezáródik. |
- <span id="page-62-0"></span>Miután felszabadította az irányítást a távoli konzolon, lezárhatja a távoli konzol kapcsolatát a helyi konzolhoz. A kapcsolat befejezéséhez tegye a következőket: | |
- a. Válassza ki a konfiguráció nevét. |
- b. Válassza a **Kapcsolat** menü **Szétkapcsolás** menüpontját. A kapcsolat állapota Kapcsolat bontása lesz. Az irányítás felszabadulását a Nincs kapcsolat a helyi konzollal állapot megjelenése mutatja.

#### **Kapcsolódó feladatok** |

| |

| |

- "Konzol [konfiguráció](#page-71-0) törlése" oldalszám: 60 |
- A Műveleti konzol használata során bizonyos helyzetekben szükség lehet egy meglévő helyi vagy távoli konzol törlésére. Konzol törléséhez a Rendszergazdák csoport tagjának kell lennie. | |

#### **Kapcsolódó hivatkozás** |

- "System i irányítás" [oldalszám:](#page-57-0) 46 |
- A rendszer irányítása azt jelenti, hogy rendelkezik egy aktív konzollal a számítógépen. |
- *Üzenet küldése az irányító helyi konzolra vagy távoli konzolra:* |

A Műveleti konzol használata során elképzelhető, hogy kommunikálnia kell az irányítással rendelkező felhasználóval. |

A Műveleti konzol lehetővé teszi az üzenetváltást a kapcsolatban álló helyi és távoli konzolok között. Üzenetet csak az | a felhasználó küldhet, aki nem rendelkezik az irányítással. |

Ha üzenetet kíván küldeni az irányítással rendelkező felhasználónak, akkor tegye a következőket: |

- 1. Válassza ki a konfiguráció nevét a Műveleti konzol ablakban. |
- 2. Válassza a **Kapcsolat** menü **Üzenet küldése** menüpontját. |
- 3. Írja be az üzenetet. |
- 4. Kattintson a **Küldés** gombra. |
- Ezen a ponton a címzett válaszolhat az üzenetre:
- a. Írja be a választ.
- b. Kattintson a **Válasz** gombra. |
- **Kapcsolódó hivatkozás** |
- "System i irányítás" [oldalszám:](#page-57-0) 46 |
- A rendszer irányítása azt jelenti, hogy rendelkezik egy aktív konzollal a számítógépen. |
- *Irányítás átadása felhasználók között:* |

Ezek a példák bemutatják távolról elérhető közvetlenül csatlakozó helyi konzol és a távoli konzol közötti interakciót. |

Azt szemléltetik, hogy hogyan adják át a System i irányítást egymás között a számítógépek egy Műveleti konzol konfiguráció elindítása után. | |

#### **Irányítás átadása az irányítással rendelkező helyi konzol és egy távoli között** |

Ez a példa a System i irányítást birtokló távolról elérhető közvetlenül csatlakozó helyi konzol és egy távoli konzol | közötti interakciót szemlélteti. Bemutatja, hogy hogyan kerül át az irányítás a helyi konzolról a távoli konzolra, amikor | ez utóbbi kéri az irányítást. |

- A helyi konzol és a távoli konzol felhasználója közötti interakció várható menete a következő: |
- 1. A helyi konzol felhasználója rendelkezik az irányítással. Ilyenkor a helyi konzol felhasználója kezeli az összes bejövő irányítási kérést. | |
- 2. Amikor egy távoli konzol irányítást kér, akkor a helyi konzol felhasználója eldönti, hogy engedélyezi vagy visszautasítja az irányítás átadását. Ha a helyi konzol engedélyezi az irányítást, akkor az átkerül a kérőhöz. | |
- Ha a helyi konzol felhasználója visszautasítja az irányítás átadását, akkor továbbra is rendelkezni fog az irányítással. | |

### **Irányítás átadása az irányítással nem rendelkező helyi konzol és több távoli konzol között** |

Ez a példa szemlélteti a System i irányításával nem rendelkező távolról elérhető közvetlenül csatlakozó helyi konzol és | több távoli konzol közötti interakciót. Bemutatja, hogyan történik az irányítás átadása, ha egyik felhasználó sem | rendelkezik az irányítással, és egy távoli konzol kéri azt. |

A helyi konzol és a távoli konzol felhasználója közötti interakció várható menete a következő: |

- v Egy felhasználó sem rendelkezik a rendszer irányításával. Ennek megfelelően a SERVER érték látható az **Aktuális felhasználó** mezőben, és a rendszer automatikusan engedélyezi a bejövő irányítási kéréseket. | |
- v Amikor egy távoli konzol kéri az irányítást, akkor az a távoli konzolhoz kerül. |

#### **Kapcsolódó hivatkozás** |

- "System i irányítás" [oldalszám:](#page-57-0) 46 |
- A rendszer irányítása azt jelenti, hogy rendelkezik egy aktív konzollal a számítógépen. |

### *Az aszinkron kommunikációs vonal aktiválása a rendszeren:* |

Az itt leírt útmutatások csak egy olyan helyi konzol beállításaira vonatkoznak, amely közvetlenül csatlakozik, távoli | támogatás engedélyezésével vagy anélkül. A rendszer aszinkron kommunikációs vonalának kézi aktiválásához tegye a | következőket: |

- 1. Ha a rendszer kulcsot használ, akkor dugja be a kulcsot a kulcsnyílásba. |
- 2. Helyezze a rendszert kézi módba a rendszer vezérlőpaneljén. |
- 3. A **Fel** vagy **Le** billentyűvel válassza ki a 25-ös funkciót, majd nyomja meg az Enter billentyűt. |
- 4. A **Fel** billentyűvel válassza ki a 26-os funkciót és nyomja meg az Enter billentyűt. |
- 5. A **Le** billentyűvel válassza ki a 66-os funkciót és nyomja meg az Enter billentyűt. |

A rendszer megkísérli a csatlakozó modem inicializálását. Ha ez sikerült, akkor a Funkció/Adat kijelzőn a D1008066 | kód jelenik meg. Ha a rendszer nem tudta inicializálni a modemet, akkor a D1008065 kód jelenik meg. |

#### **Kapcsolódó feladatok**

|

| | | |

|

"D1008065 és D1008066 kódok nem jelennek meg [automatikusan](#page-122-0) a funkció meghívása után" oldalszám: 111 |

Olyan modellek használata esetén, amelyeknél a vezérlőpanel **Funkció/Adat** kijelző része kétsoros, előfordulhat, |

hogy a vezérlőpult nem jeleníti meg automatikusan az eredményül kapott rendszer referenciakódot (SRC). |

#### **Kapcsolódó hivatkozás** |

- "Átkapcsolás egy [konzoltípusról](#page-75-0) egy másikra, amikor egy konzol pillanatnyilag elérhető" oldalszám: 64 |
- Ha előreláthatólag egy eltérő konzoltípusra lesz szüksége, akkor használhatja az aktuális konzolt egy másik |
- konzolra vonatkozó szükséges módosítások eszközlésére. |
- *Aszinkron kommunikációs vonal leállítása a rendszeren:* |

Az itt leírt útmutatások csak (távoli hozzáférés támogatásával vagy anélkül) közvetlenül csatlakozó helyi konzolokra | vonatkoznak. Az aszinkron kommunikációs vonal kézi leállításához a rendszeren tegye a következőket: |

- 1. Ha a rendszer nem kézi módban van, és/vagy ha a kiterjesztett funkciók nem kerültek aktiválásra, akkor tegye a következőket. Ellenkező esetben folytassa a 2. lépéssel. | |
	- a. Ha a rendszer kulcsot használ, akkor dugja be a kulcsot a kulcsnyílásba.
- b. Helyezze a rendszert kézi módba a rendszer vezérlőpaneljén.
	- c. A **Fel** vagy **Le** billentyűkkel válassza ki a **25**-ös funkciót. Nyomja meg az Enter billentyűt.
	- d. A **Fel** billentyűvel válassza ki a **26**-os funkciót. Nyomja meg az Enter billentyűt.
- 2. A **Le** billentyűvel válassza ki a **65**-ös funkciót. Nyomja meg az Enter billentyűt. |

Ha a leállítás sikeres volt, akkor a Funkció/Adat képernyőn a D1008065 kód látható. |

#### **Kapcsolódó feladatok**

- <span id="page-64-0"></span>"D1008065 és D1008066 kódok nem jelennek meg [automatikusan](#page-122-0) a funkció meghívása után" oldalszám: 111 |
- Olyan modellek használata esetén, amelyeknél a vezérlőpanel **Funkció/Adat** kijelző része kétsoros, előfordulhat, |
- hogy a vezérlőpult nem jeleníti meg automatikusan az eredményül kapott rendszer referenciakódot (SRC). |

#### **Kapcsolódó hivatkozás** |

- "Átkapcsolás egy [konzoltípusról](#page-75-0) egy másikra, amikor egy konzol pillanatnyilag elérhető" oldalszám: 64 |
- Ha előreláthatólag egy eltérő konzoltípusra lesz szüksége, akkor használhatja az aktuális konzolt egy másik |
- konzolra vonatkozó szükséges módosítások eszközlésére. |

# **Műveleti konzol kezelése**

A Műveleti konzol kezeléséhez olyan feladatok állnak rendelkezésére, mint például a konzol konfigurációjának módosítása, különböző konzoltípusok közti váltás, valamint a jelszó megváltoztatása.

A Műveleti konzol tervezésének végrehajtása és a kapcsolat beállítása után számos lehetősége van a helyi és távoli konzol kapcsolatok kezelésére.

#### **Kapcsolódó fogalmak**

"A Műveleti konzol tervezési [szempontjai"](#page-13-0) oldalszám: 2

Mielőtt megkezdené a Műveleti konzol beállítását, döntse el, hogy mely konfiguráció felelne meg leginkább az igényeinek.

"A számítógép előkészítése a Műveleti konzol [használatára"](#page-39-0) oldalszám: 28

Miután eleget tett a tervezési követelményeknek, és tudja, hogy milyen konfigurációt és operációs rendszert fog használni, a Műveleti konzol beállításához végigmehet az egyik előre meghatározott ellenőrzőlistán. Megteheti azt is, hogy létrehoz egy személyre szabott ellenőrzőlistát és azt hajtja végre.

# **Műveleti konzol kapcsolat átvétele vagy helyreállítása**

Az itt leírt funkciók segítségével átveheti egy másik konzoleszköz irányítását.

Az i5/OS rendszerben megtalálható speciális funkciókészlet lehetővé teszi, hogy a Műveleti konzol átvegye az irányítást egy másik konzoleszköztől. A két fő művelet, amelyet el tud végezni:

- v Az **Átvétel** folyamattal egy LAN-csatolású, konzolként működtethető eszközzel átveheti az irányítást az aktuális LAN-csatolású konzoleszköztől. Ez az átvétel folyamat nem alkalmazható közvetlenül csatlakozó konzoloknál.
- v A **Helyreállítás** az a folyamat, melynek segítségével visszaszerezheti a konzolon futó job feletti irányítást, ha a konzollal probléma történt. A helyreállítási folyamat történhet ugyanarra a konzolra, vagy egy másik konzol eszközre. További munkával megkönnyíthető az eszközök engedélyezése egyéb csatlakozástípussal. Ez alól kivétel a twinaxiális konzol, amely nem ugyanazt a típusú 5250 emulációt használja, és így nem képes a konzol helyreállítására.

Minden konzolként működtethető, 5250 emulációt futtató eszközön sikeres csatlakozás esetén, a csatlakozástípustól függetlenül megjelenik egy adatablak, még ha az eszköz nem is a konzol. Ez azt jelenti, hogy több eszköz adatai lesznek az ablakban a konzol létrehozását követően. A konzol eszköz ablaka nem a Szétkapcsolt állapotot jelző üres ablak lesz. Ez a művelet lehetővé teszi a konzol jobjának adatvesztés nélküli ″átvitelét″ egy másik eszközre. Ha a konzolátvétel engedélyezve van, akkor a rendszer is könnyebben helyreáll a konzol elvesztése után.

A helyreállítás művelet végrehajtásakor az átvett vagy a kapcsolatot elvesztett konzol adatfolyama felfüggesztődik, a további adatok pedig (mentés után) a következő, konzolként funkcionáló eszközhöz kerülnek, még ha az az eszköz az előző konzol is. A helyreállíthatóság lényegében a konzol átvétele az eredetitől vagy egy másik minősített eszköztől, tekintet nélkül az előző konzol tevékenységére.

A konzolátvétel és -helyreállítás funkció alapértelmezett beállítása **tiltott**. Ha ez a funkció tiltott, akkor minden konzolként működtethető eszköz a Konzolinformációk állapota ablakot fogja megnyitni, amikor nem az az aktív konzol.

Ezen funkciók előnye többek között a kényelem és a redundancia. A konzolként működtethető eszközöket el lehet helyezni egy vagy több telephelyen, így a felhasználók bármelyik eszközzel átvehetik a rendszer irányítását. Bármi volt <span id="page-65-0"></span>is az előző konzol tevékenysége, az új konzol pontosan ugyanarról a pontról folytatja, még a rendszer újraindítása vagy i5/OS telepítése esetén is. Ha a konzolátvétel engedélyezve van, akkor a rendszer is könnyebben helyreáll a konzol elvesztése után.

#### **Kapcsolódó hivatkozás**

"A [konzoltervezés](#page-14-0) szempontjai" oldalszám: 3

Amikor a Műveleti konzol használatát tervezi egy vagy több rendszerhez, akkor érdemes figyelembe venni az itt ismertetett szempontokat.

["Tartalékkonzol](#page-16-0) megtervezése" oldalszám: 5

A legtöbb rendszerterv tartalmaz bizonyos szintű redundanciát a hardverhibák következményeinek csökkentése érdekében; nagyon sok tervben nem szerepel azonban a konzol. A konzol váratlan elvesztése után a gyors helyreállításhoz szüksége van egy tartalékkonzol tervezésére.

["Felhasználókra](#page-56-0) vonatkozó felügyeleti feladatok" oldalszám: 45

Ha távolról elérhető közvetlenül csatlakozó helyi konzolt vagy egy telefonos kapcsolaton keresztül csatlakozó távoli konzolt használ, akkor más felhasználókkal kapcsolatos feladatokat is végrehajthat.

"Több konzol kezelése" [oldalszám:](#page-74-0) 63

Ha egynél több olyan munkaállomással rendelkezik, amely ugyanazon rendszer vagy partíció konzolja lehet, akkor elképzelhető, hogy ezen eszközök egynél többféleképpen is használhatók konzolként a konfigurációtól és a körülményektől függően.

# **Átvétel részletei**

Itt további információkat talál a konzol átvétel funkciójáról.

- v Engedélyezni kell a funkciót akkor, ha át kívánja venni a konzolt, vagy ha a helyreállítás funkcióval szeretne védekezni a konzol elvesztése ellen.
- v A **Konzol helyreállítás engedélyezése, a konzol funkcióit átveheti egy másik konzol** beállítás a DST vagy SST Konzol kiválasztása ablakában engedélyezve van.
- v A funkció nem támogatja a twinaxiális konzolokat. Ezt a funkciót csak Műveleti konzol munkaállomások használhatják, melyek 5250 emulációt használnak.
- v Mivel egyszerre csak egy közvetlenül csatlakozó Műveleti konzol eszköz lehet, az átvétel funkció nem használható. Azonban a konzoltípus módosításával bármilyen 5250 emuláción alapuló konzoleszköz segítségével helyre lehet állítani egy konzol elvesztését. Ehhez szükséges lehet a hardver átcsoportosítása az új konzoltípus támogatása érdekében.
- v A konzolátvétel a V5R4 új szolgáltatása. A megfelelő eszközre bejelentkezéshez használt DST felhasználói azonosítónak a konzolátvétel felhasználói jogosultságával is rendelkeznie kell.
- v Csak az azonos jellemzőkkel (például 24x80 vagy 27x132) rendelkező eszközök hajthatnak végre átvételt. Példának okáért, ha a LAN1 eszköz 24x80 módban fut, míg a LAN2 27x132 módban, és a LAN1 a konzol, akkor a LAN2 **NEM** jelzést fog látni a **Konzol átvétele** mezőben.
- v A Konzolinformációk állapota képernyőn nem változnak az adatok. Jelenleg nincs az adatok automatikus frissítésére szolgáló módszer. Az Enter megnyomásával a 'Konzol átvétele' mező kivétel az összes mezőt frissítheti. A mező frissítéséhez ki kell lépni a képernyőről, majd újra be kell jelentkezni.
- v Ettől a kiadástól kezdve a D módban végzett IPL támogatja az átvételt. Két eszköznek is lehet egyszerre adatkapcsolata D módban végzett IPL során.
- v A konzoltípust az átvétel is tiszteletben tartja. Azonban minden konzolként működtethető munkaállomás a DST bejelentkezést vagy a Konzolinformációk állapota képernyőt jeleníti meg. Ha például a konzoltípus LAN értékre van beállítva, akkor a közvetlenül csatlakozó helyi konzol a DST bejelentkezés megjelenítése nélkül mutatja meg a Konzolinformációk állapota képernyőt, ám a 'Konzol átvétele' mezőben **NEM** jelenik meg, jelezve, hogy az eszköz nem tudja átvenni a már létező konzolt. Helyreállítás műveletekhez viszont lehet használni.

### **Kapcsolódó hivatkozás**

"Helyreállítás részletei" Itt további információkat talál a konzol helyreállítási funkcióról.

# **Helyreállítás részletei**

Itt további információkat talál a konzol helyreállítási funkcióról.

- v A konzoléval megegyező csatlakozástípusú eszközzel végzett konzolhelyreállítás közvetlenül kapcsolódik az átvétel lehetőséghez. Ha nem kívánja átvenni a képességeket, csak a konzol elvesztését szeretné helyreállítani, akkor is engedélyeznie kell az átvétel lehetőséget.
- v A konzolhelyreállítás az átvétel funkciót használja. A helyreállítás történhet ugyanarról az eszközről vagy egy másik, megegyező csatlakozástípusú eszközről. Ha például LAN Műveleti konzolt használ, egyszerre több számítógép van beállítva konzolnak, és a jelenlegi konzol meghibásodik, akkor a hiba okának megszüntetése után használhatja az átvétel funkciót ugyanarról a számítógépről, de akár egy másikról is. Függetlenül az előző konzol tevékenységétől, az új konzol ugyanannak a jobnak ugyanazon lépésénél fog tartani, mint ahol az eredeti volt. A job folytatódik, még ha a konzol nem is volt működőképes. Ez a példahelyzet nem felel meg egy LAN-csatolású konzol helyreállítása közvetlenül csatlakozó konzollal.
- v A konzol helyreállíthatóságához további lehetőségeket nyújt más konzol csatlakozástípus használata. Ha olyan tartalékkonzol használatát tervezi, amelyhez szükség van a konzoltípus módosítása, akkor gondolja végig a következőket:
	- A helyreállítás megkönnyítése érdekében célszerű, hogy valamennyi konzolt támogató csatolót ugyanarra az I/O processzorra helyezze el. Ezzel csökken a helyreállítás elvégzéséhez szükséges lépések száma.
	- A konzoltípus megváltoztatása a módosításhoz használt módszertől függően megtörténhet azonnal is. Például:
		- A konzoltípus megváltoztatásához DST vagy SST eszközök használata lehetővé teszi, hogy a konzol csak a következő IPL idején hajtsa végre a módosítást. A műveletet kővetően lehet, hogy a DST (21-es funkció) kényszerítése a vezérlőpanel vagy az LPAR menü használatával nem működik.
		- Az LPAR környezet jelölésének módosítása után szintén IPL szükséges a konzol módosításához.
		- A konzol szervizfunkciók (65+21) használatával azonban kényszeríti a rendszert a keresés elvégzésére, és azonnal aktiválja a megfelelő hardvert és feladatokat.
	- A helyreállítás időpontjában a használni kívánt konzoltípusokat támogató hardvernek már elérhetőnek kell lennie. Például ha egy hálózatra csatlakozó helyi konzolt egy közvetlenül csatlakozó helyi konzollal kíván helyreállítani, akkor mindkét csatolókártyának a helyén kell lennie, vagy rendelkezniük kell a megfelelő logikai partíció jelöléssel. Ennek a végrehajtásához meg kell változtatni a konzoltípust (egy rendelkezésre álló menüből vagy a konzol szervizfunkciók (65+21) használatával).

Eltérő konzoltípus használatával végzett helyreállításhoz az új konzoltípust az átvételi kísérlet **előtt** kell beállítani. Ez annyit jelent, hogy a helyreállítás megkísérlése előtt vagy rendelkezésre kell állnia a támogató hardvernek (beleértve a logikai partíciók jelölését), vagy át kell helyeznie fizikailag vagy logikailag a támogató hardvert. Ezután valamelyik módszerrel a kívánt beállításra kell módosítani a konzoltípust. Ha rendelkezésre áll, használhat egy meglévő munkaállomást és SST eszközt, a natív makrót, vagy a konzol szervizfunkciókat  $(65+21)$ .

- A V5R4 kiadás óta támogatott a D módban végzett IPL az átvételi funkcióval (egy konzoleszköz funkcióit átveszi egy másik).
- Ha D módban végzett IPL, például 65+21 használata során megváltoztatja a konzoltípust, akkor csatlakoztatható másik eszköz, feltéve, hogy rendelkezésre áll az új konzolt támogató hardver és az eszköz.

#### **Kapcsolódó hivatkozás**

|  $\overline{1}$ |

"Átvétel részletei" [oldalszám:](#page-65-0) 54

Itt további információkat talál a konzol átvétel funkciójáról.

"Konzol [szervizfunkciók](#page-105-0) (65 + 21) használata" oldalszám: 94

A konzol szervizfunkciók (65+21) vészhelyzet esetére szolgáló konzol helyreállítási funkciók.

## **Konzolátvétel engedélyezése**

A konzolátvétel engedélyezéséhez Konzolátvétel jogosultsággal kell rendelkeznie.

Az alábbi eljárással megszerezheti a Konzolátvétel jogosultságot, a további eljárásokkal folytatva pedig engedélyezheti a konzolátvételt.

A Konzolátvétel jogosultságot a következő lépések végrehajtásával adhatja meg egy felhasználónak:

- **Megjegyzés:** Ha az eljárásokat a Kijelölt szervizeszközökben (SST) szeretné elvégezni, akkor a DST környezet kezelése helyett mindig a Szervizeszköz felhasználói azonosítók és eszközök kezelésére vonatkozó menüpontot válassza, és hagyja ki a **Rendszereszközök kiválasztása** lépést.
- 1. Indítsa el a Kijelölt szervizeszközöket (DST) vagy a Rendszer szervizeszközöket (SST).
- 2. Válassza a **DST környezet kezelése** menüpontot.
- 3. Válassza ki a **Szervizeszköz felhasználói azonosítók** menüpontot.
- 4. Írjon egy 7-est a megfelelő felhasználói azonosító elé és nyomja meg az Enter billentyűt.
- 5. Görgessen le a **Konzolátvétel** beállításig és helyezzen egy 2-est abba a sorba, hogy megadja a felhasználónak a jogosultságot, majd nyomja meg az Enter billentyűt.

További felhasználóknál az eljárást a 4. és 5. lépés megismétlésével hajthatja végre.

A jogosultság a felhasználói azonosító legközelebbi bejelentkezésekor lép érvénybe.

**Megjegyzés:** A Konzol átvétele mező értéke frissül, amikor a felhasználó bejelentkezik egy, a konzol átvételére alkalmas eszközön. A módosítások, például a Konzolátvétel jogosultság érvénybe lépéséhez a felhasználónak az F3 vagy az F12 billentyűkkel ki kell lépnie a Konzolinformációk állapota képernyőről, majd újra be kell jelentkeznie.

A konzolátvétel és -helyreállítás engedélyezéséhez tegye a következőket:

- a. Indítsa el a Kijelölt szervizeszközöket (DST) vagy a Rendszer szervizeszközöket (SST).
- b. Válassza a **DST környezet kezelése** menüpontot.
- c. Válassza a **Rendszereszközök választása** menüpontot (hagyja ki ezt a lépést, ha Kijelölt szervizeszközöket (SST) használ).
- d. Válassza a **Konzol kiválasztása** lehetőséget.
- e. Írjon be egy 1-est a **Konzol helyreállítás engedélyezése, a konzol funkcióit átveheti egy másik konzol** beállításnál, majd nyomja meg az Enter billentyűt.

A konzolátvétel beállítás azonnal érvénybe lép.

## **Példahelyzetek: Átvétel és helyreállítás**

Ezek a példahelyzetek segítik az átvételi és helyreállítási műveletek megértését.

### **Példahelyzet: helyi hálózatra csatlakozó (LAN) eszközök csak átvétel engedélyezésével:**

Ez a példahelyzet azt mutatja be, hogy mi történik egy IPL során, amikor a konzolátvétel engedélyezve van és több helyi hálózaton csatlakozó eszköz is rendelkezésre áll.

A LAN eszközökhöz használjuk most a LAN1, LAN2 és LAN3 elnevezéseket. Az IPL végrehajtása felügyelet nélküli (normál) módban történik.

Az IPL konzoleszköz meghatározási időpontjában többé-kevésbé versenyhelyzet alakul ki, ha egyidejűleg több eszköz csatlakozik. Az első csatlakozó eszköz (melynek típusa megegyezik a konzoltípus beállításoknál megadott típussal, azaz ebben az esetben LAN eszköz) lesz a konzol, és megjelenik a szokásos konzol képernyő.

A példában legyen a LAN1 az elsőként csatlakoztatott eszköz. Az IPL során ez az eszköz mutatja az IPL állapotának változásait (mint bármely más konzol), végül az i5/OS bejelentkezés ablakot. A LAN2 és LAN3 egy speciális DST bejelentkező képernyőt jelenít meg, benne egy új sorral, miszerint FIGYELEM: Az eszköz konzollá válhat. Az ablak többi része olyan, mint bármely más DST bejelentkezés ablak. A LAN2 eszközön konzolátvétel jogosultságú felhasználó jelentkezik be. A felhasználó előtt megjelenik ugyanaz a Konzolinformációk állapota képernyő, és a Konzol átvétele mezőben IGEN szerepel, jelezve, hogy az átvétel lehetséges. A LAN3 eszközön egy konzolátvétel jogosultsággal nem rendelkező felhasználó jelentkezik be. A Konzol átvétele mező értéke NEM, mivel a felhasználó nem rendelkezik az átvételhez szükséges jogosultsággal.

Ezen a ponton csak egy eszköz teljesíti a konzol átvételhez szükséges feltételeket. A képernyő alján látható az F10 (Konzolkapcsolat átvétele) lehetőség. Az F10 gomb megnyomásával megjelenik a 'Konzolkapcsolat átvétele másik felhasználótól' képernyő. Ez a megerősítést kérő ablak a felhasználó utolsó lehetősége az átvétel félbehagyására. Ha ezen a ponton az 1-es, majd az Enter billentyűket megnyomja, akkor az átvétel megtörténik. A LAN1 eszköz szinte azonnal megkapja a speciális DST bejelentkező ablakot, míg az átvételt kezdeményező LAN2 eszközön pontosan ugyanaz az ablak jelenik meg, mint ami az átvitel előtt a LAN1 eszközön volt. A job (ha futott valami) észre sem veszi, hogy ez a művelet megtörtént. Valójában előfordulhatott volna, hogy az eredeti konzol éppen Licenc belső kódot vagy i5/OS operációs rendszert telepít, vagy csökkentett módban teljes rendszermentést végez, és a rendszer erről nem szerez tudomást. Még azt is megteheti, hogy bontja a konzol kapcsolatot, később visszajön, ismét csatlakozik - továbbra is az aktuális job adatait megjelenítő ablakot fogja látni. Ha a job nagy mennyiségű képernyőadatot küld, amit nem lehet kézbesíteni, akkor tárolja az adatokat. Amikor a konzolt újracsatlakoztatja egy arra jogosult (konzolátvétel jogosultsággal rendelkező) felhasználó egy arra alkalmas eszközzel, a felhasználó gyors képernyőfrissítést lát, míg a tárolt adatok kézbesítése történik. Valójában a szétkapcsolás, majd újracsatlakozás egyenértékű egy helyreállítással (átvétellel már nem).

A LAN3 eszközön megjelenített adatok nem változnak az átvétel után. Jelenleg nincs az adatok automatikus frissítésére szolgáló módszer. Azonban ha a LAN3 eszköz felhasználója az Enter gomb megnyomásával kézi frissítést hajt végre, a Konzol átvétele mező kivételével minden mező frissül. A mező frissítéséhez ki kell lépni a képernyőről, majd újra bejelentkezni.

#### **Példahelyzet: Normál IPL és kettős csatlakozástípusú konfigurációk engedélyezett átvétellel:**

Ez a rész bemutatja, hogy mi történik egy IPL során, ha a konzolátvétel engedélyezve van és több Műveleti konzol csatlakozástípus van használatban. Vagyis, egy közvetlenül csatlakozó konzoleszköz (amiből csak egy lehet), valamint három Műveleti konzol LAN eszköz van csatlakoztatva.

A konzoltípus Műveleti konzol LAN (3) típusra van beállítva. A közvetlenül csatlakozó számítógép neve KÁBELES, a helyi hálózaton csatlakozó számítógépeké pedig rendre LAN1, LAN2 és LAN3. Az IPL végrehajtása felügyelet nélküli módban történik.

Az IPL során a konzoleszköz meghatározásakor egyidejűleg több eszköz is csatlakozhat a rendszerhez. Az első |

csatlakozó eszköz (melynek típusa megegyezik a konzoltípus beállításoknál megadott típussal, azaz ebben az esetben |

LAN eszköz) lesz a konzol, és megjelenik a szokásos konzol képernyő. Minden további csatlakozó eszközön a két |

képernyő valamelyike jelenik meg. |

Ebben a példában legyen a LAN1 az elsőként csatlakozó eszköz. Az IPL során ez az eszköz megjeleníti az IPL állapotváltozásait, mint bármely más konzol. A LAN2 és a LAN3 egy speciális DST bejelentkezési ablakot jelenít meg egy figyelmeztető üzenettel: ″FIGYELEM: Ez az eszköz konzollá válhat″. Az ablak többi része olyan, mint bármely más DST bejelentkezés ablak. A KÁBELES nevű eszköz kezdetben nem csatlakozik, mivel az nem tartozik a LAN | konzoltípusba. Ha viszont az aszinkron kommunikációs vonal aktiválva lenne a 66-os funkcióval, akkor a felhasználó az aktuális konzolra vonatkozó adatokat megjelenítő Konzolinformációk állapota képernyőt látná. A 'Konzol átvétele' mező értéke NEM lenne, mivel nem megfelelő a típusa (a konzol típusa LAN értékre van állítva). A LAN2 eszközre | konzolátvételi jogosultsággal rendelkező felhasználó jelentkezik be. Ez a felhasználó most ugyanazt a | Konzolinformációk állapota képernyőt látja, de a Konzolátvétel mező értéke IGEN, ami azt jelzi, hogy az átvétel | lehetséges. A LAN3 eszközre egy konzolátvétel jogosultsággal nem rendelkező felhasználó jelentkezik be. A | | | | | |

Konzolátvétel mező NEM értéket mutat, mivel a felhasználó nem rendelkezik az átvételhez szükséges jogosultsággal. |

Ezen a ponton csak egy eszköz teljesíti a konzol átvételhez szükséges feltételeket. A képernyő alján látható az F10=Konzolkapcsolat átvétele. Az F10 gomb megnyomásával megjelenik a 'Konzolkapcsolat átvétele másik felhasználótól' képernyő. Ez a megerősítést kérő képernyő a felhasználó utolsó lehetősége az átvétel félbehagyására. Ha ezen a ponton megnyomja az 1-es, majd az Enter billentyűket, akkor megtörténik az átvétel. A LAN1 eszköz szinte azonnal megkapja a speciális DST bejelentkező képernyőt, míg az átvételt kezdeményező LAN2 eszközön pontosan ugyanaz a képernyőt jelenik meg, mint ami az átvitel előtt a LAN1 eszközön volt. A job (ha futott valami) észre sem veszi, hogy ez a művelet megtörtént. Sőt, az eredeti konzol telepíthetett volna Licenc belső kódot vagy i5/OS rendszert, futtathatott volna korlátozott állapotban teljes rendszermentést, a rendszer erről sem szerzett volna tudomást. Akár bonthatja is a konzolkapcsolatot - ha később visszajön és újra csatlakozik, akkor is az aktuális job képernyő adatait fogja látni, és a job egy ütemet sem hagyott ki. Ha a job nagy mennyiségű képernyőadatot küld, amit nem lehet kézbesíteni, akkor tárolja az adatokat. Amikor a konzolt újracsatlakoztatja arra alkalmas eszközzel egy arra jogosult

felhasználó, a felhasználó szapora képernyőfrissítést lát, míg a tárolt adatok kézbesítése történik. Valójában a szétkapcsolás, majd újracsatlakozás egyenértékű egy helyreállítással (átvétellel már nem).

### **Példahelyzet: Új konzoltípus beállítást igénylő konzol helyreállítása:**

Megtörténhet, hogy egy konzolhiba után a helyreállításhoz meg kell változtatnia a konzoltípust. Ilyen eset lehet, ha normál műveletek végzése közben elveszti a hálózatot.

A konzoltípust az alábbi módszerek egyikével változtathatja meg:

- v A Kijelölt szervizeszközök (DST) vagy Rendszer szervizeszközök (SST) menüjében (késleltetve)
- A natív makrókkal (késleltetve)
- v Konzol szervizfunkciókkal (65+21) (azonnal)

Egyedül a konzol szervizfunkciók (65+21) azok, melyek automatikusan leállítják a régi kapcsolatot és aktiválják az új választáshoz az erőforrásokat. A többi módszernél kézi lépések végrehajtására is szükség lehet, hogy az új konzolhoz aktiválja a megfelelő erőforrásokat. A módosításokhoz az is szükséges, hogy a társított erőforrások egy olyan állapotban álljanak rendelkezésre, amely lehetővé teszi használatukat. Tételezzük fel például, hogy LAN Műveleti konzolt használ és a hálózat meghibásodik, a konzolt egy logikai partíció használja, és a konzolhoz megjelölt I/O processzor nem rendelkezik aszinkron kommunikációs kártyával. Ilyenkor a közvetlenül csatlakozó konzol működtetéséhez vagy át kell helyeznie egy kártyát, vagy meg kell változtatnia az I/O processzor jelölését. Ha a módosításra nem azonnal van szükség, akkor megvárhatja, amíg a módosítások érvénybe lépnek a következő IPL során. Ebben az esetben az újonnan megjelölt I/O processzor lehetővé teszi a közvetlenül csatlakozó konzol számára a csatlakozást. Ebben a példában viszont a konzol csatlakozástípusának módosításával azonnal használni szeretnénk a másik eszközt. Az azonnali módosításhoz a konzol szervizfunkciók (65+21) az ajánlott módszer. A sikeres végrehajtás után a felhasználónak ismét be kell jelentkeznie. Mivel ebben a példahelyzetbe egy hálózatra csatlakozó helyi konzolról egy közvetlenül csatlakozó konzolra térünk át, az új konzolnál nem jelenik meg a speciális bejelentkezési képernyő vagy a Konzolinformációk állapota ablak. A konzoltípus módosítása után ez az egyetlen érvényes konzol. A hálózati probléma elhárítása után a hálózatra csatlakozó eszközök közvetlenül a Konzolinformációk állapota ablakot jelenítik meg és konzolként nem vehetik át az irányítást, amíg a konzoltípust vissza nem állítja LAN típusra. Az átvételi funkció ilyenkor nem elérhető, amikor egy eszköz konzolként közvetlenül csatlakozik, mivel a rendszer csak egy ilyen típusú kapcsolatot engedélyez.

A konzoltípus megváltoztatásához használt módszer kiválasztásakor szempont lehet az is, hogy rendelkezésre áll-e egy |

másik munkaállomás. Ha konzol használatával telepíti a kapcsolatot, akkor az egyetlen rendelkezésre álló módszer a |

konzol szervizfunkciók (65+21). |

### **Példahelyzet: Konzol helyreállítása D módban végzett IPL közben megengedett átvétellel:**

A példahelyzetben a helyreállítás művelet részeként a Licenc belső kód telepítése folyik és a beállított konzol hálózatra csatlakozó helyi konzol. Azonban az eszköz nem aktiválódott és az A6005008 SRC kód jelent meg. Nagy a rendszer, sokáig tartana ismét eljutni eddig a pontig, és nincs kedve újrakezdeni.

A megfelelő aszinkron kommunikációs csatoló további beállítások nélkül is rendelkezésre áll, így használhatja a konzol szervizfunkciókat (65+21) a konzoltípus módosításához. Ezzel automatikusan elindítja a rendszerhez közvetlenül csatlakozó helyi konzolhoz társított kommunikációs csatolót. Ha a hálózaton csatolt konzolhoz használt számítógépet szeretné használni, akkor egyszerűen kapcsolja szét a hálózati konfigurációt, és hozzon létre rendszerhez közvetlenül csatlakozó helyi konzol konfigurációt (vagy használjon egy előzőleg létrehozott konfigurációt). A konzol szervizfunkciók (65+21) sikeres befejezése után csatlakoztassa a közvetlenül csatlakozó beállított kapcsolatot. Ennek az eszköznek automatikusan konzollá kell válnia, és máris ott van az eredetileg elvárt lépésnél. Ha a hálózat meghibásodása előtt a nyelvi képernyő már nem jelent meg a régi konzolon, akkor az új konzolon fog megjelenni. Ha a hiba egy művelet indítása után történt, akkor az új konzolon vagy az a művelet fog futni, vagy - ha a művelet már befejeződött - az eredmények lesznek láthatóak.

# **A konzol konfiguráció kezelése**

Ezekkel a feladatokkal a helyi és távoli konzol konfigurációkat kezelheti.

# <span id="page-70-0"></span>**Helyi konzol kapcsolódása egy rendszerhez**

Egy helyi konzollal egy rendszerre hálózaton keresztül vagy közvetlenül csatlakozhat. Egy kapcsolat létrehozása után csatlakozhat egy másik rendszerhez.

#### **Csatlakozás egy másik rendszerhez:**

Egy másik kapcsolat létrehozása után az alábbi lépések végrehajtásával csatlakoztathatja a Műveleti konzolt egy másik rendszerhez.

A Műveleti konzol használata során több konfigurációt beállíthat, amely lehetővé teszi, hogy egyidejűleg több rendszerhez is csatlakozzon. Azáltal, hogy egy másik rendszerhez hálózatra csatlakozó helyi konzol, közvetlenül csatlakozó helyi konzol vagy egy telefonos kapcsolatot használó távoli konzollal csatlakozik, lehetősége nyílik egy hálózatán vagy egy távoli helyen található másik rendszer felügyeletére. A Műveleti konzol csak egy közvetlenül csatlakozó helyi konzol konfiguráció használatát teszi lehetővé, azonban több hálózati vagy távoli konfigurációt is engedélyez.

Tételezzük fel, hogy a további kapcsolatot már létrehozta.

A másik rendszerhez az alábbi lépések végrehajtásával csatlakozhat:

- 1. A **Műveleti konzol kapcsolat** ablakban válassza ki a csatlakoztatni kívánt konfiguráció nevét.
- 2. Válassza a **Kapcsolat** menü **Csatlakozás** menüpontját.

#### **Megjegyzések:**

- 1. Ha be van állítva egy rendszerhez közvetlenül csatlakozó helyi konzol és egy, esetleg több távoli konzol, akkor előbb bontania kell a jelenleg csatlakozó helyi konzol konfiguráció kapcsolatát, hogy lehetővé tegye a távoli kapcsolatot egy másik rendszer távolról elérhető közvetlenül csatlakozó helyi konzolja számára. A Műveleti konzol nem támogatja, hogy egy rendszerhez közvetlenül csatlakozó helyi konzol és egy kimenő távoli konzol kapcsolata egyszerre legyen aktív.
- 2. Ha a számítógép több távoli konzol konfigurációval rendelkezik, akkor ezek közül egyszerre csak egy lehet csatlakoztatva.
- 3. Minden támogatott számítógép operációs rendszer egyidejűleg csatlakozhat több hálózati konfigurációhoz is, így biztosítva, hogy egy számítógép több rendszer vagy partíció konzolja legyen.

### **Konzol konfiguráció módosítása**

A Műveleti konzol használata során bizonyos helyzetekben igényeinek kielégítése érdekében szükség lehet a meglévő helyi vagy távoli konzolok módosítására.

A helyi konzol módosításához vagy létrehozásához a Rendszergazdák csoport tagjának kell lennie. A rendszer nevének módosításakor a konfigurációt előbb törölni kell, majd ismét létre kell hozni az új néven.

#### **Kapcsolódó feladatok**

"Konzol [konfiguráció](#page-71-0) törlése" oldalszám: 60

A Műveleti konzol használata során bizonyos helyzetekben szükség lehet egy meglévő helyi vagy távoli konzol törlésére. Konzol törléséhez a Rendszergazdák csoport tagjának kell lennie.

#### **Kapcsolódó hivatkozás**

"System i irányítás" [oldalszám:](#page-57-0) 46 A rendszer irányítása azt jelenti, hogy rendelkezik egy aktív konzollal a számítógépen.

#### **Helyi konzol módosítása:**

Meglévő helyi konzol módosításához tegye a következőket:

1. Ha a helyi konzol csatlakozik a rendszerhez, akkor bontsa a kapcsolatot az alábbiak szerint; ellenkező esetben folytassa a 2. lépéssel.

- <span id="page-71-0"></span>a. Ha a helyi konzol nem rendelkezik az irányítással, akkor tegye a következőket az irányítás kéréséhez; ellenkező esetben folytassa az 1b. lépéssel.
	- 1) Válassza ki a konfiguráció nevét a Műveleti konzol ablakban.
	- 2) Válassza a **Kapcsolat** menü **Irányítás kérése** menüpontját.
	- 3) Ha megjelenik a Szervizeszközök bejelentkezési ablak, akkor kattintson a **Mégse** gombra.
- b. Válassza ki a konfiguráció nevét.
- c. Válassza a **Kapcsolat** menü **Szétkapcsolás** menüpontját. A kapcsolat állapota Kapcsolat bontása lesz.
- d. Várja meg, amíg a helyi konzol kiírása nem vált át a Szétkapcsolt állapotra.
- 2. Válassza ki a konfiguráció nevét.
- 3. Válassza a **Kapcsolat** menü **Tulajdonságok** menüpontját.
- 4. Válassza ki a **Beállítás** fület.
- 5. Végezze el a kívánt módosításokat, majd ezt követően kattintson az **OK** gombra.

#### **Távoli konzol módosítása:**

|

Egy meglévő távoli konzol módosításához először törölje, majd ismételten hozza létre a kapcsolati beállításokat.

### **Hálózatra csatlakozó helyi konzol módosítása:**

- **Fontos:** Ha a hálózati adatokat módosítani kívánja, akkor először törölje, majd ismételten hozza létre a kapcsolati beállításokat. Ezen kívül az új konfiguráció csatlakoztatása előtt a Műveleti konzolt be kell zárni és újra kell indítani. Ez törli a gyorsítótár összes, a régi konfigurációkból megmaradt értékét.
- 1. Válassza ki a konfiguráció nevét.
- 2. Kattintson a **Szétkapcsolás** lehetőségre. Várja meg, amíg a távoli konzol nem vált át Szétkapcsolt állapotra.
- 3. Válassza ki a konfiguráció nevét.
- 4. Válassza a **Kapcsolat** menü **Tulajdonságok** menüpontját.
- 5. Válassza ki a **Beállítás** lapot.
- 6. Végezze el a kívánt módosításokat, majd ezt követően kattintson az **OK** gombra.

# **Konzol konfiguráció törlése**

A Műveleti konzol használata során bizonyos helyzetekben szükség lehet egy meglévő helyi vagy távoli konzol törlésére. Konzol törléséhez a Rendszergazdák csoport tagjának kell lennie.

**Megjegyzés:** Ezen kívül használhatja a billentyűzet Delete billentyűjét is. Egyszerűen jelölje ki a törölni kívánt konfigurációt, majd nyomja meg a Delete billentyűt.

#### **Kapcsolódó feladatok**

"Konzol [konfiguráció](#page-70-0) módosítása" oldalszám: 59

A Műveleti konzol használata során bizonyos helyzetekben igényeinek kielégítése érdekében szükség lehet a meglévő helyi vagy távoli konzolok módosítására.

"Irányítás [felszabadítása](#page-61-0) a távoli konzolon" oldalszám: 50

A System i irányításának felszabadítása a távoli konzolon lehetővé teszi, hogy az irányítás visszakerüljön abba az állapotba, amelyben a helyi konzol volt akkor, amikor az első távoli konzol elkérte az irányítást.

#### **Kapcsolódó hivatkozás**

"System i irányítás" [oldalszám:](#page-57-0) 46 A rendszer irányítása azt jelenti, hogy rendelkezik egy aktív konzollal a számítógépen.

#### **Helyi konzol törlése:**

Meglévő helyi konzol törléséhez tegye a következőket:

1. Ha a helyi konzol csatlakozik a rendszerhez, akkor bontsa a kapcsolatot az alábbiak szerint; ellenkező esetben folytassa a 2. lépéssel.
- <span id="page-72-0"></span>a. Ha a helyi konzol nem rendelkezik az irányítással, akkor tegye a következőket az irányítás kéréséhez; ellenkező esetben folytassa az 1b. lépéssel.
	- 1) Válassza ki a konfiguráció nevét a Műveleti konzol ablakban.
	- 2) Válassza a **Kapcsolat** menü **Irányítás kérése** menüpontját.
	- 3) Ha megjelenik a Szervizeszköz bejelentkezés ablak, akkor kattintson a **Mégse** gombra.
- b. Válassza ki a konfiguráció nevét a Műveleti konzol ablakban.
- c. Válassza a **Kapcsolat** menü **Szétkapcsolás** menüpontját. A kapcsolat állapota Kapcsolat bontása lesz.
- d. Várja meg, amíg a helyi konzol kapcsolati állapota Szétkapcsolt lesz.
- 2. Válassza ki a konfiguráció nevét a Műveleti konzol ablakban.
- 3. Válassza a **Kapcsolat** menü **Törlés** menüpontját.
- 4. Kattintson az **Igen** gombra a törlés megerősítéséhez.

### **Távoli konzol törlése:**

Meglévő távoli konzol törléséhez tegye a következőket:

- 1. Ha a távoli konzol csatlakozik egy helyi konzolhoz, akkor bontsa a kapcsolatot az alábbiak szerint:
	- a. Ha a távoli konzol rendelkezik az irányítással, akkor oldja fel az irányítást.
	- b. Válassza ki a konfiguráció nevét.
	- c. Válassza a **Kapcsolat** menü **Szétkapcsolás** menüpontját. A kapcsolat állapota Kapcsolat bontása lesz.
	- d. Várja meg a Nincs kapcsolat a helyi konzollal állapot megjelenését.
- 2. Válassza ki a konfiguráció nevét.
- 3. Válassza a **Kapcsolat** menü **Törlés** menüpontját.
- 4. Kattintson az **Igen** gombra a törlés megerősítéséhez.

### **Windows 2000/XP felhasználók figyelmébe:**

Elképzelhető, hogy minden egyes Műveleti konzol konfigurációs bejegyzés törlésekor törölni kell a hálózati objektumot. A hálózati objektum nem létezésének ellenőrzéséhez tegye a következőket:

- 1. Nyissa meg a Vezérlőpult **Hálózatok és telefonos kapcsolatok** mappáját.
- 2. Helyi konzol konfiguráció törlése után keressen olyan ikont, amelynek neve megegyezik a helyi konzol kapcsolatban használt rendszer nevével.

Ellenkező esetben, vagyis távoli konzol konfiguráció törlésekor olyan ikont keressen, amelynek neve megegyezik a rendszer kapcsolatához használt távoli konzol nevével.

- 3. Ha az ikon létezik, akkor törölje a hálózati objektumot az alábbiak szerint:
	- a. Kattintson a jobb egérgombbal az ikonra.
	- b. Válassza ki a **Törlés** elemet.

### **Az eszközazonosító automatikus létrehozása beállítás értékének módosítása** |

Ez a témakör végigvezeti azokon a lépéseken, amelyek végrehajtásával módosíthatja azt az értéket, amelyet a hálózatra | csatlakozó helyi konzol a szervizeszköz eszközazonosítók automatikus felügyeleti szolgáltatásához használ. |

Ha meg szeretné változtatni a szervizeszköz eszközazonosítók automatikus létrehozásához tartozó értéket, akkor tegye | a következőket: |

- 1. Válassza ki a **Kijelölt szervizeszközök (DST)** lehetőséget. |
- 2. Válassza a **DST környezet kezelése** menüpontot. |
- 3. Válassza a **Szervizeszközök biztonsági adatai** lehetőséget. |
- 4. Módosítsa a **Szervizeszköz eszközazonosítók automatikus létrehozása** beállítás értékét. |
- Ha az értéket nullára állítja be, akkor letiltja ezt a funkciót és kézzel kell létrehoznia és felügyelnie a szervizeszköz |
- eszközazonosítókat. Ide tartozik a számítógép és a rendszer újraszinkronizálása, ha a társított jelszó nincs |
- összhangban. A maximális megengedett érték 49. |
- 5. Válassza a 11-es elemet a **Kiválasztás** területen. Ezután nyomja meg az Enter gombot az új érték mentéséhez. |

### **Tulajdonságok oldal használata**

A Tulajdonságok oldal információkat tartalmaz a csatlakoztatott konfigurációval kapcsolatban és lehetőséget ad a meglévő konfiguráció módosítására is.

Ha a partíció szám a **\*\*\*\*** értéket mutatja, akkor a beállított kapcsolathoz tartozó beállítási hiba áll fenn. A hiba oka lehet egy rossz partíció azonosító vagy akár egy rossz szerviz hosztnév IP cím.

Az **Általános** lap arról a rendszerről jelenít meg információkat, amelyhez csatlakozik. A **Naplókönyvtár** mező a |

Műveleti konzol adatnaplóinak elérési útját mutatja. Ez az egyetlen szerkeszthető mező. Ha ennek a kapcsolatnak a |

beállításához az Eszközazonosítók automatikus létrehozása funkciót használta, akkor a kapcsolathoz használt |

szervizeszköz eszközazonosító neve közvetlenül a naplófájlok útvonala felett található, és nem jelenik meg az |

Eszközazonosító lap. |

A **Konfiguráció** oldal azokat a beállításokat tartalmazza, amelyek ténylegesen befolyásolják a használt funkciókat, illetve a konfiguráció csatlakozásának módját. A társított konfigurációhoz nem elérhető beállítások le vannak tiltva. A távoli konzolhoz nem tartozik **Konfiguráció** oldal. A távoli konzol módosításához először törölnie kell a távoli konzol kapcsolatot, majd ismét létre kell hoznia azt.

A **BOOTP megválaszolása** mező segítségével a rendszeradminisztrátor eldöntheti, hogy egy adott számítógép esetében mely konfiguráció szolgáltassa az IP adatokat a rendszernek. Hálózatra csatlakozó helyi konzol használatát megkísérlő új rendszerek vagy logikai partíciók használhatnak BOOTP protokollt. Ha több számítógép vagy konfiguráció számára is engedélyezett az adatok szolgáltatása, akkor az üzenetszórás csomagra először válaszoló számítógép fogja ezeket az adatokat szolgáltatni. Az adatokat szolgáltató számítógép kiválasztási lehetősége további rugalmasságot biztosít az adminisztrátornak.

Közvetlenül csatlakozó helyi konzol esetében, akár elérhető távolról, akár nem, a konzolt el lehet látni egy IP címmel. Ez a lehetőség kényelmes módszert biztosít a felhasználó számára, amikor az alapértelmezett cím már használatban van a számítógépen.

**Megjegyzés:** Egy kezdeti hálózatra csatlakozó helyi konzol konfiguráció csak a konzolra vonatkozik. A távoli vezérlőpanel engedélyezése nem automatikusan történik. Ez az a pont, ahol igény szerint be- vagy kikapcsolhatja az egyes funkciókat. Továbbá a távoli vezérlőpanel beállítás csak a konfigurált kapcsolat első sikeres csatlakozása és a jogosultságok ellenőrzése után érhető el. | | | |

Ha a konfigurált kapcsolat támogatja a szervizeszköz eszközazonosítók automatikus létrehozását, akkor az **Eszközazonosító** lap nem jelenik meg. Ha az **Eszközazonosító** lap nincs jelen, akkor a továbbiakban nincs lehetősége | a szervizeszköz eszközazonosító jelszavának alaphelyzetbe állítására a számítógépen. A számítógép automatikusan | kezel bármilyen szükséges alaphelyzetbe állítást. A rendszer szervizeszköz eszközazonosítóját csak akkor kell külön | alaphelyzetbe állítani, ha a Szervizeszköz eszközazonosító automatikus létrehozása beállítás értéke nulla. További információkért tekintse meg a Műveleti konzol használatának leegyszerűsítése című témakört. | |  $\blacksquare$ 

A **Hozzáférési jelszó** oldalon módosíthatja a hozzáférési jelszót. A rendszer a hozzáférési jelszót használja többek | között a kapcsolódó eszközök hitelesítésére. Ha kézi úton megváltoztatja ezt a jelszót, akkor a rendszer a továbbiakban | nem kezeli a hozzáférési jelszót és minden alkalommal meg kell azt adnia, amikor kapcsolatot létesít. További | információkért tekintse meg a Műveleti konzol használatának leegyszerűsítése című témakört. |

A Tulajdonságok ablakban a **?** súgó segítségével juthat további információkhoz. Ha a **?** szimbólumra kattint, akkor egy **?** jelenik meg a kurzor mellett. Mozgassa a **?** szimbólumot arra a mezőre, amelyről további információkat kíván megtudni, majd kattintson újra. Ekkor megjelenik az adott mező információit tartalmazó helyzetérzékeny súgó ablak.

### **Kapcsolódó fogalmak**

"Műveleti konzol használatának [leegyszerűsítése"](#page-91-0) oldalszám: 80

A Műveleti konzol képes arra, hogy automatikusan létrehozzon szervizeszköz eszközazonosítókat, kezeljen hozzáférési jelszavakat és feltérképezzen rendszereket.

### **Kapcsolódó hivatkozás**

"Hálózati környezet [előkészítése"](#page-24-0) oldalszám: 13

A hálózati környezet előkészítéséhez szükség van a hálózatra csatlakozó helyi konzol típusú Műveleti konzol konfiguráció megvalósításához minimálisan szükséges hálózati környezet meghatározására és beállítására.

### **A Műveleti konzol ablak személyre szabása**

A Műveleti konzol sokkal nagyobb rugalmasságot nyújt, ha a hozzá tartozó grafikus felhasználói felületen keresztül használja. A Műveleti konzol ablak testreszabásával a legfontosabb információkat tekintheti meg és kezelheti.

A Műveleti konzol kezdeti indításánál rendelkezésre áll a **Beállítások** legördülő menü.

- v **Figyelmeztetések megjelenítése** A beállítás segítségével letilthatja számos általánosan használt párbeszédablak megjelenítését. Például a törlési funkció megerősítése párbeszédablak nem kerül megjelenítésre, ha a menüpont nincs kijelölve.
- v **Előfeltétel figyelmeztetés** A beállítás segítségével kikapcsolhatja a beállítás varázsló használata során a követelményekre vonatkozó párbeszédablak megjelenítését.
- v **Egyszeri bejelentkezés használata** A beállítás lehetőséget teremt a közös bejelentkezési adatok megosztására, amikor egyidejűleg több konfigurációval csatlakozik. A menüpont lehetővé teszi, hogy egyetlen bejelentkezési párbeszédablakot használjon ahelyett, hogy minden egyes kapcsolatra egy külön párbeszédablakot használna.
- v **Dupla kattintás** A beállításhoz két tétel tartozik. Az első a fastruktúra kibontására, illetve összehúzására szolgál: ez a + (plusz jel) vezérlőelem. A funkció segítségével lehetősége nyílik arra, hogy egyetlen kattintás helyett dupla kattintással bontsa ki vagy húzza össze a fastruktúrát. A második elem megköveteli, hogy a felhasználó ahelyett, hogy a konfiguráció nevén duplán kattintana, más módszerrel indítson el egy kapcsolatot.

Amennyiben a Műveleti konzol régebbi kiadásait ismeri, akkor talán használta is a második gombot egy konfiguráció módosítására. A második gomb segítségével a kiválasztott konfiguráció **Tulajdonságok** lapját érheti el. A Műveleti konzol konfiguráció valamennyi módosítását a **Tulajdonságok** lapon végezheti el.

A konfigurált kapcsolatok ikonja vörös vagy zöld jelzést használ annak megjelenítéséhez, hogy mely konfigurációk vannak csatlakoztatva és melyek nem. A + (összeadás jel) a konfigurált kapcsolat mellett egy szabványos Windows jelölés a funkció kibontásához és összehúzásához. Minden egyes beállított kapcsolat kibontásakor az ahhoz a kapcsolathoz tartozó önálló funkciók jelennek meg.

A kapcsolatok konfigurálásához használhatja a fogd és vidd funkciókat. Lehetősége van arra is, hogy a listát igényei szerint testreszabja. Így csoportosíthatja a konfigurációkat, és ezáltal egy közös funkciót egyidejűleg több kapcsolaton is végrehajthat. A fogd és vidd módszer mellett a szabványos Windows jelölési módszerek is érvényesek több kapcsolat kiválasztásához. Azon kapcsolatokat, amelyek a legnagyobb valószínűséggel rendelkeznek közös funkciókkal, például a lista elején csoportosíthatja.

## **Több konzol kezelése**

Ha egynél több olyan munkaállomással rendelkezik, amely ugyanazon rendszer vagy partíció konzolja lehet, akkor elképzelhető, hogy ezen eszközök egynél többféleképpen is használhatók konzolként a konfigurációtól és a körülményektől függően.

Ha például a konzoltípus Műveleti konzol (LAN), vagyis 3-as értékre van beállítva, akkor egy közvetlenül csatlakozó helyi konzol, amelyhez a 2-es érték tartozik, nem lesz képes konzolként működni a kapcsolatfelvétel során.

### **Kapcsolódó hivatkozás**

["Tartalékkonzol](#page-16-0) megtervezése" oldalszám: 5

A legtöbb rendszerterv tartalmaz bizonyos szintű redundanciát a hardverhibák következményeinek csökkentése érdekében; nagyon sok tervben nem szerepel azonban a konzol. A konzol váratlan elvesztése után a gyors helyreállításhoz szüksége van egy tartalékkonzol tervezésére.

<span id="page-75-0"></span>"Műveleti konzol kapcsolat átvétele vagy [helyreállítása"](#page-64-0) oldalszám: 53

Az itt leírt funkciók segítségével átveheti egy másik konzoleszköz irányítását.

### **Több helyi számítógép konzol egy hálózaton**

Amikor egy munkaállomás már konzol, és egy másik hálózatra csatlakozó helyi konzol megkísérel konzollá válni, | akkor a kapcsolódás sikeres lesz és a kapcsolódást megkísérlő konzolon megjelenik a bejelentkezési ablak vagy az állapot ablak.  $\blacksquare$ |

Az, hogy melyik ablak jelenik meg, attól függ, hogy a **Konzol helyreállítás engedélyezése, a konzol funkcióit** |

**átveheti egy másik konzol** beállítás engedélyezve van-e vagy sem. Ha a beállítás engedélyezett, akkor a bejelentkezési | ablak jelenik meg, hogy a rendszer ellenőrizze, rendelkezik-e az átvételi művelet végrehajtásához szükséges |

jogosultságokkal. Ha a beállítás nincs engedélyezve, akkor a Konzolinformációk állapota ablak jelenik meg. Az ok az | ablak alján jelenik meg. Ebben az esetben az átvétel nem engedélyezett. |

A Konzolinformációk állapota ablak az utolsó sikeres csatlakozás alapján megjeleníti a jelenleg konzolként működő eszközt. Ilyen jellegű kapcsolatból több is lehet, de egyszerre csak egy lehet aktív konzol. Továbbá az újonnan csatlakoztatott számítógép ilyen állapotban hagyása nem teszi lehetővé a konzol tevékenységek automatikus átvitelét a számítógépre. Ebben az esetben két lehetősége van.

- v Bontsa a kapcsolatot a Műveleti konzol ablakban. A kapcsolat bontásához tegye a következőket:
	- 1. Válassza ki a szétkapcsolni kívánt kapcsolat nevét.
	- 2. Kattintson a **Kapcsolat** → **Szétkapcsolás** menüpontra.
- v Bontsa az emulátor szekció kapcsolatát. Az emulátor kapcsolatának bontásához tegye a következőket:
	- 1. Az emulátor ablakban kattintson a **Kommunikáció** menüre.
	- 2. Válassza a **Szétkapcsolás** menüpontot.

Ha nincs konzolként működő eszköz, akkor a következő Műveleti konzol vagy emulátor kapcsolatot megkísérlő számítógép lesz a konzol. A felhasználó feladata annak eldöntése, hogy ez a módszer megfelelő-e a konzoltevékenységek kezelésére.

### **Több telefonos kapcsolatot használó távoli konzol csatlakozása egyazon rendszerhez közvetlenül csatlakozó helyi konzolhoz**

Ebben a környezetben egyszerre csak egy távoli konzol csatlakozhat a helyi konzolhoz.

A felhasználóknak ki kell alakítaniuk valamilyen megegyezést, amellyel egy másik távoli konzol elérheti a helyi konzolt. Ha erre rendszeresen van szükség, akkor egyszerű lehet kialakítani egy olyan időbeosztást, amely meghatározza, hogy melyik távoli konzol mikor csatlakozhat a helyi konzolra. Ha egy távoli konzol ideje lejár, akkor felszabadítja az irányítást, és bontja a kapcsolatot. Ezután a következő távoli konzol csatlakozhat, és kérheti az irányítást. A felvázolt helyzet feltételezi, hogy a helyi konzol nem rendelkezik az irányítással, amikor az első távoli konzol kéri azt.

### **Átkapcsolás egy konzoltípusról egy másikra, amikor egy konzol pillanatnyilag elérhető**

Ha előreláthatólag egy eltérő konzoltípusra lesz szüksége, akkor használhatja az aktuális konzolt egy másik konzolra vonatkozó szükséges módosítások eszközlésére.

Ha a cél konzoltípus hardvererőforrásai már megadásra kerültek és konzolkénti használatra beállította őket, akkor a módosítások végrehajtása egyszerűen az új konzoltípus megadására és a társított hardver erőforrás aktiválására korlátozódhat. Ha viszont a cél konzoltípusként használni kívánt hardver kiosztást vagy beállítást igényel, akkor szüksége lesz a **Váltás két konzoltípus között** témakörben található információkra.

Például tegyük fel, hogy a LAN-csatolású konzol által használt hálózatot ki akarja kapcsolni több napra, mert infrastruktúra módosításokat akar végrehajtani a rendszeren. A konzolkábelt már beszerelte a szerver aszinkron kommunikációs csatolója és a számítógép közé. A konzoltípus 2-es típusra állításához (Műveleti konzol - közvetlen) használhatja a DST vagy az SST eszközöket. Az aszinkron kommunikációs csatoló ekkor nem lesz aktív, hiszen a

konzoltípus hálózatra van beállítva, így az aszinkron csatolót kézileg kell elindítania egy 66-os funkcióval a vezérlőpanelen vagy a távoli vezérlőpanelen. Miután a kommunikációs vonal aktív, szétkapcsolhatja a LAN-csatolású konzolt. Hozzon létre egy konfigurációt a közvetlenül csatlakozó helyi konzol számára, ha ilyen még nem létezik, majd indítsa el a kapcsolatot. Ha vissza akar kapcsolni a LAN-csatolású konzolra, akkor mindössze a közvetlenül csatlakozó konzol segítségével be kell lépnie a DST vagy az SST eszközökbe, a konzoltípust be kell állítania 3-as típusra, szét kell kapcsolnia a meglévő konzolt és újra kell indítania a LAN-csatolású konzolt. Mivel a hardver erőforrás konfigurációja nem változott, nincs szükség további módosításokra. Leállíthatja az aszinkron kommunikációs csatolót kézi úton, vagy várja meg a következő IPL műveletet. Az IPL nem fogja elindítani az aszinkron kommunikációs csatolót, mivel a konzoltípus most LAN típusra van beállítva.

**Megjegyzés:** Ha IPL nélkül szeretné aktiválni az új konzolt, akkor hajtsa végre a 65+21+21 konzol szervizfunkciót. Ha megtörtént a konzoltípus frissítése, a konzol szervizfunkció végrehajtása bontja a jelenlegi konzolkapcsolatot és újraindításkor a konzol már a megadott típussal indul.

#### **Kapcsolódó feladatok**

"Az aszinkron [kommunikációs](#page-63-0) vonal aktiválása a rendszeren" oldalszám: 52

Az itt leírt útmutatások csak egy olyan helyi konzol beállításaira vonatkoznak, amely közvetlenül csatlakozik, távoli támogatás engedélyezésével vagy anélkül. A rendszer aszinkron kommunikációs vonalának kézi aktiválásához tegye a következőket:

"Aszinkron [kommunikációs](#page-63-0) vonal leállítása a rendszeren" oldalszám: 52

Az itt leírt útmutatások csak (távoli hozzáférés támogatásával vagy anélkül) közvetlenül csatlakozó helyi konzolokra vonatkoznak. Az aszinkron kommunikációs vonal kézi leállításához a rendszeren tegye a következőket:

### **Kapcsolódó hivatkozás**

"Váltás két [konzoltípus](#page-77-0) között" oldalszám: 66

A konzolkapcsolat beállításától függően lehetősége van arra, hogy egy másik típusú konzol használatára térjen át.

### **Átkapcsolás az egyik konzoltípusról egy másikra, amikor az aktuális konzol pillanatnyilag nem működik**

Ha problémái adódnak a jelenlegi konzollal, akkor több módszer is a rendelkezésére áll a konzoltípus megváltoztatásához.

- v Ha egy LAN-csatolású számítógépet használ konzolként és egy másik számítógép konzolként be van állítva, akkor kísérelje meg a másik számítógépet konzolként használni mindaddig, amíg az első konzol javításra nem kerül.
- v Használja az SST eszközöket egy másik munkaállomásról.
- v Használja a konzol szervizfunkciókat (65+21).
- v Használja a megfelelő natív makrót egy másik munkaállomásról.
	- **Megjegyzés:** Valamennyi hardverkiosztást, illetve beállítást el kell végeznie, mielőtt másik csatlakozástípushoz csatlakozna. Például ha megosztott I/O processzort használ LPAR környezetben, akkor az erőforrás eltávolítható az egyik partícióból, és hozzáadható egy másikhoz, amennyiben a hardver támogatja ezt. Ha a rendszert úgy tervezte, hogy egy tartalékkonzol is található rajta, akkor a munka egy része (vagy akár a teljes munka) már elvégzésre került. Ha nincs tartalékkonzol a helyén, akkor néhány feladat egy vagy több IPL betöltését igényelheti ahhoz, hogy a rendszer olyan állapotba kerüljön, amelyben az új konzolt használni tudja.

A fenti konfigurációs példánál maradva (LAN közvetlenre) és feltéve, hogy minden hardver beállítása megtörtént, először szakítsa meg a kapcsolatot a már létező (LAN-csatolású) konzollal, majd használja a konzol szervizfunkciókat (65+21), a natív makrótámogatást, vagy a Rendszer szervizeszközöket (SST) egy másik munkaállomásról a 2-es konzoltípus (közvetlenül csatlakozó konzolok) beállítására. Ezt követően csatlakozzon a közvetlenül csatlakozó helyi konzolhoz. Azonban ha natív makrót vagy egy másik munkaállomás Rendszer szervizeszközeit (SST) használta, akkor esetleg az aszinkron kommunikációs csatolót is aktiválni kell. A konzol szervizfunkciók (65+21) vagy az OPSCONSOLE RESTART natív makró használata automatikusan aktiválja a csatolót.

**Megjegyzés:** Számos konzol szervizfunkció (65+21) létezik, amelyre szükség lehet a Műveleti konzol hibáinak felderítéséhez és helyreállításához, a problémától, az aktuális konzolkapcsolattól, a cél konzoltípustól és

a rendszer jelenlegi állapotától függően. Ha nem biztos valamely funkció vagy helyreállítási művelet használatában, akkor kérjen segítséget a szervizszolgáltatótól.

### <span id="page-77-0"></span>**Kapcsolódó hivatkozás**

"Konzol [szervizfunkciók](#page-105-0) (65 + 21) használata" oldalszám: 94 A konzol szervizfunkciók (65+21) vészhelyzet esetére szolgáló konzol helyreállítási funkciók.

## **Váltás két konzoltípus között**

A konzolkapcsolat beállításától függően lehetősége van arra, hogy egy másik típusú konzol használatára térjen át.

Az áttérés részeként elképzelhető, hogy fel kell szabadítania a Műveleti konzol által használt LAN csatolót. A LAN csatoló felszabadításával vagy áthelyezésével kapcsolatos útmutatásokért olvassa el a LAN csatolókártya felszabadítása vagy áthelyezése című témakört.

### **Kapcsolódó feladatok**

"A Műveleti konzol által használt LAN [csatolókártya](#page-100-0) visszavonása vagy áthelyezése" oldalszám: 89 Áttérések során előfordulhat, hogy fel kell szabadítania a Műveleti konzol által használt LAN kártyát. A hálózati csatolót akkor kell visszavonni, ha nem tervezi hálózatra csatlakozó helyi konzol beállítást alkalmazó Műveleti konzol vagy a szervizeszköz szerver használatát.

### **Kapcsolódó hivatkozás**

"Átkapcsolás egy [konzoltípusról](#page-75-0) egy másikra, amikor egy konzol pillanatnyilag elérhető" oldalszám: 64 Ha előreláthatólag egy eltérő konzoltípusra lesz szüksége, akkor használhatja az aktuális konzolt egy másik konzolra vonatkozó szükséges módosítások eszközlésére.

### **Kapcsolódó tájékoztatás**

Elektronikus ügyfélszolgálat

### **Váltás egy közvetlenül csatlakozó helyi konzol használatáról egy hálózatra csatlakozó helyi konzolra**

Ha át szeretne térni egy közvetlenül csatlakozó helyi konzollal működő Műveleti konzol használatáról egy hálózatra csatlakozó helyi konzolra, akkor módosítani kell a beállításokat mind a számítógépen, mind pedig a rendszeren.

Mielőtt elkezdené, győződjön meg róla, hogy a számítógép és a rendszer teljesíti a Műveleti konzol valamennyi hardverkövetelményét.

### **Kapcsolódó hivatkozás**

"A Műveleti konzol [hardverkövetelményei"](#page-18-0) oldalszám: 7

A Műveleti konzol konfigurációhoz teljesülni kell az itt leírt számítógép- és System i hardverkövetelményeknek.

### **A konzol módosítása hálózatra közvetlenül csatlakozó helyi konzolról hálózatra csatlakozó helyi konzolra partíciók nélküli környezetben vagy egy rendszer elsődleges partícióján:**

A jelenlegi konzol segítségével a Műveleti konzolt átállíthatja közvetlenül csatlakozó helyi konzol használatáról hálózatra csatlakozó helyi konzol használatára. Ehhez az itt leírt lépések végrehajtására van szükség.

- 1. Indítsa el a Kijelölt szervizeszközöket (DST) vagy a Rendszer szervizeszközöket (SST).
- 2. Válassza a **DST környezet kezelése** menüpontot. A **Szervizeszköz eszközazonosítók** SST beállítás zárolását fel kell oldani, csak utána válik használhatóvá.
- 3. Válassza a **Rendszereszközök választása** menüpontot (hagyja ki ezt a lépést, ha Kijelölt szervizeszközöket (SST) használ).
- 4. Válassza a **Konzol kiválasztása** lehetőséget.
- 5. Válassza ki a **Műveleti konzol (LAN)** elemet. Megjelenik a Műveleti konzol csatolók ellenőrzése képernyő. Ez a rendszer által talált, LAN kapcsolathoz használható csatoló. Ha olyan üzenet jelenik meg, amely szerint a LAN csatoló nem található, akkor ez azt jelenti, hogy nem teljesülnek a Műveleti konzol hardverkövetelményei.
- 6. Nyomja meg az F11 billentyűt a csatoló beállításához.
- 7. Írja be a megfelelő hálózati adatokat.
- 8. Nyomja meg az F7 billentyűt az adatok tárolásához.
- 9. Nyomja meg az F14 billentyűt a csatoló aktiválásához.
- 10. Nyomja meg többször az F3 billentyűt, hogy visszatérjen a DST főmenübe.

A rendszer ezzel be van állítva hálózatra csatlakozó Műveleti konzol helyi konzol használatára, amikor új konzol keresése történik. Ez lehet IPL, natív makró vagy konzolszolgáltatás funkció (65+21). NE akarjon az új konzolra váltani, amíg nem teljesítette a szükséges számítógép konfigurációs követelményeket.

A QAUTOCFG rendszerváltozót ON értékre kell beállítani. Az alábbi módszerek egyikével ellenőrizheti vagy beállíthatja a rendszerváltozó értékét:

- v Használja a WRKSYSVAL QAUTOCFG parancsot.
- v Kézi IPL során az IPL beállítások ablakban adja meg az **Y** értéket a **Fontos rendszerbeállítások meghatározása** elemnél. Ezután az **Automatikus konfiguráció engedélyezése** beállításnak is adja az **Y** értéket.

Folytassa a Számítógép beállítása új konzoltípus használatára című résszel.

### **Kapcsolódó feladatok**

"Számítógép beállítása az új [konzoltípushoz](#page-80-0) hálózatra csatlakozó helyi konzol helyett közvetlenül csatlakozó helyi konzol [használatára](#page-80-0) áttéréskor" oldalszám: 69

Amikor hálózatra csatlakozó helyi konzol helyett közvetlenül csatlakozó helyi konzol használatára tér át, be kell állítania a számítógépet az új konzoltípushoz.

### **Kapcsolódó hivatkozás**

"A Műveleti konzol [hardverkövetelményei"](#page-18-0) oldalszám: 7

A Műveleti konzol konfigurációhoz teljesülni kell az itt leírt számítógép- és System i hardverkövetelményeknek.

#### **Kapcsolódó tájékoztatás**

Szervizeszközök elérése

### **Váltás közvetlenül csatlakozó helyi konzolról hálózatra csatlakozó helyi konzolra egy logikai partíción:**

A jelenlegi konzol segítségével a Műveleti konzolt átállíthatja közvetlenül csatlakozó helyi konzol használatáról hálózatra csatlakozó helyi konzol használatára. Ehhez az itt leírt lépések végrehajtására van szükség.

**Megjegyzés:** Ha a Műveleti konzol hardverkövetelményeinek teljesítése csatolók hozzáadását vagy áthelyezését igényli, akkor ezt az alábbi lépések elkezdése előtt végre kell hajtani.

- 1. Indítsa el a Kijelölt szervizeszközöket (DST) vagy a Rendszer szervizeszközöket (SST). A ″Szervizeszköz eszközazonosítók″ SST beállítás zárolását fel kell oldani, csak utána válik használhatóvá.
- 2. Válassza a **Rendszer partíciók kezelése** menüpontot.
- 3. Válassza a **Partíció konfiguráció kezelése** menüpontot.
- 4. Válassza a logikai partíció **Konzol erőforrás kiválasztása** műveletét.
- 5. Nyomja meg az F9 billentyűt a **Képesség szűrő módosítása** művelethez.
- 6. Válassza a **Bármely konzol** lehetőséget.
- 7. A kívánt konzolt fenntartó I/O processzor kiválasztásához tegye a következők valamelyikét:
	- v Ha a kívánt konzolhoz használandó csatoló az előző konzol csatolójának I/O processzora alá tartozik, akkor a konzol I/O processzor megjelölése már megfelelő. Ugorjon a 8. lépésre.
	- v Ha a kiválasztott konzolhoz használni szándékozott csatoló a jelenleg beállított konzoltól eltérő I/O processzorhoz tartozik, akkor írjon be egy 1-est a konzol I/O processzorként kiválasztani kívánt eszköz elé.
- 8. Ellenőrizzen egy csatolót az Elektronikus ügyfélszolgálatra (ECS) és egy választható alternatív konzolra (csak twinaxiális konzolnál).

**Megjegyzés:** Egy alternatív konzol kiválasztása csak abban esetben bír jelentőséggel, ha twinaxiális munkaállomásokat kíván alternatív konzolként használni és a konzoltípus szintén twinaxiális. Az alternatív konzolnak a Műveleti konzol általi használatra megjelölt I/O processzortól eltérő I/O processzor alatt kell lennie. A Műveleti konzolt nem használhatja alternatív konzolként.

v A konzol I/O processzor elektronikus ügyfélszolgálatra vonatkozó ellenőrzéséhez tegye a következőket:

**Megjegyzés:** Ha konzoltípusként a Műveleti konzolt használja, akkor az elektronikus ügyfélszolgálatra használt I/O processzort kell megjelölnie.

- a. Nyomja meg az F12 billentyűt, amíg a **Partíció konfigurációjának kezelése** ablak meg nem jelenik.
- b. Írjon **9**-est az ECS számára megjelölni kívánt partíció elé.
- c. Nézze meg az I/O processzor (a konzol címke a < jel) sorában található szimbólumokat; az ECS szimbólum a + (plusz jel). Ha a + szimbólum megjelenik, akkor az I/O processzor megfelelően megjelölésre került az elektronikus ügyfélszolgálat számára. Folytassa a 9. lépéssel.
- d. Egy konzol I/O processzor megjelöléséhez az elektronikus ügyfélszolgálat számára írjon **1**-est az ECS számára megjelölni kívánt I/O processzor elé.

**Megjegyzés:** Ha a Műveleti konzolt kívánja kívánt konzolként használni, akkor most egy < és egy + jelet kell találnia az I/O processzorhoz rendelve.

- 9. Az F3 billentyűmegnyomásával térjen vissza a DST főmenübe.
- 10. Válassza a **DST környezet kezelése** menüpontot.
- 11. Válassza a **Rendszereszközök választása** menüpontot (hagyja ki ezt a lépést, ha Kijelölt szervizeszközöket (SST) használ).
- 12. Válassza a **Konzol kiválasztása** lehetőséget.
- 13. Válassza ki a **Műveleti konzol (LAN)** elemet:
	- a. Megjelenik a Műveleti konzol csatolók ellenőrzése képernyő. Ez a rendszer által talált, LAN kapcsolatokhoz használható csatoló. Ha **Nincsenek rendelkezésre álló érvényes LAN csatolók** üzenetet kap, akkor nem teljesülnek a Műveleti konzol hardverkövetelményei. Ebben az esetben az F3 billentyű megnyomásával lépjen vissza a DST főmenübe, majd kezdje újra a témakört az 1. lépésnél.
	- b. Nyomja meg az F11 billentyűt a csatoló beállításához.
	- c. Írja be a megfelelő hálózati adatokat.
	- d. Nyomja meg az F7 billentyűt az adatok tárolásához.
	- e. Nyomja meg az F14 billentyűt a csatoló aktiválásához.
- 14. Nyomja meg többször az F3 billentyűt, amíg vissza nem tér a DST főmenühöz.

A rendszer ezzel be van állítva arra, hogy a Műveleti konzolt hálózatra csatlakozó helyi konzollal használja, amikor új konzol keresése történik. Ez lehet IPL, natív makró vagy konzolszolgáltatás funkció (65+21). NE váltson az új konzolra, amíg nem teljesítette a szükséges számítógép konfigurációs követelményeket. Ha nem tervezi hálózatra csatlakozó helyi konzol konfiguráció használatát tartalékkonzolként, akkor még nem szükséges eltávolítania vagy áthelyeznie annak csatolóját. Hibakeresés során szüksége lehet rá.

A QAUTOCFG rendszerváltozót ON értékre kell beállítani. A rendszerváltozó értékének ellenőrzéséhez vagy beállításához használja az alábbi módszerek egyikét:

- v Használja a WRKSYSVAL QAUTOCFG parancsot.
- v Kézi IPL során az IPL beállítások ablakban adja meg az **Y** értéket a **Fontos rendszerbeállítások meghatározása** elemnél. Ezután az **Automatikus konfiguráció engedélyezése** beállításnak is adja az **Y** értéket.

#### **Kapcsolódó feladatok**

"Számítógép beállítása az új [konzoltípushoz](#page-80-0) hálózatra csatlakozó helyi konzol helyett közvetlenül csatlakozó helyi konzol [használatára](#page-80-0) áttéréskor" oldalszám: 69

Amikor hálózatra csatlakozó helyi konzol helyett közvetlenül csatlakozó helyi konzol használatára tér át, be kell állítania a számítógépet az új konzoltípushoz.

#### **Kapcsolódó hivatkozás**

<span id="page-80-0"></span>"A Műveleti konzol [hardverkövetelményei"](#page-18-0) oldalszám: 7

A Műveleti konzol konfigurációhoz teljesülni kell az itt leírt számítógép- és System i hardverkövetelményeknek.

#### **Kapcsolódó tájékoztatás**

Szervizeszközök elérése

### **Számítógép beállítása az új konzoltípushoz hálózatra csatlakozó helyi konzol helyett közvetlenül csatlakozó helyi konzol használatára áttéréskor:**

Amikor hálózatra csatlakozó helyi konzol helyett közvetlenül csatlakozó helyi konzol használatára tér át, be kell állítania a számítógépet az új konzoltípushoz.

Tegye a következőket a számítógépen:

- 1. Bontsa a jelenlegi konzol kapcsolatát. A szétkapcsoláshoz tegye a következőket:
	- a. A **System i kapcsolat** alatt válassza ki a konfiguráció nevét. Ezzel a névvel hivatkozik a Műveleti konzol egy adott rendszerre.
	- b. Válassza a Kapcsolat menü **Szétkapcsolás** menüpontját. A kapcsolat állapota **Kapcsolat bontása** lesz.
	- c. Várja meg, amíg a kiírás **Szétkapcsolt** állapotra nem vált.
- 2. Állítsa be az új konzoltípust. A hibamentesség ellenőrzéséhez érdemes elvégezni egy rendszerindító programbetöltést (IPL).

Miután ellenőrizte az új konzol megfelelő működését, folytathatja a csatolók áthelyezésével vagy eltávolításával kapcsolatos további terveinek megvalósítását.

### **VESZÉLY**

**A elektromos-, telefon- és kommunikációs kábeleken jelen lévő feszültségszintek és áramerősségek veszélyesek.**

**Az áramütés elkerülése érdekében:**

- · Villámlással járó vihar során ne végezze a kábelek csatlakoztatását vagy kihúzását, illetve ne végezzen a terméken **szerelési, karbantartási és telepítési tevékenységeket.**
- v **Minden tápkábelt megfelelően bekötött és földelt elektromos dugaszolóaljzathoz csatlakoztasson. Győződjön meg róla, hogy a dugaszolóaljzat a rendszer elektromos jellemzőit feltüntető címkének megfelelő feszültséget és fázisváltakozást ad.**
- v **A termékhez csatlakozó összes berendezést megfelelően bekötött dugaszolóaljzathoz csatlakoztassa.**
- v **A jelkábelek csatlakoztatásához és kihúzásához lehetőség szerint csak az egyik kezét használja.**
- v **Soha ne kapcsoljon be tűz, víz vagy fizikai károsodás jeleit mutató berendezést.**
- · A telepítési és beállítási eljárások ellentétes értelmű útmutatásai nélkül a berendezés borításának felnyitása előtt mindig **húzza ki az összes tápkábel, telekommunikációs rendszer, hálózat és modem csatlakozóját.**

v **A termék vagy a hozzá csatlakozó eszközök borításainak szerelésekor, mozgatásakor vagy felnyitásakor a kábelek csatlakoztatását és kihúzását az alábbiak szerint végezze.**

**Kihúzás:**

- 1. **Ellentétes értelmű utasítás hiányában mindent kapcsoljon ki.**
- 2. **Húzza ki a tápkábeleket az elektromos hálózati dugaszolóaljzatból.**
- 3. **Húzza ki a jelkábeleket a csatlakozóikból.**
- 4. **Húzza ki az összes kábelt az eszközökből.**

**Összekötés:**

- 1. **Ellentétes értelmű utasítás hiányában mindent kapcsoljon ki.**
- 2. **Csatlakoztassa az összes kábelt az eszközökhöz.**
- 3. **Csatlakoztassa a jelkábeleket a csatlakozóikhoz.**
- 4. **Csatlakoztassa a tápkábeleket a dugaszolóaljzathoz.**
- 5. **Kapcsolja be az eszközt.**

**(D005)**

Ha a kábelezett kapcsolatot nem kívánja használni tartalékkonzolként, akkor eltávolíthatja a konzol és a távoli vezérlőpanel kábelét a számítógépről. A lehetséges hibák elkerülése érdekében kapcsolja ki a rendszert a kábelek eltávolítása vagy beszerelése előtt.

Ha a kábelezett kapcsolatot nem kívánja felhasználni tartalékkonzolként, akkor a jelenlegi konfiguráció törléséhez tegye a következőket:

- a. A **System i kapcsolat** alatt válassza ki a konfiguráció nevét.
- b. Válassza a **Kapcsolat** menü **Törlés** menüpontját.
- c. Kattintson az **Igen** gombra a törlés megerősítéséhez.

### **Kapcsolódó fogalmak**

"A számítógép előkészítése a Műveleti konzol [használatára"](#page-39-0) oldalszám: 28

Miután eleget tett a tervezési követelményeknek, és tudja, hogy milyen konfigurációt és operációs rendszert fog használni, a Műveleti konzol beállításához végigmehet az egyik előre meghatározott ellenőrzőlistán. Megteheti azt is, hogy létrehoz egy személyre szabott ellenőrzőlistát és azt hajtja végre.

### **Váltás hálózatra csatlakozó helyi konzolról közvetlenül csatlakozó helyi konzolra**

Ezekben a témakörökben több eljárás leírását találja, melyek segítségével átválthat egy hálózatra csatlakozó helyi konzolról egy olyan konzolra, amely közvetlenül csatlakozik a rendszerhez.

### **A hálózatra csatlakozó helyi konzol váltása közvetlenül csatlakozó helyi konzolra egy nem particionált rendszer vagy egy elsődleges partíció esetében:**

A hálózatra csatlakozó helyi konzolt használó Műveleti konzolról áttérhet egy közvetlenül csatlakozó helyi konzolra. Ehhez az alábbi lépéseket kell végrehajtania a rendszeren a meglévő konzol segítségével.

- 1. Indítsa el a Kijelölt szervizeszközöket (DST) vagy a Rendszer szervizeszközöket (SST). A ″Szervizeszköz eszközazonosítók″ SST beállítás zárolását fel kell oldani, csak utána válik használhatóvá.
- 2. Válassza a **DST környezet kezelése** menüpontot.
- 3. Válassza a **Rendszereszközök választása** menüpontot (hagyja ki ezt a lépést, ha Kijelölt szervizeszközöket (SST) használ).
- 4. Válassza a **Konzol kiválasztása** lehetőséget.
- 5. Válassza ki a **Műveleti konzol (LAN)** elemet. Megjelenik a Műveleti konzol csatolók ellenőrzése képernyő. Ez a rendszer által talált, LAN kapcsolathoz használható csatoló.

**Megjegyzés:** Ha ezt az erőforrást szeretné használni a szervizeszköz szerveren (System i kapcsolatok), vagy egy hálózatra csatlakozó helyi konzolt kíván tartalékkonzolként használni, akkor nem szükséges a törlést elvégeznie. Ha bármelyik feltétel teljesül, akkor ugorjon a 12. lépésre.

- 6. Nyomja meg az F11 billentyűt a csatoló beállításához.
- 7. Nyomja meg az F6 billentyűt a törlési művelet végrehajtásához.
- 8. Nyomja meg az F7 billentyűt az új értékek tárolásához.
- 9. Ha az erőforrást jelenleg nem használja a konzol kapcsolathoz, akkor nyomja meg az F13 billentyűt a kártya visszavonásához. A következő IPL alkalmával másik konzoltípust vagy erőforrást kell használnia.

**Megjegyzés:** Ha ezt a feladatot egy hálózatra csatlakozó helyi konzolról végzi, akkor a leállítás következményeként a konzolkapcsolat megszakad és előfordulhat, hogy IPL nélkül azt nem lehetséges újraindítani.

- 10. Az F12 billentyű kétszeri megnyomásával lépjen ki az ablakból. Visszatér a **Rendszereszközök kezelése** képernyőre. Ha Kijelölt szervereszközöket (SST) használ, akkor ezzel visszajut a Szervizeszköz felhasználói azonosítók és eszközök kezelése ablakhoz.
- 11. Válassza a **Konzol kiválasztása** lehetőséget.
- 12. Válassza ki a **Műveleti konzol (közvetlen)** elemet.

**Fontos:** A konzoltípust egy hálózatra csatlakozó Műveleti konzoltól eltérő típusra kell állítani, ellenkező esetben a kártya ismét kiosztásra kerül a következő IPL során.

13. Az F3 megnyomásával térjen vissza a DST főmenübe.

A rendszer ezzel be van állítva a kívánt konzoltípus használatára.

Ha nem tervezi a hálózatra csatlakozó helyi konzol konfiguráció használatát tartalékkonzolként, akkor még nem szükséges eltávolítania vagy áthelyeznie a LAN csatolót. Ha probléma merül fel az új konzolválasztással kapcsolatosan, akkor szüksége lehet erre az erőforrásra a hibakeresés során. Az új konzolválasztás működésbe helyezése után eltávolíthatja a csatolót a rendszerből, illetve máshová helyezheti.

A QAUTOCFG rendszerváltozót ON értékre kell beállítani. A rendszerváltozó értékének ellenőrzéséhez vagy beállításához használja az alábbi módszerek egyikét:

- v Használja a WRKSYSVAL QAUTOCFG parancsot.
- v Kézi IPL során az IPL beállítások ablakban adja meg az **Y** értéket a **Fontos rendszerbeállítások meghatározása** elemnél. Ezután az **Automatikus konfiguráció engedélyezése** beállításnak is adja az **Y** értéket.

#### **Kapcsolódó feladatok**

"A számítógép konfigurálása az új konzoltípus [használatához"](#page-84-0) oldalszám: 73 Miután átváltott egy hálózatra csatlakozó helyi konzolról egy közvetlenül csatlakozó helyi konzolra, be kell állítania a számítógépet az új konzoltípus használatára.

#### **Kapcsolódó tájékoztatás**

Szervizeszközök elérése

#### **Átállás hálózatra csatlakozó helyi konzolról közvetlenül csatlakozó helyi konzolra egy logikai partíció esetében:**

A hálózatra csatlakozó helyi konzolt használó Műveleti konzolról áttérhet egy közvetlenül csatlakozó helyi konzolra. Ehhez az alábbi lépéseket kell végrehajtania a rendszeren a meglévő konzol segítségével.

**Megjegyzés:** Ha a Műveleti konzol hardverkövetelményeinek teljesítése csatolók hozzáadását vagy áthelyezését igényli, akkor ezt az áttérési lépések elkezdése előtt végre kell hajtani.

- 1. Indítsa el a Kijelölt szervizeszközöket (DST) vagy a Rendszer szervizeszközöket (SST).
- 2. Válassza a **Rendszer partíciók kezelése** menüpontot.
- 3. Válassza a **Partíció beállítás kezelése** menüpontot.
- 4. Válassza a logikai partíció **Konzol erőforrás kiválasztása** műveletét.
- 5. Nyomja meg az F9 billentyűt a **Képesség szűrő módosítása** művelethez.
- 6. Válassza ki a **Bármely konzol** (4) elemet.
- 7. A kívánt konzolt fenntartó I/O processzor kiválasztásához tegye a következők valamelyikét:
	- v Ha a kívánt konzolhoz használandó csatoló az előző konzol csatolójának I/O processzora alá tartozik, akkor a konzol I/O processzor megjelölése már megfelelő. Ugorjon a 8. lépésre.
	- v Ha a kiválasztott konzolhoz használni szándékozott csatoló a jelenleg beállított konzoltól eltérő I/O processzorhoz tartozik, akkor írjon be egy **1**-est a konzol I/O processzorként kiválasztani kívánt eszköz elé.
- 8. Ellenőrizzen egy csatolót az Elektronikus ügyfélszolgálatra (ECS) és egy választható alternatív konzolra.
	- v Egy alternatív konzol jelölésének ellenőrzéséhez keresse meg azt az I/O processzort, amely az alternatív konzollal felhasználásra kerülő twinaxiális csatolóval rendelkezik. Ez akkor van megfelelően megjelölve, ha a **>** (nagyobb, mint) szimbólumot látja ugyanabban a sorban. Ha a **>** szimbólum nem ugyanazon a soron van, akkor írjon be egy **2**-es opciót az alternatív konzolként kiválasztani kívánt I/O processzor elé.
	- **Megjegyzés:** Egy alternatív konzol kiválasztása csak abban esetben bír jelentőséggel, ha twinaxiális munkaállomásokat kíván alternatív konzolként használni és a konzoltípus szintén twinaxiális. Az alternatív konzolnak a Műveleti konzol általi használatra megjelölt I/O processzortól eltérő I/O processzor alatt kell lennie. A Műveleti konzolt nem használhatja alternatív konzolként.
	- v A konzol I/O processzor elektronikus ügyfélszolgálatra vonatkozó ellenőrzéséhez tegye a következőket:
- **Megjegyzés:** Ha konzoltípusként a Műveleti konzolt használja, akkor ugyanazt az I/O processzort kell megjelölnie a konzol és az elektronikus ügyfélszolgálat számára, még ha az elektronikus ügyfélszolgálatot nem is használja.
- a. Nyomja meg az F12 billentyűt, amíg a **Partíció konfigurációjának kezelése** ablak meg nem jelenik.
- b. Írjon egy 9-est az ECS számára megjelölni kívánt partíció elé.
- c. Nézze meg a megjelölt konzol I/O processzor (a konzol címke a < jel) sorában található szimbólumokat; az ECS jele a + (plusz jel). Ha a + szimbólum megjelenik, akkor az I/O processzor megfelelően megjelölésre került az elektronikus ügyfélszolgálat számára. Ugorjon a 9. lépésre.
- d. Egy konzol I/O processzor megjelöléséhez az elektronikus ügyfélszolgálat számára írjon egy 1-est az ECS számára megjelölni kívánt I/O processzor elé.

**Megjegyzés:** Ha a Műveleti konzolt kívánja kívánt konzolként használni, akkor most egy < és egy + jelet kell találnia az I/O processzorhoz rendelve.

- 9. Az F3 megnyomásával térjen vissza a DST főmenübe.
- 10. Válassza a **DST környezet kezelése** menüpontot (hagyja ki ezt a lépést, ha Kijelölt szervizeszközöket (SST) használ).
- 11. Válassza a **Rendszereszközök választása** menüpontot (hagyja ki ezt a lépést, ha Kijelölt szervizeszközöket (SST) használ).
- 12. Válassza a **Konzol kiválasztása** lehetőséget.
- 13. Válassza ki a **Műveleti konzol (LAN)** elemet: Megjelenik a Műveleti konzol csatolók ellenőrzése képernyő. Ez a rendszer által talált, LAN kapcsolatokhoz használható csatoló.

- 14. Nyomja meg az F6 billentyűt a törlési művelet végrehajtásához.
- 15. Nyomja meg az F7 billentyűt az új értékek tárolásához.
- 16. Ha az erőforrást jelenleg nem használja a konzol kapcsolathoz, akkor nyomja meg az F13 billentyűt a kártya visszavonásához. A következő IPL alkalmával másik konzoltípust vagy erőforrást kell használnia.

**Megjegyzés:** Ha ezt a feladatot egy hálózatra csatlakozó helyi konzolról végzi, akkor a leállítás következményeként a konzolkapcsolat megszakad és előfordulhat, hogy IPL nélkül azt nem lehetséges újraindítani.

- 17. Az F12 billentyű kétszeri megnyomásával lépjen ki az ablakból. Térjen vissza a **Rendszereszközök kezelése** képernyőre. Ha Kijelölt szervereszközöket (SST) használ, akkor ezzel visszajut a Szervizeszköz felhasználói azonosítók és eszközök kezelése ablakhoz.
- 18. Válassza a **Konzol kiválasztása** lehetőséget.
- 19. Válassza ki a **Műveleti konzol (közvetlen)** elemet.

**Fontos:** A konzoltípust egy hálózatra csatlakozó Műveleti konzoltól eltérő típusra kell állítani, ellenkező esetben a kártya ismét kiosztásra kerül a következő IPL során.

20. Nyomja meg többször az F3 billentyűt, amíg vissza nem tér a DST főmenühöz.

A rendszer ezzel be van állítva a kívánt konzoltípus használatára.

Ha nem tervezi a hálózatra csatlakozó helyi konzol konfiguráció használatát tartalékkonzolként, akkor még ne távolítsa el vagy helyezze át a LAN csatolót. Ha probléma merül fel az új konzolválasztással kapcsolatosan, akkor szüksége lehet erre az erőforrásra a hibakeresés során. Az új konzolválasztás működésbe helyezése után eltávolíthatja a csatolót a rendszerből, illetve máshová helyezheti.

A QAUTOCFG rendszerváltozót ON értékre kell beállítani. A rendszerváltozó értékének ellenőrzéséhez vagy beállításához használja az alábbi módszerek egyikét:

**Megjegyzés:** Ha ezt az erőforrást szeretné használni a szervizeszköz szerveren (System i kapcsolatok), vagy egy hálózatra csatlakozó helyi konzolt kíván tartalékkonzolként használni, akkor nem szükséges a törlést elvégeznie. Ha bármelyik feltétel teljesül, akkor ugorjon a 17. lépésre.

- <span id="page-84-0"></span>v Használja a WRKSYSVAL QAUTOCFG parancsot.
- v Kézi IPL során az IPL beállítások ablakban adja meg az **Y** értéket a **Fontos rendszerbeállítások meghatározása** elemnél. Ezután az **Automatikus konfiguráció engedélyezése** beállításnak is adja az **Y** értéket.

### **Kapcsolódó feladatok**

"A számítógép konfigurálása az új konzoltípus használatához" Miután átváltott egy hálózatra csatlakozó helyi konzolról egy közvetlenül csatlakozó helyi konzolra, be kell állítania a számítógépet az új konzoltípus használatára.

### **Kapcsolódó tájékoztatás**

Szervizeszközök elérése

### **A számítógép konfigurálása az új konzoltípus használatához:**

Miután átváltott egy hálózatra csatlakozó helyi konzolról egy közvetlenül csatlakozó helyi konzolra, be kell állítania a számítógépet az új konzoltípus használatára.

### **VESZÉLY**

**A elektromos-, telefon- és kommunikációs kábeleken jelen lévő feszültségszintek és áramerősségek veszélyesek.**

**Az áramütés elkerülése érdekében:**

- · Villámlással járó vihar során ne végezze a kábelek csatlakoztatását vagy kihúzását, illetve ne végezzen a terméken **szerelési, karbantartási és telepítési tevékenységeket.**
- v **Minden tápkábelt megfelelően bekötött és földelt elektromos dugaszolóaljzathoz csatlakoztasson. Győződjön meg róla, hogy a dugaszolóaljzat a rendszer elektromos jellemzőit feltüntető címkének megfelelő feszültséget és fázisváltakozást ad.**
- v **A termékhez csatlakozó összes berendezést megfelelően bekötött dugaszolóaljzathoz csatlakoztassa.**
- v **A jelkábelek csatlakoztatásához és kihúzásához lehetőség szerint csak az egyik kezét használja.**
- v **Soha ne kapcsoljon be tűz, víz vagy fizikai károsodás jeleit mutató berendezést.**
- · A telepítési és beállítási eljárások ellentétes értelmű útmutatásai nélkül a berendezés borításának felnyitása előtt mindig **húzza ki az összes tápkábel, telekommunikációs rendszer, hálózat és modem csatlakozóját.**
- v **A termék vagy a hozzá csatlakozó eszközök borításainak szerelésekor, mozgatásakor vagy felnyitásakor a kábelek csatlakoztatását és kihúzását az alábbiak szerint végezze.**

**Kihúzás:**

- 1. **Ellentétes értelmű utasítás hiányában mindent kapcsoljon ki.**
- 2. **Húzza ki a tápkábeleket az elektromos hálózati dugaszolóaljzatból.**
- 3. **Húzza ki a jelkábeleket a csatlakozóikból.**
- 4. **Húzza ki az összes kábelt az eszközökből.**

**Összekötés:**

- 1. **Ellentétes értelmű utasítás hiányában mindent kapcsoljon ki.**
- 2. **Csatlakoztassa az összes kábelt az eszközökhöz.**
- 3. **Csatlakoztassa a jelkábeleket a csatlakozóikhoz.**
- 4. **Csatlakoztassa a tápkábeleket a dugaszolóaljzathoz.**
- 5. **Kapcsolja be az eszközt.**
- **(D005)**

Tegye a következőket a számítógépen:

**Megjegyzés:** Ha még nem csatlakoztatta a kábeleket az adott kapcsolati típusra, akkor ezt tegye meg most.

Csatolókártyák vagy kábelek eltávolítása előtt ajánlott kikapcsolni a rendszert.

1. Bontsa a jelenlegi konzol kapcsolatát. A szétkapcsoláshoz tegye a következőket:

- a. A **System i kapcsolat** alatt válassza ki a konfiguráció nevét. Ezzel a névvel hivatkozik a Műveleti konzol egy adott rendszerre.
- b. Válassza a Kapcsolat menü **Szétkapcsolás** menüpontját. A kapcsolat állapota **Kapcsolat bontása** lesz.
- c. Várja meg, amíg a kiírás **Szétkapcsolt** állapotra nem vált.
- 2. Az új konzoltípus beállítására vonatkozó útmutatást a Rendszerhez közvetlenül csatlakozó helyi konzol beállítása című témakörben találja. A hibamentesség ellenőrzéséhez ajánlott egy felügyelt rendszerindító programbetöltés (IPL) elvégzése. Ezen kívül tanácsos megtartani a régi beállítást mindaddig, amíg az új beállítás segítségével nem hozott létre sikeres kapcsolatot.

Miután ellenőrizte az új konzol megfelelő működését, folytathatja a csatolók áthelyezésével vagy eltávolításával kapcsolatos további terveinek megvalósítását.

Ha a kábelezett kapcsolatot nem kívánja felhasználni tartalékkonzolként, akkor a jelenlegi beállítás törléséhez tegye a következőket:

- a. A **System i kapcsolat** alatt válassza ki a konfiguráció nevét.
- b. Válassza a Kapcsolat menü **Törlés** menüpontját.
- c. Kattintson az **Igen** gombra a törlés megerősítéséhez.

#### **Kapcsolódó hivatkozás**

"A [rendszerhez](#page-40-0) közvetlenül csatlakozó helyi konzol beállítása" oldalszám: 29

Hajtsa végre a konfigurációnak és a használt operációs rendszernek megfelelő egyedi beállítási előfeltételek ellenőrzőlistáját.

### **Áttérés a twinaxiális konzol használatáról a Műveleti konzolra**

Ez a rész leírja, hogy milyen lépéseket kell végrehajtania a számítógépen és a rendszeren ahhoz, hogy egy twinaxiális konzol használatáról a Műveleti konzolra térjen át.

Mielőtt elkezdené, győződjön meg róla, hogy a számítógép és a rendszer teljesíti a Műveleti konzol valamennyi hardverkövetelményét.

### **Kapcsolódó hivatkozás**

- "A Műveleti konzol [hardverkövetelményei"](#page-18-0) oldalszám: 7
- A Műveleti konzol konfigurációhoz teljesülni kell az itt leírt számítógép- és System i hardverkövetelményeknek.

### **Átállás twinaxiális konzolról a Műveleti konzolra partíciókkal nem rendelkező környezetben vagy elsődleges partíción:**

Amikor twinaxiális konzol használatáról áttér a Műveleti konzol használatára, a rendszeren egy meglévő konzol segítségével kell végrehajtania az itt leírt lépéseket.

- 1. Indítsa el a Kijelölt szervizeszközöket (DST) vagy a Rendszer szervizeszközöket (SST). A ″Szervizeszköz eszközazonosítók″ SST beállítás zárolását fel kell oldani, csak utána válik használhatóvá.
- 2. Válassza a **DST környezet kezelése** menüpontot.
- 3. Válassza a **Rendszereszközök választása** menüpontot (hagyja ki ezt a lépést, ha Kijelölt szervizeszközöket (SST) használ).
- 4. Válassza a **Konzol kiválasztása** lehetőséget.
- 5. Válassza ki az új konzoltípust.
	- v Ha hálózatra csatlakozó Műveleti konzolt választott, akkor tegye a következőket:
	- a. Megjelenik a Műveleti konzol csatolók ellenőrzése képernyő. Ez a rendszer által talált, LAN kapcsolathoz használható csatoló. Ha olyan üzenet jelenik meg, amely szerint a LAN csatoló nem található, akkor ez azt jelenti, hogy nem teljesülnek a Műveleti konzol hardverkövetelményei.
	- b. Nyomja meg az F11 billentyűt a csatoló beállításához.
	- c. Írja be a megfelelő hálózati adatokat.
	- d. Nyomja meg az F7 billentyűt az adatok tárolásához.
	- e. Nyomja meg az F14 billentyűt a csatoló aktiválásához.
- v Ha egy közvetlenül csatlakozó Műveleti konzolt választott, akkor ugorjon a 6. lépésre.
- 6. Nyomja meg többször az F3 billentyűt, amíg vissza nem tér a DST főmenühöz.

A rendszer ezzel be van állítva a kívánt konzoltípus használatára. Feltétlenül végre kell hajtania egy kezdeti | programbetöltés (IPL) műveletet, hogy a rendszer használni tudja az új konzolt. |

Ha nem tervezi a twinaxiális eszköz használatát tartalékkonzolként, akkor még ne távolítsa el vagy helyezze át a csatolóját. Szüksége lehet rá problémák azonosításakor.

A QAUTOCFG rendszerváltozót ON értékre kell beállítani. A rendszerváltozó értékének ellenőrzéséhez vagy beállításához használja az alábbi módszerek egyikét:

- v Használja a WRKSYSVAL QAUTOCFG parancsot.
- v Kézi IPL során az IPL beállítások ablakban adja meg az **Y** értéket a **Fontos rendszerbeállítások meghatározása** elemnél. Ezután az **Automatikus konfiguráció engedélyezése** beállításnak is adja az **Y** értéket.

#### **Kapcsolódó hivatkozás**

"A Műveleti konzol [hardverkövetelményei"](#page-18-0) oldalszám: 7

A Műveleti konzol konfigurációhoz teljesülni kell az itt leírt számítógép- és System i hardverkövetelményeknek.

"Számítógép beállítása az új konzoltípus [használatához](#page-88-0) a twinaxiális konzolról Műveleti konzolra áttérés után" [oldalszám:](#page-88-0) 77

Twinaxiális konzolról Műveleti konzolra végzett áttérés esetén be kell állítania a számítógépet az új konzoltípus használatára.

#### **Kapcsolódó tájékoztatás**

Szervizeszközök elérése

#### **Átállás twinaxiális konzolról a Műveleti konzolra logikai partíción:**

A twinaxiális konzolról Műveleti konzolra végzett átálláshoz még a kikapcsolás vagy a rendszerindító programbetöltés (IPL) előtt hajtsa végre az itt leírt lépéseket a rendszeren a meglévő konzol segítségével.

- **Megjegyzés:** Ha a Műveleti konzol hardverkövetelményeinek teljesítése csatolók hozzáadását vagy áthelyezését igényli, akkor ezt az áttérési lépések elkezdése előtt végre kell hajtani. Még ne távolítsa el a twinaxiális csatolót a jelenlegi I/O processzorról.
- 1. Indítsa el a Kijelölt szervizeszközöket (DST) vagy a Rendszer szervizeszközöket (SST). A ″Szervizeszköz eszközazonosítók″ SST beállítás zárolását fel kell oldani, csak utána válik használhatóvá.
- 2. Válassza a **Rendszer partíciók kezelése** menüpontot.
- 3. Válassza a **Partíció konfiguráció kezelése** menüpontot.
- 4. Válassza a logikai partíció **Konzol erőforrás kiválasztása** műveletét.
- 5. Nyomja meg az F9 billentyűt a **Képesség szűrő módosítása** művelethez.
- 6. Válassza a **Bármely konzol** lehetőséget.
- 7. A tervezett konzolt támogató I/O processzor kiválasztásához tegye a következők valamelyikét:
	- v Ha a tervezett konzolhoz használandó csatoló az előző konzol csatolójának I/O processzora alá tartozik, akkor a konzol I/O processzor megjelölése már megfelelő. Ugorjon a 8. lépésre.
	- v Ha a tervezett konzolhoz használni kívánt csatoló a jelenlegi konzolt támogató I/O processzortól eltérő processzorhoz tartozik, akkor írjon be egy 1-est a konzol I/O processzorként kiválasztani kívánt eszköz elé.
- 8. Ellenőrizze a csatolót az Elektronikus ügyfélszolgálatra (ECS) és egy választható alternatív konzolra (csak twinaxiális konzolnál).
	- **Megjegyzés:** Egy alternatív konzol kiválasztása csak abban esetben bír jelentőséggel, ha twinaxiális munkaállomásokat kíván alternatív konzolként használni és a konzol szintén twinaxiális. Az alternatív konzolnak a Műveleti konzol általi használatra megjelölt I/O processzortól eltérő I/O processzor alatt **kell** lennie. A Műveleti konzolt nem használhatja alternatív konzolként.
- v A konzol I/O processzor elektronikus ügyfélszolgálatra vonatkozó ellenőrzéséhez tegye a következőket:
- **Megjegyzés:** Ha konzoltípusként a Műveleti konzolt használja, akkor ugyanazt az I/O processzort kell megjelölnie a konzol és az elektronikus ügyfélszolgálat számára, még ha az elektronikus ügyfélszolgálatot nem is használja.
- a. Nyomja meg többször az F12 billentyűt, amíg a **Partíció konfigurációjának kezelése** ablak meg nem jelenik.
- b. Írjon egy 9-est az ECS számára megjelölni kívánt partíció elé.
- c. Nézze meg a megjelölt konzol I/O processzor (a konzol címke a < jel) sorában található szimbólumokat; az ECS szimbólum a + (plusz jel). Ha a + szimbólum megjelenik, akkor az I/O processzor megfelelően megjelölésre került az elektronikus ügyfélszolgálat számára. Ugorjon a 9. lépésre.
- d. Egy konzol I/O processzor megjelöléséhez az elektronikus ügyfélszolgálat számára írjon egy 1-est az ECS számára megjelölni kívánt I/O processzor elé.

**Megjegyzés:** Ha a Műveleti konzolt fogja kívánt konzolként használni, akkor most egy < és egy + jelet kell találnia az I/O processzorhoz rendelve.

- 9. Az F3 billentyű megnyomásával térjen vissza a DST főmenübe.
- 10. Válassza a **DST környezet kezelése** menüpontot.
- 11. Válassza a **Rendszereszközök választása** menüpontot (hagyja ki ezt a lépést, ha Kijelölt szervizeszközöket (SST) használ).
- 12. Válassza a **Konzol kiválasztása** lehetőséget.
- 13. Az új konzoltípus kiválasztásához használja a következő lehetőségek valamelyikét.
	- v Ha közvetlenül csatlakozó Műveleti konzolt választ (2-es lehetőség), akkor ugorjon a 14. lépésre.
	- v Ha hálózatra csatlakozó Műveleti konzolt választ (3-as lehetőség), akkor tegye a következőket:
	- a. Megjelenik a Műveleti konzol csatolók ellenőrzése képernyő. Ez a rendszer által talált, LAN kapcsolathoz használható csatoló. Ha **Nincsenek rendelkezésre álló érvényes LAN csatolók** üzenetet kap, akkor nem teljesülnek a Műveleti konzol hardverkövetelményei. Ebben az esetben az F3 billentyű megnyomásával lépjen vissza a DST főmenübe, majd kezdje újra a témakört a fent ismertetett 1. lépésnél.
	- b. Nyomja meg az F11 billentyűt a csatoló beállításához.
	- c. Írja be a megfelelő hálózati adatokat.
	- d. Nyomja meg az F7 billentyűt az adatok tárolásához.
	- e. Nyomja meg az F14 billentyűt a csatoló aktiválásához.
- 14. Nyomja meg többször az F3 billentyűt, amíg vissza nem tér a DST főmenühöz.

A rendszer ezzel be van állítva a kívánt konzoltípus használatára. Feltétlenül végre kell hajtania egy kezdeti | programbetöltés (IPL) műveletet, hogy a rendszer használni tudja az új konzolt. |

Ha nem tervezi a twinaxiális eszköz használatát tartalékkonzolként, akkor még ne távolítsa el vagy helyezze át a csatolóját. Szüksége lehet rá problémák azonosításakor.

A QAUTOCFG rendszerváltozót ON értékre kell beállítani. A rendszerváltozó értékének ellenőrzéséhez vagy beállításához használja az alábbi módszerek egyikét:

- v Használja a WRKSYSVAL QAUTOCFG parancsot.
- v Kézi IPL során az IPL beállítások ablakban adja meg az **Y** értéket a **Fontos rendszerbeállítások meghatározása** elemnél. Ezután az **Automatikus konfiguráció engedélyezése** beállításnak is adja az **Y** értéket.

### **Kapcsolódó hivatkozás**

"A Műveleti konzol [hardverkövetelményei"](#page-18-0) oldalszám: 7

A Műveleti konzol konfigurációhoz teljesülni kell az itt leírt számítógép- és System i hardverkövetelményeknek.

<span id="page-88-0"></span>"Számítógép beállítása az új konzoltípus használatához a twinaxiális konzolról Műveleti konzolra áttérés után" Twinaxiális konzolról Műveleti konzolra végzett áttérés esetén be kell állítania a számítógépet az új konzoltípus használatára.

### **Kapcsolódó tájékoztatás**

Szervizeszközök elérése

### **Számítógép beállítása az új konzoltípus használatához a twinaxiális konzolról Műveleti konzolra áttérés után:**

Twinaxiális konzolról Műveleti konzolra végzett áttérés esetén be kell állítania a számítógépet az új konzoltípus használatára.

Célszerű végrehajtani egy rendszerindító programbetöltést (IPL), a hibamentesség biztosítása érdekében. Ezután később elvégezheti a tervezett hardver eltávolítását vagy áthelyezését.

Csatolókártyák vagy kábelek eltávolítása előtt ajánlott kikapcsolni a rendszert.

**Megjegyzés:** Ha az új konzol nem működik az i5/OS rendszerrel, akkor elképzelhető, hogy egy másik munkaállomásról törölnie kell a régi konzolhoz társított vezérlőt és eszközleírást.

#### **Kapcsolódó fogalmak**

"A számítógép előkészítése a Műveleti konzol [használatára"](#page-39-0) oldalszám: 28 Miután eleget tett a tervezési követelményeknek, és tudja, hogy milyen konfigurációt és operációs rendszert fog

használni, a Műveleti konzol beállításához végigmehet az egyik előre meghatározott ellenőrzőlistán. Megteheti azt is, hogy létrehoz egy személyre szabott ellenőrzőlistát és azt hajtja végre.

### **Átállás a Műveleti konzol használatáról egy twinaxiális konzolra**

Ha a Műveleti konzol használatáról twinaxiális konzolra kíván átállni, akkor ehhez a rendszeren, és bizonyos esetekben a számítógépen is el kell végezni a megfelelő lépéseket.

Mielőtt elkezdené, győződjön meg róla, hogy a számítógép és a rendszer teljesíti a Műveleti konzol valamennyi hardverkövetelményét.

### **Kapcsolódó hivatkozás**

"A Műveleti konzol [hardverkövetelményei"](#page-18-0) oldalszám: 7

A Műveleti konzol konfigurációhoz teljesülni kell az itt leírt számítógép- és System i hardverkövetelményeknek.

### **Átállás Műveleti konzol használatáról twinaxiális konzolra partíciókkal nem rendelkező rendszeren vagy elsődleges partíción:**

Ha a Műveleti konzol helyett twinaxiális konzol használatára kíván áttérni, akkor a jelenlegi konzol segítségével hajtsa végre az itt leírt lépéseket a rendszeren.

- 1. Indítsa el a Kijelölt szervizeszközöket (DST) vagy a Rendszer szervizeszközöket (SST).
- 2. Válassza a **DST környezet kezelése** menüpontot.
- 3. Válassza a **Rendszereszközök választása** menüpontot (hagyja ki ezt a lépést, ha Kijelölt szervizeszközöket (SST) használ).
- 4. Válassza a **Konzol kiválasztása** lehetőséget.
- 5. Ha jelenleg hálózatra csatlakozó Műveleti konzol helyi konzolt használ, akkor válassza ki a hálózatra csatlakozó Műveleti konzolt, majd tegye a következőket a hálózati csatoló leállításához:

**Megjegyzés:** Ha ezt az erőforrást szeretné használni a szervizeszköz szerveren (System i kapcsolatok), vagy egy hálózatra csatlakozó helyi konzolt kíván tartalékkonzolként használni, akkor nem szükséges a törlést elvégeznie. Ha bármelyik feltétel teljesül, akkor ugorjon az 5e. lépésre.

- a. Válassza ki a **Műveleti konzol (LAN)** elemet. Meg kell jelennie a jelenleg használt LAN csatolónak.
- b. Nyomja meg az F11 billentyűt.
- <span id="page-89-0"></span>c. Nyomja meg az F6 billentyűt a konfigurációs adatok törléséhez.
- d. Nyomja meg az F7 billentyűt az új érték tárolásához. **Választható:** leállíthatja a hálózati csatolót az F13 billentyű megnyomásával.
- e. Az F12 billentyű kétszeri megnyomásával lépjen ki az ablakból.
- f. Válassza a **Konzol kiválasztása** lehetőséget.
- 6. Válassza ki a **Twinaxiális** beállítást.
- 7. Nyomja meg többször az F3 billentyűt, hogy visszatérjen a DST főmenübe.

A rendszer ezzel be van állítva a kívánt konzoltípus használatára. Feltétlenül végre kell hajtania egy kezdeti | programbetöltés (IPL) műveletet, hogy a rendszer használni tudja az új konzolt. |

Ha nem tervezi a közvetlenül csatlakozó helyi konzol konfiguráció használatát tartalékkonzolként, akkor még ne távolítsa el vagy helyezze át a csatolóját. Szüksége lehet rá problémák azonosításakor.

A QAUTOCFG rendszerváltozót ON értékre kell beállítani. A rendszerváltozó ellenőrzéséhez vagy beállításához tegye a következők valamelyikét a rendszeren:

- v Használja a WRKSYSVAL QAUTOCFG parancsot.
- v Kézi IPL során az IPL beállítások ablakban adja meg az **Y** értéket a **Fontos rendszerbeállítások meghatározása** elemnél. Ezután az **Automatikus konfiguráció engedélyezése** beállításnak is adja az **Y** értéket.

### **Kapcsolódó feladatok**

"A Műveleti konzol által használt LAN [csatolókártya](#page-100-0) visszavonása vagy áthelyezése" oldalszám: 89 Áttérések során előfordulhat, hogy fel kell szabadítania a Műveleti konzol által használt LAN kártyát. A hálózati csatolót akkor kell visszavonni, ha nem tervezi hálózatra csatlakozó helyi konzol beállítást alkalmazó Műveleti konzol vagy a szervizeszköz szerver használatát.

"Nem kötelező lépések végrehajtása a [számítógépen](#page-91-0) Műveleti konzolról twinaxiális konzolra végzett átállás során" [oldalszám:](#page-91-0) 80

Ha a számítógép a továbbiakban nem fog Műveleti konzolként működni, akkor tegye a következőket:

### **Kapcsolódó tájékoztatás**

Szervizeszközök elérése

### **Átállás Műveleti konzol használatáról twinaxiális konzolra logikai partíciókon:**

Ha a Műveleti konzol helyett twinaxiális konzol használatára kíván áttérni, akkor a jelenlegi konzol segítségével hajtsa végre az itt leírt lépéseket a rendszeren.

- **Megjegyzés:** Ha a twinaxiális konzol hardverkövetelményeinek teljesítése csatolók hozzáadását vagy áthelyezését igényli, akkor ezt az alábbi lépések elkezdése előtt végre kell hajtani. Még ne távolítsa el a twinaxiális csatolót a jelenlegi I/O processzorról.
- 1. Indítsa el a Kijelölt szervizeszközöket (DST) vagy a Rendszer szervizeszközöket (SST). A ″Szervizeszköz eszközazonosítók″ SST beállítás zárolását fel kell oldani, csak utána válik használhatóvá.
- 2. Válassza a **Rendszer partíciók kezelése** menüpontot.
- 3. Válassza a **Partíció konfiguráció kezelése** menüpontot.
- 4. Válassza a logikai partíció **Konzol erőforrás kiválasztása** műveletét.
- 5. Nyomja meg az F9 billentyűt a **Képesség szűrő módosítása** művelethez.
- 6. Válassza a **Bármely konzol** lehetőséget.
- 7. A tervezett konzolt támogató I/O processzor kiválasztásához tegye a következők valamelyikét:
	- v Ha a tervezett konzolhoz használandó csatoló az előző konzol csatolójának I/O processzora alá tartozik, akkor a konzol I/O processzor megjelölése már megfelelő. Ugorjon a 8. lépésre.
	- v Ha a tervezett konzolhoz használni kívánt csatoló a jelenlegi konzolt támogató I/O processzortól eltérő processzorhoz tartozik, akkor írjon be egy **1**-est a konzol I/O processzorként kiválasztani kívánt eszköz elé.
- 8. Ellenőrizze a választhatóan másodlagos konzolként használandó csatolót. Egy alternatív konzol jelölésének ellenőrzéséhez keresse meg azt az I/O processzort, amely az alternatív konzollal felhasználásra kerülő twinaxiális csatolóval rendelkezik. Ez akkor van megfelelően megjelölve, ha a **>** (nagyobb, mint) szimbólumot látja ugyanabban a sorban. Ha a **>** szimbólum nem ugyanazon a soron van, akkor írjon be egy 2-est az alternatív konzolként kiválasztani kívánt I/O processzor elé.
	- **Megjegyzés:** Egy alternatív konzol kiválasztása csak abban esetben bír jelentőséggel, ha twinaxiális munkaállomásokat kíván alternatív konzolként használni és a konzoltípus szintén twinaxiális. Az alternatív konzolnak a Műveleti konzol általi használatra megjelölt I/O processzortól eltérő I/O processzor alatt **kell** lennie. A Műveleti konzolt nem használhatja alternatív konzolként. **Ne** jelölje meg ugyanazt az I/O processzort a konzolhoz és a másodlagos konzolhoz.
- 9. Az F3 billentyű megnyomásával térjen vissza a DST főmenübe.
- 10. Válassza a **DST környezet kezelése** menüpontot.
- 11. Válassza a **Rendszereszközök választása** menüpontot (hagyja ki ezt a lépést, ha Kijelölt szervizeszközöket (SST) használ).
- 12. Válassza a **Konzol kiválasztása** lehetőséget.
- 13. Ha jelenleg hálózatra csatlakozó helyi konzol típusú Műveleti konzolt használ, akkor válassza ki a Hálózatra csatlakozó helyi konzol Műveleti konzol elemet, majd tegye a következőket a hálózati csatoló leállításához:

**Megjegyzés:** Ha ezt az erőforrást szeretné használni a szervizeszköz szerveren (System i kapcsolatok), vagy egy hálózatra csatlakozó helyi konzolt kíván tartalékkonzolként használni, akkor nem szükséges a törlést elvégeznie. Ha bármelyik feltétel teljesül, akkor ugorjon a 13e. lépésre.

- a. Válassza ki a **Műveleti konzol (LAN)** elemet. Meg kell jelennie a jelenleg használt LAN csatolónak.
- b. Nyomja meg az F11 billentyűt.
- c. Nyomja meg az F6 billentyűt a konfigurációs adatok törléséhez.
- d. Nyomja meg az F7 billentyűt az új érték tárolásához.
- e. Az F12 billentyű kétszeri megnyomásával lépjen ki az ablakból.
- f. Válassza a **Konzol** lehetőséget.
- 14. Válassza ki a **Twinaxiális** beállítást.
- 15. Nyomja meg többször az F3 billentyűt, hogy visszatérjen a DST főmenübe.

A rendszer ezzel be van állítva a kívánt konzoltípus használatára. Feltétlenül végre kell hajtania egy kezdeti | programbetöltés (IPL) műveletet, hogy a rendszer használni tudja az új konzolt. |

Ha nem tervezi a Műveleti konzol használatát tartalékkonzolként, akkor még ne távolítsa el vagy helyezze át a csatolóját. Hibakeresés során szüksége lehet rá.

A QAUTOCFG rendszerváltozót ON értékre kell beállítani. A rendszerváltozó ellenőrzéséhez vagy beállításához a rendszeren használja az alábbi módszerek egyikét:

- v Használja a WRKSYSVAL QAUTOCFG parancsot.
- v Kézi IPL során az IPL beállítások ablakban adja meg az **Y** értéket a **Fontos rendszerbeállítások meghatározása** elemnél. Ezután az **Automatikus konfiguráció engedélyezése** beállításnak is adja az **Y** értéket.

Folytassa a Nem kötelező lépések végrehajtása a számítógépen Műveleti konzolról twinaxiális konzolra végzett átállás során című fejezettel.

### **Kapcsolódó feladatok**

"Nem kötelező lépések végrehajtása a [számítógépen](#page-91-0) Műveleti konzolról twinaxiális konzolra végzett átállás során" [oldalszám:](#page-91-0) 80

Ha a számítógép a továbbiakban nem fog Műveleti konzolként működni, akkor tegye a következőket:

### **Kapcsolódó tájékoztatás**

Szervizeszközök elérése

### <span id="page-91-0"></span>**Nem kötelező lépések végrehajtása a számítógépen Műveleti konzolról twinaxiális konzolra végzett átállás során:**

Ha a számítógép a továbbiakban nem fog Műveleti konzolként működni, akkor tegye a következőket:

**Fontos:** Ezeket a lépéseket csak akkor hajtsa végre, ha a twinaxiális konzollal semmiféle problémát nem tapasztal.

- 1. Bontsa a jelenlegi konzol kapcsolatát. A szétkapcsoláshoz tegye a következőket:
	- a. Válassza ki a konfiguráció nevét (a System i kapcsolat alatt). Ezzel a névvel hivatkozik a Műveleti konzol egy adott rendszerre.
	- b. Válassza a Kapcsolat menü **Szétkapcsolás** menüpontját. A kapcsolat állapota **Kapcsolat bontása** lesz.
	- c. Várja meg, amíg az állapot **Szétkapcsolt** állapotra nem vált.
- 2. Csatlakoztassa a twinaxiális konzolt a rendszerhez, majd kapcsolja be a twinaxiális konzolt és a rendszert.
- 3. Hajtson végre egy rendszerindító programbetöltést (IPL) a hibamentesség ellenőrzéséhez. Ezután már eltávolíthatja az áthelyezni kívánt esetleges hardvereket. Ha elégedett az új konzollal, és a bekábelezett kapcsolatot nem kívánja tartalékkonzolként használni, akkor törölje a jelenlegi konfigurációt. A konfiguráció törléséhez tegye a következőket:
	- a. Válassza ki a konfiguráció nevét (a System i kapcsolat alatt).
	- b. Válassza a Kapcsolat menü **Törlés** menüpontját.
	- c. Kattintson az **Igen** gombra a törlés megerősítéséhez.
	- d. Távolítsa el a System i Access for Windows programot.
- 4. Kapcsolja ki a számítógépet és távolítson el minden hardverelemet és kábelt, amelyekre a továbbiakban nincs szükség. Ajánlott a rendszer kikapcsolása bármilyen csatoló vagy kábel eltávolítása előtt.

**Megjegyzés:** Ha az új konzol nem működik az i5/OS rendszerrel, akkor elképzelhető, hogy egy másik munkaállomásról törölnie kell a régi konzolhoz társított vezérlőt és eszközleírást.

### **Kapcsolódó feladatok**

"Átállás Műveleti konzol [használatáról](#page-88-0) twinaxiális konzolra partíciókkal nem rendelkező rendszeren vagy elsődleges partíción" [oldalszám:](#page-88-0) 77

Ha a Műveleti konzol helyett twinaxiális konzol használatára kíván áttérni, akkor a jelenlegi konzol segítségével hajtsa végre az itt leírt lépéseket a rendszeren.

"Átállás Műveleti konzol [használatáról](#page-89-0) twinaxiális konzolra logikai partíciókon" oldalszám: 78 Ha a Műveleti konzol helyett twinaxiális konzol használatára kíván áttérni, akkor a jelenlegi konzol segítségével hajtsa végre az itt leírt lépéseket a rendszeren.

## **Hálózatra csatlakozó helyi konzol kezelése**

A hálózatra csatlakozó helyi konzol beállítása után a konzol kezeléséhez olyan feladatok állnak rendelkezésére, mint például a szervizeszköz eszközazonosító jelszó és a hozzáférési jelszó kezelése, szervizeszköz eszközazonosító létrehozása, valamint a szervizhoszt nevének beállítása.

### **Műveleti konzol használatának leegyszerűsítése** |

A Műveleti konzol képes arra, hogy automatikusan létrehozzon szervizeszköz eszközazonosítókat, kezeljen hozzáférési | jelszavakat és feltérképezzen rendszereket. |

A Műveleti konzol automatizálja a szervizeszköz eszközazonosítók kezelését. Alapértelmezés szerint a rendszer úgy | van beállítva, hogy a QCONSOLE azonosítón kívül maximum 49 értéket tartson karban, legfeljebb tíz szervizeszköz | eszközazonosítóhoz. A továbbiakban a rendszerhez vagy partícióhoz csatlakozó új számítógép hozzáadásakor nincs | szükség az új eszközazonosítók kézi létrehozására. A Műveleti konzol felügyeli a hozzáférési jelszó tevékenységet is. | A hitelesítési folyamat ugyanaz marad, viszont ha ez a funkció aktív, akkor a csatlakozás során a rendszer nem kéri a | hozzáférési jelszó beírását. A sikeres csatlakozáshoz viszont meg kell adnia egy DST felhasználói azonosítót és jelszót. | Ez a funkció nincs hatással a közvetlenül csatlakozó helyi konzolra vagy bármely más konzoltípusra. |

### **Szervizeszköz eszközazonosítók automatikus létrehozása** |

Alapértelmezés szerint az i5/OS operációs rendszer a **Szervizeszköz eszközazonosítók automatikus létrehozása** | beállítás értékét 10-re állítja be. Ez az alapértelmezett érték 11 kapcsolat automatikus kezelését teszi lehetővé. Ez az alapértelmezett QCONSOLE azonosító és 10 további szervizeszköz eszközazonosító kezelését jelenti. Ezek a beállított értéktől függően QCONSOLE00, QCONSOLE 01 értékekként jelennek meg. Célszerű beállítani legalább egy | felesleges eszközazonosítót, hogy ne kelljen észben tartania az érték növelését, ha egy további kapcsolatot próbál | hozzáadni. A Szervizeszköz eszközazonosítók kezelése ablakban található a szervizeszköz eszközazonosítók listája, hogy figyelemmel kísérhesse a létrehozott eszközazonosítók számát. A listán szerepel a QCONSOLE eszközazonosító is, amit a szokásos módon használhat. Ha például létrehoz egy QCONSOLE02 nevű szervizeszköz eszközazonosítót, akkor egy automatikusan létrehozott eszközazonosítót használó harmadik kapcsolat létesítésekor az azonosítót a rendszer ugyanúgy adja ki, mintha automatikusan lett volna létrehozva. | | | | | | |

Lehetősége van a **Szervizeszköz eszközazonosítók automatikus létrehozása** beállítás alapértelmezett értékének | módosítására is. Ehhez kövesse a Szervizeszköz eszközazonosítók automatikus létrehozása beállítás értékének módosítása című témakör útmutatásait. | |

Ez a funkció használatos minden új beállított kapcsolathoz, amelyeket létrehoz. Ez azt jelenti, hogy amikor a számítógépen frissíti a Műveleti konzol egy korábbi kiadását, akkor megmaradnak a jelenlegi beállítások és ugyanúgy működnek, ahogy korábban. Ha viszont a számítógép és a rendszer mégis eltérő állapotba kerül, az újraszinkronizálásra felszólító hibaüzenet kiadása helyett ez a funkció automatikusan helyreállítja a problémát. | | | |

Ha létrehoz egy beállított hálózatra csatlakozó helyi konzol kapcsolatot, akkor be meg kell adnia a szervizcsatoló nevét(szerviz hosztnév). A használt név a kapcsolat körülményeitől függ. Ha például ez egy új rendszer és ez az első csatlakozó konzol, akkor adhat neki egy tetszőleges nevet, vagy azt, amit a DHCP szerver adott neki. | | |

### **A hozzáférési jelszavak automatikus kezelése** |

Alapértelmezés szerint nem állíthat be hozzáférési jelszót egy Műveleti konzol konfiguráció létrehozásakor. A rendszer | automatikusan állítja elő a hozzáférési jelszót és a megfelelő időben átadja azt a csatlakozási folyamatnak. Nincs szüksége a jelszó ismeretére, mivel a rendszer automatikusan kezeli azt. | |

Ha viszont mégis meg szeretné változtatni a hozzáférési jelszót, akkor ezt a **Tulajdonságok** oldalon teheti meg. A | jelszó megváltoztatása letiltja a jelszó átadásának automatikus folyamatát. Ezután minden hozzáférési jelszót igénylő |

kapcsolathoz be kell írnia a hozzáférési jelszót. |

A bejelentkezési folyamathoz be kell írni egy érvényes DST felhasználói azonosítót és jelszót a felhasználó | hitelesítéséhez. |

#### **A rendszer automatikus feltérképezése** |

A Műveleti konzol indulásakor megkezdődik a minősített rendszerek keresése. A *minősített rendszer* egy i5/OS V6R1 | kiadást futtató bármely rendszert jelent. Nem szükséges, hogy a konzoltípus Műveleti konzol legyen. Ha a számítógép | a hálózattól minősített rendszerre vonatkozó választ kap, akkor a Műveleti konzol létrehoz egy konfigurációt az adott | rendszer számára. A korábban létező konfigurált kapcsolatokat is megőrzi. A minősített rendszeren a **Szervizeszköz** | **eszközazonosítók automatikus létrehozása** beállításhoz rendelkeznie kell egy beállított értékkel. Az alapértelmezett érték 10. Ha ez az érték nulla, akkor előfordulhat, hogy a rendszer nem észlelhető megfelelően, ezért nem jelenik meg a | rendszerek automatikusan előállított listájában. Ez az automatikus feltérképezési funkció minden alkalommal | végbemegy a Műveleti konzol indításakor, vagy amikor az Alt+Shift+w billentyűkombináció megnyomásával igény szerint végrehajtja. Ennek következtében a Műveleti konzol újra elindítja a megfelelő rendszerek keresését. | | |

**Fontos:** Ha egy rendszer megjelenik a konfigurált kapcsolatok listáján, akkor az nem garantálja, hogy valóban lehet csatlakozni egy adott rendszerhez. Ritkán, de előfordulhat, hogy bizonyos feltételek fennállásakor a rendszer teljesíti az észlelés feltételeit, de nem teljesíti egy kapcsolat valamennyi feltételét. | | |

**Kapcsolódó feladatok** |

- <span id="page-93-0"></span>"Az [eszközazonosító](#page-72-0) automatikus létrehozása beállítás értékének módosítása" oldalszám: 61 |
- Ez a témakör végigvezeti azokon a lépéseken, amelyek végrehajtásával módosíthatja azt az értéket, amelyet a |
- hálózatra csatlakozó helyi konzol a szervizeszköz eszközazonosítók automatikus felügyeleti szolgáltatásához használ. | |
- "Szervizeszköz [eszközazonosítók](#page-98-0) létrehozása a rendszeren" oldalszám: 87 |
- Hálózatra csatlakozó helyi konzol használata esetén be kell állítani a rendszeren a szervizeszköz |
- eszközazonosítókat. |

### **Szervizeszköz eszközazonosítók jelszavának módosításával kapcsolatos megfontolások**

A szervizeszköz eszközazonosítók jelszavának alaphelyzetbe állítása előtt gondolja át a következő szempontokat.

Alapértelmezés szerint a rendszer és a számítógép automatikusan elvégzi a szervizeszköz eszközazonosítók | karbantartását. Ha azt választja, hogy a Szervizeszköz eszközazonosítók automatikus létrehozása beállításhoz a 0 | értéket adja meg, akkor kézileg kell kezelnie ezeket az eszközazonosítókat. Fontolja meg az alábbi információkat, ha az | eszközazonosítók kézi karbantartását választja. |

**Megjegyzés:** A beállítás használata előtt fel kell oldania a Rendszer szervizeszközök (SST) zárolását.

- v A szervizeszköz eszközazonosító jelszavának meg kell egyeznie a számítógépen és a rendszeren. Ha az egyiket módosítja, akkor a másikat is módosítania kell.
- v Alapértelmezés szerint a számítógép automatikusan hozza létre és kezeli a hozzáférési jelszavakat és ezt a jelszót |
- nem tudja beállítani a konfiguráció létrehozása során. Ha viszont kézileg kell karbantartania a jelszavakat, akkor a |
- jelszót a **Tulajdonság** lapon tudja módosítani és előfordulhat, hogy kapcsolat létesítésekor meg kell adnia ezt a jelszót. | |
	- v A Műveleti konzol minden sikeres csatlakozásnál lecseréli és ismét titkosítja a szervizeszköz eszközazonosító jelszót.
- v Ha letöröl egy hálózatra csatlakozó helyi konzol konfigurációt azután, hogy legalább egyszer sikeresen csatlakozott, | akkor a szervizeszköz eszközazonosító jelszót alaphelyzetbe kell állítani a rendszeren, mielőtt a profilt ismét |
- használhatná egy új hálózatra csatlakozó helyi konzol konfigurációhoz. Ha a konfiguráció a QCONSOLE |
- eszközazonosítót használja, akkor ne állítsa alaphelyzetbe az eszközazonosítót, amíg újra készen nem áll arra, hogy |
- használja. Alapértelmezés szerint ezzel csak akkor kell foglalkoznia, ha a Szervizeszköz eszközazonosítók automatikus létrehozása rendszerváltozót nullára állította. | |

### **Kapcsolódó fogalmak**

"Műveleti konzol használatának [leegyszerűsítése"](#page-91-0) oldalszám: 80

A Műveleti konzol képes arra, hogy automatikusan létrehozzon szervizeszköz eszközazonosítókat, kezeljen hozzáférési jelszavakat és feltérképezzen rendszereket.

### **Kapcsolódó feladatok**

"Szervizeszköz eszközazonosítók feloldása a Rendszer [szervizeszközökben](#page-108-0) (SST)" oldalszám: 97 A Szervizeszköz felhasználói azonosítók és eszközök kezelése lehetőséggel a rendszer szervizeszközökből (SST) módosíthatja a Műveleti konzol konfigurációs adatait.

### **Kapcsolódó hivatkozás**

"A számítógép és a szervizeszköz eszközazonosító jelszó [újraszinkronizálása"](#page-94-0) oldalszám: 83 Alapértelmezés szerint a rendszer hozza létre és tartja karban a szervizeszköz eszközazonosítókat és a hozzájuk tartozó jelszavakat. Így nincs szüksége a jelszó kézi újraszinkronizálására. Ha viszont a Szervizeszköz eszközazonosító automatikus létrehozása rendszer beállítás 0 értékre van beállítva, akkor saját kezűleg kell felügyelnie az azonosítókat és a jelszavakat.

"Szervizeszköz eszközazonosító jelszó módosítása a számítógépen és a szerveren" A szervizeszköz eszközazonosítók jelszavának cseréje a PC és rendszer jelszavak szinkronizálásának esetét kivéve nem jár semmilyen előnnyel.

## **Szervizeszköz eszközazonosító jelszó módosítása a számítógépen és a szerveren**

A szervizeszköz eszközazonosítók jelszavának cseréje a PC és rendszer jelszavak szinkronizálásának esetét kivéve nem jár semmilyen előnnyel.

- <span id="page-94-0"></span>Alapértelmezés szerint a rendszer kezeli a szervizeszközök eszközazonosítóit és azok jelszavát. Így nincs szükség arra, |
- hogy kézileg szinkronizálja az eszközazonosítókhoz tartozó jelszavakat. |

A számítógép és a szervizeszközök eszközonosítóját újraszinkronizálhatja, hogy újra azonosak legyenek. Mivel a jelszó valójában minden sikeres csatlakozásnál megváltozik, kézi módosítása a szinkronizálás esetét kivéve teljesen felesleges és ellenjavallt.

### **Kapcsolódó fogalmak**

"Műveleti konzol használatának [leegyszerűsítése"](#page-91-0) oldalszám: 80

A Műveleti konzol képes arra, hogy automatikusan létrehozzon szervizeszköz eszközazonosítókat, kezeljen hozzáférési jelszavakat és feltérképezzen rendszereket.

### **Kapcsolódó hivatkozás**

"Szervizeszköz [eszközazonosítók](#page-93-0) jelszavának módosításával kapcsolatos megfontolások" oldalszám: 82 A szervizeszköz eszközazonosítók jelszavának alaphelyzetbe állítása előtt gondolja át a következő szempontokat.

"A számítógép és a szervizeszköz eszközazonosító jelszó újraszinkronizálása"

Alapértelmezés szerint a rendszer hozza létre és tartja karban a szervizeszköz eszközazonosítókat és a hozzájuk tartozó jelszavakat. Így nincs szüksége a jelszó kézi újraszinkronizálására. Ha viszont a Szervizeszköz eszközazonosító automatikus létrehozása rendszer beállítás 0 értékre van beállítva, akkor saját kezűleg kell felügyelnie az azonosítókat és a jelszavakat.

### **Hozzáférési jelszó módosítása**

A szervizeszköz eszközazonosító információk elérésére használt jelszó új, hálózatra csatlakozó helyi konzol konfigurációk létrehozását követően cserélhető le. Partíciókat tartalmazó környezetben a jelszó a megfelelő partíció vonatkozásában is módosítható.

Alapértelmezés szerint a rendszer automatikusan hozza létre és tartja karban a hozzáférési jelszavakat. Ha kézileg megváltoztatja a hozzáférési jelszót a **Tulajdonságok** ablakban, akkor átveszi az ellenőrzést a jelszó felett, és minden alkalommal meg kell azt adnia, amikor kapcsolatot létesít. | | |

**Megjegyzés:** A jelszóban a kis- és nagybetűk eltérőnek számítanak, és a hossza legfeljebb 128 karakter lehet. Fontos, hogy ezt a jelszót megjegyezze. A csatlakozás során ezzel a jelszóval jelentkezhet be a LAN szervizeszköz bejelentkezés ablakban. | | |

Ha a hozzáférési jelszót a kapcsolat tulajdonságaival kívánja módosítani, akkor tegye a következőket:

- 1. Válassza ki a kapcsolatot, amelynek módosítani kívánja a hozzáférési jelszavát.
- 2. Válassza a **Kapcsolat** → **Tulajdonságok** menüpontot.
- 3. Kattintson a **Hozzáférési jelszó** lapra.
- 4. Az **Aktuális jelszó** mezőbe írja be a jelenlegi hozzáférési jelszót.
- 5. Írja be az új jelszót az **Új jelszó** és a **Jelszó megerősítése** mezőkbe, majd kattintson az **OK** gombra.

### **Kapcsolódó fogalmak**

"Műveleti konzol használatának [leegyszerűsítése"](#page-91-0) oldalszám: 80

A Műveleti konzol képes arra, hogy automatikusan létrehozzon szervizeszköz eszközazonosítókat, kezeljen hozzáférési jelszavakat és feltérképezzen rendszereket.

### **A számítógép és a szervizeszköz eszközazonosító jelszó újraszinkronizálása**

Alapértelmezés szerint a rendszer hozza létre és tartja karban a szervizeszköz eszközazonosítókat és a hozzájuk tartozó |

jelszavakat. Így nincs szüksége a jelszó kézi újraszinkronizálására. Ha viszont a Szervizeszköz eszközazonosító |

automatikus létrehozása rendszer beállítás 0 értékre van beállítva, akkor saját kezűleg kell felügyelnie az azonosítókat |

és a jelszavakat. |

Ha a rendszer és a Műveleti konzol számítógép között eltérnek a szervizeszköz eszközazonosítók jelszavai, akkor a rendszeren és a számítógépen elvégzett helyreállítási lépésekkel újra kell szinkronizálni a jelszavakat.

- <span id="page-95-0"></span>**Megjegyzés:** Az alaphelyzetbe állítás végrehajtásához Kijelölt szervizeszközök (DST) vagy Rendszer szervizeszközök (SST) hozzáférés szükséges. Ha már van konzoleszköz, akkor az felhasználható erre a célra. Ellenkező esetben ideiglenesen csatlakoztatni kell egy másik konzolt, például:
	- v Használhat egy másik hálózatra csatlakozó helyi konzolt, ha van ilyen.
	- v Újrakonfigurálhatja ugyanezt a hálózatra csatlakozó helyi konzolt egy vészhelyzetekre fenntartott szervizeszköz eszközazonosítóval.
	- v Használhat egy rendszerhez közvetlenül csatlakozó helyi konzol típusú Műveleti konzolt (ha van rendelkezésre álló Műveleti konzol kábel).
	- Használhat twinaxiális konzolt.
	- v A QCONSOLE alaphelyzetbe állításához használja a vezérlőpanelt vagy a távoli vezérlőpanelt.

### **Kapcsolódó feladatok**

"Szervizeszköz [eszközazonosítók](#page-98-0) létrehozása a rendszeren" oldalszám: 87 Hálózatra csatlakozó helyi konzol használata esetén be kell állítani a rendszeren a szervizeszköz eszközazonosítókat.

### **Kapcsolódó hivatkozás**

"Szervizeszköz [eszközazonosítók](#page-93-0) jelszavának módosításával kapcsolatos megfontolások" oldalszám: 82 A szervizeszköz eszközazonosítók jelszavának alaphelyzetbe állítása előtt gondolja át a következő szempontokat.

### **Szervizeszköz eszközazonosító jelszó alaphelyzetbe állítása a rendszeren:**

Erre az eljárásra csak akkor van szükség ha a Szervizeszköz eszközazonosító automatikus létrehozása rendszerbeállítás | 0 értékre van állítva, így a rendszer nem tartja karban a szervizeszköz eszközazonosítókat. |

A rendszer szervizeszköz eszközazonosító jelszavának alaphelyzetbe állításához tegye a következők valamelyikét.

**Megjegyzés:** Ha az alábbi eljárásokat a Kijelölt szervizeszközökben (SST) szeretné elvégezni, akkor a **DST környezet kezelése** helyett mindig a **Szervizeszköz felhasználói azonosítók és eszközök kezelése** menüpontot válassza, és hagyja ki a **Rendszereszközök kiválasztása** lépést. A beállítás használata előtt fel kell oldania a Rendszer szervizeszközök (SST) zárolását.

### **Kapcsolódó feladatok**

"Szervizeszköz eszközazonosítók feloldása a Rendszer [szervizeszközökben](#page-108-0) (SST)" oldalszám: 97 A Szervizeszköz felhasználói azonosítók és eszközök kezelése lehetőséggel a rendszer szervizeszközökből (SST) módosíthatja a Műveleti konzol konfigurációs adatait.

"Szervizeszköz [eszközazonosító](#page-97-0) jelszavának alaphelyzetbe állítása a számítógépen" oldalszám: 86 A továbbiakban már nem kell kézzel alaphelyzetbe állítani a kliensszámítógép szervizeszköz eszközazonosítóját.

### **Kapcsolódó tájékoztatás**

Szervizeszközök elérése

*Konzol szekció használata másik eszközzel:*

Ha egy másik eszköz segítségével szerzi meg a konzol szekciót vagy az SST hozzáférést, akkor állítsa alaphelyzetbe a szervizeszköz eszközazonosító jelszót.

Ilyenkor a szervizeszköz eszközazonosító jelszó a szervizeszköz eszközazonosító lesz, csupa nagybetűvel. A szervizeszköz eszközazonosító alaphelyzetbe állításához tegye a következőket:

- 1. Indítsa el a Kijelölt szervizeszközöket (DST) vagy a Rendszer szervizeszközöket (SST).
- 2. A DST főmenüben tegye a következőket:
	- a. Válassza a **DST környezet kezelése** menüpontot.
	- b. Válassza ki a **Szervizeszköz eszközazonosítók** menüpontot.
- 3. Írjon be egy 2-est a visszaállítani kívánt szervizeszköz eszközazonosítók elé, majd nyomja meg az Enter billentyűt.
- 4. Nyomja meg ismét az Enter billentyűt a visszaállítás jóváhagyásához.

**Megjegyzés:** A jelszó alaphelyzetbe állítása után a szervizeszköz eszközazonosító jelszó a szervizeszköz eszközazonosító lesz, csupa nagybetűvel. Ha előbb töröl, majd létrehoz egy eszközazonosítót, akkor a számítógépen található kapcsolatot is előbb törölnie kell, majd létre kell hoznia.

### *Használaton kívüli szervizeszköz eszközazonosító használata:*

Ha nincs még egy eszköz (PC vagy másik terminál), amellyel bejelentkezhetne a szerverre, de rendelkezik egy használaton kívüli szervizeszköz eszközazonosítóval, akkor tegye a következőket a számítógépen.

- 1. Törölje az aktuális konfigurációt az alábbiak szerint:
	- a. Válassza ki a konfiguráció nevét (a System i kapcsolat alatt).
	- b. Válassza a **Kapcsolat** menü **Törlés** menüpontját.
	- c. Kattintson az **Igen** gombra a törlés megerősítéséhez, amikor a rendszer erre rákérdez.
- 2. A használaton kívüli szervizeszköz eszközazonosító használatával hozzon létre egy új konfigurációt.
- 3. Az előbbi módszerek egyikével állítsa alaphelyzetbe a hibás szervizeszköz eszközazonosítót a csatlakozás után.

### *A QCONSOLE szervizeszköz eszközazonosító alaphelyzetbe állítása a vezérlőpanel vagy a távoli vezérlőpanel használatával:*

Ha nem tud másik szervizeszköz eszközt (számítógépet vagy másik terminált) vagy szervizeszköz eszközazonosítót használni a bejelentkezéshez, és a QCONSOLE szervizeszköz eszközazonosítót használja, akkor a szervizeszköz eszközazonosító jelszavát a vezérlőpanelen vagy a távoli vezérlőpanelen kell alaphelyzetbe állítani a következőképpen.

1. Helyezze a rendszert kézi üzemmódba. A kulcs nélküli rendszereken a Funkció/Adat kijelzőn a 01 B jelenik meg.

**Megjegyzés:** A kulccsal rendelkező rendszereken a kijelzőn Kézi módnak és a 01 B értéknek kell megjelennie.

- 2. A visszaállítás sikerességét az alábbiak szerint tudja ellenőrizni:
	- **Megjegyzés:** Ha a rendszer újabb, kétsoros Funkció/Adat kijelzőt tartalmazó vezérlőpanellel rendelkezik, akkor az eredmények (D1008065) megjelenítéséhez végrehajthat egy 11-es funkciót. Amennyiben a kijelzőn nem jelenik meg a D1008065, úgy várjon legalább 15 másodpercet a kezdeti 65-ös funkció befejeződésére, mielőtt megkísérelne egy 11-es funkciót.

A vezérlőpanel kétsoros kijelzőjén a következőhöz hasonló adatok jelennek meg (a 8xx családba tartozó modelleken):

xxxxxxxxxxxxxxxx xxxxxxxxxxxxxxxx

Minden szó 8 karakterből áll, de egyidejűleg csak 4 szó jelenik meg a 12-19 funkcióknál. A 12-es funkció kérésekor például a következő jelenik meg:

word\_\_12word\_\_13 word\_\_14word\_\_15

A 13-as funkció kérése a következőket eredményezi:

word\_\_16word\_\_17 word\_\_18word\_\_19

A vezérlőpanel és a távoli vezérlőpanel egysoros kijelzőjén a következőhöz hasonló adatok jelennek meg:

xxxxxxxx

Minden szó 8 karakterből áll, és önállóan jelenik meg. A 17-es szó kéréséhez a 17-es funkciót kell kérnie. A szavakban lévő adatokhoz különböző módszerkel lehet hozzáférni.

**Fontos:** Az előrehaladását jelző információk a következőképpen határozhatók meg:

- <span id="page-97-0"></span>v A D1008065 SRC 17-es szava tartalmazza a végrehajtott 65-ös funkciók számát. Ha a számláló eléri a hetet, akkor bekövetkezik a szervizeszköz eszközazonosító jelszó alaphelyzetbe állítása. A 18-as szó ebben az esetben 00000000 lesz.
- v A hetedik 65-ös funkció beírásáig a 18-as szó értéke 00000001 lesz. Az alaphelyzetbe állás befejezése után a szó értéke 00000000-ra vált, feltéve, hogy az 5 perces időkeret még nem járt le.

**Megjegyzés:** Ha a 65-ös funkciót hétnél többször adja meg, akkor a számlálás elölről kezdődik.

- 3. A QCONSOLE szervizeszköz eszközazonosítót a partíciótól függően az alábbi módszerek valamelyikével állíthatja alaphelyzetbe:
	- v Független rendszerek és elsődleges partíciók esetén tegye a következőket:
	- a. A vezérlőpanelen nyomja meg többször a felfelé vagy lefelé mutató nyilakat, amíg a Funkció/Adat kijelzőn meg nem jelenik a **25**-ös érték. Ekkor nyomja meg az Enter gombot. A Funkció/Adat kijelzőn a **25 00** jelenik meg.
	- b. A felfelé mutató nyíl egyszeri megnyomásával növelje az értéket **26**-ra. Ekkor nyomja meg az Enter gombot. A rendszer valószínűleg egy **01 B** megjelenítésével fog reagálni a Funkció/Adat kijelzőn.

**Megjegyzés:** Ha a rendszer válasza **65 FF**, akkor ismételje meg az a) és b) lépéseket.

- c. A lefelé mutató nyíllal csökkentse az értéket **65**-re, majd nyomja meg azt Entert. A rendszer a **65 00** értéket jeleníti meg. A funkció feldolgozása után a rendszer a D1008065 rendszer referenciakódot jeleníti meg. Ismételje meg a lépést oly módon, hogy a 65-ös funkciót 7 alkalommal hívja meg. A feladat elvégzésére öt perc áll rendelkezésére. Ha a hetedik 65-ös funkciót is megadta, de öt percnél több idő telt el, akkor a visszaállás nem kerül feldolgozásra, hanem a számláló lenullázódik. A WORD17 ellenőrzésével biztosítsa, hogy a rendszer kezelt minden egyes kérést. A 65-ös funkciók gyors beütése a bevitelek kihagyását okozhatta a rendszer számára.
- v Másodlagos partíciók esetén tegye a következőket az elsődleges partíció konzolján:
- a. Indítsa el a Kijelölt szervizeszközöket (DST) vagy a Rendszer szervizeszközöket (SST).

**Megjegyzés:** A beállítás használata előtt fel kell oldania a Rendszer szervizeszközök (SST) zárolását.

- b. Válassza a **Rendszer partíciók kezelése** menüpontot.
- c. Válassza a **Partíció állapot kezelése** menüpontot.

**Megjegyzés:** Ha az alaphelyzetbe állításra kiválasztott partíció nem kézi módban van, akkor a továbblépés előtt a kézi módba állításhoz írjon 10-es értéket a vonalra a partíció kijelölési területhez.

- d. Írjon be 65-öt az alaphelyzetbe állítani kívánt partíció sorába, majd nyomja meg az Entert.
- e. Ismételje meg a lépést oly módon, hogy a 65-ös funkciót 7 alkalommal hívja meg. A feladat elvégzésére öt perc áll rendelkezésére. Ha a hetedik 65-ös funkciót is megadta, de öt percnél több idő telt el, akkor az alaphelyzetbe állítás ne valósul meg, és a számláló lenullázódik.

A szervizeszköz eszközazonosító jelszó alaphelyzetbe állítását a számítógépen folytathatja.

#### **Szervizeszköz eszközazonosító jelszavának alaphelyzetbe állítása a számítógépen:**

A továbbiakban már nem kell kézzel alaphelyzetbe állítani a kliensszámítógép szervizeszköz eszközazonosítóját.

Ha a jelszót alaphelyzetbe állítja a rendszeren, akkor a kliens a következő csatlakozás alkalmával automatikusan megkísérli a jelszó alaphelyzetbe állítását, ha az aktuális érték alkalmazása nem volt sikeres. Sikeres csatlakozás esetén menti az újonnan generált jelszót a következő csatlakozáshoz.

Ha úgy gondolja, hogy az automatikus folyamat meghiúsult, és saját kezűleg kívánja alaphelyzetbe állítani a jelszót, akkor végezze el az altémakörökben leírt feladatok egyikét:

#### **Kapcsolódó feladatok**

<span id="page-98-0"></span>"Szervizeszköz [eszközazonosító](#page-95-0) jelszó alaphelyzetbe állítása a rendszeren" oldalszám: 84 Erre az eljárásra csak akkor van szükség ha a Szervizeszköz eszközazonosító automatikus létrehozása rendszerbeállítás 0 értékre van állítva, így a rendszer nem tartja karban a szervizeszköz eszközazonosítókat.

### *Konfiguráció törlése és ismételt létrehozása:*

A konfiguráció törléséhez és ismételt létrehozásához tegye a következőket.

- 1. Ha a konzol csatlakozik, akkor szakítsa meg a kapcsolatot az alábbi lépések végrehajtásával:
	- a. Válassza ki a konfiguráció nevét (a System i kapcsolat alatt). Ezzel a névvel hivatkozik a Műveleti konzol egy adott rendszerre.
	- b. Válassza a **Kapcsolat** menü **Szétkapcsolás** menüpontját. A kapcsolat állapota Kapcsolat bontása lesz.
	- c. Várja meg, amíg a kiírás Szétkapcsolt állapotra nem vált.
- 2. Törölje a konfigurációt:
	- a. Válassza ki a törölni kívánt konfiguráció nevét (a System i kapcsolat alatt).
	- b. Válassza a **Kapcsolat** menü **Törlés** menüpontját.
	- c. Kattintson az **Igen** gombra a törlés megerősítéséhez, amikor a rendszer erre rákérdez.
- 3. Hozza létre ismét a konfigurációt az előzőekben alaphelyzetbe állított szervizeszköz eszközazonosítóval vagy az új szervizeszköz eszközazonosítóval.

### *Hozzáférési jelszó módosítása:*

Ugyanazon szervizeszköz eszközazonosító jelszavának alaphelyzetbe állításához tegye a következőket.

- 1. Válassza ki a módosításra kerülő kapcsolat nevét, majd kattintson a **Kapcsolat** → **Tulajdonságok** menüpontra.
- 2. Kattintson az **Eszközazonosító** lapra.
- 3. Kattintson a **Visszaállít** gombra, majd ezt követően az **OK** gombra.
- 4. Megnyílik a **Hozzáférési jelszó** ablak. Írja be az aktuális hozzáférési jelszót, majd kattintson az **OK** gombra.

### **Szervizeszköz eszközazonosítók létrehozása a rendszeren**

Hálózatra csatlakozó helyi konzol használata esetén be kell állítani a rendszeren a szervizeszköz eszközazonosítókat.

- Alapértelmezés szerint a rendszer automatikusan kezeli a szervizeszköz eszközazonosítókat. Erre az eljárásra csak |
- akkor van szükség, ha a Szervizeszköz eszközazonosító automatikus létrehozása rendszerbeállítás 0 értékre van állítva. |

**Megjegyzés:** Ha az alábbi eljárásokat a Kijelölt szervizeszközökben (SST) szeretné elvégezni, akkor a **DST környezet kezelése** helyett mindig a **Szervizeszköz felhasználói azonosítók és eszközök kezelése** menüpontot válassza, és hagyja ki a 3. lépést. Az SST beállítás csak a zárolás feloldása után válik használhatóvá.

- 1. Indítsa el a Kijelölt szervizeszközök (DST) vagy Rendszer szervizeszközök (SST) funkciót.
- 2. Válassza a **DST környezet kezelése** menüpontot.
- 3. Válassza ki a **Szervizeszköz eszközazonosítók** menüpontot.
- 4. Az 1-es opció használatával hozzon létre egy új szervizeszköz eszközazonosítót, majd az üres Név mezőben adja meg az új szervizeszköz eszközazonosító nevét. Nyomja meg az Enter billentyűt.
- 5. Megadható egy leírás is. Nyomja meg az Entert. A szervizeszköz eszközazonosító létrehozása befejeződött.
	- **Megjegyzés:** Az eszközazonosítónak és a szervizeszköz felhasználói azonosítónak megfelelő jogosultságokkal kell rendelkeznie ahhoz, hogy a vezérlőpanel, valamint ennek valamennyi funkciója elérhetővé váljon a társított partíció számára. A szervizeszköz eszközazonosító jellemzők ellenőrzéséhez vagy megváltoztatásához nyomja meg az F5 billentyűt (a jellemzők megváltoztatása a ″Szervizeszköz eszközazonosító létrehozása″ képernyőn lehetséges, vagy írjon egy **7**-est ″Szervizeszköz eszközazonosítók kezelése″ képernyőn az eszközazonosító elé).
- 6. További szervizeszköz eszközazonosítók létrehozásához ismételje meg a 4. lépéstől kezdődően megadott útmutatásokat.
- 7. A szervizeszköz eszközazonosítók létrehozásának befejezésekor nyomja meg az F3 billentyűt.

### **Megjegyzések:**

- 1. Ha egy szervizeszköz eszközazonosító jelszavát alaphelyzetbe állítja, akkor a jelszó a szervizeszköz eszközazonosító nagybetűs neve lesz.
- 2. Több konzolhoz csatlakozó számítógép esetén több szervizeszköz eszközazonosítót kell létrehozni.
- 3. Bizonyos helyzetekben a szervizeszköz eszközazonosító jelszavát módosítani kell, például amikor újra kell szinkronizálni a számítógép és a rendszer jelszavát. Ha a rendszer és a Műveleti konzol számítógép között eltérnek a szervizeszköz eszközazonosítók jelszavai, akkor a rendszeren és a számítógépen elvégzett helyreállítási lépésekkel újra kell szinkronizálni a jelszavakat.
- 4. A QCONSOLE konzolt nem tanácsos alapállapotban hagyni a rendszeren. Ez a biztonság veszélyeztetésének számít.

### **Kapcsolódó fogalmak**

"Műveleti konzol használatának [leegyszerűsítése"](#page-91-0) oldalszám: 80 A Műveleti konzol képes arra, hogy automatikusan létrehozzon szervizeszköz eszközazonosítókat, kezeljen hozzáférési jelszavakat és feltérképezzen rendszereket.

#### **Kapcsolódó hivatkozás**

"A számítógép és a szervizeszköz eszközazonosító jelszó [újraszinkronizálása"](#page-94-0) oldalszám: 83 Alapértelmezés szerint a rendszer hozza létre és tartja karban a szervizeszköz eszközazonosítókat és a hozzájuk tartozó jelszavakat. Így nincs szüksége a jelszó kézi újraszinkronizálására. Ha viszont a Szervizeszköz eszközazonosító automatikus létrehozása rendszer beállítás 0 értékre van beállítva, akkor saját kezűleg kell felügyelnie az azonosítókat és a jelszavakat.

#### **Kapcsolódó tájékoztatás**

Szervizeszközök, felhasználói azonosítók és jelszavak

Szervizeszközök elérése

### **Szerviz hosztnév (csatolónév) beállítása**

A szerviz hosztnév (csatolónév) az a név, amely azonosítja a System i szervizkapcsolatot a szervizeszközökhöz használt hálózaton. Ide tartozik a hálózatra csatlakozó helyi konzol típusú LAN Műveleti konzol konfiguráció is.

A szerviz hosztnévre (csatoló névre) minden egyes alkalommal szükség van, amikor egy konzol vagy távoli vezérlőpanel hálózati kapcsolaton keresztül csatlakozik a rendszerhez. A funkció hozzáadásának egyik oka az lehet, hogy a rendszer logikai partíciókkal rendelkezik. Bár az elsődleges partícióhoz meg lehet adni nem hálózati konzolt, a másodlagos partícióhoz kívánatos lehet egy távoli vezérlőpanel.

A konfigurációs adatok megvalósításának módjától függetlenül, a szerviz hosztnévhez használt aktuális név és a társított cím a rendszert tartalmazó hálózati környezettől függ. A megvalósítás módját nem befolyásolja, hogy a beállított kapcsolat első kapcsolat-e. Az alábbi irányvonalakat tartsa szem előtt, amikor a szerviz hosztnevet megadja:

- v Egy kisebb hálózati infrastruktúrában, amelyben csak néhány eszköz van összekapcsolva, általában bármilyen nevet és társított címet megadhat. Kisebb hálózat beállítása során megadhatja a nevet és egy címtartományt is.
- v Informatikai személyzet által felügyelt nagyobb hálózat esetében előfordulhat, hogy egy adott nevet kell megadnia. Ezzel elkerülhető, hogy az azonos hálózaton található eszközök összekeveredjenek, és egy adott név használata lehetővé teszi a hálózati infrastruktúra berendezései számára, hogy előre tudják a kapcsolat nevét és hogy milyen címet használ a kapcsolat a hálózati kommunikációhoz. Másik megoldásként meghatározhat egy egyéni nevet, de a hálózati adminisztrátor által megadott címet kell használnia.

A szerviz hosztnév (csatolónév) létrehozását kétféle módon végezheti el:

v A szerviz hosztnév (csatolónév) létrehozása a gyártás során történik egy olyan rendszer esetében, amelyet hálózatra csatlakozó helyi konzol típusú Műveleti konzol konfigurációval rendeltek meg. Ilyenkor beszerelésre kerül a hálózati csatoló, és beállítják a megfelelő konzoltípust. Ezután, amikor a felhasználó megkapja a rendszert, a Műveleti konzol konfigurációs varázsló a befejezéskor beállítja a rendszeren a felhasználó hálózati paramétereit, beleértve a szerviz hosztnevet (csatolónév) is. A kezdeti csatlakozás során ezzel az adattal fejeződik be a rendszer konfigurálása a hálózathoz. Ez a folyamat a *BOOTP* folyamat.

- <span id="page-100-0"></span>v A szerviz hosztnév (csatoló név) létrehozására szolgáló másik módszerhez egy konzolra van szükség. Ez a módszer használható áttérés vagy felújítás során, még a régi konzol leszerelése előtt. Az alábbi eljárás a System i szervizkapcsolatának létrehozására és ellenőrzésére is alkalmazható. A szerviz hosztnevet (csatoló nevet) a beállítani kívánt partíció Kijelölt szervizeszközök (DST) vagy Rendszer szervizeszközök (SST) képernyőjének Szervizeszköz csatoló beállítása képernyőjén jelenítheti meg. A számítógépen adja meg a Kijelölt szervizeszközökben (DST) vagy a Rendszer szervizeszközökben (SST) beállított meglévő szerviz hosztnevet (csatoló nevet).
	- **Megjegyzés:** Elképzelhető, hogy a feladat befejezéséhez ideiglenesen módosítani kell a konzol típusát. A szerviz hosztnév vagy adatok ellenőrzéséhez használhatja továbbá a szervizeszközök LAN csatolóhoz tartozó bármely elemet.

A szerviz hosztnév (csatoló név) létrehozása:

- **Megjegyzés:** Ha az alábbi eljárást SST használatával kívánja végrehajtani, akkor válassza a **Szervizeszközök, felhasználói azonosítók és eszközök kezelése** lehetőséget mindenhol, ahol a leírásban **DST környezet kezelése** lehetőséget lát. Fontos továbbá, hogy a Műveleti konzol (LAN) módtól eltérő konzoltípus használata esetén ezzel a beállítással eljuthat a **Szervizeszközök LAN csatoló beállítása** lehetőséghez, ahol létrehozhat, illetve megváltoztathat szerviz hosztnevet és annak adatait. | | | | |
	- 1. Indítsa el a Kijelölt szervizeszközöket (DST) vagy a Rendszer szervizeszközöket (SST).
	- 2. Válassza a **DST környezet kezelése** menüpontot.
	- 3. Válassza a **Rendszereszközök választása** menüpontot (hagyja ki ezt a lépést, ha Kijelölt szervizeszközöket (SST) használ).
	- 4. Válassza a **Konzol kiválasztása** lehetőséget.
	- 5. Válassza a **Műveleti konzol (LAN)** elemet, majd nyomja meg az Enter billentyűt. Meg kell jelennie a Műveleti konzol csatolók ellenőrzése képernyőnek.
	- 6. A beállításhoz nyomja meg az F11 billentyűt.
	- 7. A nevet a szerviz hosztnév (csatoló név) mező tartalmazza. Új szervizkapcsolat létrehozásakor tegye a következőket:
		- a. Írja be a hálózati adatokat a megfelelő mezőkbe.
		- b. A konfiguráció mentéséhez nyomja meg az F7 billentyűt.
		- c. A LAN csatoló aktiválásához nyomja meg az F14 billentyűt.
		- d. A kilépéshez nyomja meg az F3 billentyűt.

### **Kapcsolódó hivatkozás**

"Hálózati környezet [előkészítése"](#page-24-0) oldalszám: 13

A hálózati környezet előkészítéséhez szükség van a hálózatra csatlakozó helyi konzol típusú Műveleti konzol konfiguráció megvalósításához minimálisan szükséges hálózati környezet meghatározására és beállítására.

### **Kapcsolódó tájékoztatás**

Szervizeszközök, felhasználói azonosítók és jelszavak

Szervizeszközök elérése

### **A Műveleti konzol által használt LAN csatolókártya visszavonása vagy áthelyezése**

Áttérések során előfordulhat, hogy fel kell szabadítania a Műveleti konzol által használt LAN kártyát. A hálózati csatolót akkor kell visszavonni, ha nem tervezi hálózatra csatlakozó helyi konzol beállítást alkalmazó Műveleti konzol vagy a szervizeszköz szerver használatát.

A LAN kártya lefoglalásának megszüntetése után áthelyezheti azt, vagy más célra használhatja. Emellett az alábbi lépésekhez hálózatra csatlakozó helyi konzoltól eltérő Műveleti konzol konfigurációt kell használni, ellenkező esetben a konzol kapcsolata meg fog szakadni. A hálózatra csatlakozó Műveleti konzol helyi konzol által használt LAN csatoló visszavonásához tegye a következőket:

- **Megjegyzés:** Ha az alábbi eljárást SST használatával kívánja végrehajtani, akkor válassza a **Szervizeszközök, felhasználói azonosítók és eszközök kezelése** lehetőséget mindenhol, ahol a leírásban **DST környezet kezelése** lehetőséget lát.
- 1. Indítsa el a Kijelölt szervizeszközöket (DST) vagy a Rendszer szervizeszközöket (SST).
- 2. Válassza a **DST környezet kezelése** menüpontot.
- 3. Válassza a **Rendszereszközök választása** menüpontot (hagyja ki ezt a lépést, ha Kijelölt szervizeszközöket (SST) használ).
- 4. Válassza a **Konzol kiválasztása** lehetőséget.
- 5. Válassza ki a **Műveleti konzol (LAN)** elemet. Meg kell jelennie a jelenleg használt LAN csatolónak.
- 6. Nyomja meg az F11 billentyűt.
- 7. Nyomja meg az F6 billentyűt a törléshez.
- 8. Nyomja meg az F7 billentyűt az új értékek tárolásához.
- 9. Ha az erőforrást nem használja konzol célokra, akkor nyomja meg az F13 billentyűt a kártya visszavonásához. A következő IPL alkalmával másik konzoltípust vagy erőforrást kell használnia.

**Megjegyzés:** Miután kilépett az ablakból, ne lépjen újra be a konfigurációba. Az ismételt belépés a konfigurációba újraosztja a LAN csatoló erőforrásait a Műveleti konzol számára.

- 10. Az F12 billentyű kétszeri megnyomásával lépjen ki az ablakból. Visszatér a **Rendszereszközök kezelése** képernyőre. Ha Kijelölt szervereszközöket (SST) használ, akkor ezzel visszajut a Szervizeszköz felhasználói azonosítók és eszközök kezelése ablakhoz.
- 11. Válassza a **Konzol kiválasztása** lehetőséget.
- 12. Válassza ki a használni kívánt konzoltípust.
- **Fontos:** A konzoltípust egy hálózatra csatlakozó Műveleti konzoltól eltérő típusra kell állítani, ellenkező esetben a kártya ismét kiosztásra kerül a következő IPL során.

### **Kapcsolódó feladatok**

"Átállás Műveleti konzol [használatáról](#page-88-0) twinaxiális konzolra partíciókkal nem rendelkező rendszeren vagy elsődleges partíción" [oldalszám:](#page-88-0) 77

Ha a Műveleti konzol helyett twinaxiális konzol használatára kíván áttérni, akkor a jelenlegi konzol segítségével hajtsa végre az itt leírt lépéseket a rendszeren.

### **Kapcsolódó hivatkozás**

"A Műveleti konzol telepítésével vagy frissítésével kapcsolatos tervezési [megfontolások"](#page-22-0) oldalszám: 11 Az itt leírt információk a Műveleti konzol telepítésének vagy frissítésének tervezéséhez nyújtanak segítséget.

"Váltás két [konzoltípus](#page-77-0) között" oldalszám: 66

A konzolkapcsolat beállításától függően lehetősége van arra, hogy egy másik típusú konzol használatára térjen át.

### **Kapcsolódó tájékoztatás**

Szervizeszközök elérése

### **Műveleti konzol (LAN) hálózati értékeinek módosítása**

Ha módosítani kell a Műveleti konzolhoz használt hálózati csatoló paramétereit, például az IP címet, akkor tegye a következőket.

- **Megjegyzés:** Ha az alábbi eljárást SST használatával kívánja végrehajtani, akkor válassza a **Szervizeszközök, felhasználói azonosítók és eszközök kezelése** lehetőséget mindenhol, ahol a leírásban **DST környezet kezelése** lehetőséget lát.
- 1. Indítsa el a Kijelölt szervizeszközöket (DST) vagy a Rendszer szervizeszközöket (SST).
- 2. Válassza a **DST környezet kezelése** menüpontot.
- 3. Válassza a **Rendszereszközök választása** menüpontot (hagyja ki ezt a lépést, ha Kijelölt szervizeszközöket (SST) használ).
- 4. Válassza a **Konzol kiválasztása** lehetőséget.
- 5. Válassza ki a **Műveleti konzol (LAN)** elemet. Meg kell jelennie a jelenleg használt LAN csatolónak.
- 6. Nyomja meg az F11 billentyűt.
- 7. Ez a rész leírja a módosítás végrehajtásához használható módszereket. Az alábbiak közül választhat:
	- v Egyszerű módosítás, például IP cím változás esetén írja be az új értékeket, és folytassa a 8. lépésnél.
	- v Ha le kívánja cserélni a csatolókártyát, akkor nyomja meg az F6 billentyűt a törléshez. Folytassa a 8. lépéssel.
- 8. Nyomja meg az F7 billentyűt az új értékek tárolásához.
- 9. Nyomja meg többször az F3 billentyűt, amíg vissza nem tér a DST főmenübe.

**Fontos:** Ha a módosítások nem érintették a hálózati IP címet vagy a szerviz hosztnevet (csatoló nevet), akkor kiléphet az utasításokból.

Ha olyan módosítást eszközölt, amelynek következtében a hálózati IP cím vagy a szerviz hosztneve (csatoló neve) eltér a pillanatnyilag konfigurált kapcsolatokétól, akkor ennek a módosításnak tükröződnie kell a szerviz hosztnévhez (csatoló névhez) csatlakozó valamennyi számítógépen. Mivel egy már meglévő kapcsolat konfigurációjának hálózati IP címét, illetve hosztnevét (csatoló nevét) nem módosíthatja, törölnie kell a jelenlegi konfigurációt, majd ezt követően újra létre kell hoznia azt az új hálózati IP cím használatával. Folytassa a következő lépéssel.

10. Állítsa alaphelyzetbe a rendszer szervizeszköz eszközazonosító jelszavát. Ehhez tegye a következőket:

**Megjegyzés:** A beállítás használata előtt fel kell oldania a Rendszer szervizeszközök (SST) zárolását.

- a. Válassza a **DST környezet kezelése** menüpontot.
- b. Válassza ki a **Szervizeszköz eszközazonosítók** menüpontot.
- c. Írjon be egy 2-est a visszaállítani kívánt szervizeszköz eszközazonosítók elé és nyomja meg az Enter billentyűt.
- d. Nyomja meg ismét az Enter billentyűt a visszaállítás jóváhagyásához.

**Megjegyzés:** A jelszó alaphelyzetbe állítása után az eszközazonosító jelszó az eszközazonosító név lesz, csupa nagybetűvel.

- **Fontos:** Ha egy hálózati kapcsolat felhasználásával egynél több számítógép kapcsolódik ehhez a szerviz hosztnévhez (csatoló névhez), akkor törölnie kell a konfigurációkat és ezáltal alaphelyzetbe kell állítania a számítógépek szervizeszközeinek eszközazonosítóit is. Egy másik szervizeszköz eszközazonosító alaphelyzetbe állításához ismételje meg ezt a lépést.
- e. Nyomja meg többször az F3 billentyűt, amíg vissza nem tér a DST főmenübe.
- 11. Két módszer létezik egy új IP cím vagy szerviz hosztnév (csatoló név) engedélyezéséhez szükséges feladatok elvégzésére. Az első egy IPL használatával történik. Ez az ajánlott módszer, mert ebben az esetben nagyobb felügyelettel rendelkezik majd akkor, amikor a munka hátralévő részét elvégzi a számítógépen. A rendszer a továbbiakban is a régi értékeket használja egy IPL betöltésig vagy kézi beavatkozásig. A második módszer a kézi beavatkozás végrehajtása ezen a ponton. A hálózati módosítások befejezéséhez végezze el az alábbi lépésegyüttesek valamelyikét.
	- v **IPL használata**

A módszerhez a kliens újrakonfigurálásának be kell fejeződnie a Műveleti konzol segítségével a hálózaton létrehozott következő kapcsolat létesítése előtt. Ha jelenleg használja a hálózaton (LAN) keresztül csatlakoztatott konzolt és egyéb esetekben egy IPL betöltést indítana el, akkor ajánlott, hogy ez az IPL felügyelt IPL legyen. Így lehetősége nyílik a kliens újrakonfigurálására az IPL kezdeti fázisában. Például, használhatna a jelenleg csatlakoztatottól eltérő számítógépet konzolként. Ekkor használhatja ezt a számítógépet a beállítások elvégzésére az alábbi lépések segítségével. Miután az IPL elindult, szakítsa meg a jelenlegi konzol számítógép kapcsolatát és indítson el egy kapcsolatot a másik számítógépen az újonnan létrehozott konfiguráció felhasználásával. Így tetszőlegesen újrakonfigurálhatja a már létező klienst, mielőtt a következő alkalommal csatlakozna a rendszerhez.

- a. Indítson el egy felügyelt IPL betöltést a rendszeren.
- b. Folytassa a számítógép módosítások végrehajtásával.
- v **Kézi beavatkozás végrehajtása**

Tegye a következőket a DST vagy SST főmenüből kiindulva:

### **Megjegyzés:**

- a. Ha az alábbi eljárásokat a Kijelölt szervizeszközökben (SST) szeretné elvégezni, akkor a **DST környezet kezelése** helyett mindig a **Szervizeszköz felhasználói azonosítók és eszközök kezelése** menüpontot válassza, és hagyja ki a **Rendszereszközök kiválasztása** lépést.
- a. Válassza a **DST környezet kezelése** menüpontot.
- b. Válassza a **Rendszereszközök választása** menüpontot (hagyja ki ezt a lépést, ha Kijelölt szervizeszközöket (SST) használ).
- c. Válassza a **Konzol kiválasztása** lehetőséget.
- d. Válassza ki a **Műveleti konzol (LAN)** elemet. Meg kell jelennie a jelenleg használt LAN csatolónak.
- e. Nyomja meg az F11 billentyűt.
- f. Nyomja meg az F17 billentyűt a LAN csatolókártya leállításához, majd újraaktiválásához.

**Megjegyzés:** Ennek következtében valamennyi LAN-csatolású konzol számítógép állapota Csatlakozás konzolhoz állapotra vált. Ezen kívül, ha egynél több LAN-csatolású konzol számítógép csatlakozik, akkor a következő konzoleszköz kiválasztása nem bejósolható.

g. Folytassa a számítógép módosítások végrehajtásával.

A számítógép készen áll kapcsolatok létesítésére. Ha már hajtott végre IPL betöltést a rendszeren, akkor készen áll az újracsatlakozásra az új hálózati adatok felhasználásával.

### **Kapcsolódó feladatok**

"Szervizeszköz eszközazonosítók feloldása a Rendszer [szervizeszközökben](#page-108-0) (SST)" oldalszám: 97 A Szervizeszköz felhasználói azonosítók és eszközök kezelése lehetőséggel a rendszer szervizeszközökből (SST) módosíthatja a Műveleti konzol konfigurációs adatait.

"Rendszer indítása kézi IPL [segítségével"](#page-104-0) oldalszám: 93

Ez a rész leírja a rendszer indítását kézi kezdeti programbetöltés (IPL) segítségével.

"Számítógép módosítások végrehajtása"

Miután módosításokat eszközölt a Műveleti konzol (LAN) hálózati értékein, a számítógépen is végre kell hajtania a módosításokat.

### **Kapcsolódó tájékoztatás**

Szervizeszközök elérése

### **Számítógép módosítások végrehajtása:**

Miután módosításokat eszközölt a Műveleti konzol (LAN) hálózati értékein, a számítógépen is végre kell hajtania a módosításokat.

- 1. A régi konfiguráció törléséhez tegye a következőket:
	- a. Válassza ki a konfiguráció nevét (a System i kapcsolat alatt). Ezzel a névvel hivatkozik a Műveleti konzol egy adott rendszerre.
	- b. Válassza a Kapcsolat menü **Kapcsolatbontás** menüpontját. A kapcsolat állapota Kapcsolat bontása lesz.
	- c. Várja meg, amíg a kiírás Szétkapcsolt állapotra nem vált.
	- d. Válassza ki a konfiguráció nevét (a System i kapcsolat alatt).
	- e. Válassza a Kapcsolat menü **Törlés** menüpontját.
	- f. Kattintson az **Igen** gombra a törlés megerősítéséhez, amikor a rendszer erre rákérdez.
- 2. Zárja be és nyissa meg újra a Műveleti konzolt a megváltozott konfigurációhoz tartozó hálózati adatok törléséhez a számítógépről.

**Megjegyzés:** Emellett tanácsos a számítógépen található **hosts** fájlból eltávolítani vagy megváltoztatni a régi bejegyzést. Futtathat egy keresést a **hosts** fájlra, majd amikor megtalálta, kattintson duplán a fájlnévre az alapértelmezett szövegszerkesztő indításához.

- <span id="page-104-0"></span>3. Hozzon létre egy új konfigurációt az alábbiak szerint:
	- a. Válassza a Kapcsolat menü **Új konfiguráció** menüpontját.
	- b. Végezze el a beállítást, és a megfelelő helyen adja meg az új IP címet vagy szerviz hosztnevet.
	- c. Töltse ki az új konfiguráció többi részét.

# **Általános feladatok**

A Műveleti konzol segítségével számos feladat elvégzésére nyílik lehetősége, mint például a billentyűzet meghatározások módosítása, rendszerindítás kézi IPL segítségével, valamint az aszinkron kommunikációs vonal aktiválása vagy kikapcsolása. Ezek a felügyeleti feladatok az adott kapcsolódási módtól függetlenek.

### **Billentyűzet meghatározások módosítása**

Ha módosítja a billentyűzet meghatározásokat, akkor a rendszer egy billentyű lenyomásakor az alapértelmezett beállítástól eltérő műveletet hajt végre.

A billentyűzet meghatározások módosításához hajtsa végre az alábbi lépéseket:

- 1. Az emulátor ablak legördülő menüjében tegye a következőket:
	- a. Kattintson a **Szerkesztés** pontra.
	- b. Kattintson a **Beállítások** menüpontra.
	- c. Kattintson a **Billentyűzet** lehetőségre.
- 2. Kattintson a **Felhasználó által megadott** beállításra.
- 3. Kattintson a **Tallózás** gombra, majd keresse meg a System i Access for Windows telepítési helyét. Ezután bontsa ki a **Client Access** → **Emulátor** → **Privát** menüpontot.

**Megjegyzés:** Az IBM Personal Communications használata esetén az alapértelmezett útvonal: **Dokumentumok és beállítások** → **Felhasználónév** → **Alkalmazásadatok** → **IBM** → **Personal Communications**.

- 4. Válassza ki a megfelelő elemet.
- 5. Kattintson az **OK** gombra kétszer.

### **Rendszer indítása kézi IPL segítségével**

Ez a rész leírja a rendszer indítását kézi kezdeti programbetöltés (IPL) segítségével.

Az alábbi útmutatások feltételezik, hogy a rendszer ki van kapcsolva. Ha a rendszer nincs kikapcsolva, akkor használja a kézi IPL indítására rendelkezésre álló számos módszer valamelyikét.

Kézi IPL végrehajtásához tegye a következőket:

1. Nézze meg a vezérlőpanel Funkció/Adat kijelzőjét. A kulccsal rendelkező rendszereken a Funkció/Adat kijelzőn Kézi módnak és a 01 B értéknek kell megjelennie.

A kulcs nélküli rendszereken a Funkció/Adat kijelzőn a 01 BM jelenik meg.

- 2. Ha a rendszer Kézi módban van, és az IPL a B oldalon fog történni, akkor ugorjon a 8. lépésre. Ha a rendszer nem kézi módban van, vagy nem B oldali IPL végrehajtására van beállítva, akkor folytassa a 3. lépésnél.
- 3. Ha a Funkció/Adat kijelző világít, akkor folytassa a 4. lépéssel. Ha a Funkció/Adat kijelző nem világít, akkor tegye a következőket, mielőtt hívná a szerviz képviselőjét:
	- v Ellenőrizze az elektromos csatlakozóaljzat működését egy megfelelő feszültségszintet igénylő berendezéssel.
	- v Győződjön meg róla, hogy a tápkábel megfelelően be van dugva a rendszeregységbe és az elektromos csatlakozóaljzatba.
- 4. Nyomja meg többször a **Fel** vagy **Le** billentyűt, amíg a 02 érték meg nem jelenik a Funkció/Adat kijelzőn.

**Megjegyzés:** Ha a rendszeren van kulcs, akkor ezen a ponton dugja be, és a **Mód** gombbal válassza ki a **Kézi** értéket.

5. Nyomja meg az Enter gombot a vezérlőpanelen.

- <span id="page-105-0"></span>6. Nyomja meg többször a felfelé vagy lefelé mutató nyilat, amíg a B M megjelenik a Funkció/Adat kijelzőn. Ha a rendszer rendelkezik kulccsal, akkor válassza ki a **B** értéket. A Funkció/Adat kijelzőn a 02 B jelenik meg.
- 7. Nyomja meg az Enter gombot a vezérlőpanelen.
- 8. Nyomja meg a **Power** gombot a vezérlőpanelen. A rendszer bekapcsolása és az IPL megfelelő előrehaladása megközelítőleg 10-45 percet vesz igénybe, amíg folytathatja a soron következő lépésekkel. A Funkció/Adat kijelzőn látható adatoknak folyamatosan változniuk kell. Az IPL utolsó lépése mintegy 30 percig is eltarthat vagy a **Figyelem** jelzőfény bekapcsolhat.
- 9. A Funkció/Adat kijelzőn x6004031 vagy x6004508 (x tetszőleges betű lehet) referenciakód jelenik meg mintegy 30 percre.
- 10. Amikor a rendszer befejezte a kézi IPL kezdeti fázisát, akkor a 01 B értéknek kell megjelennie, és működnie kell a konzolnak.
	- **Megjegyzés:** Néhány rendszer referenciakód (SRC) megjelenhet akkor is, ha a figyelmeztető jelzés nincs bekapcsolva. Ilyen például a *x6xx450x* is (ahol *x* bármilyen szám vagy betű lehet). Ezek az SRC kódok rendszerint azt jelzik, hogy a rendszer valamilyen váratlan helyzetet észlelt és a konzol rendelkezhet a helyzetet jelző adatokkal. Ez a helyzet és az eredményül kapott konzoladatok megelőzik az IPL vagy a Rendszer telepítése ablakot.

Ha a **Figyelem** jelzőfény világít, akkor ugorjon a 11. lépésre.

Ha a **Figyelem** jelzőfény nem világít és nem rendelkezik konzollal, akkor gondolja át a következőket:

- v Elképzelhető, hogy a rendszer nem jutott még el odáig az IPL betöltésben, hogy folytathatná a lépéseket. Várjon legalább 30 percet, mielőtt bármit tenne.
- v Ha 30 perc után sem tapasztal semmilyen rendszertevékenységet és a Figyelem jelzőfény nem világít, akkor a Hibaelhárítás és szerviz témakörben olvassa el a rendszerhibák kezelésével és jelentésével kapcsolatos információkat.
- v A probléma elhárítása után kezdje a szakasz elejénél.
- 11. Ha x6xx500x rendszer referenciakód (SRC) jelenik meg (x tetszőleges karakter lehet) a Funkció/Adat kijelzőn, akkor nézze meg a Rendszer referenciakód (SRC) adatokkal kapcsolatos hibaelhárítás című témakör megfelelő részét. Ha az x6xx500x rendszer referenciakód (SRC) nem jelenik meg a Funkció/Adat kijelzőn (az x továbbra is tetszőleges karakter lehet), akkor nézze meg a rendszerhibák kezelésével és jelentésével kapcsolatos információkat a Hibaelhárítás és szerviz című témakörben.
	- **Megjegyzés:** Konzollal kapcsolatos probléma kezelése esetén a leggyakoribb jelentett SRC kód az A6005008. Ha az A600500x (ahol x tetszőleges szám lehet) referenciakódok bármelyikét látja, akkor folytathatja bármilyen konzolszolgáltatás funkcióval (65+21) a hibakeresés vagy módosítások végrehajtása céljából.

### **Kapcsolódó hivatkozás**

| | "Rendszer referenciakód adatok [hibaelhárítása"](#page-118-0) oldalszám: 107 Ha az alábbi rendszer referenciakódok (SRC) valamelyikét kapja, akkor probléma lehet a Műveleti konzol konfigurációjával.

### **Konzol szervizfunkciók (65 + 21) használata**

A konzol szervizfunkciók (65+21) vészhelyzet esetére szolgáló konzol helyreállítási funkciók.

**Megjegyzés:** Ez egy olyan szervizfunkció, amelynek használata jártasságot igényel a vezérlőpanel funkciók | kezelésében. Ezen szervizfunkció helytelen használata esetén a rendszer stabilitásában zavarokat okozhat. Ha ezt el szeretné kerülni, kérjen segítséget a helyi támogatástól.

A konzol szervizfunkciókon (65+21) keresztül az alábbi funkciók állnak rendelkezésre:

v A konzoltípus értékének módosítása (01-03)

A konzol szervizfunkciók (65+21) segítségével meg tudja változtatni a konzoltípus jelenlegi értékét. Tegyük fel például, hogy az operációs rendszert LAN Műveleti konzollal rendelte meg, de problémája van a rendszer üzembehelyezésével. Ha kapott egy közvetlenül csatlakozó konzolhoz való konzolkábelt, akkor módosíthatja az értéket 3-ról (LAN) 2-re (közvetlen).

v Törölje a Műveleti konzol által használt LAN csatoló erőforrását és konfigurációját (C3)

Ezzel a beállítással meg tudja szüntetni a Műveleti konzolhoz használt jelenlegi LAN csatoló társítását. Az opciót használhatja egy konfigurációs hiba kiküszöbölésére. Tegyük fel például, hogy gépelési hiba következtében egy másik eszköz IP címét írta be. Csatlakozáskor a kliens beállította, hogy a rendszer LAN csatolóját a konzol használja, a konzol viszont nem tud csatlakozni, mivel a másik eszköz aktív. Ez a beállítás eltávolítja a rendszer konzollal kapcsolatos hálózati adatait, és lehetővé teszi a kliens konfigurációjának törlését, hogy elölről kezdhesse és újra elvégezhesse a BOOTP feladatot.

Attól függően, hogy törölni kívánja-e a LAN csatoló konfigurációját esetleg leállíthatja, majd ezt követően újraindíthatja a LAN csatolót. Az alábbi példa esetében előnyös lenne, ha a törlési funkciót egy leállítás/aktiválás (A3) követné. Így időt takarít meg azáltal, hogy nem kell IPL betöltést végeznie.

v Műveleti konzol által használt LAN csatoló leállítása, majd ezt követő aktiválása (A3)

Ezzel a beállítással alaphelyzetbe állíthatja a Műveleti konzol által használt LAN csatolót, amikor valamilyen hálózati probléma miatt a rendszer egy nem megfelelő állapotba kerül és a konzol nem tud aktiválódni. Ennek következtében a LAN csatoló leáll, majd újraindul. Ez megoldhatja a problémát, mivel a kapcsolat meghiúsulását kiváltó eredeti probléma megoldódott.

Az opció bizonyos körülmények között használható egy IPL helyett is, mint például a LAN csatoló konfigurációjának törlését követően.

v Műveleti konzol fekete dobozok kiíratása a vlogokba (DD)

**Megjegyzés:** Ez az opció nem működik, ha a rendszer IPL betöltése D módban történt.

Az opció lehetővé teszi egy konzolkapcsolati hibával kapcsolatos értékes hibakeresési adatok mentését a támogatási személyzet számára. Ez a módszer finomabb a főtár kiíratásánál, amely egy IPL betöltést kényszerítene. A konzol szervizfunkciók (65+21) használatával a rendszer kísérletet tesz a Műveleti konzol által használt kód részeiben található fekete doboz napló összegyűjtésére. A 4A00 főkódra és a 0500 alkódra vonatkozóan több vlog jön létre. Ezek a vlogok ezt követően továbbíthatók a szervizszolgáltatónak elemzési célokra.

**Megjegyzés:** Ha lehetséges, akkor hajtson végre egy IPL betöltést a rendszeren, hogy a vlogok akkor is létrejöjjenek, ha az IPL meghiúsul. A cél, hogy az LIC a fekete dobozok kiíratása előtt indítsa el a vlog feladatokat.

A funkció működésének áttekintését az alábbiakban olvashatja:

- **Megjegyzés:** Ha a rendszer nem kézi módban van, vagy ha a kiterjesztett funkciók nem kerültek aktiválásra, akkor tegye a következőket:
	- 1. Ha a rendszer kulcsot használ, akkor dugja be a kulcsot a kulcsnyílásba.
	- 2. Helyezze a rendszert kézi módba a rendszer vezérlőpaneljén.
	- 3. A **Fel** vagy **Le** billentyűkkel válassza ki a **25**-ös funkciót. Nyomja meg az Enter billentyűt.
	- 4. A **Fel** billentyűvel válassza ki a **26**-os funkciót. Nyomja meg az Enter billentyűt.

Az alábbi kódok lehetővé teszik a folyamat nyomon követését:

A6*nn* 500x

Ahol *nn* jelentése:

- 00 = Nincs definiált konzol
- 01 = Twinaxiális konzol
- 02 = Közvetlenül csatlakozó Műveleti konzol
- 03 = LAN Műveleti konzol
- C3 = LAN konfiguráció törlése
- A3 = LAN Műveleti konzol csatoló leállítása, majd aktiválása

DD = Valamennyi konzollal kapcsolatos fekete doboz kiíratása vlogokba

### **Megjegyzések:**

- 1. A 02 kiválasztása automatikusan aktiválja a Műveleti konzol közvetlen csatolásához használt aszinkron kommunikációs csatolót.
- 2. A 03 kiválasztása megkövetelheti egy A3 funkció kiadását a LAN csatoló aktiválásához. Ha LAN-csatolású konzol csatlakozik, akkor az emulátor Szétkapcsolt állapotba kerülhet. Ha ez történik, akkor a **Kommunikáció**, majd a **Csatlakozás** lehetőségekre kattintva elvégezheti az újraindítást.

#### **Ahol x jelentése:**

#### **A6nn 500A**

Most a jelenlegi konzoltípus beállításokat jeleníti meg.

#### **A6nn 500B**

Egy második 65+21-es párt adott ki, így szerkesztési módba került.

#### **A6nn 500C**

Egy második 21-es funkciót adott ki egy művelet végrehajtására, mint például a konzol átállítása egy másik értékre.

### **A6nn 500D**

Túl hosszú ideig várakozott a szerkesztési módba lépést követően egy művelet végrehajtásával, így újra be kell lépnie szerkesztési módba, ha módosításokat szándékozik eszközölni. Egy ilyenkor kiadott 21-es funkció a konzolt a DST eszközökbe fogja kényszeríteni. Művelet nem kerül végrehajtásra.

Példa konzol módosítására:

A konzoltípus 01 (twinaxiális), és helyette LAN-csatolású konzolt (03) kíván használni.

 - 21 = A601 500A Megjelenítési módban van, és a konzoltípus 01 - 21 = A602 500B Belépett szerkesztési módba, és növelte a számláló értékét - 21 = A603 500B Ismételten növelte a számláló értékét

21 = A603 500C Elindította a műveletet (a konzoltípust 03 értékre

állította)

### **Kapcsolódó hivatkozás**

"Hálózati környezet [előkészítése"](#page-24-0) oldalszám: 13

A hálózati környezet előkészítéséhez szükség van a hálózatra csatlakozó helyi konzol típusú Műveleti konzol konfiguráció megvalósításához minimálisan szükséges hálózati környezet meghatározására és beállítására.

### **Az OPSCONSOLE makró használata**

Az OPSCONSOLE makró egy rendszeroldali hibakereső és elemző eszköz adatgyűjtéshez vagy a konzollal kapcsolatos munka felügyeletéhez.

Az IBM által biztosított makrók a rendszeren található fejlett hibakeresési és elemzési eszközök. Ezeket az eszközöket csak a támogatási személyzet irányítása mellett célszerű használni, mivel nem megfelelő alkalmazásuk beláthatatlan problémákat okozhat a rendszeren. Ha nem jártas a szervizeszközök területén, akkor az eszközök használata előtt kérjen segítséget a szolgáltatótól. Az alábbi útmutatások feltételezik, hogy nem rendelkezik konzoleszközzel, rendelkezik viszont egy másik munkaállomással, amely képes a Rendszer szervizeszközök (SST) használatára.

**Megjegyzés:** Az IBM által biztosított makrók helytelen használata olyan módosításhoz vezethet, ami után teljesen be kell tölteni újra a rendszert. Az IBM által biztosított makrók használata csak a terméktámogatási képviselő külön kérésére ajánlott.

A Műveleti konzol IBM által szállított makró támogatás használatához tegye a következőket:

- 1. Válassza ki a **Rendszer szervizeszközök** (SST) lehetőséget.
- 2. Válassza a **Szervizeszköz indítása** menüpontot.
- <span id="page-108-0"></span>3. Jelölje ki a **Megjelenítés/Módosítás/Kiíratás** menüpontot.
- 4. Jelölje ki a **Tárterület megjelenítése/módosítása** elemet.
- 5. Jelölje ki a **Licenc Belső Kód (LIC) adatok** elemet.
- 6. Jelölje ki a **További elemzés** elemet. (A lehetőség megjelenítéséhez lefelé kell görgetnie.)
- 7. Görgessen lefelé, amíg meg nem találja az **OPSCONSOLE** lehetőséget. Ezt követően írjon egy 1-est a beállítás mellé, majd nyomja meg az Entert. Ekkor a **További elemzési beállítások megadása** ablakba kell kerülnie. Parancsként az **OPSCONSOLE** parancsnak kell megjelennie.
- 8. Adja meg a megfelelő beállításokat, illetve az esetleges kötelező paramétereket a Beállítások mezőben. Az alábbi lehetőségeket attól függően használja, hogy mely funkciót futtatja:
	- v A (közvetlenül csatlakozó) helyi konzol kommunikációs csatolójának leállítása = **deactdirect**
	- v A (közvetlenül csatlakozó) helyi konzol kommunikációs csatolójának aktiválása = **actdirect**
	- v Hálózatra csatlakozó helyi konzol LAN csatolójának leállítása = **deactlan**
	- v Hálózatra csatlakozó helyi konzol LAN csatolójának aktiválása = **actlan**
	- v Konzoleszköz (bármilyen konzol) újraindítása = **restart**
	- **Megjegyzés:** Akkor használja a **restart** lehetőséget, amikor el kell távolítania a jelenlegi konzolt és lehetővé kell tennie a rendszer számára, hogy eldöntse, elindítson vagy újraindítson egy konzolt. A **restart** lehetőséget használhatja az eredeti konzollal kapcsolatos probléma kijavítására vagy az átkapcsoláshoz egy konzoltípusról egy másikra.

## **Szervizeszköz eszközazonosítók feloldása a Rendszer szervizeszközökben (SST)**

A Szervizeszköz felhasználói azonosítók és eszközök kezelése lehetőséggel a rendszer szervizeszközökből (SST) módosíthatja a Műveleti konzol konfigurációs adatait.

Válassza a Szervizeszköz felhasználói azonosítók és eszközök képernyőn a Szervizeszköz eszközazonosító lehetőséget. A beállítás alapértelmezésben zárolt, megakadályozandó a már létező szervizeszköz eszközazonosítók jogosulatlan módosítását, új azonosítók létrehozását vagy régiek törlését. Ennek az SST beállításnak a feloldását a Kijelölt szervizeszközök (DST) egy natív makrójával végezheti el. A Szervizeszköz eszközazonosítók menüpont zárolásának feloldásához tegye a következőket:

**Megjegyzés:** Alapértelmezés szerint a szervizeszköz eszközazonosítók menüpont zárolva van. Ha A felhasználó nem hajthatja végre a kiválasztott beállítást üzenetet kapja, akkor a beállítás zárolása még nincs feloldva.

- 1. Válassza ki a **Kijelölt szervizeszközök (DST)** lehetőséget.
- 2. Válassza a **Szervizeszköz indítása** menüpontot.
- 3. Jelölje ki a **Megjelenítés/Módosítás/Kiíratás** menüpontot.
- 4. Jelölje ki a **Tárterület megjelenítése/módosítása** elemet.
- 5. Jelölje ki a **Licenc Belső Kód (LIC) adatok** elemet.
- 6. Jelölje ki a **További elemzés** elemet.
- 7. Görgessen lefelé, amíg meg nem találja az **FLIGHTLOG** lehetőséget. írjon egy 1-est a beállítás mellé, majd nyomja meg az Entert. Ekkor a További elemzési beállítások megadása képernyőhöz kell kerülnie. Parancsként az **FLIGHTLOG** parancsnak kell megjelennie.
- 8. A Beállítások mezőbe írja be, hogy **SEC UNLOCKDEVID**.

**Megjegyzés:** Ha a további használat megelőzésére zárolni szeretné a beállítást, akkor írja be a SEC LOCKDEVID beállítást.

#### **Kapcsolódó feladatok**

"Szervizeszköz [eszközazonosító](#page-95-0) jelszó alaphelyzetbe állítása a rendszeren" oldalszám: 84 Erre az eljárásra csak akkor van szükség ha a Szervizeszköz eszközazonosító automatikus létrehozása rendszerbeállítás 0 értékre van állítva, így a rendszer nem tartja karban a szervizeszköz eszközazonosítókat. "Műveleti konzol (LAN) hálózati értékeinek [módosítása"](#page-101-0) oldalszám: 90

Ha módosítani kell a Műveleti konzolhoz használt hálózati csatoló paramétereit, például az IP címet, akkor tegye a következőket.

### **Kapcsolódó hivatkozás**

"Szervizeszköz [eszközazonosítók](#page-93-0) jelszavának módosításával kapcsolatos megfontolások" oldalszám: 82 A szervizeszköz eszközazonosítók jelszavának alaphelyzetbe állítása előtt gondolja át a következő szempontokat.

"A [bejelentkezés](#page-125-0) nem lehetséges elveszett vagy lejárt jelszó vagy tiltott felhasználói azonosító miatt." oldalszám: [114](#page-125-0)

Ezeket az információkat olyan problémák javítására használhatja, amikor az átvételi funkció nem működik.

## **Emulátor módjának megváltoztatása 3179 és 3477 között** |

Időnként szüksége lehet arra, hogy megváltoztassa az emulátor módját az aktuális beállításról valami szélesebb vagy |

szűkebb értékre, attól függően, hogy éppen mit jelenít meg. |

Alapértelmezés szerint az emulátor beállítása 24 x 80 (3177), így egy spoolfájl vagy vlog megtekintéséhez használnia | kell a billentyűzetet, hogy jobbra és balra tolhassa az ablakot. Ebben az esetben kényelmesebb a 27 x 132 (3477) mód | használata. |

**Megjegyzés:** Amikor átvált az egyik módból a másikba, a konzol szétkapcsol, majd újracsatlakozik. |

Az emulátor módjának megváltoztatásához tegye a következőket: |

- 1. Az emulátor ablakban kattintson a **Kommunikáció** lehetőségre. |
- 2. Válassza a **Beállítás** elemet, majd kattintson a **Szekció paraméterei** lehetőségre. |
- 3. Válassza ki a kívánt képernyőméretet, majd kattintson az **OK** gombra. |
- 4. Kattintson az **OK** gombra a kapcsolat lezárásához. |
- 5. Kattintson az **OK** gombra az emulátor szekció lezárásához. |

Ha nincs bejelölve a **Konzol helyreállítás engedélyezése, a konzol funkcióit átveheti egy másik konzol** mező, akkor | a konzol visszatér a bejelentkezési ablakhoz és immár a megfelelő módban van. Ezekből az utasításokból kiléphez. |

Ha be van jelölve a **Konzol helyreállítás engedélyezése, a konzol funkcióit átveheti egy másik konzol** mező, akkor a | konzol visszatér a bejelentkezési ablakhoz, de nem nyílik meg a Konzol állapotinformációi ablak, és az irányítás | átvételére vonatkozó beállítás valószínűleg nem értékre van állítva. Ez az emulátor attribútumaiban bekövetkezett változás eredménye, és csatlakozáskor az új konzol típusa nem egyezik az aktuális konzoléval. Ezen a ponton végezze | el az alábbi műveletek egyikét: | |

- v Egy másik munkaállomásról a rendszer szervizeszközök (SST) segítségével futtassa a OPSCONSOLE RESTART | makrót. |
- v A konzol szervizfunkcióinak (65+21) segítségével futtassa a 65, 21, 21 funkciókat a konzol újraindításához. |

A konzol ismét becsukódik, de két-három percen belül ismét újra kell csatlakoznia. |

#### **Kapcsolódó feladatok** |

- "Az [OPSCONSOLE](#page-107-0) makró használata" oldalszám: 96 |
- Az OPSCONSOLE makró egy rendszeroldali hibakereső és elemző eszköz adatgyűjtéshez vagy a konzollal |
- kapcsolatos munka felügyeletéhez. |
- **Kapcsolódó hivatkozás** |

| |

- "Konzol [szervizfunkciók](#page-105-0) (65 + 21) használata" oldalszám: 94
- A konzol szervizfunkciók (65+21) vészhelyzet esetére szolgáló konzol helyreállítási funkciók.

# **A Műveleti konzol kapcsolatainak hibaelhárítása**

A Műveleti konzol szekció során előfordulhatnak problémák. Az alábbi témakörökben bemutatjuk a kezdeti telepítés és a konfigurációk kezelése során fellépő leggyakoribb problémák megoldásait.

<span id="page-110-0"></span>A Műveleti konzol kliens (számítógép) egy becsomagolható naplót vezet, melyeket az IBM fejleszetői az ügyfelek |

segítése érdekében használnak. Ezeket a naplókat nem a végfelhasználóknak kell használni. A naplókban rögzítendő |

adatok tartalmi és formai szempontból is gyakran változnak, hogy lépést tartsanak a jelentett problémák típusaival. Ha | problémát jelent a szolgáltatónak, akkor valószínűleg bizonyos számítógép naplók és a rendszer által rögzített adatok |

elküldését fogják kérni. |

# **Beállítások párbeszédablak**

A Műveleti konzol rendelkezik egy beépített, gyorsbillentyű által aktiválható párbeszédablakkal, amelynek lehetőségei segítséget nyújtanak a hibaelhárítás során. A Beállítások ablakot az **Alt** és **shift** billentyűk nyomva tartása mellett az **s** billentyű lenyomásával aktiválhatja (**ALT+Shift+s**). A naplófájlok felosztásának lehetősége a szolgáltató számára bizonyulhat hasznosnak, különösen akkor, ha több kapcsolati konfigurációval rendelkezik. A naplók felosztása oly módon, hogy minden egyes konfiguráció saját naplóval rendelkezzen, megkönnyíti a problémák felderítését. Ha csupán egyetlen kapcsolat jelez hibát, akkor a többi kapcsolat tevékenysége nem jelenik meg a naplóban.

Semmiképpen sem tanácsos, hogy a felhasználó módosítson vagy bekapcsoljon bármilyen más funkciót a szervizszolgáltató kifejezett javaslata nélkül. Az ablakban található beállítások nem megfelelő használata beláthatatlan viselkedést okozhat egy, vagy akár az összes kapcsolaton.

Ha a kapcsolat nem válaszol, akkor egy gyorsbillentyűvel mentheti a képernyőn levő adatokat. A képernyőn megjelenő adatok mentéséhez jelölje ki a konfigurációt, majd nyomja meg a **Ctrl+C** billentyűkombinációt. Ez kiíratja az utolsó tíz képernyőpuffer tartalmát (három képernyőnyi adatot), valamint azt az időpecsétet, amikor a kapcsolat naplója az adatokat fogadta. A naplót támogatásnál vagy fejlesztésnél lehet használni, mivel megmutatja az emulátor legutóbbi frissítéseit. A folyamat másodszori aktiválása a képernyő változtatása nélkül nem állít elő több adatot a kapcsolat naplóba.

# **Állapotüzenetek hibaelhárítása**

Ha kapcsolati problémák merülnek fel, miközben egy konzolhoz csatlakozik, akkor a Műveleti konzol állapotüzenetekkel segít a kapcsolati hibák elhárításában.

Állapotüzenet jelzi, hogy kapcsolati problémáról van-e szó. Az üzenet a Műveleti konzol ablakának Kapcsolat részletei területén, az Állapot pontban olvasható.

A kapcsolat hibaelhárításának megkezdése előtt tegye a következőket:

- Telepítse a System i Access for Windows legfrissebb javítócsomagját.
- v Ha a helyi konzol engedi távoli konzolok kapcsolódását, akkor ellenőrizze, hogy a helyi és a távoli konzolon ugyanazok a javítócsomagok vannak-e telepítve.

## **Kapcsolódó hivatkozás**

"A System i Access for Windows [javítócsomagok](#page-44-0) alkalmazása" oldalszám: 33 A számítógépen telepíteni kell a legfrissebb System i Access for Windows ideiglenes programjavítás (PTF) javítócsomagokat és a System i Access for Windows legújabb szintjét.

# **Állapotüzenetek a konfiguráció normális működése esetén**

Ezek az állapotüzenetek segítenek a kapcsolati problémák azonosításában.

Az alábbi állapotüzenetek azt jelzik, hogy nincsen kapcsolati probléma:

## **Csatlakozás**

Ez az állapot a távoli konzolon jelenik meg, a kezdeti csatlakozás során a helyi konzolhoz.

#### **Csatlakozás a konzolhoz vagy Csatlakozás a távoli vezérlőpanelhez**

Ez a normális állapot, amikor a konzol megkezdi a csatlakozást egy rendszerhez. Ha néhány percnél tovább látható, akkor tekintse meg a Csatlakozás a konzolhoz üzenetet a kapcsolati hibára utaló állapotüzenetek között.

#### **Függő hitelesítés**

| | | | | | |

- Ez az állapotüzenet a kezdeti csatlakozás során jelenik meg, amikor megnyílik a Rendszereszközök
- bejelentkezés ablak. Ez az állapot addig tart, amíg az első felhasználó sikeresen be nem jelentkezik a helyi
- vagy a távoli konzolra. A felhasználó sikeres bejelentkezése után a bejelentkezési ablak és ez az üzenet addig
- nem jelenik meg más telefonos kapcsolattal csatlakozni kívánó felhasználó számára, amíg a helyi konzol
- csatlakoztatva van a rendszerhez. A hálózatra csatlakozó helyi konzol attól függően jelenítheti meg a
- Szervizeszköz bejelentkezés vagy a LAN szervizeszköz bejelentkezés ablakot, hogy átvette-e a hozzáférési jelszó ellenőrzését. Az adott rendszerhez az ezt követő csatlakozások során többet nem jelenik meg az ablak.

#### **Csatlakoztatott**

Ez az állapotüzenet jelzi a helyi konzolon, hogy a kezdeti csatlakozás a rendszerhez befejeződött (a felhasználó sikeresen bejelentkezett a Műveleti konzolra). Szintén ez az állapot jelenik meg a távoli konzolon, ha a helyi konzolra csatlakozás befejeződött.

#### **Kapcsolat bontása**

Ez az állapot akkor jelenik meg a helyi konzolon, amikor a helyi konzol felhasználója lekapcsolódik a rendszerről és a számítógép bontja a kapcsolatot. Ez az állapot akkor jelenik meg a távoli konzolon, amikor a távoli konzol felhasználója lekapcsolódik a helyi konzolról és a számítógép bontja a kapcsolatot.

#### **Szétkapcsolt**

Ez az állapot akkor jelenik meg a helyi konzolon, amikor a helyi konzol felhasználója bontotta a kapcsolatot és a számítógép már nem kommunikál a rendszerrel.

#### **Nincs kapcsolat a helyi konzollal**

Ez az üzenet a távoli konzolon jelenik meg, amikor a számítógép nem csatlakozik a helyi konzolhoz.

Ha olyan állapotüzenet jelenik meg, amely nem szerepel ezen a listán, akkor tekintse meg az Állapotüzenetek kapcsolati problémák esetén című témakört.

#### **Kapcsolódó hivatkozás**

"Állapotüzenetek kapcsolati problémák esetén" Ezek az állapotüzenetek segítenek a kapcsolati problémák azonosításában.

## **Állapotüzenetek kapcsolati problémák esetén**

Ezek az állapotüzenetek segítenek a kapcsolati problémák azonosításában.

Az alábbi állapotüzenetek kapcsolati problémákra utalnak:

#### **A távoli vezérlőpanel nem érhető el**

Ez az állapotüzenet a csatlakozási folyamat kezdeti szakaszában jelenik meg. Azt jelzi, hogy probléma van a távoli vezérlőpanel kábelével és a kapcsolattal, és Ön azt választotta, hogy nem kívánja újra megkísérelni a csatlakozást.

#### **Csatlakozás a távoli vezérlőpanelhez**

Ez az üzenet akkor jelenik meg, ha a kapcsolat a kezdeti fázisban hiúsul meg, vagy a kezdeti fázis után áll le. Valószínűleg a távoli vezérlőpanel kábel szétkapcsolódott. A probléma megoldása után ez az állapot eltűnik.

#### **Csatlakozás a konzolhoz**

Ez a normális állapot, amikor a konzol megkezdi a csatlakozást egy rendszerhez. Ha néhány percnél tovább látható, akkor a kapcsolat meghiúsult. Azt is jelzi, ha a kezdeti csatlakozás után a kapcsolat leáll, valószínűleg a kábel szétcsúszása miatt.

#### **Csatlakozás a konzolhoz vagy Csatlakozás a távoli vezérlőpanelhez**

Ez az állapotüzenet akkor jelenik meg, amikor a konzol- és a távoli vezérlőpanel kapcsolatok meghiúsulnak vagy leállnak, valószínűleg azért, mert probléma van a Műveleti konzol kábellel és a távoli vezérlőpanel kábellel. A probléma megoldására ez az állapot eltűnik.

#### **Konzol nem érhető el**

Ez az állapot akkor jelenik meg, amikor a kezdeti csatlakozás során probléma lép fel, és azt választja, hogy nem próbálkozik újra a csatlakozással. Általában akkor jelenik meg, ha a Műveleti konzol kapcsolati modem <span id="page-112-0"></span>nem elérhető, de a Műveleti konzol kábel csatlakoztatva van. A Műveleti konzol kapcsolati modem nem fizikai modem, hanem a Műveleti konzollal együtt szállított logikai eszközmeghajtó, amely lehetővé teszi a helyi konzol csatlakozását egy rendszerhez.

#### **Konzol nem érhető el vagy A távoli vezérlőpanel nem érhető el**

Ez az állapot akkor jelenik meg, amikor a kezdeti csatlakozás során probléma lép fel, és azt választja, hogy nem próbál ismét csatlakozni a konzolhoz vagy a távoli vezérlőpanelhez. Ez azt jelenti, hogy probléma lépett fel a konzol kapcsolatával, valószínűleg azért, mert a Műveleti konzol kapcsolati modeme nem elérhető vagy a konzolkábel csatlakozásával van gond. A Műveleti konzol kapcsolati modem nem fizikai modem, hanem a Műveleti konzollal együtt szállított logikai eszközmeghajtó, amely lehetővé teszi a helyi konzol csatlakozását egy rendszerhez. Azt is jelzi, hogy probléma van a távoli vezérlőpanel kapcsolattal, feltehetőleg azért, mert a távoli vezérlőpanel kábel szétkapcsolódott.

**Megjegyzés:** Ha a helyi konzol felügyelet nélküli módban történő indulásra van beállítva, akkor a helyi konzol nem kapja meg az irányítást és nem lesz képes normális szétkapcsolásra.

Ha olyan állapotüzenet jelenik meg, amely nem szerepel a listán, akkor nézze meg az Állapotüzenetek a konfiguráció normális működése esetén című témakört.

#### **Kapcsolódó hivatkozás**

"A távoli [vezérlőpanel](#page-123-0) nem indul el" oldalszám: 112

Ha a távoli vezérlőpanel nem indul el, akkor ellenőrizze az alábbiakat.

"Kapcsolati problémák hibaelhárítása"

Egy kezdeti kapcsolat beállítása során problémák merülhetnek fel, amikor csatlakozni próbál a Műveleti konzol konfigurációhoz.

"A helyi konzol nem talált [konzolkábelt"](#page-124-0) oldalszám: 113

Az alábbi megoldások arra az esetre vonatkoznak, ha a helyi konzol nem észlelte a Műveleti konzol kábel jelenlétét.

["Állapotüzenetek](#page-110-0) a konfiguráció normális működése esetén" oldalszám: 99 Ezek az állapotüzenetek segítenek a kapcsolati problémák azonosításában.

# **Kapcsolati problémák hibaelhárítása**

Egy kezdeti kapcsolat beállítása során problémák merülhetnek fel, amikor csatlakozni próbál a Műveleti konzol konfigurációhoz.

## **Helyi konzol kapcsolati problémái**

Egy helyi konzol beállítása során problémák merülhetnek fel a kapcsolódás során. Sikertelen kapcsolódásnak azt tekintjük, ha nem sikerül a **Csatlakoztatott** állapotot elérni és az emulátor nem indul el.

Néhány kapcsolati probléma esetében szükség lehet a konzol szerviz funkciók (65+21) használatára, hogy |

módosításokat eszközölhessen a rendszeren vagy végrehajthasson egy adott funkciót a kapcsolat létrehozása előtt. |

#### **Kapcsolódó hivatkozás**

"Emulátor problémák [hibaelhárítása"](#page-118-0) oldalszám: 107

A kezdeti kapcsolat létesítésekor problémák merülhetnek fel az emulátorral.

### **A konzol nem tudott csatlakozni:**

Bizonyos esetekben a közvetlenül csatlakozó konzolok nem hajlandók csatlakozni.

Ez lehet annak az eredménye, hogy a rendszer kommunikációs kártyája valamilyen oknál fogva - például egy kivétel miatt - leállt. Ilyesmi leggyakrabban egy IPL során történhet meg; az ilyen esetekhez tartozik egy rendszer referenciakód (SRC) a vezérlőpanelen és kigyullad a figyelmeztető jelzőfény is. A kommunikációs vonal alaphelyzetbe állításához előbb egy **65**-ös, majd egy **66**-os funkciót kell végrehajtani a vezérlőpanelen vagy a távoli vezérlőpanelen. Az aszinkron kommunikációs kártya alaphelyzetbe állításához tegye a következőket:

<span id="page-113-0"></span>Az aszinkron kommunikációs vonal leállításához a rendszeren tegye a következőket:

- 1. Ha a rendszer nem kézi módban van és/vagy a kiterjesztett funkciók nincsenek bekapcsolva, kövesse az alábbi lépéseket:
	- a. Ha a rendszer kulcsot használ, akkor dugja be a kulcsot a kulcsnyílásba.
	- b. Helyezze a rendszert kézi módba a rendszer vezérlőpaneljén.
	- c. A **Fel** vagy **Le** billentyűkkel válassza ki a **25**-ös funkciót.
	- d. Nyomja meg az Enter billentyűt.
	- e. A **Fel** billentyűvel válassza ki a **26**-os funkciót.
	- f. Nyomja meg az Enter billentyűt.
- 2. A **Le** billentyűvel válassza ki a **65**-ös funkciót.
- 3. Nyomja meg az Enter billentyűt. Ha a leállítás sikeres volt, akkor a Funkció/Adat képernyőn a D1008065 kód látható.

A kommunikációs vonal aktiválásához a rendszeren tegye a következőket:

- 1. A **Le** billentyűvel válassza ki a **66**-os funkciót.
- 2. Nyomja meg az Enter billentyűt.

A rendszer megpróbálkozik a vonal inicializálásával. Ha ez sikerült, akkor a Funkció/Adat kijelzőn a D1008066 kód jelenik meg. Ha nem sikerült, akkor a D1008065 kód látható.

#### **Kapcsolódó feladatok**

"D1008065 és D1008066 kódok nem jelennek meg [automatikusan](#page-122-0) a funkció meghívása után" oldalszám: 111 Olyan modellek használata esetén, amelyeknél a vezérlőpanel **Funkció/Adat** kijelző része kétsoros, előfordulhat, hogy a vezérlőpult nem jeleníti meg automatikusan az eredményül kapott rendszer referenciakódot (SRC).

#### **Hálózati kapcsolat hibák:**

Itt olvashatók megoldások arra az esetre, ha a helyi konzol nem képes kapcsolódni egy rendszerhez a hálózaton keresztül.

Próbálja ki az alábbi lehetséges megoldásokat:

- v Győződjön meg róla, hogy a hálózat működik.
- v Ellenőrizze, hogy konfigurációs varázslóban helyesen adta meg azt a jelszót, amellyel a rendszer elérheti a szervizeszköz információkat. Ellenőrizze továbbá, hogy a megfelelő szervizeszköz felhasználói azonosítót és jelszót adta meg.
- v Ha Ethernet hálózatot használ, akkor ideiglenesen egy keresztkábellel közvetlenül összekötheti a számítógépet a csatolóval. Ez a kábel elválasztja a számítógépet és a rendszert minden olyan esetleges hálózati problémától, amely befolyásolhatja a megfelelő működést.

A *keresztkábel* egy szabványos hálózati kábel, viszont meg vannak cserélve benne a jeltovábbítási és -fogadó vezetékek. Így a két végpont úgy működhet, mintha lenne közöttük elosztó, kapcsoló vagy útválasztó. A keresztkábel használata esetén szükség lehet egy nem szabványos hálózati konfigurációra a rendszeren és a | |

számítógépen. |

|

#### **Hibaüzenet: A rendszer kapcsolata nem biztonságos kapcsolat:**

Előfordulhat, hogy az alábbi hibaüzenetet kapja:A rendszer kapcsolata nem biztonságos kapcsolat.

Ezek az üzenetek jogosan jelennek meg egy D-módú (telepítési) IPL során. Nem történik hitelesítés és a távoli vezérlőpanelt (LAN) nem támogatja ez az IPL típus.

#### **Kapcsolódó hivatkozás**

["Hitelesítési](#page-118-0) hibák" oldalszám: 107

Amikor egy helyi konzollal kapcsolódik egy rendszerhez, előfordulhatnak helyi konzol kapcsolati problémák. Az

<span id="page-114-0"></span>alábbiakban arra mutatunk megoldást, ha a Műveleti konzol nem képes befejezni egy kapcsolatot egy rendszer és egy helyi konzol (PC) között. A hibát szoftverkonfigurációs problémák, vagy azonosíthatatlan szervizeszköz felhasználói azonosítók okozzák.

#### **A helyi vagy távoli konzol Csatlakozás állapotban marad:**

Ebben a részben megoldási javaslatok találhatók olyan problémákra, amelyek a nem megfelelő hardver- vagy szoftverkonfiguráció következtében megakadályozzák a helyi konzol csatlakozását egy rendszerhez, vagy a távoli konzol csatlakozását a helyi konzolhoz.

v Ellenőrizze, hogy a számítógép erőforrásai mentesek-e a cím vagy IRQ ütközésektől. A Műveleti konzol a 192.168.0.0 és a 192.168.0.255 közötti tartomány címeit használja. Ha a számítógépet SOCKS-kompatibilissé tévő szoftvert futtat, akkor ellenőrizze a SOCKS konfigurációt és győződjön meg róla, hogy a megfelelő bejegyzés:

Direct 192.168.0.0 255.255.255.0

Valamennyi **SOCKS-kompatibilis PC** az Internetet tűzfalon keresztül éri el, például Microsoft Proxy kliensen Hummingbird SOCKS kliensen vagy egyéb szoftveren keresztül.

- v Ellenőrizze, hogy a rendszer neve és a helyi konzol neve helyesen lett-e megadva.
- v Ha Ethernet hálózatot használ, akkor ideiglenesen egy keresztkábellel közvetlenül összekötheti a számítógépet a csatolóval. Ez a kábel elválasztja a számítógépet és a rendszert minden olyan esetleges hálózati problémától, amely befolyásolhatja a megfelelő működést.

A *keresztkábel* egy szabványos hálózati kábel, viszont meg vannak cserélve benne a jeltovábbítási és -fogadó vezetékek. Így a két végpont úgy működhet, mintha lenne közöttük elosztó, kapcsoló vagy útválasztó.

#### **A konzol nem tudott csatlakozni és a portfelismerés meghiúsult:**

Ha a konzol nem tud csatlakozni és a portfelismerés meghiúsult, akkor az alábbi okokra gondoljon.

- v Néha a RealPlayer és a RealJukebox összekeveri a portfelismerést és -használatot.
- v Egyes PDA illesztőprogramok vagy szoftverek szintén elronthatják a kapcsolatokat és a portfelismerést.

#### **Teljesítménycsökkenés a helyi konzolon:**

A teljesítménycsökkenés legvalószínűbb oka az, ha a kommunikációs port nem pufferelt UART (Univerzális Aszinkron Fogadás/Továbbítás soros portkezelő) lapkát használ.

Lépjen be a soros port **Speciális** beállításai közé, és győződjön meg róla, hogy a pufferelt UART-ot jelző négyzet meg van jelölve. Győződjön meg róla, hogy a Fogadópuffer beállítás nem a jobb szélső értékre van állítva.

Ha ez nem segít, és arra gyanakszik, hogy a számítógépen tényleg nincs pufferelt UART, akkor megpróbálhatja csökkenteni a számítógép és a rendszer közötti kapcsolat sebességét. Az operációs rendszertől függően előfordulhat, hogy módosítania kell a rendszerleíró adatbázist, a DUN objektumot, vagy a telefonkönyv-bejegyzést, esetleg mindhármat.

A nem pufferelt UART esetében az a probléma, hogy a nagy sebességű forgalom az UART adatokat a kezelhetőnél gyorsabban viszi be, aminek következtében elvész egy csomag. Erre 30 másodperces várakozás következik újrapróbálkozás előtt. Ez véletlenszerűen fordul elő, de következetesen. Az alacsonyabb sebesség csökkenti az adat-túlcsordulás - és így a 30 másodperces kivárás - valószínűségét.

#### **Nem jön létre a kapcsolat, ha infravörös eszközök is vannak telepítve:**

Ha a számítógép kommunikációs problémákkal küszködik infravörös eszközök használata esetén, akkor lehet, hogy le kell őket tiltani.

A legtöbb ilyen eszköz a **COM1** porton működik, ugyanakkor nem jelenik meg a hozzá kapcsolódó hardvererőforrások listájában. Némi kísérletezésre lehet szükség a probléma elkülönítéséhez a Műveleti konzol beállítása során.

### <span id="page-115-0"></span>**Váratlan szétkapcsolások:**

Ha a számítógép, illetve a helyi vagy távoli konzol energiagazdálkodási funkciókkal is fel van szerelve, akkor ezeket célszerű kikapcsolni.

A legtöbb személyi számítógép, különösen a noteszgépek, alaphelyzetbe állítják a kommunikációs portokat, amikor a megadott idő után elindítják az energiagazdálkodási funkciót. Ez jó eséllyel szétkapcsolja a kialakított összeköttetést. Éppen ezért egy energiatakarékos módba kapcsoló helyi konzol lekapcsolódhat a rendszerről és szétkapcsolhat egy aktív távoli konzolt.

### **HyperTerminal használata a kliens és a rendszer közti kapcsolat ellenőrzéséhez:**

A HyperTerminal egy Windows alkalmazás, melynek segítségével különféle forrásokhoz lehet csatlakozni. Minden Windows operációs rendszer tartalmazza a telepítési adathordozón, bár előfordulhat, hogy nem települ automatikusan. Amikor egy rendszerhez közvetlenül csatlakozó helyi konzol nem csatlakozik, a HyperTerminal segítségével megállapíthatja, hogy a számítógép csatlakozik-e a rendszerhez.

## **Megjegyzések:**

| | | | |

- 1. Az adatok lassan jelennek meg, ezért hagyjon rá legalább 15-20 másodpercet, mielőtt a következő lépéssel folytatja a vizsgálatot. Ne feledje azt sem, hogy egyes lépések során semmilyen adat nem íródik ki az ablakba. Várjon egy kicsit, és csak azután folytassa.
- 2. Az alábbi példát egy Windows 2000 operációs rendszert használó számítógépen hajtottuk végre. Más operációs rendszerek lehet, hogy kicsit másképpen jelenítik meg a lehetőségeket. A teszt legfontosabb része, hogy a dokumentum végén lévő NEGOTIATE utasításra válasz érkezzen.
- 3. Előfordulhat, hogy bizonyos számítógépeken és rendszereken a HyperTerminal nem működik megfelelően. Az eredmény általában egy hamis hibaüzenet. Ha az eljárás a várakozásoknak megfelelően működik, akkor az eredmény megbízható. Ha viszont meghiúsul, akkor még mindig lehetséges, hogy a kapcsolat megfelelően működik. Ez a probléma sok tényezőtől függ, amelyek nem korlátozódnak a soros port jellemzőire és a rendszeren használt csatolóra.

#### *A HyperTerminal telepítése:*

- A HyperTerminal telepítéséhez tegye a következőket.
- 1. Kattintson az Ön rendszerének megfelelő elérési útra:
	- v **Start** → **Programok** → **Kellékek** → **Kommunikáció** → **HyperTerminal**
	- v **Start** → **Programok** → **Kommunikáció** → **HyperTerminalAccessories**

**Megjegyzés:** A futtatható fájlra van szükség, nem a mappára és nem az előre meghatározott kapcsolatokra.

- 2. Ha nem találja a programot, a következő lépésekkel telepítheti:
	- a. Helyezze be a telepítési adathordozót CD esetén a CD-ROM meghajtóba -, majd várjon a program elindulására. Ezután csukja be az ablakot. Ha a program nem indult el automatikusan, vagy ha a telepítési adathordozó nem CD-ROM, folytassa a következő lépéssel.
	- b. Kattintson a **Start** → **Beállítások** → **Vezérlőpult** menüpontra.
	- c. Kattintson duplán a **Programok hozzáadása/eltávolítása** ikonra.
	- d. Kattintson a **Windows beállítások** elemre.
	- e. Válassza ki a **Kommunikáció** pontot.
	- f. Kattintson a **Részletek** pontra.
	- g. Kattintással jelölje meg a HyperTerminal előtti négyzetet.
	- h. Kattintson az **OK** gombra.
	- i. Kattintson az **Alkalmaz** gombra.
	- j. Kövesse az esetleg megjelenő utasításokat. Ha egy olyan ablak jelenik meg, amelyben egy újabb fájlt egy régebbivel írhat felül, akkor kattintson az **Igen** gombra az újabb fájl megtartásához.

### **Kapcsolódó feladatok**

"A HyperTerminal használata" A HyperTerminal használatához tegye a következőket.

*A HyperTerminal használata:*

A HyperTerminal használatához tegye a következőket.

Ha még nem telepítette a HyperTerminalt, akkor olvassa el a HyperTerminal telepítése című témakört.

- 1. Kattintson az Ön rendszerének megfelelő elérési útra:
	- v **Start** → **Programok** → **Kellékek** → **HyperTerminal**
	- v **Start** → **Programok** → **Kellékek** → **Kommunikáció** → **HyperTerminal**
- 2. A Csatlakozás ablakban adjon meg egy nevet, válasszon ki egy ikont, majd kattintson az **OK** gombra.
- 3. Megjelenik egy új Csatlakozás ablak. Kattintson a vonal végén látható kis nyílra, hogy megjelenjen az **Eszköz:** felirat.
- 4. Válassza ki a konzolhoz használni kívánt kommunikációs portot. Lehet, hogy **közvetlenül COMn** portként szerepel a listán (ahol n 1 és 4 közé eső szám). Kattintson az **OK** gombra.
- **Megjegyzés:** Ha problémába ütközik a számítógép soros portjának elérése, akkor próbálja meg kikapcsolni, majd újraindítani a számítógépet a hardverport alaphelyzetbe állítása érdekében.
- 5. Megjelenik a COMn Tulajdonságok ablak. Módosítsa a sebességet 9600-ra. Kattintson az **OK** gombra.

**Megjegyzés:** Ha nem 9600-ra állítja a sebességet, akkor lehet, hogy a szöveg érthetetlen zagyvalék lesz, és nem a kívánt eredményeket éri el.

- 6. Megnyílik a HyperTerminal ablak. A bal alsó sarokban látható állapotjelző **Csatlakoztatott** állapotot kell, hogy mutasson és az időnek növekednie kell.
- 7. Az adatablakban a következőket láthatja:
	- Semmi

| |

- Értelmetlen
- $\cdot$  +++ATH0
- 8. Adja ki a **Szétkapcsolás** parancsot.
- 9. Válassza a **Fájl** → **Tulajdonságok** menüpontot.
- 10. Belépett a létrehozott kapcsolat **Tulajdonságok** ablakába. Válassza ki a **Beállítások** lapot.
- 11. Kattintson a **ASCII beállítások** elemre.
- 12. Az alábbi beállításokhoz tartozó négyzeteket jelölje meg:
	- v **Sorvégek küldése soremeléssel**
	- v **Begépelt karakterek helyi megjelenítése**
	- v **Soremelés hozzáfűzése a bejövő sorvégekhez**
	- v **Terminál szélességénél hosszabb sorok tördelése**
- 13. Kattintson az **OK** gombra. Kattintson az **OK** gombra.
- 14. Hajtson végre egy **Csatlakozás** műveletet.
- 15. A rendszer vezérlőpanelen írja be a **65**-ös funkciót (a rendszert egy ismert állapotba kell hoznia).

**Megjegyzés:** Szükség lehet a **25**-ös és a **26**-os funkciók beírására is a magasabb funkciók eléréséhez.

- 16. Egy idő után a rendszer vezérlőpult megjelenítheti a D1008065 kódot. Az is megtörténhet, hogy a HyperTerminal ablakban megjelenik néhány adat.
- 17. A rendszer vezérlőpanelen írja be a **66**-os parancsot. Lehet, hogy a D1008066 kódot kapja eredményül. Az is megtörténhet, hogy a HyperTerminal ablakban megjelenik néhány adat.

18. A HyperTerminal ablakban nagybetűkkel írja be, hogy NEGOTIATE 1. Nyomja meg az Enter billentyűt. A HyperTerminal adatablakban 115200 értéknek kell megjelennie.

**Megjegyzés:** Ha semmi nem jelenik meg, ismételje meg újra, hogy NEGOTIATE 1.

Ha valamilyen sebességérték jelenik meg, akkor adat haladt mindkét irányba, és a kapcsolódás teljes. Ha a Műveleti konzol mégsem kapcsolódik, akkor a kliensoldalon lehet valamilyen beállítási hiba.

Ha nem jelenik meg sebességérték, akkor megpróbálhatja ki-, majd újra bekapcsolni a számítógépet, és ismét elvégezni a vizsgálatot. Ennek alternatívájaként próbálkozhat a csatalakozás megismétlésével. Ritka esetben egy IPL betöltésre is szükség lehet. A legjobb eredmények elérése érdekében a következőket teheti:

- a. Állítsa le a rendszert.
- b. Kapcsolja ki a számítógépet.
- c. Kapcsolja be a számítógépet.
- d. Nyisson egy kapcsolatot a konzolhoz.
- e. Indítsa el a rendszert.

Ha a fenti eljárás sem oldja meg a kapcsolati problémát, akkor további segítségért lépjen kapcsolatba a szervizszolgáltatóval.

### **Kapcsolódó feladatok**

"A [HyperTerminal](#page-115-0) telepítése" oldalszám: 104 A HyperTerminal telepítéséhez tegye a következőket.

# **Távoli konzol kapcsolati problémái**

Egy távoli konzol beállítása során problémák merülhetnek fel a kapcsolódás során. Ezek a témakörök lehetséges hibaelhárítási megoldásokat tartalmaznak.

### **A telefonos kapcsolaton csatlakozó távoli konzol nem tud csatlakozni a helyi konzolhoz:**

Ebben a részben megoldási javaslatokat talál arra problémára, hogy a távoli konzol modem nem képes kapcsolatot teremteni egy helyi konzollal.

Amikor egy távoli konzollal kapcsolódik a helyi konzolhoz, a csatlakozás során előfordulhatnak kapcsolati problémák. Az alábbiakban ismertetjük annak a problémának a megoldásait, ha a távoli konzol modemje nem képes kapcsolódni a helyi konzolhoz.

- v Ha a PC modem mint **Szabványos modem** van feltüntetve a **Modemek** mappában, állítsa át másik gyártóra és/vagy modellre.
- v Ha eredetikészülék-gyártótól származó (OEM) modemje van, akkor lehet, hogy nincs helyesen beállítva. Ebben az esetben próbálja meg konfigurálni más, hasonló modembeállításokkal.

#### **A helyi konzol neve nem egyezik, amikor távoli konzol csatlakozik a helyi konzolhoz:**

Íme néhány ok, amelyek miatt a helyi konzol neve nem egyezhet, amikor a távoli konzol a helyi konzolhoz kapcsolódik.

Fontos, hogy a kapcsolat mindkét végén megjelöljék a felhasználók a **Helyi konzol** oszlopot a Műveleti konzol ablakban. A neveknek meg kell egyezniük.

Ide az kerül, amit a TCP/IP névként azonosít és fog használni. Amikor majd a távoli konzolt konfigurálja, győződjön meg róla, hogy a helyi konzol neve ugyanez. Ugyanazon a számítógépen lehetséges két különböző rendszernevet használni. A Műveleti konzol az általa használt nevet a TCP/IP szolgáltatás DNS bejegyzéséből veszi.

# **Hitelesítési problémák hibaelhárítása**

A kezdeti kapcsolat beállításakor előfordulhat, hogy hitelesítési problémákba ütközik.

# <span id="page-118-0"></span>**Hitelesítési hibák**

Amikor egy helyi konzollal kapcsolódik egy rendszerhez, előfordulhatnak helyi konzol kapcsolati problémák. Az alábbiakban arra mutatunk megoldást, ha a Műveleti konzol nem képes befejezni egy kapcsolatot egy rendszer és egy helyi konzol (PC) között. A hibát szoftverkonfigurációs problémák, vagy azonosíthatatlan szervizeszköz felhasználói azonosítók okozzák.

- A következő javaslat csak akkor érvényes, ha a Szervizeszköz eszközazonosító automatikus létrehozása rendszer |
- paraméter 0 értékre van beállítva, és a továbbiakban nem kívánja, hogy a rendszer automatikusan tartsa karban a |

szervizeszköz eszközazonosítókat. |

**Tipp:** Győződjön meg róla, hogy egy érvényes szervizeszköz eszközazonosítót és jelszót ad meg a konfigurációs varázslóban.

Előfordulhat, hogy biztonságos kapcsolatra vonatkozó hibaüzenetet is kap.

### **Kapcsolódó fogalmak**

"Műveleti konzol használatának [leegyszerűsítése"](#page-91-0) oldalszám: 80 A Műveleti konzol képes arra, hogy automatikusan létrehozzon szervizeszköz eszközazonosítókat, kezeljen hozzáférési jelszavakat és feltérképezzen rendszereket.

### **Kapcsolódó hivatkozás**

["Hibaüzenet:](#page-113-0) A rendszer kapcsolata nem biztonságos kapcsolat" oldalszám: 102 Előfordulhat, hogy az alábbi hibaüzenetet kapja:A rendszer kapcsolata nem biztonságos kapcsolat.

# **Emulátor problémák hibaelhárítása**

A kezdeti kapcsolat létesítésekor problémák merülhetnek fel az emulátorral.

Ha az emulátor ablak nem indult el és a kapcsolat állapota nem Csatlakoztatott, akkor tekintse meg a Helyi konzol kapcsolati problémái című témakört.

#### **Kapcsolódó hivatkozás**

"Helyi konzol kapcsolati [problémái"](#page-112-0) oldalszám: 101

Egy helyi konzol beállítása során problémák merülhetnek fel a kapcsolódás során. Sikertelen kapcsolódásnak azt tekintjük, ha nem sikerül a **Csatlakoztatott** állapotot elérni és az emulátor nem indul el.

# **A PC5250 ablak nem jelenít meg felhasználói adatokat**

Ezt a problémát okozhatja egy nem pufferelt UART vezérlésű soros kapcsolat a számítógépben.

További információkat a Teljesítmény csökkenése a helyi konzolon című témakörben találhat. Ez a probléma csak a közvetlenül csatlakozó helyi konzolokat érinti.

## **Kapcsolódó hivatkozás**

["Teljesítménycsökkenés](#page-114-0) a helyi konzolon" oldalszám: 103

A teljesítménycsökkenés legvalószínűbb oka az, ha a kommunikációs port nem pufferelt UART (Univerzális Aszinkron Fogadás/Továbbítás soros portkezelő) lapkát használ.

# **Rendszer referenciakód adatok hibaelhárítása**

Ha az alábbi rendszer referenciakódok (SRC) valamelyikét kapja, akkor probléma lehet a Műveleti konzol konfigurációjával.

A következő részekben információkat talál az adott rendszer referenciakódokról és a hibaelhárítási lehetőségekről.

- A konzollal kapcsolatos rendszer referenciakódok esetében szükség lehet a konzol szerviz funkciók (65+21) |
- használatára egy beállítás módosításához vagy egy funkció végrehajtásához. |

# **A6nn500x rendszer referenciakód**

Ezek a rendszer referenciakódok (SRC) konzoltípusok és konzolfeladatok elérésére szolgálnak.

Ezek az SRC kódok a vezérlőpanel metódus működéséhez tartoznak, hogy módosítsák a konzoltípust, vagy megvalósítsanak egy konzolfeladatot akkor, amikor a konzol vagy egy másik munkaállomás nem elérhető.

**Ne feledje:** nn tetszőleges alfanumerikus jelölés lehet.

- v A6nn 500A Az aktuális konzoltípus beállítást jeleníti meg.
- v A6nn 500B Egy második 65+21-es funkciót adott ki, így szerkesztési módba került.
- v A6nn 500C Egy második 21-es funkciót adott ki egy művelet végrehajtására, mint például a konzolt egy másik értékre állította.
- v A6nn 500D Túl hosszú ideig várakozott egy művelet végrehajtásával a szerkesztési módba lépést követően, így újra be kell lépnie a szerkesztési módba, ha módosításokat szándékozik eszközölni. Egy ilyenkor kiadott 21-es funkció a konzolt a DST eszközökbe fogja kényszeríteni és művelet nem kerül végrehajtásra.

#### **Kapcsolódó hivatkozás**

"Konzol [szervizfunkciók](#page-105-0) (65 + 21) használata" oldalszám: 94 A konzol szervizfunkciók (65+21) vészhelyzet esetére szolgáló konzol helyreállítási funkciók.

## **Az A6005001, A6005004 és A6005007 rendszer referenciakódok**

Ezek a rendszer referenciakódok (SRC) twinaxiális konzolok használata esetén jelenhetnek meg.

## **A6005001**

Kézi IPL során a konzolerőforrás (vezérlő) nem található.

## **A6005004**

Kézi IPL során a konzoleszköz nem található. Twinaxiális vezérlő található, de nem használható. Ez csak a vezérlő jelenlétére utal. Azt nem jelzi, hogy a vezérlő hibás.

## **A6005007**

Kézi IPL során a konzoleszköz nem található. Ez az SRC a twinaxiális vagy Műveleti konzol (közvetlen) típustól eltérő hardver jelenlétére utal. Ilyen lehet például egy ma már nem támogatott régi aszinkron konzol. A kód nem utal a hardver hibájára, sem arra, hogy ez lenne a használni kívánt konzol.

A fenti referenciakódok, valamint a figyelemfelhívó jelzőfény alaphelyzetbe áll, ha a rendszer talál egy konzolt és az aktiválódik. Ha sokáig fennállnak ezek a referenciakódok, akkor IPL művelet elvégzésére lehet szükség ahhoz, hogy megpróbáljon egy konzoleszközt találni, ami sok tényezőtől függ, többek közt a modelltől és rendelkezésre álló hardvertől. Kényszerítheti a rendszert, hogy kísérletezzen a konzol újrakeresésével. Ehhez használja a vezérlőpanel, a távoli vezérlőpanel vagy a virtuális vezérlőpanel 21-es funkcióját. Ezen felül használhatja a 65+21 funkciókat adatgyűjtésre, illetve a helyreállítás megkísérlésére.

## **A6005008 rendszer referenciakód**

Akkor használja az alábbi táblázatot, ha az A6005008 rendszer referenciakódot kapta. Ha egy IPL nem talált konzolt, vagy a konzoltípus bármilyen 1-től eltérő értékre van állítva, a rendszer az A6005008 kódot jeleníti meg.

- v Ha twinaxiális konzolt próbál használni, akkor ennek az SRC kódnak az egyetlen lényeges része a 16-os szó. Az alábbi táblázat segítségével határozza meg a twinaxiális hibát. A szó első 4 karaktere az eredeti hibatípus utolsó négy karaktere. Ha tehát a 16-os szó tartalma 50010001, akkor a twinaxiális problémára utaló SRC kód A6005001, és a konzoltípus twinaxiális konzolra van állítva. Nézze meg ennek a referenciakódnak a jelentését.
- v Ha Műveleti konzolt próbál használni, akkor válassza ki a megfelelő részt az alábbi táblázatban a következők alapján:
	- A hálózatra csatlakozó helyi konzol a 13, 14, és 15-ös szavakat használja.
	- A rendszerhez közvetlenül csatlakozó helyi konzol a 17, 18 és 19-es szavakat használja.

**Megjegyzés:** Ha épp most cserélte ki a Műveleti konzolhoz (LAN) társított LAN csatolót, akkor legalább 35 percet kell várnia, amíg a rendszer megtalálja és használatba veszi az új LAN csatolót. Ha minden rendben

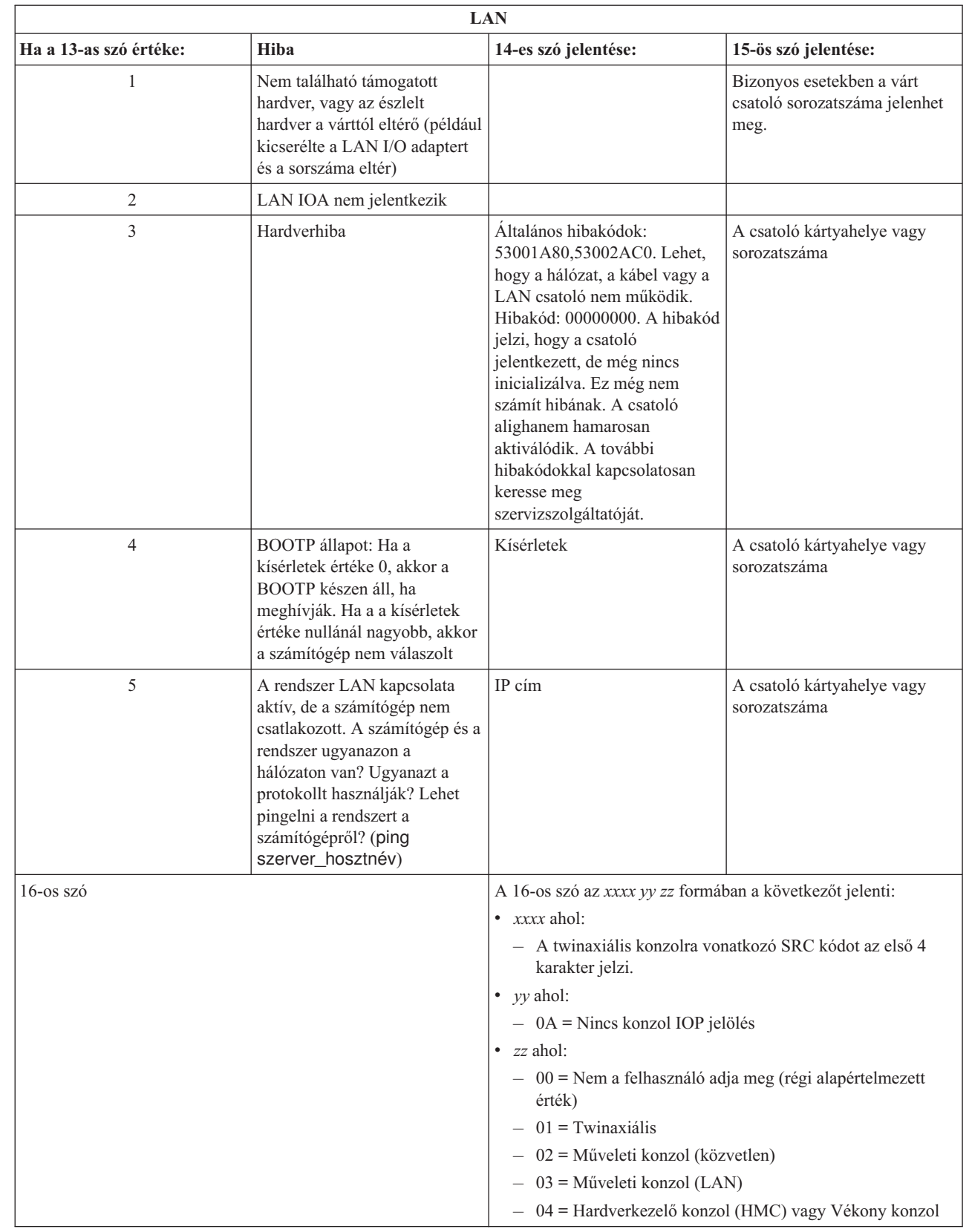

|  $\vert$  $\|$ |  $\vert$ |  $\begin{array}{c} \hline \end{array}$ | |  $\vert$  $\,$   $\,$  $\begin{array}{c} \hline \end{array}$  $\|$ 

 $\begin{array}{c} \hline \end{array}$ 

megy, akkor a rendszer használatba veszi az új csatolót. A konzol elindul, és az SRC eltűnik.

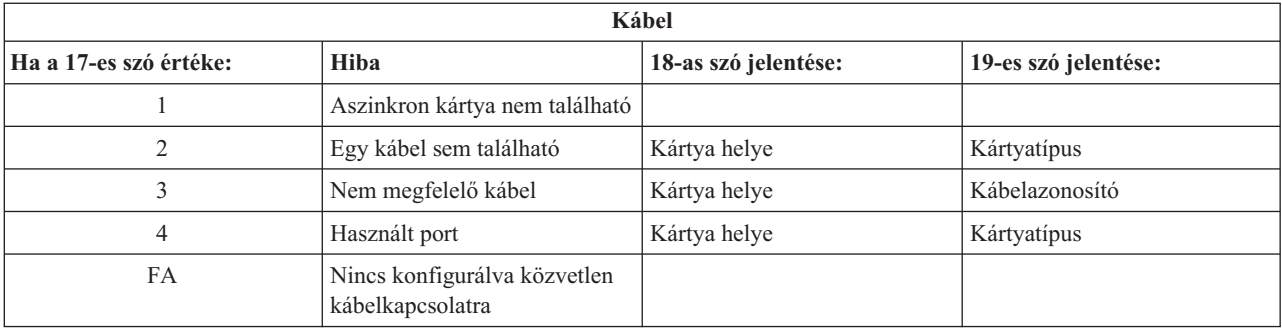

**Megjegyzés:** Várhatóan egy D módban végzett IPL új közvetlen hozzáférésű tárolóeszköz (DASD) betöltési forrással a 00 konzoltípus értéket fogja megjeleníteni. Ez előfordulhat például akkor, amikor egy meghibásodott lemeztömb adatainak másolása során nem sikerül lemásolni az összes adatot, vagy új logikai partíció telepítésekor. Továbbá vannak olyan esetek, amikor a DASD későn jelent, és a konzoltípus értékét nem sikerül időben beolvasni. Ezekben az esetekben konzol szervizfunkciók használatával tudja beállítani a konzoltípus értéket, vagy megpróbálhat újra kapcsolódni a konzolhoz.

## **A6005082 rendszer referenciakód**

Íme néhány lehetséges ok, amiért az A6005082 rendszer referenciakódot (SRC) kaphatta.

- v Ha a rendszer ezt az SRC kódot jeleníti meg, akkor ez általában azt jelenti, hogy talált egy konzolt, de elveszítette a konzolkapcsolatot.
- v Ha újra megtörténik a konzol hozzárendelése és a rendszer képes megtalálni a konzolt, akkor az SRC kód el fog tűnni.
- v Ez az SRC független a konzol típusától.
- v Csak felügyelt IPL esetén kerül kiadásra.

## **A9002000 rendszer referenciakód**

Íme néhány lehetséges ok, amiért az A9002000 rendszer referenciakódot (SRC) kaphatta.

- v Ha a rendszer ezt az SRC kódot jelzi ki, akkor az általában arra utal, hogy az i5/OS nem talált konzolt.
- v A QAUTOCFG rendszerváltozót **ON** értékre kell beállítani. Az i5/OS nem képes létrehozni egy új konzoleszközt, ha ez ki van kapcsolva (off).
- v Ha éppen most tért át egyik konzoltípusról egy másikra, és az új konzol nem működik i5/OS alatt, akkor lehet, hogy kézileg törölnie kell a régi konzoleszközhöz tartozó vezérlő és eszközleírást egy másik munkaállomásról.

**Megjegyzés:** Esetleg használhatja a konzol szervizfunkciókat (65+21) a helyreállítás vagy a hibakeresési adatok összegyűjtése során.

## **D1008065 rendszer referenciakód** |

Ha az aszinkron kommunikációs adapter aktiválására tett kísérlet meghiúsul, akkor a D1008065 rendszer |

referenciakódhoz (SRC) az alábbi szokásos visszatérési kódokat kaphatja. |

<span id="page-122-0"></span>A 13-as szó értékei a *0000zznn* állapotjelzőhöz a rendszer kódszintjétől függően másképpen jelennek meg. |

*6. táblázat: A 13-as szó értékei a 0000zznn állapotjelzőkhöz* |

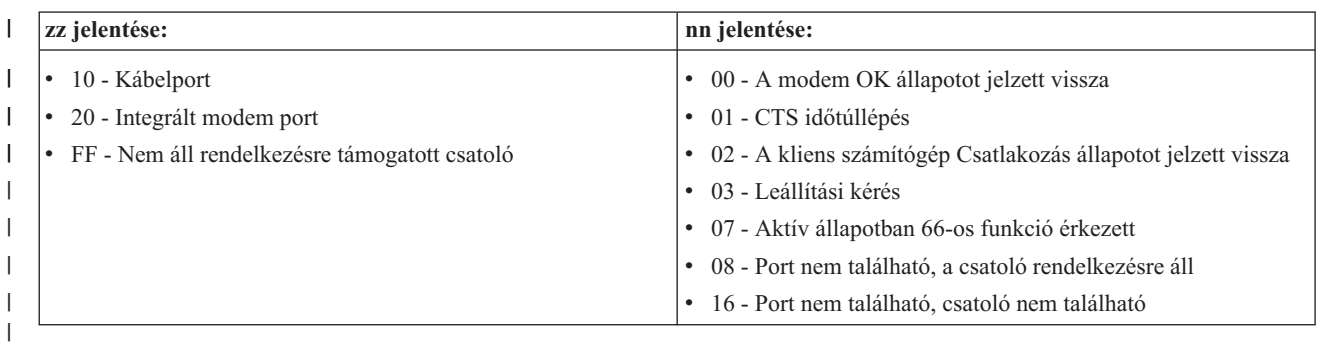

A 14-es szó (vezérlőpanel vagy távoli vezérlőpanel esetén a 12-es panel funkció és a bal alsó első 8 számjegy) | tartalmazza az okot, ami miatt a D1008065 SRC kódot kapta. Az aktiválás általában akkor sikeres, ha a Műveleti | konzol (közvetlen), azaz a 2-es értéket állítja be. Minden nulla azt jelenti, hogy a szerver képes volt aktiválni az | aszinkron kommunikációs csatolót, viszont valamilyen oknál fogva nem tudta felismerni a számítógépen a megfelelő | feltételeket. Ennek leggyakrabban az az oka, hogy a számítógép soros portja nem várt állapotban van. A számítógép ki-| majd visszakapcsolása megoldhatja ezt a helyzetet. Egy nem stabil System i Access for Windows telepítés is létrehozhatja ezt a szituációt. Próbálkozzon a termék eltávolításával, majd újratelepítésével. A Műveleti konzol kapcsolati modem eltávolítása, majd újratelepítése ugyancsak megoldhatja a problémát. | | |

*7. táblázat: A 14-es szó értékei* |

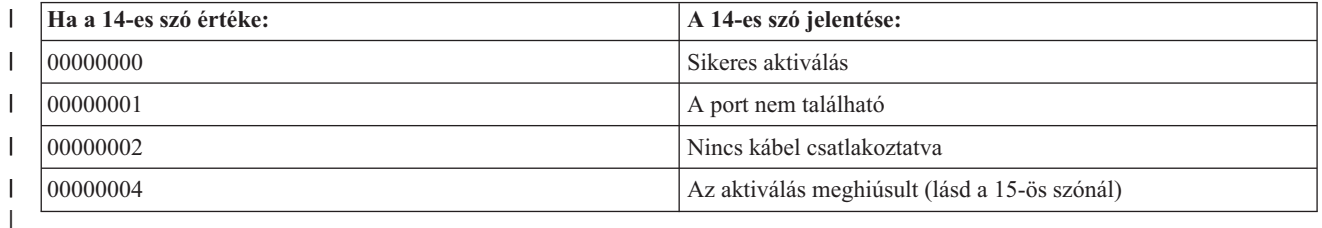

#### *8. táblázat: A 15-ös szó értékei* ||

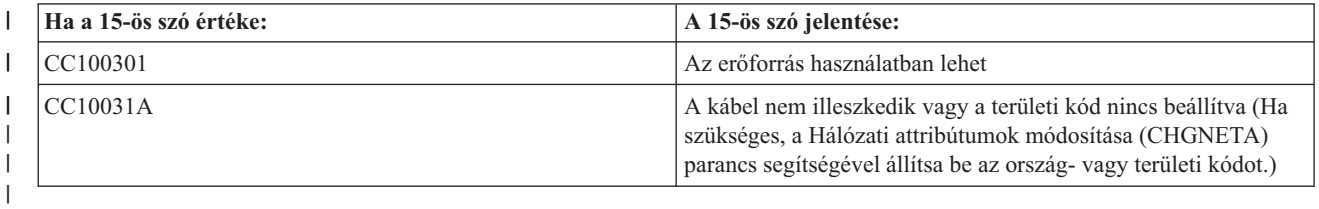

#### **Kapcsolódó tájékoztatás**

| |

Hálózati attribútumok módosítása (CHGNETA) parancs

## **D1008065 és D1008066 kódok nem jelennek meg automatikusan a funkció meghívása után**

Olyan modellek használata esetén, amelyeknél a vezérlőpanel **Funkció/Adat** kijelző része kétsoros, előfordulhat, hogy a vezérlőpult nem jeleníti meg automatikusan az eredményül kapott rendszer referenciakódot (SRC).

Ebben az esetben egy **11**-es funkciót kell végrehajtani és megállapítani, hogy a **65**-ös, illetve **66**-os funkció sikeresen végbement-e. Ha a funkció nem ment végbe sikeresen, vagyis az SRC kód nem jelent meg automatikusan:

- 1. A vezérlőpanelen vagy távoli vezérlőpanelen a Fel és Le gombokkal keresse ki a 11-es értéket.
- 2. Nyomja meg az **Enter** billentyűt.

#### **Kapcsolódó feladatok**

"A konzol nem tudott [csatlakozni"](#page-112-0) oldalszám: 101 Bizonyos esetekben a közvetlenül csatlakozó konzolok nem hajlandók csatlakozni.

# <span id="page-123-0"></span>**Az IPL C6004031-es lépése a vártnál tovább tart**

Az i5/OS operációs rendszer képes arra, hogy észlelje egy konzol hardver erőforrását.

Attól függően, hogy milyen egyéb konzolfunkciókra képes erőforrásokat talál a rendszer, valamint a busz bejárásának idejétől függő mértékben, ez megnöveli az időt, amit a rendszer ezzel az IPL lépéssel tölt el az indítási folyamatban.

# **Távoli vezérlőpanel és virtuális vezérlőpanel problémák hibaelhárítása**

Egy kezdeti kapcsolat beállításakor előfordulhat, hogy problémákba ütközik a vezérlőpanelek elérése során.

### **Kapcsolódó hivatkozás**

"Virtuális [vezérlőpanel"](#page-35-0) oldalszám: 24

A virtuális vezérlőpanel soros kábelen keresztül csatlakozik a rendszerhez. A virtuális vezérlőpanel segítségével végrehajthatja a konzol funkciók legnagyobb részét, de csak helyileg.

## **A távoli vezérlőpanel nem indul el**

Ha a távoli vezérlőpanel nem indul el, akkor ellenőrizze az alábbiakat.

v Ellenőrizze, hogy a kábelek megfelelően csatlakoznak-e.

**Megjegyzés:** A közvetlenül csatlakozó távoli vezérlőpanel használata már nem támogatott.

v Ellenőrizze, hogy a számítógép erőforrások mentesek-e a cím vagy IRQ ütközésektől. A Műveleti konzol a 192.168.0.0 és a 192.168.0.255 közötti tartomány címeit használja. Ha a számítógépet SOCKS-kompatibilissé tévő szoftvert futtat, akkor ellenőrizze a SOCKS konfigurációt és győződjön meg róla, hogy a megfelelő bejegyzés: Direct 192.168.0.0 255.255.255.0

A SOCKS-kompatibilis számítógépek az Internetet tűzfalon keresztül érik el, például Microsoft Proxy kliensen Hummingbird SOCKS kliensen vagy egyéb szoftveren keresztül.

v Ha egy hálózaton keresztül csatlakozik, akkor a távoli vezérlőpanel indítás meghiúsulásának másik oka lehet, hogy a használatban lévő felhasználói azonosító vagy szervizeszköz eszközazonosító nem rendelkezik jogosultsággal a távoli vezérlőpanel használatára.

#### **Kapcsolódó hivatkozás**

"Műveleti konzol kábelek [felszerelése"](#page-49-0) oldalszám: 38

Műveleti konzol kábelek beszerelésére csak akkor van szüksége, ha a rendszerhez közvetlenül csatlakozó helyi konzolt vagy távolról elérhető közvetlenül csatlakozó helyi konzolt használ.

## **Nem használható a mód funkció**

Amikor nem tudja használni a mód funkciót, ellenőrizze, hogy a hitelesített kapcsolat a megfelelő jogosultságokkal rendelkezik-e ahhoz, hogy a távoli vezérlőpanelen a mód funkciókat használja.

Ha nem tudja használni a mód funkciókat egy távoli vagy virtuális vezérlőpanelen, akkor ellenőrizze, hogy a |

kapcsolatot hitelesítő felhasználó (Szervizeszközök bejelentkezés) rendelkezik-e a **Partíció távoli vezérlőpanel kulcs** | jogosultsággal a partícióhoz, amelyhez a felhasználó csatlakozik. |

A csatlakozás egy partícióhoz megfelelő jogosultságokat igényel. Ezek biztosításához tegye a következőket:

- 1. Nyissa meg a Kijelölt szervizeszközöket (DST).
- 2. Válassza a **DST környezet kezelése** menüpontot.
- 3. Válassza ki a **Szervizeszköz eszközazonosítók** menüpontot.
- 4. Válassza ki a **Jogosultságok módosítása** (7.) elemet.

Ahhoz, hogy a mód funkciót használhassa, a felhasználónak rendelkeznie kell a **Partíció távoli panel kulcs** jogosultsággal a partícióra. Ha a rendszer kulcsot is használ, a kulcsot be kell helyezni a mód funkció aktiválása előtt.

#### **Kapcsolódó tájékoztatás**

Szervizeszközök elérése

# <span id="page-124-0"></span>**Hitelesítési problémák**

Ebben a részben két hitelesítéshez kapcsolódó gyakori probléma és a javasolt megoldás leírását találja.

Alapértelmezés szerint a rendszer automatikusan hozza létre és tartja karban a hozzáférési jelszavakat. Ha kézileg |

megváltoztatja a hozzáférési jelszót a **Tulajdonságok** ablakban, akkor átveszi az ellenőrzést a jelszó felett, és minden |

alkalommal meg kell azt adnia, amikor kapcsolatot létesít. Ez növeli az esélyét annak, hogy az alábbi hitelesítési |

problémák valamelyikével találkozik. |

• A hitelesítés meghiúsult.

Hibaüzenet: A megadott hozzáférési jelszó nem érvényes. Adja meg az érvényes hozzáférési jelszót..

Ez az üzenet általában azt jelenti, hogy a LAN szervizeszközök bejelentkezési ablakában beírt hozzáférési jelszó | |

nem azonos a **Tulajdonságok** ablakban megadott kézileg megadott hozzáférési jelszóval. Győződjön meg róla, hogy a caps lock nincs bekapcsolva, majd írja be újra az Ön által megadott hozzáférési jelszót, különös figyelmet fordítva |

a kis- és nagybetűk használatára. |

v A csatlakozás a virtuális vezérlőpanelhez nem sikerült.

Hibaüzenet: A számítógép szervizeszköz eszközazonosító jelszava és a System i szervizeszköz eszközazonosító jelszava nem egyezik. A szervizeszköz eszközazonosító (név) már használatban van, vagy alaphelyzetbe kell állítani a jelszót a számítógépen és a System i rendszeren.

Ez azt jelzi, hogy a szervizeszköz eszközazonosító jelszó nem megfelelő.

A szervizeszköz eszközazonosító jelszó számítógépen tárolt változata nem egyezik a rendszeren tárolt értékkel. Ritkán, de előfordulhat, hogy ez a jelszó kimarad a szinkronizálásból és az értéket vissza kell állítania az eredeti alapértelmezett értékekre mind a számítógépen, mind a rendszeren.

### **Kapcsolódó fogalmak**

"Műveleti konzol használatának [leegyszerűsítése"](#page-91-0) oldalszám: 80

A Műveleti konzol képes arra, hogy automatikusan létrehozzon szervizeszköz eszközazonosítókat, kezeljen hozzáférési jelszavakat és feltérképezzen rendszereket.

### **Kapcsolódó hivatkozás**

"A számítógép és a szervizeszköz eszközazonosító jelszó [újraszinkronizálása"](#page-94-0) oldalszám: 83 Alapértelmezés szerint a rendszer hozza létre és tartja karban a szervizeszköz eszközazonosítókat és a hozzájuk tartozó jelszavakat. Így nincs szüksége a jelszó kézi újraszinkronizálására. Ha viszont a Szervizeszköz eszközazonosító automatikus létrehozása rendszer beállítás 0 értékre van beállítva, akkor saját kezűleg kell felügyelnie az azonosítókat és a jelszavakat.

# **Konfigurációs varázslóval kapcsolatos problémák hibaelhárítása**

Ebben a részben a Műveleti konzol konfigurációs varázslójának végrehajtása során felmerülő problémákra talál megoldásokat.

# **A helyi konzol nem talált konzolkábelt**

Az alábbi megoldások arra az esetre vonatkoznak, ha a helyi konzol nem észlelte a Műveleti konzol kábel jelenlétét.

A Csatlakozás illetve a Nem elérhető állapotüzenetek tipikusan az alábbi esetekben jelennek meg:

- v Ellenőrizze, hogy a kábel helyesen csatlakozik-e.
- v A konzolon ellenőrizze, hogy a rendszer kommunikációs kártyája helyesen van-e elhelyezve.
- v Ellenőrizze, hogy a Műveleti konzol kábel termékszáma helyes-e.
- v Győződjön meg róla, hogy a rendszer olyan állapotban van, amikor a konzol aktív lehet. A konzol aktív például egy kézi rendszerindító programbetöltés (IPL) után. Az IPL után a B6004031, s B6004501, vagy a B600500x (ahol x egy szám) rendszer referenciakódok (SRC) jelzik, hogy a rendszer megfelelő állapotban van.
- v Ellenőrizze, hogy a számítógép erőforrások mentesek-e a cím vagy IRQ ütközésektől. A Műveleti konzol a 192.168.0.0 és a 192.168.0.255 közötti tartomány címeit használja. Ha a számítógépet SOCKS-kompatibilissé tévő szoftvert futtat, akkor ellenőrizze a SOCKS konfigurációt és győződjön meg róla, hogy a megfelelő bejegyzés: Direct 192.168.0.0 255.255.255.0

<span id="page-125-0"></span>A SOCKS-kompatibilis számítógépek az Internetet tűzfalon keresztül érik el, például Microsoft Proxy kliensen Hummingbird SOCKS kliensen vagy egyéb szoftveren keresztül.

### **Kapcsolódó hivatkozás**

"Műveleti konzol kábelek [felszerelése"](#page-49-0) oldalszám: 38

Műveleti konzol kábelek beszerelésére csak akkor van szüksége, ha a rendszerhez közvetlenül csatlakozó helyi konzolt vagy távolról elérhető közvetlenül csatlakozó helyi konzolt használ.

# **Régi hálózati adatok ütköznek a hálózati kapcsolat újrakonfigurálásával**

Ha egy hálózatra csatlakozó (LAN) helyi konzolt konfigurál és a felhasználó továbbra is egy régi IP címet kap, ami rossz lehet, de a név megváltoztatása nélkül nem tudja elérni, akkor előfordulhat, hogy a számítógépen található **hosts** fájlt kell módosítania. Szerkessze a fájlt és törölje ki belőle a kérdéses bejegyzést.

## **Megjegyzések:**

- 1. Emellett tanácsos a számítógépen a **hosts** fájlból eltávolítani vagy megváltoztatni a régi bejegyzést. Futtathat egy keresést a **hosts** fájlra, majd amikor megtalálta, kattintson a fájlnéven duplán az alapértelmezett szövegszerkesztő indításához.
- 2. Az új konfiguráció csatlakoztatása előtt a Műveleti konzolt be kell zárni és újra kell indítani. Ez törli a gyorsítótár összes, a régi konfigurációkból megmaradt értékét.

# **Egyéb Műveleti konzol problémák hibaelhárítása**

Ez a rész olyan Műveleti konzollal kapcsolatos problémákra kínál megoldásokat, amelyek nem szerepelnek a többi hibaelhárítási részben.

## **A Műveleti konzol QCTL-ben marad**

Ez a helyzet általában egy átállás után jelenik meg, de előfordulhat bármikor az erőforrások kezelése után. A QCONSOLE QCTL-ben marad, pedig arra számított, hogy egy másik munkaállomáshoz rendelődik hozzá.

Győződjön meg róla, hogy a rendszer nem hajtott végre egy IPL műveletet a **DEBUG** bekapcsolásával. Jó jele ennek, ha semmilyen más interaktív alrendszer sem indult el, vagy mások is hiányoznak. Ellenőrizze a QIPLTYPE rendszerváltozót, az értéke 0 kell, hogy legyen.

**Megjegyzés:** Ha az új konzol nem működik az i5/OS rendszerrel, akkor elképzelhető, hogy egy másik munkaállomásról törölnie kell a régi konzolhoz társított vezérlőt és eszközleírást.

## **A rendszerkérések nem működnek**

Íme néhány megoldási javaslat arra az esetre, ha a rendszerkérések nem működnének.

A Műveleti konzol használata során a **SYSREQ** értéke **Shift+ESC**, az 5250 emuláció alapértelmezésének megfelelően.

A legtöbb billentyűzet rendelkezik **Print Screen** és egyben **SYSREQ** feliratú billentyűvel, amely a **Ctrl** billentyű együttes lenyomásával aktiválódik, ám a Windows ezt a billentyűt a **Print Screen** funkció számára tartja fenn.

Át kell definiálnia a billentyűzetet az operációs rendszer és nem a PC5250 segítségével, ha ezt meg akarja változtatni.

## **A bejelentkezés nem lehetséges elveszett vagy lejárt jelszó vagy tiltott felhasználói azonosító miatt.**

Ezeket az információkat olyan problémák javítására használhatja, amikor az átvételi funkció nem működik.

Ha megvan a speciális DST bejelentkező képernyő, de nem tud belépni vagy egy letiltott felhasználói azonosító vagy egy lejárt jelszó miatt, akkor a helyreállítás első lépéseként tegye a következőket:

- 1. Bizonyosodjon meg róla, hogy semmilyen más olyan eszköz (PC) nem csatlakozik, amelyek általában konzollá válhatnak.
- 2. Hajtsa végre a konzol szervizfunkciókat (65+21), használva a 65, 21, 21 funkciókat.

Ez a konzol ideiglenes elvesztését okozza. Az eszköznek ez után konzollá kell válnia a rendszer állapotának megfelelő bejelentkező képernyővel, feltételezve, hogy megfelel a jelenlegi konzoltípus beállításnak. Ha például a rendszer az IPL során parancsbevitelre lett állítva, akkor az i5/OS bejelentkező képernyő fog megjelenni. Ezután bejelentkezhet bármely, jogosultsággal rendelkező felhasználói azonosító használatával, hogy folytassa a problémás DST felhasználói azonosító helyreállítását.

## **Kapcsolódó feladatok**

"Szervizeszköz eszközazonosítók feloldása a Rendszer [szervizeszközökben](#page-108-0) (SST)" oldalszám: 97 A Szervizeszköz felhasználói azonosítók és eszközök kezelése lehetőséggel a rendszer szervizeszközökből (SST) módosíthatja a Műveleti konzol konfigurációs adatait.

# **A felhasználó nem hajthatja végre a kiválasztott beállítást** |

Érdemes az itt leírt megoldást kipróbálni, amikor a felhasználó nem hajthatja végre a kiválasztott beállítást | üzenetet kap. |

Ezt az üzenetet az alábbi körülmények között kaphatja: |

- | · Hálózatra csatlakozó helyi konzol konfigurációt használ.
- v Megkísérelte elérni a **Szervizeszköz eszközazonosítók** beállítást az SST Szervizeszközök felhasználói azonosítók s eszközök kezelése ablakában. | |

Ez a hibaüzenet azt jelzi, hogy a beállítás zárolása nincs feloldva. A folytatáshoz fel kell oldania a beállítás zárolását. |

- **Kapcsolódó feladatok** |
- "Szervizeszköz eszközazonosítók feloldása a Rendszer [szervizeszközökben](#page-108-0) (SST)" oldalszám: 97 |
- A Szervizeszköz felhasználói azonosítók és eszközök kezelése lehetőséggel a rendszer szervizeszközökből (SST) |
- módosíthatja a Műveleti konzol konfigurációs adatait. |

# **Kapcsolódó információk a Műveleti konzolhoz**

Weboldalak és más információs központ témakör gyűjtemények a Műveleti konzol témakör gyűjteményhez kapcsolódó információkat tartalmazhatnak. Bármely PDF fájlt megtekintheti vagy kinyomtathatja.

# **Webhely**

• System i Access [webhely](http://www.ibm.com/servers/eserver/iseries/access) (www.ibm.com/servers/eserver/iseries/access)

Ez a webhely online termékinformációkat tartalmaz a System i Access termékről és a Műveleti konzolról.

# **Egyéb információk**

v System i Access for Windows: Telepítés és beállítás

Ez a témakör gyűjtemény bemutatja a System i Access for Windows terméket a rendszeren és a számítógépen. A telepítést és beállítást mind a rendszeren, mind pedig a számítógépen el kell végezni.

• Logikai partíciók

A logikai partíciók segítségével úgy oszthatja szét az erőforrásokat egyetlen rendszeren belül, mintha az több független rendszer lenne.

• Adatáttelepítés

Ez a témakör azt mutatja be, hogy hogyan telepíthet át adatokat egyik rendszerről vagy partícióról egy másik rendszerre vagy partícióra. Adatáttelepítés esetén a forrásrendszer és a célrendszer sorozatszáma nem egyezhet meg.

# **A. függelék Szoftver témakörökre vonatkozó nyilatkozatok**

Ezek az információk az Egyesült Államokban forgalmazott termékekre és szolgáltatásokra vonatkoznak.

Az IBM lehet, hogy nem kínálja az ebben a dokumentációban tárgyalt termékeket, szolgáltatásokat vagy kiegészítőket más országokban. Kérjen tanácsot a helyi IBM képviselettől az adott területen pillanatnyilag rendelkezésre álló termékekről és szolgáltatásokról. Bármely hivatkozás IBM termékre, programra vagy szolgáltatásra nem szándékozik azt állítani vagy sugallni, hogy csak az az IBM termék, program vagy szolgáltatás alkalmazható. Bármely funkcionálisan azonos termék, program vagy szolgáltatás, amely nem sérti az IBM érvényes szellemi tulajdonával kapcsolatos jogokat, használható helyette. Bármely nem IBM termék, program vagy szolgáltatás működésének kiértékelése és ellenőrzése azonban a felhasználó felelőssége.

Az IBM-nek lehetnek szabadalmai, vagy szabadalmi intézés alatt álló alkalmazásai, amelyek fedik az ebben a dokumentumban leírt témákat. Ennek a dokumentumnak az átadása azonban nem jelenti ezen szabadalmak licencjogának átadását is. A licenckérelmeket írásban a következő címre küldheti:

IBM Director of Licensing IBM Corporation North Castle Drive Armonk, NY 10504-1785 U.S.A.

Ha duplabyte-os (DBCS) információkkal kapcsolatban van szüksége licencre, akkor lépjen kapcsolatba az IBM szellemi tulajdon osztályával a saját országában, vagy írjon a következő címre:

IBM World Trade Asia Corporation Licensing 2-31 Roppongi 3-chome, Minato-ku Tokyo 106-0032, Japan

**A következő bekezdés nem vonatkozik az Egyesült Királyságra, valamint azokra az országokra, amelyeknek jogi szabályozása ellentétes a bekezdés tartalmával:** AZ INTERNATIONAL BUSINESS MACHINES CORPORATION JELEN KIADVÁNYT "ÖNMAGÁBAN", BÁRMIFÉLE KIFEJEZETT VAGY VÉLELMEZETT GARANCIA NÉLKÜL ADJA KÖZRE, IDEÉRTVE, DE NEM KIZÁRÓLAG A JOGSÉRTÉS KIZÁRÁSÁRA, A KERESKEDELMI ÉRTÉKESÍTHETŐSÉGRE ÉS BIZONYOS CÉLRA VALÓ ALKALMASSÁGRA VONATKOZÓ VÉLELMEZETT GARANCIÁT. Bizonyos államok nem engedélyezik egyes tranzakciók kifejezett vagy vélelmezett garanciáinak kizárását, így elképzelhető, hogy az előző bekezdés Önre nem vonatkozik.

Jelen dokumentum tartalmazhat technikai, illetve szerkesztési hibákat. Az itt található információk rendszeres időközönként módosításra kerülnek; a módosításokat a kiadvány új kiadásai tartalmazzák. Az IBM mindennemű értesítés nélkül fejlesztheti és/vagy módosíthatja a kiadványban tárgyalt termékeket és/vagy programokat.

A könyvben a nem IBM webhelyekre történő hivatkozások csupán kényelmi célokat szolgálnak, és semmilyen módon sem kívánják azt a látszatot kelteni, hogy az IBM jóváhagyná ezeket a webhelyeket. Az ilyen webhelyeken található anyagok nem képezik az adott IBM termék dokumentációjának részét, így ezek használata csak saját felelősségre történhet.

Az IBM legjobb belátása szerint bármilyen formában felhasználhatja és továbbadhatja a felhasználóktól származó információkat anélkül, hogy a felhasználó felé ebből bármilyen kötelezettsége származna.

A programlicenc azon birtokosainak, akik információkat kívánnak szerezni a programról (i) a függetlenül létrehozott programok vagy más programok (beleértve ezt a programot is) közti információcseréhez, illetve (ii) a kicserélt információk kölcsönös használatához, fel kell venniük a kapcsolatot az alábbi címmel:

#### IBM Corporation

Software Interoperability Coordinator, Department YBWA 3605 Highway 52 N Rochester, MN 55901 U.S.A.

Elképzelhező, hogy az ilyen információk bizonyos feltételek és kikötések mellett állnak rendelkezésre, ideértve azokat az eseteket is, amikor ez díjfizetéssel jár.

1 A dokumentumban tárgyalt licencprogramokat és a hozzájuk tartozó licenc anyagokat az IBM az IBM Vásárlói megállapodás, az IBM Nemzetközi programlicenc szerződés, az IBM Gépi kódra vonatkozó licencszerződés vagy a | felek azonos tartalmú megállapodása alapján biztosítja. |

A dokumentumban található teljesítményadatok ellenőrzött környezetben kerültek meghatározásra. Ennek következtében a más működési körülmények között kapott adatok jelentősen különbözhetnek a dokumentumban megadottaktól. Egyes mérések fejlesztői szintű rendszereken kerültek végrehajtásra, így nincs garancia arra, hogy a kapott értékek azonosak az általánosan hozzáférhető rendszerek esetében is. Továbbá bizonyos értékek következtetés útján kerültek becslésre. A tényleges eredmények eltérhetnek. A dokumentum felhasználóinak ellenőrizniük kell az adatok alkalmazhatóságát az adott környezetben.

A nem IBM termékekre vonatkozó információk a termékek szállítóitól, illetve azok publikált dokumentációiból, valamint egyéb nyilvánosan hozzáférhető forrásokból származnak. Az IBM nem vizsgálta ezeket a termékeket, és nem tudja megerősíteni a nem IBM termékekre vonatkozó teljesítményadatok pontosságát, a kompatibilitást és egyéb követelményeket. A nem IBM termékekkel kapcsolatos kérdéseivel forduljon az adott termék szállítóihoz.

Az IBM jövőbeni irányvonalával vagy szándékaival kapcsolatos mindennemű közlemény értesítés nélküli változtatás vagy visszavonás tárgya lehet, és csak célokat fejez ki.

Az információk között példaként napi üzleti tevékenységekhez kapcsolódó jelentések és adatok lehetnek. A valóságot a lehető legjobban megközelítő illusztráláshoz a példákban egyének, vállalatok, márkák és termékek nevei szerepelnek. Minden ilyen név a képzelet szüleménye, és valódi üzleti vállalkozások neveivel és címeivel való bármilyen hasonlóságuk teljes egészében a véletlen műve.

#### SZERZŐI JOGI LICENC:

Jelen dokumentáció forrásnyelvű példa alkalmazásokat tartalmazhat, amelyek a programozási technikák bemutatására szolgálnak a különböző működési környezetekben. A példaprogramokat tetszőleges formában, az IBM-nek való díjfizetés nélkül másolhatja, módosíthatja és terjesztheti fejlesztési, használati, marketing célból, illetve olyan alkalmazási programok terjesztése céljából, amelyek megfelelnek azon operációs rendszer alkalmazásprogram illesztőjének, amelyik számára a példaprogramot írta. Ezek a példák nem kerültek minden körülmények között tesztelésre. Az IBM így nem tudja garantálni a megbízhatóságukat, szervizelhetőségüket, de még a programok funkcióit sem.

A példaprogramok minden példányának, illetve a belőlük készített összes származtatott munkának tartalmaznia kell az alábbi szerzői jogi nyilatkozatot:

© (cégnév) (évszám). A kód bizonyos részei az IBM Corp. példaprogramjaiból származnak. © Copyright IBM Corp. \_évszám vagy évszámok\_. Minden jog fenntartva.

Ha az információkat elektronikus formában tekinti meg, akkor elképzelhető, hogy a fotók és a színes ábrák nem jelennek meg.

# **Programzási felületre vonatkozó információk** |

Ez a Műveleti konzol kiadvány a leírja a programozási felületeket, melyeknek segítségével a felhasználó programokat írhat az IBM i5/OS szolgáltatásainak használatához.

# **Védjegyek**

A következő kifejezések az International Business Machines Corporation védjegyei az Egyesült Államokban és/vagy más országokban:

eServer Hummingbird i5/OS IBM IBM (logó) iSeries OS/400 System i System i5

Az Adobe, az Adobe logó, a PostScript és a PostScript logó az Adobe Systems Incorporated védjegyei illetve | bejegyzett védejgyei az Egyesült Államokban és/vagy más országokban. |

A Pentium az Intel Corporation védjegye az Egyesült Államokban és más országokban.

A Linux Linus Torvalds bejegyzett védjegye az Egyesült Államokban és/vagy más országokban.

A Microsoft, a Windows és a Windows NT a Microsoft Corporation védjegyei az Egyesült Államokban és/vagy más országokban.

Más vállalatok, termékek vagy szolgáltatások nevei mások védjegyei vagy szolgáltatás védjegyei lehetnek.

# **Feltételek és kikötések**

A kiadványok használata az alábbi feltételek és kikötések alapján lehetséges.

**Személyes használat:** A kiadványok másolhatók személyes, nem kereskedelmi célú felhasználásra, feltéve, hogy valamennyi tulajdonosi feljegyzés megmarad. Az IBM kifejezett engedélye nélkül nem szabad a kiadványokat vagy azok részeit terjeszteni, megjeleníteni, illetve belőlük származó munkát készíteni.

**Kereskedelmi használat:** A kiadványok másolhatók, terjeszthetők és megjeleníthetők, de kizárólag a vállalaton belül, és csak az összes tulajdonosi feljegyzés megtartásával. Az IBM kifejezett hozzájárulása nélkül nem készíthetők olyan munkák, amelyek a kiadványokból származnak, továbbá nem másolhatók, nem terjeszthetők és nem jeleníthetők meg, még részben sem, a vállalaton kívül.

A jelen engedélyben foglalt, kifejezetten megadott hozzájáruláson túlmenően a kiadványokra, illetve a bennük található információkra, adatokra, szoftverekre vagy egyéb szellemi tulajdonra semmilyen más kifejezett vagy vélelmezett engedély nem vonatkozik.

Az IBM fenntartja magának a jogot, hogy jelen engedélyeket saját belátása szerint bármikor visszavonja, ha úgy ítéli meg, hogy a kiadványokat az IBM érdekeit sértő módon használják fel, vagy a fenti útmutatásokat nem megfelelően követik.

Jelen információk kizárólag valamennyi vonatkozó törvény és előírás betartásával tölthetők le, exportálhatók és reexportálhatók, beleértve az Egyesült Államok exportra vonatkozó törvényeit és előírásait is.

AZ IBM A KIADVÁNYOK TARTALMÁRA VONATKOZÓAN SEMMIFÉLE GARANCIÁT NEM NYÚJT. A KIADVÁNYOK ″ÖNMAGUKBAN″, BÁRMIFÉLE KIFEJEZETT VAGY VÉLELMEZETT GARANCIA VÁLLALÁSA NÉLKÜL KERÜLNEK KÖZREADÁSRA, IDEÉRTVE, DE NEM KIZÁRÓLAG A KERESKEDELMI ÉRTÉKESÍTHETŐSÉGRE, A SZABÁLYOSSÁGRA ÉS AZ ADOTT CÉLRA VALÓ ALKALMASSÁGRA VONATKOZÓ VÉLELMEZETT GARANCIÁKAT IS.

# **B. függelék Hardver témakörökre vonatkozó nyilatkozatok**

Ezek az információk az Egyesült Államokban forgalmazott termékekre és szolgáltatásokra vonatkoznak.

Elképzelhető, hogy a dokumentumban szereplő termékeket, szolgáltatásokat vagy lehetőségeket a gyártó más országokban nem forgalmazza. Az adott országokban rendelkezésre álló termékekről és szolgáltatásokról a gyártó helyi képviseletei szolgálnak felvilágosítással. A gyártó termékeire, programjaira vagy szolgáltatásaira vonatkozó utalások sem állítani, sem sugallni nem kívánják, hogy az adott helyzetben csak az adott termék, program vagy szolgáltatás alkalmazható. Minden olyan működésében azonos termék, program vagy szolgáltatás alkalmazható, amely nem sérti a gyártó szellemi tulajdonjogát. Az ilyen termékek, programok és szolgáltatások működésének megítélése és ellenőrzése természetesen a felhasználó felelőssége.

A dokumentum tartalmával kapcsolatban a gyártónak bejegyzett, vagy bejegyzés alatt álló szabadalmai lehetnek. Jelen dokumentum nem ad semmiféle jogos licencet e szabadalmakhoz. A licenckérelmeket írásban a gyártónak küldheti.

A következő bekezdés nem vonatkozik az Egyesült Királyságra, valamint azokra az országokra sem, amelyeknek jogi szabályozása ellentétes a bekezdés tartalmával: A GYÁRTÓ AZ INFORMÁCIÓKAT "AHOGY VANNAK", BÁRMIFÉLE KIFEJEZETT VAGY VÉLELMEZETT GARANCIA NÉLKÜL ADJA KÖZRE, IDEÉRTVE, DE NEM KIZÁRÓLAG A JOGSÉRTÉS KIZÁRÁSÁRA, A KERESKEDELMI ÉRTÉKESÍTHETŐSÉGRE ÉS BIZONYOS CÉLRA VALÓ ALKALMASSÁGRA VONATKOZÓ VÉLELMEZETT GARANCIÁT. Bizonyos államok nem engedélyezik egyes tranzakciók kifejezett vagy vélelmezett garanciáinak kizárását, így elképzelhető, hogy az előző bekezdés Önre nem vonatkozik.

Jelen dokumentum tartalmazhat technikai, illetve szerkesztési hibákat. Az itt található információk rendszeres időközönként módosításra kerülnek; a módosításokat a kiadvány új kiadásai tartalmazzák. A gyártó mindennemű értesítés nélkül fejlesztheti és/vagy módosíthatja a kiadványban tárgyalt termékeket és/vagy programokat.

A kiadványban a nem a gyártó által üzemeltetett webhelyek megjelenése csak kényelmi célokat szolgál, és semmilyen módon nem jelenti ezen webhelyek előnyben részesítését másokhoz képest. Az ilyen webhelyeken található anyagok nem képezik az adott termék dokumentációjának részét, így ezek felhasználása csak saját felelősségre történhet.

A gyártó belátása szerint bármilyen formában felhasználhatja és továbbadhatja a felhasználóktól származó információkat anélkül, hogy a felhasználó felé ebből bármilyen kötelezettsége származna.

A dokumentumban található teljesítményadatok ellenőrzött környezetben kerültek meghatározásra. Ennek következtében a más működési körülmények között kapott adatok jelentősen különbözhetnek a dokumentumban megadottaktól. Egyes mérések fejlesztői szintű rendszereken kerültek végrehajtásra, így nincs garancia arra, hogy a kapott értékek azonosak az általánosan hozzáférhető rendszerek esetében is. Továbbá bizonyos értékek következtetés útján kerültek becslésre. A tényleges eredmények eltérhetnek. A dokumentum felhasználóinak ellenőrizniük kell az adatok alkalmazhatóságát az adott környezetben.

A mások által gyártott termékekkel kapcsolatos információk a termékek szállítóitól, az általuk közzétett bejelentésekből és egyéb nyilvánosan elérhető forrásokból származnak. A gyártó nem tesztelte ezeket a termékeket, így a más gyártótól származó termékek esetében nem tudja megerősíteni a teljesítményre és kompatibilitásra vonatkozó, valamint az egyéb állítások pontosságát. A mások által gyártott termékekkel kapcsolatos kérdéseivel forduljon az adott termék szállítóihoz.

A gyártó jövőbeli tevékenységére vagy szándékaira vonatkozó állításokat a gyártó mindennemű értesítés nélkül módosíthatja, azok csak célokat jelentenek.

A közzétett árak a gyártó által javasolt aktuális kiskereskedelmi árak, amelyek előzetes bejelentés nélkül bármikor változhatnak. Az egyes forgalmazók árai eltérhetnek ezektől.

Ezek az információk csak tervezési célokat szolgálnak. Az itt található információk megváltozhatnak a leírt termékek forgalomba hozatala előtt.

Az információk között példaként napi üzleti tevékenységekhez kapcsolódó jelentések és adatok lehetnek. A valóságot a lehető legjobban megközelítő illusztráláshoz a példákban egyének, vállalatok, márkák és termékek nevei szerepelnek. Minden ilyen név a képzelet szüleménye, és valódi üzleti vállalkozások neveivel és címeivel való bármilyen hasonlóságuk teljes egészében a véletlen műve.

Az információk elektronikus formátumának megtekintésekor elképzelhető, hogy a fényképek és színes ábrák nem jelennek meg.

A könyvben található rajzok és specifikációk sem részeikben, sem egészükben nem reprodukálhatók a gyártó írásos engedélye nélkül.

A gyártó az információkat a jelzett berendezésre vonatkozóan állította össze. Más célokra való alkalmasságával kapcsolatban semmiféle kijelentést nem tesz.

A gyártó számítástechnikai rendszereiben alkalmazott technológiák csökkentik az észrevétlen adatsérülések vagy veszteségek valószínűségét. Ez a kockázat azonban nem szüntethető meg. A nem tervezett kimaradásokat, rendszerhibákat, áramingadozásokat vagy -kimaradásokat, valamint alkatrész meghibásodásokat tapasztaló felhasználóknak ellenőrizniük kell a kimaradás során vagy közelében végrehajtott műveletek pontosságát, illetve a rendszer által mentett vagy átvitt adatokat. Ezen kívül a felhasználóknak ki kell alakítaniuk azokat az eljárásokat, amelyek biztosítják az érzékeny vagy kritikus műveletek adatainak független ellenőrzését. A felhasználóknak a rendszerre és a hozzá kapcsolódó szoftverre vonatkozó friss információkat és javításokat rendszeresen ellenőrizniük kell a gyártó támogatási honlapján.

# **Elektronikus kibocsátási nyilatkozatok**

# ″**A**″ **osztályra vonatkozó nyilatkozatok**

Az ″A″ osztályra vonatkozó alábbi nyilatkozat a kifejezetten a ″B″ osztályba sorolt termékek kivételével az IBM System i modellre vonatkozik.

## **A Szövetségi kommunikációs bizottság (FCC) nyilatkozata**

**Megjegyzés:** A berendezés a vizsgálatok alapján megfelel az FCC szabályok 15. részében az ″A″ osztályú digitális eszközökre vonatkozóan megfogalmazott határértékeknek. A határértékek megállapítása a berendezés kereskedelmi környezetben működéséből származó káros interferenciák elleni elfogadható szintű védelem biztosításának megfelelően történt. A berendezés rádiófrekvenciás energiát állít elő, használ és sugározhat, és ha nem a kézikönyv útmutatásainak megfelelően került beszerelésre, akkor káros interferenciákat okozhat a rádiós kommunikációban. A berendezés lakóövezetben működtetése valószínűleg káros interferenciát okoz, amelynek megszüntetését a felhasználónak kell elvégeznie saját költségén.

Az FCC kibocsátási határértékek betartása érdekében csak megfelelően árnyékolt és földelt kábelek illetve csatlakozók használhatók. Az IBM nem felelős semmiféle olyan rádiós vagy televíziós interferenciáért, amely az ajánlottól eltérő kábelek és csatlakozók használatából, vagy a berendezés jogosulatlan átalakításából illetve átszereléséből származik. A jogosulatlan átalakítások vagy átszerelések megszüntethetik a felhasználónak a berendezés működtetésére vonatkozó jogát.

Az eszköz megfelel az FCC szabályok 15. részének. A működtetés az alábbi két feltételtől függ: (1) az eszköz nem okozhat káros interferenciát, és (2) az eszköznek minden interferenciát fel kell vennie, még azokat is, amelyek nem kívánatos működéshez vezethetnek.

#### **Kanadai ipari megfelelési nyilatkozat**

Jelen A osztályú digitális berendezés megfelel a kanadai ICES-003 előírásoknak.

#### **Avis de conformité à la réglementation d'Industrie Canada**

Cet appareil numérique de la classe A respecte est conforme à la norme NMB-003 du Canada.

#### **Európai Közösség megfelelési nyilatkozat**

A termék megfelel a tagállamok elektromágneses kompatibilitásra vonatkozó törvényeinek megközelítésével született |

Európa Tanács 2004/108/EC követelményben megfogalmazott védelmi előírásoknak. Az IBM nem vállalhatja a |

védelmi előírások áthágásának felelősségét, amennyiben ez a termék nem ajánlott módosításából származik, beleértve a |

nem IBM által szállított kiegészítők alkalmazását. |

A berendezés a vizsgálatok alapján megfelel az EN 55022 számú európai szabványban az ″A″ osztályú digitális eszközökre vonatkozóan megfogalmazott határértékeknek. Az ″A″ osztályú berendezésekre vonatkozó határértékek megállapítása az alapján történt, hogy elegendő védelem legyen a berendezés tipikus kereskedelmi és ipari környezetben történő használata során az engedélyezett kommunikációs eszközökre ható káros interferenciák ellen.

Európai közösségbeli kapcsolat: IBM Technical Regulations Pascalstr. 100, Stuttgart, Germany 70569 Tele: 0049 (0)711 785 1176 Fax: 0049 (0)711 785 1283 E-mail: tjahn@de.ibm.com

**Figyelem!** Ez egy ″A″ osztályú termék. Lakókörnyezetben a termék rádióinterferenciát okozhat, ebben az esetben elképzelhető, hogy a felhasználónak kell megtenni a szükséges intézkedéseket.

#### **VCCI nyilatkozat - Japán**

この装置は、情報処理装置等電波障害自主規制協議会 (VCCI)の基準 に基づくクラスA 情報技術装置です。この装置を家庭環境で使用すると電波 妨害を引き起こすことがあります。この場合には使用者が適切な対策を講ず るよう要求されることがあります。

A keretben található japán VCCI nyilatkozat kivonata.

Jelen termék egy ″A″ osztályba tartozó információtechnikai berendezés, amely megfelel a Voluntary Control Council for Interference by Information Technology Equipment (VCCI) által lefektetett szabványoknak. Lakókörnyezetben a termék rádióinterferenciát okozhat, ebben az esetben elképzelhető, hogy a felhasználónak kell megtenni a szükséges intézkedéseket.

#### **Electromagnetic Interference (EMI) nyilatkozat - Kínai Népköztársaság**

亩 明 此为 A 级产品,在生活环境中, 该产品可能会造成无线电干扰。 在这种情况下,可能需要用户对其 干扰采取切实可行的措施。

Meghatározás: Ez egy ″A″ osztályú termék. Lakókörnyezetben a termék rádióinterferenciát okozhat, ebben az esetben elképzelhető, hogy a felhasználónak kell megtenni a szükséges intézkedéseket.

#### **Electromagnetic Interference (EMI) nyilatkozat - Tajvan**

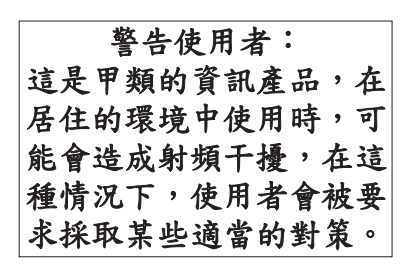

A fenti tajvani EMI nyilatkozat kivonata.

Figyelem: Ez egy ″A″ osztályú termék. Lakókörnyezetben a termék rádióinterferenciát okozhat, ebben az esetben elképzelhető, hogy a felhasználónak kell megtenni a szükséges intézkedéseket.

## **IBM Tajvan kapcsolatfelvételi információk:**

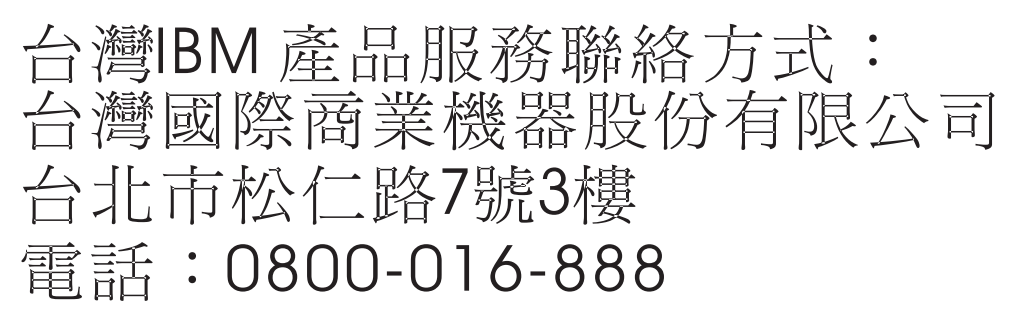

**Elektromágneses interferencia (EMI) nyilatkozat - Korea**

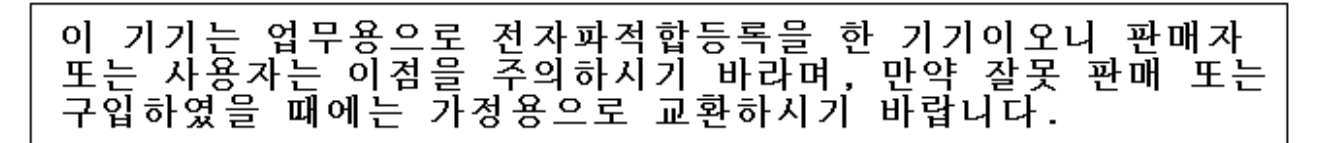

Jelen berendezés kereskedelmi felhasználásra vonatkozó EMC regisztrációval rendelkezik. Téves eladás vagy vásárlás esetén kérjük, hogy cserélje háztartási felhasználásra minősített készülékre.

#### **Német megfelelési nyilatkozat**

#### **Deutschsprachiger EU Hinweis: Hinweis für Geräte der Klasse A EU-Richtlinie zur Elektromagnetischen Verträglichkeit**

Dieses Produkt entspricht den Schutzanforderungen der EU-Richtlinie 2004/108/EG zur Angleichung der |

Rechtsvorschriften über die elektromagnetische Verträglichkeit in den EU-Mitgliedsstaaten und hält die Grenzwerte der EN 55022 Klasse A ein. | $\blacksquare$ 

Um dieses sicherzustellen, sind die Geräte wie in den Handbüchern beschrieben zu installieren und zu betreiben. Des Weiteren dürfen auch nur von der IBM empfohlene Kabel angeschlossen werden. IBM übernimmt keine Verantwortung für die Einhaltung der Schutzanforderungen, wenn das Produkt ohne Zustimmung der IBM verändert bzw. wenn Erweiterungskomponenten von Fremdherstellern ohne Empfehlung der IBM gesteckt/eingebaut werden.

EN 55022 Klasse A Geräte müssen mit folgendem Warnhinweis versehen werden: "Warnung: Dieses ist eine Einrichtung der Klasse A. Diese Einrichtung kann im Wohnbereich Funk-Störungen verursachen; in diesem Fall kann vom Betreiber verlangt werden, angemessene Maßnahmen zu ergreifen und dafür aufzukommen."

#### **Deutschland: Einhaltung des Gesetzes über die elektromagnetische Verträglichkeit von Geräten**

- Dieses Produkt entspricht dem "Gesetz über die elektromagnetische Verträglichkeit von Geräten (EMVG)". Dies ist die |
- Umsetzung der EU-Richtlinie 2004/108/EG in der Bundesrepublik Deutschland. |

### **Zulassungsbescheinigung laut dem Deutschen Gesetz über die elektromagnetische Verträglichkeit von Geräten** | **(EMVG) (bzw. der EMC EG Richtlinie 2004/108/EG) für Geräte der Klasse A.** |

Dieses Gerät ist berechtigt, in Übereinstimmung mit dem Deutschen EMVG das EG-Konformitätszeichen - CE - zu führen.

- Verantwortlich für die Konformitätserklärung nach des EMVG ist die IBM Deutschland GmbH, 70548 Stuttgart. |
- Generelle Informationen: |

### **Das Gerät erfüllt die Schutzanforderungen nach EN 55024 und EN 55022 Klasse A.**

**Elektromágneses interferencia (EMI) nyilatkozat - Oroszország** |

ВНИМАНИЕ! Настоящее изделие относится к классу А. В жилых помещениях оно может создавать радиопомехи, для снижения которых необходимы дополнительные меры

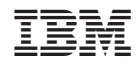

Nyomtatva Dániában